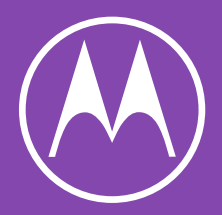

# motorola one

Guide de l'utilisateur

© 2020 Motorola Mobility LLC. Tous droits réservés.

MOTOROLA, le logo stylisé M, MOTO et l'ensemble des marques MOTO sont des marques ou marques déposées de Motorola Trademark Holdings, LLC. LENOVO est une marque de Lenovo. Google, Android, Google Play et autres marques sont des marques de Google LLC. Le logo microSD est une marque de SD-3C, LLC. Tous les autres noms de produit ou de service appartiennent à leurs propriétaires respectifs.

Certains services, fonctionnalités et applications dépendent du réseau et peuvent ne pas être disponibles partout ; des termes, conditions et/ou tarifs supplémentaires peuvent s'appliquer. Contactez votre fournisseur d'accès pour plus d'informations.

Toutes les fonctions, fonctionnalités et autres caractéristiques du produit, ainsi que les informations de ce contenu d'aide, sont basées sur les dernières informations disponibles et considérées comme exactes au moment de la commercialisation. Motorola se réserve le droit de changer ou modifier toute information ou caractéristique sans préavis ni obligation.

Les images de ce contenu d'aide sont fournies à titre d'exemple uniquement.

Vous pouvez également consulter cette aide sur votre téléphone en sélectionnant **Paramètres** > **[Aide](https://help.motorola.com/hc/help.php?m=motorola%20one%205g%20ace&product=)**.

# **Sommaire**

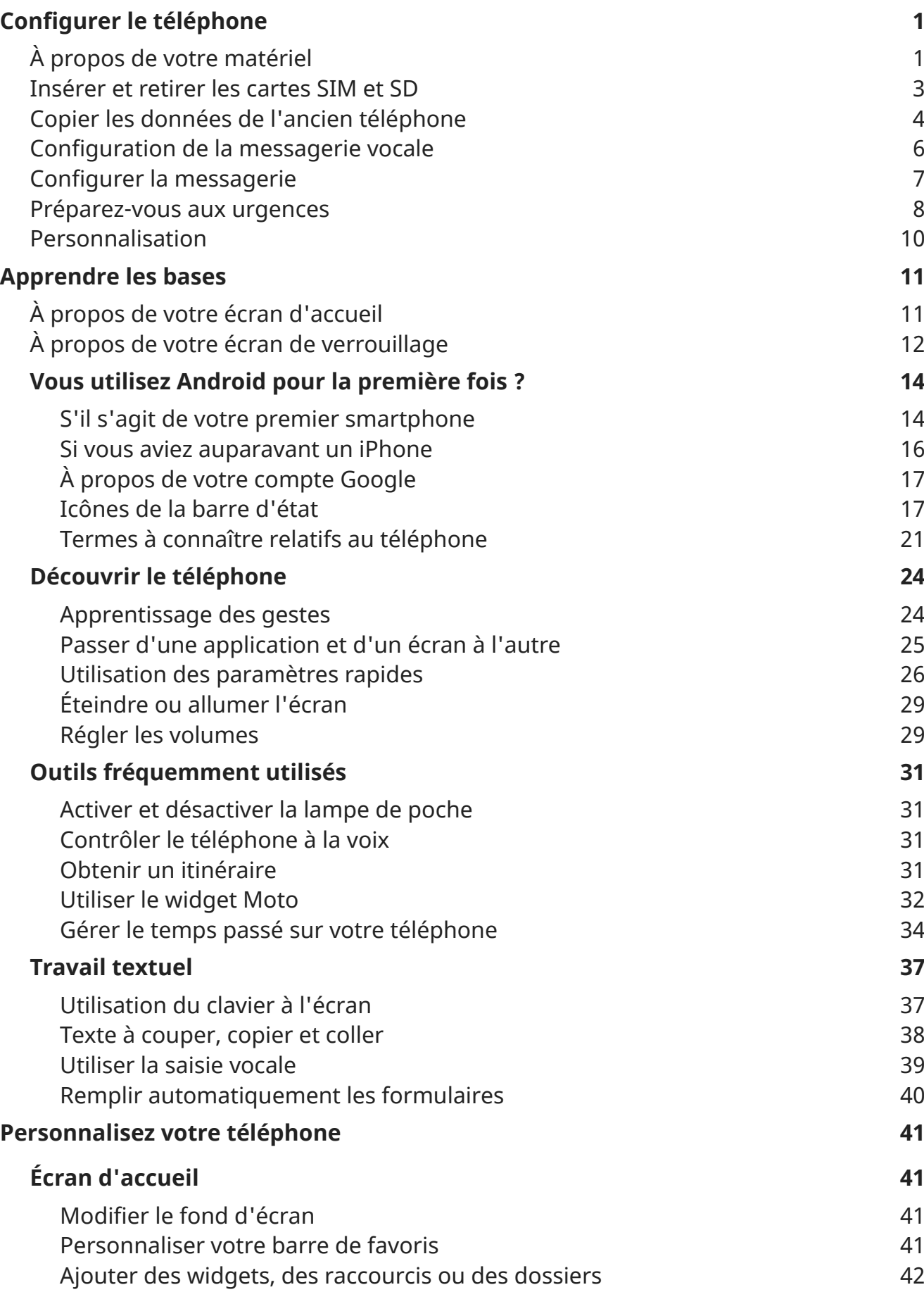

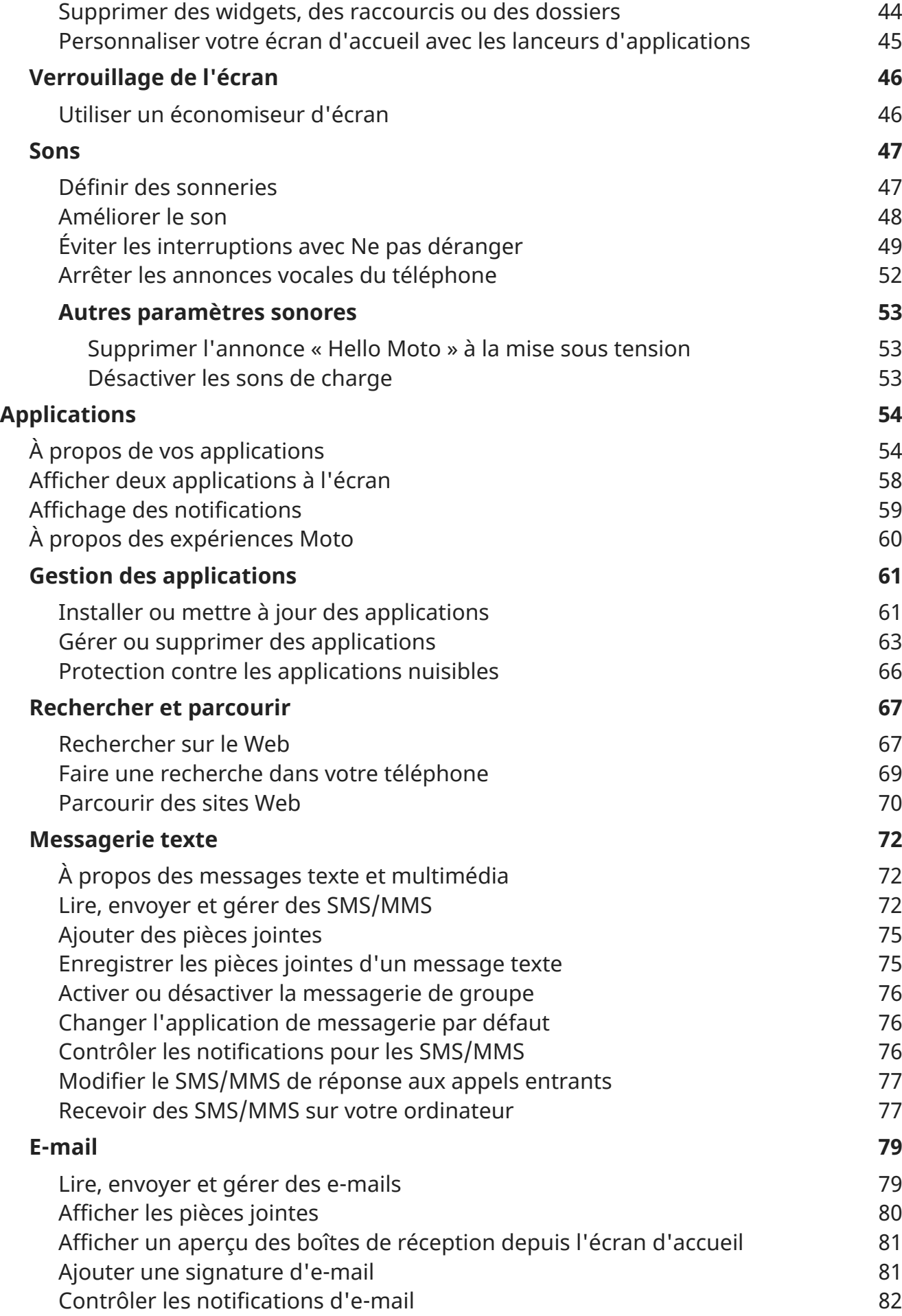

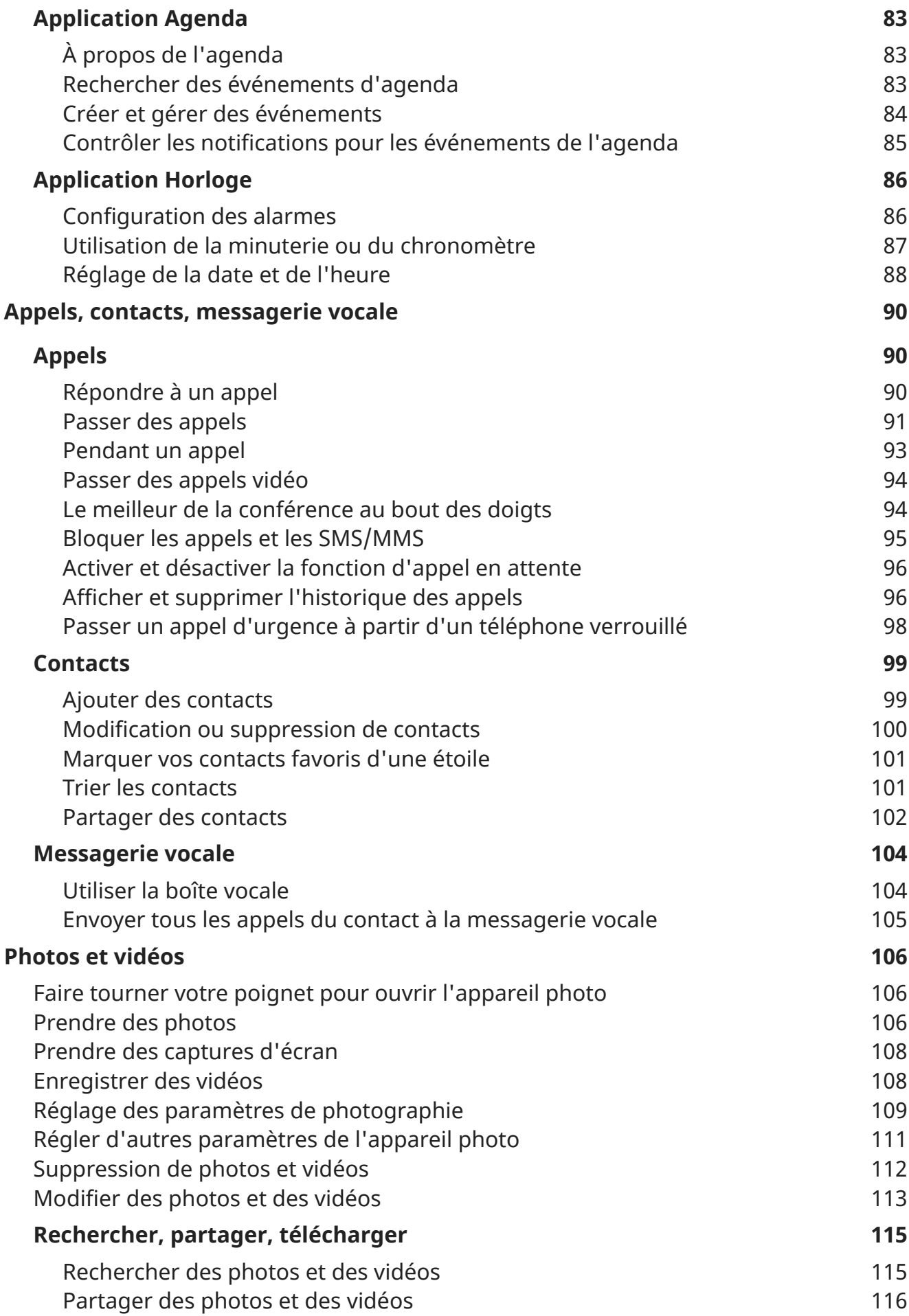

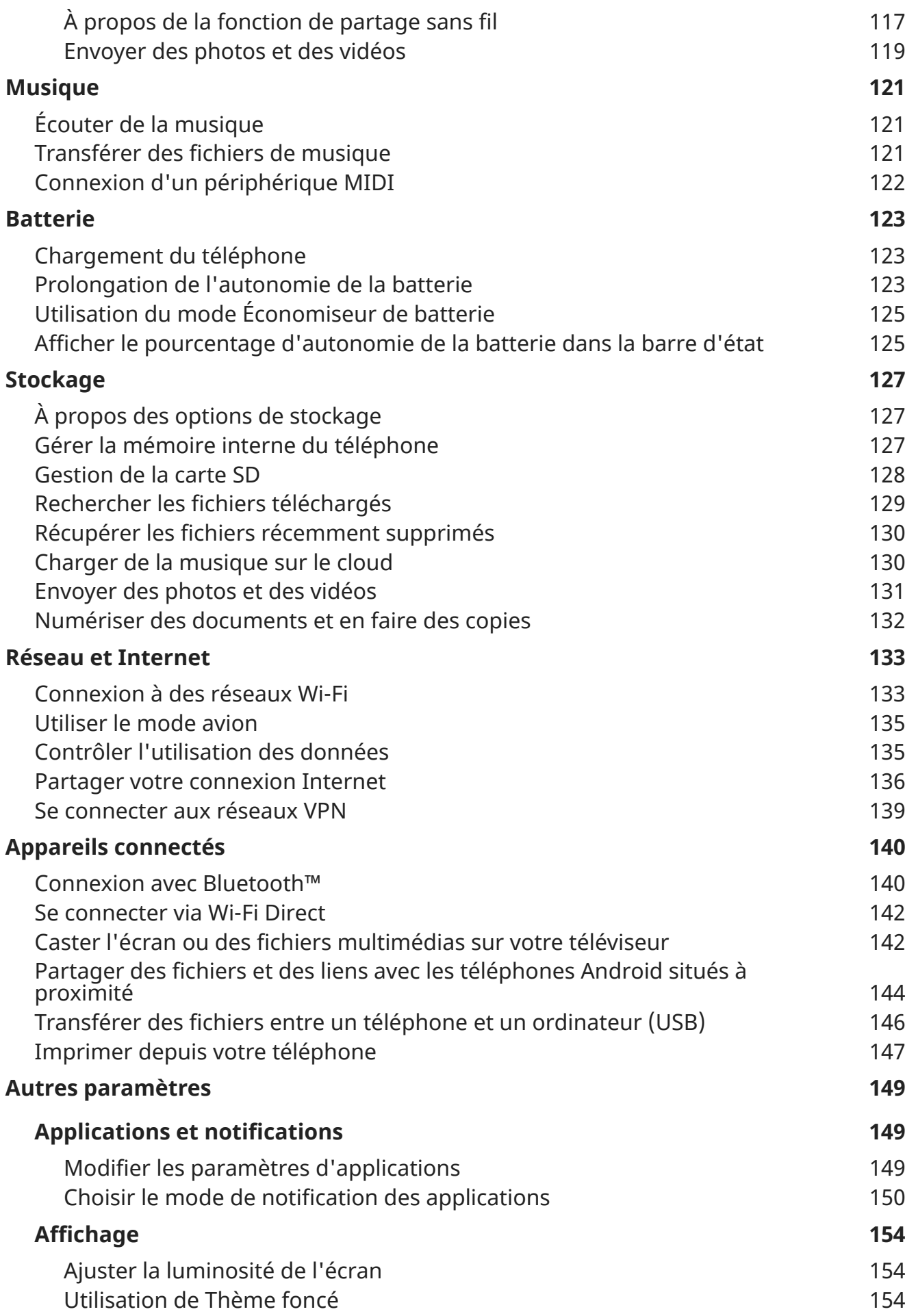

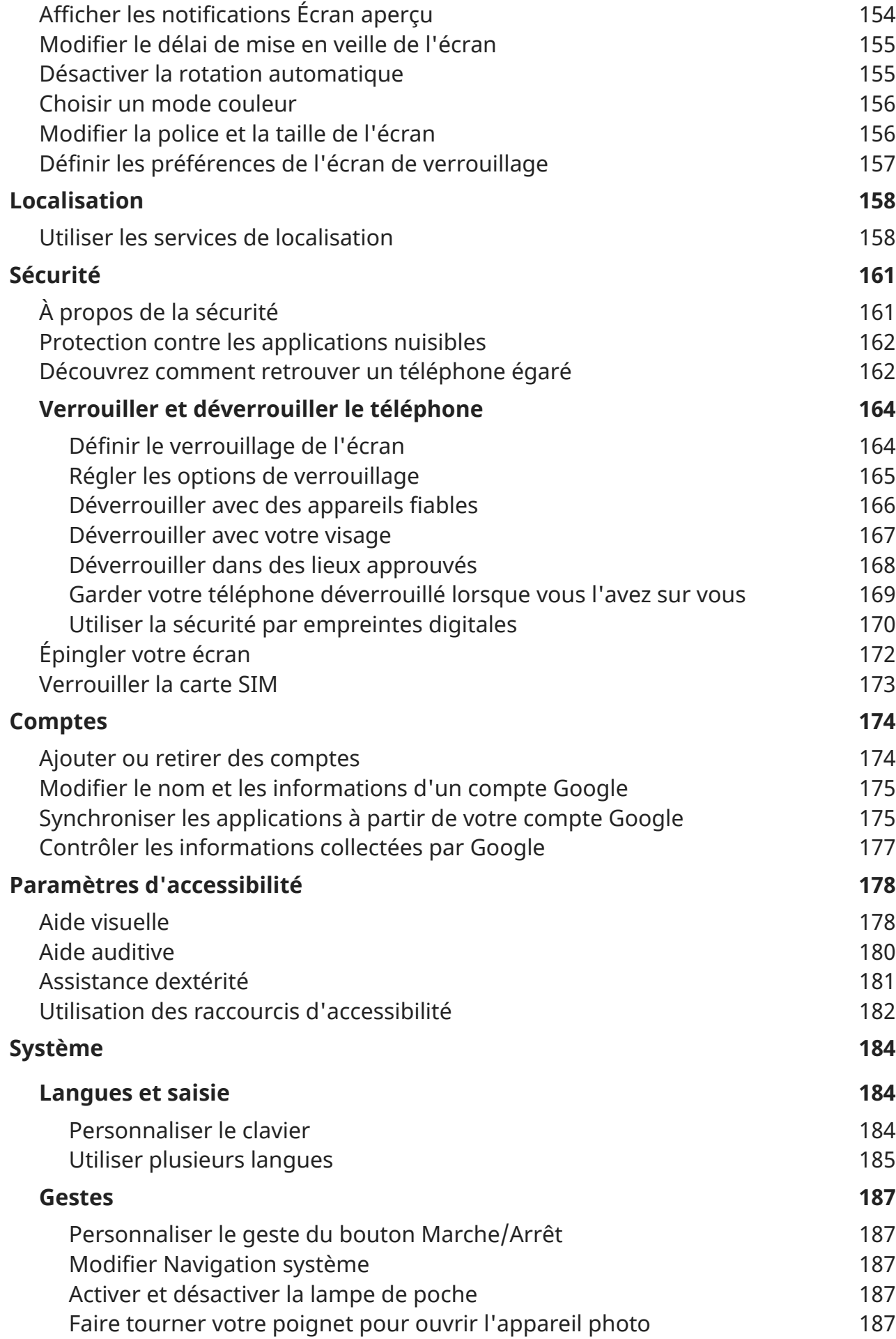

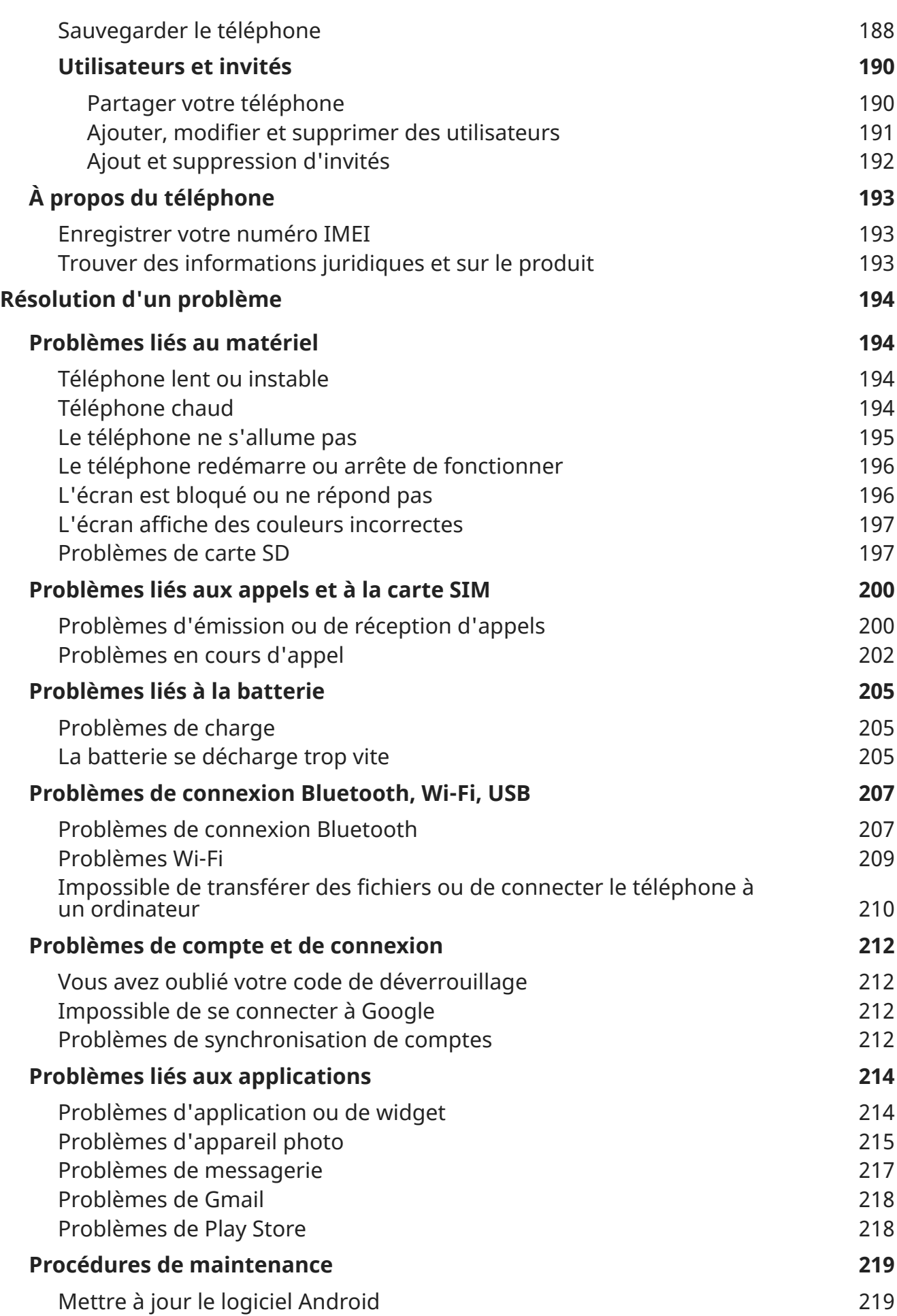

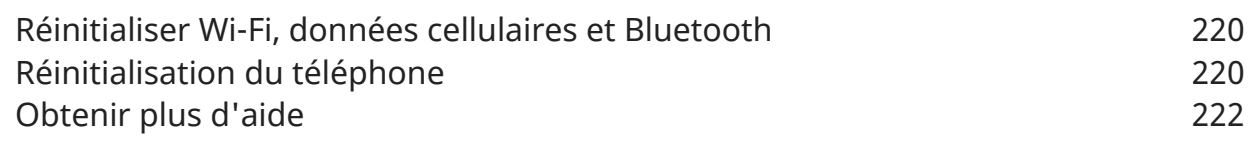

# <span id="page-9-0"></span>**À propos de votre matériel**

# **Schéma du matériel**

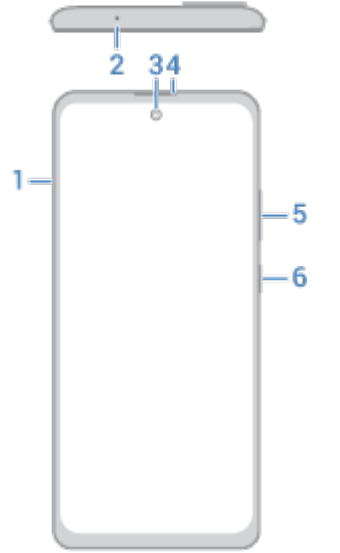

- 1. Logement pour [carte SIM et carte SD](#page-11-0)
- 2. Microphone
- 3. Appareil photo avant (pour en savoir plus, lisez l'[aide de l'application Appareil photo\)](https://help.motorola.com/hc/apps/camera/index.php?v=80000000&m=motorola%20one%205g%20ace)
- 4. Écouteur interne
- 5. Bouton [Augmenter/Diminuer le volume](#page-37-0)
- 6. Bouton Marche/Arrêt

## Configurer le téléphone  $\sim$

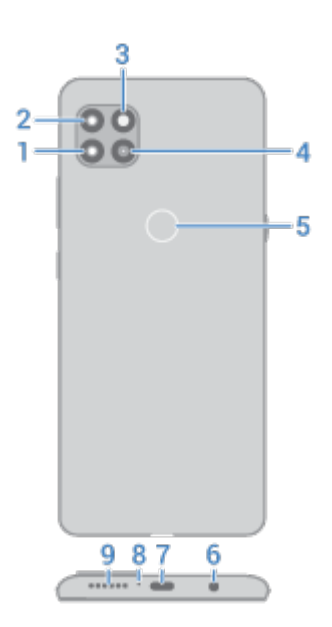

- 1. Appareil photo principal (pour en savoir plus, lisez l'[aide de l'application Appareil photo](https://help.motorola.com/hc/apps/camera/index.php?v=80000000&m=motorola%20one%205g%20ace))
- 2. Appareil photo ultra-grand angle
- 3. Flash LED
- 4. Appareil photo macro
- 5. Lecteur d['empreinte digitale](#page-178-0)
- 6. Prise casque
- 7. Port USB-C pour la [charge](#page-131-0), le [transfert](#page-154-0) de fichiers, le partage de connexion avec [appareils connectés.](#page-146-0)
- 8. Microphone
- 9. Haut-parleur

## **Entretien de votre téléphone**

Pour nettoyer l'écran :

- Bien que cela ne désinfecte pas votre téléphone, la meilleure façon de le nettoyer est de l'essuyer soigneusement avec un chiffon doux et sec. Évitez les chiffons abrasifs, y compris les serviettes en papier et autres matériaux présentant des surfaces rugueuses.
- Si vous éclaboussez malencontreusement l'écran, essuyez-le avec un chiffon propre et sec.

Pour désinfecter votre téléphone :

- Vous pouvez utiliser des lingettes ou des chiffons imbibés d'alcool isopropylique à 70 % ou des lingettes désinfectantes Clorox® pour essuyer délicatement votre écran.
- Lorsque vous désinfectez ou nettoyez votre téléphone, éteignez-le et évitez de laisser de l'humidité s'infiltrer dans ses ouvertures, notamment le port de charge, la prise casque, les microphones et les haut-parleurs.
- Ne plongez pas votre téléphone dans des produits de nettoyage, évitez d'utiliser des produits de nettoyage à l'eau de Javel ou des substances abrasives et évitez de vaporiser des produits de nettoyage directement sur l'écran.

Le [CDC](https://www.cdc.gov/coronavirus/2019-ncov/prepare/prevention.html) (Centre pour le contrôle et la prévention des maladies, USA) recommande de nettoyer et de désinfecter les surfaces fréquemment touchées quotidiennement.

# <span id="page-11-0"></span>**Insérer et retirer les cartes SIM et SD**

# **À propos de la carte SD**

Votre téléphone prend facultativement en charge une carte microSD d'une capacité maximale de 1 To.

Une carte de classe 2, 4 ou 6 est suffisante.

Votre téléphone utilise une carte comme mémoire de stockage portable pour vos fichiers multimédias : photos, vidéos et musique. Ces cartes étant portables, vous pouvez facilement les [faire passer](#page-137-0), avec leur contenu, d'un appareil à un autre. Après avoir inséré une carte, pensez à mettre à jour les paramètres des applications multimédias (appareil photo, musique, podcasts...) de sorte qu'elles stockent le contenu que vous créez ou téléchargez sur cette carte.

Une carte SD étant un emplacement de stockage portable, il est impossible d'y stocker des applications.

## **Insérer ou remplacer des cartes**

- 1. Pour retirer une carte SD, [désinstallez-la](#page-137-0) préalablement (**[Paramètres](#page-36-0)** > **Stockage**).
- 2. Insérez l'outil dans le trou du logement pour carte et poussez doucement pour la faire sortir.

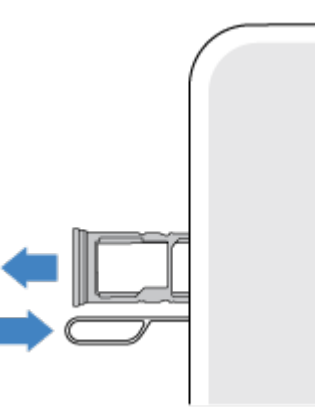

3. Insérez ou retirez les cartes selon vos besoins.

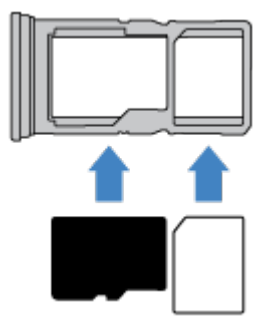

## <span id="page-12-0"></span>Configurer le téléphone de la contraste de la contraste de la contraste de la contraste de la contraste de la

4. Réinsérez le logement dans le téléphone.

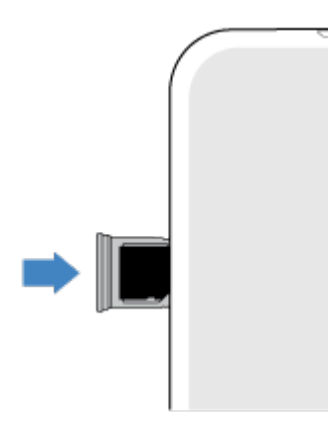

**Remarque:** Si vous avez besoin d'activer une carte SIM, contactez votre opérateur.

## **Résolution d'un problème**

Sélectionnez un problème pour découvrir les étapes de dépannage appropriées.

#### **Carte SIM**

[Carte SIM non reconnue](#page-208-0)

Impossible d['effectuer des appels](#page-208-0)

[Impossible de répondre aux appels](#page-209-0)

**Carte SD**  [Le téléphone ne reconnaît pas la carte](#page-205-0)

# **Copier les données de l'ancien téléphone**

## **Copier des données depuis un iPhone**

Utilisez Google Drive pour copier des fichiers de votre iPhone et de votre compte iCloud vers votre nouveau téléphone et votre [compte Google](#page-25-0) :

- Les photos seront sauvegardées dans <sup>1</sup>. Photos.
- Les contacts seront sauvegardés dans <sup>1</sup> Contacts.
- $\bullet$  L'agenda sera sauvegardé dans  $\bullet$  Agenda.
- 1. Chargez les deux téléphones et connectez-les à un réseau Wi-Fi.
- 2. Pour vous assurer de ne manquer aucun message ou appel :
	- a. Désactivez iMessage. (**Paramètres** > **Messages** > désactivé. Ou, si votre carte SIM a été retirée, [désinscrivez votre téléphone](https://selfsolve.apple.com/deregister-imessage).)
	- b. Désactivez FaceTime. (**Paramètres** > **FaceTime** > désactivé.)
- 3. Téléchargez l'application [Google](https://apps.apple.com/app/google-drive-free-online-storage/id507874739) Drive sur votre iPhone.
- 4. Sur votre iPhone, ouvrez Drive puis :
	- a. Connectez-vous avec votre compte Google. Si vous n'avez pas de compte Google, vous pouvez en créer un maintenant.
	- b. Appuyez sur > **Paramètres** > **Sauvegarde** et démarrez la sauvegarde.
- 5. Patientez jusqu'à la fin de la sauvegarde.
- 6. Une fois la sauvegarde terminée, connectez-vous sur votre nouveau téléphone avec le même [compte](#page-182-0) [Google](#page-182-0) (**Paramètres** > **Comptes** > **Ajouter un compte**).

## **Copier des données à partir d'un téléphone Android**

Pendant la configuration, vous pouvez copier vos applications, votre musique, vos contacts, vos messages, etc. Découvrez ce qui est copié et ce ne l'est pas.

Si vous ne disposez plus de votre ancien téléphone ou ne pouvez plus l'activer, vous pouvez copier des fichiers via une sauvegarde sur le cloud à l'aide de votre compte Google.

Pour copier des fichiers :

- 1. Chargez les deux téléphones et activez-les.
- 2. Sur votre nouveau téléphone :
	- a. Si vous l'activez pour la première fois, sélectionnez votre langue sur l'écran de configuration.
	- b. Si vous n'avez pas copié de fichiers lors de la configuration, ouvrez l'application **Paramètres** et appuyez sur **Finir de configurer votre appareil**.
- 3. Appuyez sur **Début**.
- 4. Insérez votre carte SIM pour vous connecter au réseau mobile ou appuyez sur **Ignorer**.
- 5. Connectez-vous à un réseau Wi-Fi et appuyez sur **Suivant**.
- 6. Sélectionnez une méthode de copie :
	- Si vous disposez de votre ancien téléphone, appuyez sur **Une sauvegarde effectuée à partir d'un téléphone Android**.
	- Dans le cas contraire, appuyez sur **Une sauvegarde effectuée à partir du cloud**.
- 7. Suivez les instructions à l'écran pour sélectionner l'ancien téléphone ou la sauvegarde associée à votre compte Google, ainsi que pour choisir les applications et les données à copier.

**Conseil:** Assurez-vous de laisser l'option **Sauvegarder sur Google Drive** activée.

## **Quelles sont les données copiées depuis un téléphone Android ?**

Si vous copiez des données depuis un autre téléphone Android pendant la configuration, voici celles qui sont copiées :

- Applications et données d'applications
- Musique, photos et vidéos
- Comptes Google
- Contacts enregistrés sur votre téléphone ou votre carte SIM
- SMS/MMS

## <span id="page-14-0"></span>Configurer le téléphone de la contraste de la contraste de la contraste de la contraste de la contraste de la

- Pièces jointes multimédia dans les messages
- La plupart des paramètres du téléphone
- Fond d'écran
- Historique des appels

Vous retrouverez toutes ces données lorsque vous vous connecterez à votre compte Google sur votre nouveau téléphone.

Les données non copiées sont les suivantes :

- Téléchargements (par exemple, fichiers PDF)
- Applications ne provenant pas de Play Store
- Comptes autres que les comptes Google
- Contacts et agendas pour les services autres que les services Google (par exemple, WhatsApp)
- **Sonneries**

## **Importer des contacts depuis la carte SIM**

Si vous avez enregistré des contacts sur votre carte SIM, vous pouvez les importer dans votre compte Google.

1. [Insérez la carte SIM](#page-11-0) dans votre téléphone.

Ou, si votre ancien téléphone est un téléphone Android et vous pouvez le connecter à un réseau Wi-Fi, activez-le.

- 2. Ouvrez l'application **e** Contacts.
- 3. Appuyez sur  $\equiv$  > **Paramètres** > **Importer** > **Carte SIM** > **OK**.
- 4. Si vous disposez de plusieurs comptes Google, choisissez le compte dans lequel vous souhaitez les enregistrer.

# **Configuration de la messagerie vocale**

## **Définir un mot de passe de messagerie vocale**

Contactez votre opérateur si vous avez besoin d'aide pour configurer ou récupérer votre mot de passe/code PIN de messagerie vocale.

## **Définir le message d'accueil de la boîte vocale**

Votre opérateur vous fournit votre messagerie vocale et la gère.

Pour définir votre message d'accueil :

- 1. Appuyez sur  $\bigcirc$  >  $\bigcirc$
- 2. Appuyez longuement sur oo pour accéder à votre boîte vocale.

<span id="page-15-0"></span>3. Suivez les instructions système de votre opérateur. Si votre messagerie vocale n'est pas configurée, contactez votre opérateur pour obtenir de l'aide.

## **Modifier les options de messagerie vocale**

1. Appuyez sur > > **Paramètres**.

(Si ne s'affiche pas, faites glisser l'écran vers le bas.)

- 2. Appuyez sur **Messagerie vocale**.
- 3. Appuyez sur **Paramètres avancés**.
- 4. Modifiez les options de votre choix :
	- Pour changer de service de messagerie vocale afin de passer du service de votre opérateur à un autre service ou une autre application, appuyez sur **Service**.
	- Pour modifier le numéro à composer pour accéder à votre messagerie vocale, appuyez sur **Configuration**.

# **Configurer la messagerie**

## **Configurer un compte de messagerie électronique personnelle**

Vous pouvez ajouter plusieurs comptes de messagerie des types suivants :

- **Gmail**
- Messagerie personnelle d'autres fournisseurs (IMAP/POP)

Si vous avez [ajouté](#page-182-0) un compte Google sur votre téléphone :

- Lorsque vous ouvrez l'application Gmail pour la première fois, les e-mails de ce compte s'affichent. Le compte est déjà configuré.
- Pour configurer d'autres comptes, ouvrez Gmail, appuyez sur l'icône de votre profil  $\mathbf{w}$ , puis sur **Ajouter un autre compte**.

Si vous n'avez pas ajouté de compte Google sur votre téléphone et souhaitez configurer un compte de messagerie d'un fournisseur IMAP/POP (autre qu'une adresse Gmail) :

- 1. [Ouvrez](#page-62-0) l'application **Gmail**.
- 2. Suivez les instructions à l'écran pour saisir votre adresse e-mail, votre mot de passe et vos options de compte.

Si vous rencontrez des difficultés lors de la configuration du compte, lisez l'[assistance de Google pour](https://support.google.com/mail?topic=3394215#topic=7065107) [Gmail](https://support.google.com/mail?topic=3394215#topic=7065107).

## **Configurer un compte de messagerie électronique d'entreprise**

Si vous utilisez Microsoft Office Outlook sur votre ordinateur professionnel, votre téléphone peut synchroniser vos e-mails, vos événements d'agenda et vos contacts avec le serveur Microsoft Exchange. Avant de commencer, vous devrez obtenir les informations suivantes auprès de votre département informatique :

• Adresse e-mail

- <span id="page-16-0"></span>Mot de passe
- Nom du domaine
- Nom d'utilisateur
- Nom du serveur
- Type de sécurité/paramètres SSL
- Certificat client (le cas échéant)

Pour configurer un compte de messagerie électronique d'entreprise :

- 1. [Ouvrez](#page-62-0) l'application **Gmail**.
- 2. Procédez de l'une des manières suivantes :
	- Si vous ouvrez pour la première fois l'application Gmail, appuyez sur **Ajouter une autre adresse email**.
	- Si vous avez utilisé Gmail avec un autre compte, appuyez sur l'icône de votre profil M, puis sur **Ajouter un autre compte**.
- 3. Appuyez sur **Exchange et Office 365**.
- 4. Suivez les instructions à l'écran pour saisir votre adresse e-mail, mot de passe et autres informations du service informatique de votre entreprise.

## **Changer les vues de comptes**

Dans l'application **Gmail**, appuyez sur l'icône de votre profil **M**, puis sélectionnez un compte.

Pour ouvrir chaque boîte de réception à l'aide d'une seule touche depuis l'écran d'accueil, ajoutez des [raccourcis de tâches](#page-50-0) :

- 1. Appuyez de manière prolongée sur  $\left(\right)$ .
- 2. Pour chaque compte, faites glisser  $=$  vers un espace vide de votre écran d'accueil.

# **Préparez-vous aux urgences**

## **Configurer les informations d'urgence**

Vous pouvez configurer l'affichage des informations d'urgence sur votre écran de verrouillage pour qu'elles soient visibles pour les premiers secours ou autres personnes, comme votre contact d'urgence et vos informations médicales (groupe sanguin, allergies).

Pour configurer vos informations d'urgence :

- 1. Accédez à **[Paramètres](#page-36-0)** > **À propos du téléphone**.
- 2. Appuyez sur **Informations d'urgence**.
- 3. Configurez vos informations.

**Remarque:** toute personne qui récupère votre téléphone peut [consulter vos informations d](#page-17-0)'urgence sans déverrouiller votre téléphone.

## <span id="page-17-0"></span>**Afficher les informations d'urgence**

- 1. Depuis l'écran de verrouillage :
	- Faites glisser votre doigt vers le haut et appuyez sur **Urgences** sous le clavier.
	- Ou, appuyez de manière prolongée sur le bouton Marche/Arrêt, puis appuyez sur **Urgences**.
- 2. Appuyez deux fois sur **Informations d'urgence**.

## **Ajouter un message à l'écran de verrouillage**

Pour ajouter votre nom ou un court message sur l'[écran de verrouillage](#page-20-0) à l'attention de la personne qui retrouvera votre téléphone, procédez comme suit :

- 1. Accédez à **[Paramètres](#page-36-0)** > **Affichage** > **Paramètres avancés** > **Affichage sur l'écran de verrouillage**.
- 2. Appuyez sur **Message sur écran verrouillé**.
- 3. Saisissez le texte à afficher, puis appuyez sur **Enregistrer**.

**Conseil:** N'indiquez pas votre numéro de téléphone portable dans vos coordonnées à moins de pouvoir accéder à votre messagerie vocale depuis un autre appareil.

## **Envoyer votre position aux services d'urgence**

*Tous les opérateurs et tous les pays ne prennent pas en charge cette fonction.*

Si Android Emergency Location Service (ELS) fonctionne dans votre pays et sur le réseau de votre opérateur et si vous ne l'avez pas désactivé, lorsque vous [appelez ou envoyez un SMS à un numéro d'urgence](#page-106-0), ELS transmet votre position aux intervenants d'urgence autorisés pour les aider à vous localiser.

Si ELS est désactivé, votre opérateur peut toujours envoyer la position du téléphone pendant un appel d'urgence. Pour plus d'informations, consultez votre opérateur.

Pour activer/désactiver ELS :

- 1. Accédez à **[Paramètres](#page-36-0)** > **Localisation** > **Paramètres avancés**.
- 2. Appuyez sur **Service de localisation d'urgence**.
- 3. Activez ou désactivez de la fonction.

Pour en savoir plus sur ELS, consultez l'[Aide Google.](https://support.google.com/accounts/answer/3467281)

## **Activer/Désactiver les alertes d'urgence**

Votre téléphone peut recevoir des alertes d'urgence gratuites de la part de l'organisme FEMA (Federal Emergency Management Agency, Agence fédérale de gestion de l'urgence) qui vous informent de conditions climatiques extrêmes ou de menaces dans votre région, des alertes AMBER et des alertes émanant du président lors des crises nationales.

Lorsqu'une alerte d'urgence est émise, l'icône s'affiche dans la barre d'état. Appuyez sur la notification pour lire le contenu de l'alerte.

Vous pouvez activer ou désactiver la plupart des alertes (à l'exception des alertes du président) et modifier les paramètres de notification associés.

<span id="page-18-0"></span>**Remarque:** les alertes visant à sauver des vies, réfléchissez bien avant de les désactiver. Pour plus d'informations, visitez le site www.fema.gov/wireless-emergency-alerts.

- 1. Accédez à **[Paramètres](#page-36-0)**.
- 2. Appuyez sur **Applications et notifications** > **Paramètres avancés** > **Alertes d'urgence sans fil**.
- 3. Réglez les paramètres selon vos besoins.

# **Personnalisation**

Cette rubrique présente les fonctions du téléphone les plus populaires ainsi que des liens vers des instructions sur leur utilisation.

## **Personnalisez votre téléphone**

- Définissez le fond d['écran](#page-49-0).
- [Ajouter des applications](#page-50-0) sur votre écran d'accueil.
- Réglez les paramètres de l'écran, tels que la [taille de police,](#page-164-0) les [paramètres de rotation](#page-164-0) et l'[arrière-plan](#page-162-0)  [sombre](#page-162-0).
- Vous pouvez utiliser les boutons  $\blacksquare$  ou les gestes pour passer d'une application à une autre ou d'un écran à un autre. [Choisissez le Navigation système à utiliser.](#page-195-0)
- Attribuez des [sonneries](#page-55-0) ou des [photos](#page-108-0) aux amis que vous appelez.
- Établissez votre planning pour [Ne pas déranger](#page-59-0), afin de mettre automatiquement votre téléphone en mode silencieux lorsque vous ne voulez pas être interrompu.

## **Protéger votre téléphone**

- Configurez un [verrouillage d](#page-172-0)'écran.
- Configurez la [sécurité par empreinte digitale](#page-178-0) pour déverrouiller votre écran rapidement et en toute sécurité d'une simple pression du doigt.
- Au cas où vous perdriez votre téléphone, configurez [Localiser mon appareil](#page-170-0) et enregistrez votre [numéro](#page-201-0) [IMEI](#page-201-0).

## **Autres tâches de configuration courantes**

- Connectez-vous à vos [périphériques Bluetooth](#page-148-0) et à vos [réseaux Wi-Fi.](#page-141-0)
- Si vous utilisez [plusieurs langues](#page-193-0), les configurer pour qu'elles apparaissent sur votre clavier.

# <span id="page-19-0"></span>**À propos de votre écran d'accueil**

L'écran d'accueil s'affiche lorsque vous allumez et déverrouillez votre téléphone ou lorsque vous appuyez sur  $\bullet$ .

Vous pouvez ajouter de nouvelles pages à droite si besoin. Pour ajouter une page, faites glisser un widget ou un raccourci d'application vers le bord d'une page existante et placez-le sur la nouvelle page.

Faites défiler vers la droite ou vers la gauche pour vous déplacer entre les pages.

Voici les différentes sections de votre écran d'accueil :

### <span id="page-20-0"></span>Apprendre les bases 12

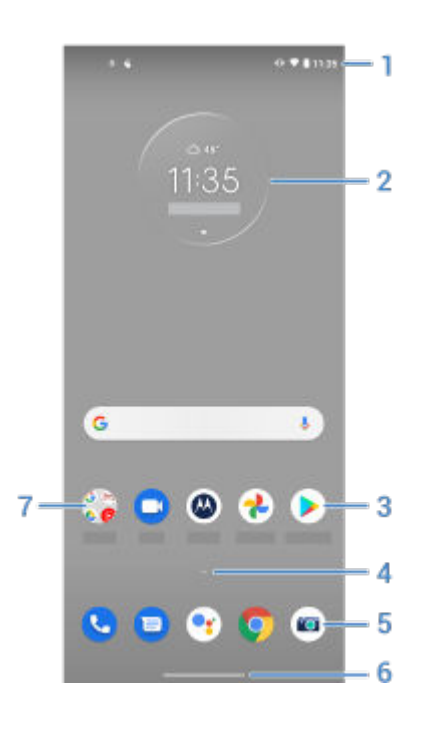

- 1. Barre d'état : affiche l'heure et les [icônes](#page-25-0) qui vous indiquent l'état de la batterie de votre téléphone et ses connexions réseau. Faites glisser votre doigt vers le bas pour afficher vos [notifications](#page-67-0) et [paramètres rapides](#page-34-0).
- 2. Widget : vous pouvez ajouter des [widgets](#page-50-0) à votre écran d'accueil pour accéder rapidement aux informations ou aux tâches fréquentes.
- 3. Raccourci : vous pouvez ajouter des raccourcis pour ouvrir les [applications](#page-50-0) ou les [pages Web](#page-51-0) que vous utilisez fréquemment.
- 5. Barre de favoris : fournit un accès rapide à vos applications préférées depuis n'importe quelle page de l'écran d'accueil. Vous pouvez [personnaliser](#page-49-0) les applications qui s'y affichent.
- 6. Navigation :
	- vous redirige vers l'écran précédent.
	- vous renvoie à l'écran d'accueil depuis n'importe quelle application.
	- vous permet de [passer](#page-65-0) rapidement d'une application récente à une autre.

**Remarque:** Si vous n'utilisez pas souvent ces boutons, leur taille peut diminuer pour ne devenir qu'un point ou disparaître entièrement, selon l'application. Pour les faire réapparaître, appuyez sur leur emplacement.

7. Dossier : ajoutez des [dossiers](#page-52-0) pour organiser les raccourcis de vos applications.

Si vous souhaitez donner une toute nouvelle apparence à votre écran d'accueil, vous pouvez utiliser un lanceur d['applications différent](#page-53-0). Pour un changement plus léger, il vous suffit de [modifier le fond d'écran.](#page-49-0)

# **À propos de votre écran de verrouillage**

Si la fonction de [verrouillage de l](#page-172-0)'écran est activée, l'écran de verrouillage apparaît lorsque vous mettez votre téléphone sous tension ou que vous [allumez](#page-37-0) l'écran.

## Apprendre les bases 13

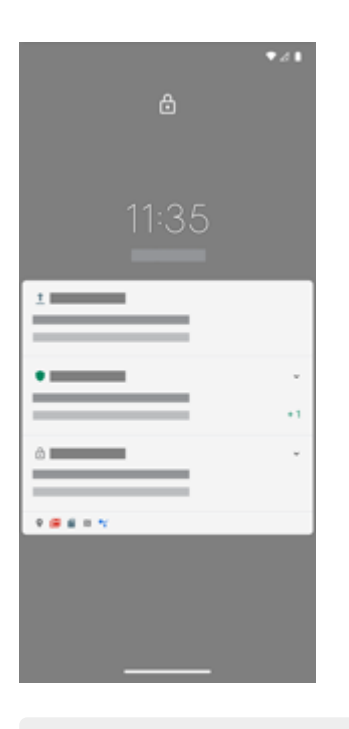

**Conseil:** Si vous utilisez [Écran aperçu,](#page-162-0) vous verrez ces notifications avant de vous rendre sur votre écran de verrouillage.

Sur l'écran de verrouillage, vous pouvez exécuter les tâches suivantes :

- **Effectuez un appel d['urgence](#page-106-0).**
- **[Afficher](#page-67-0) les notifications et y répondre.** Appuyez deux fois sur une notification pour l'ouvrir.
- **Ouvrir vos [paramètres rapides](#page-34-0).** Faites glisser votre doigt vers le bas depuis le haut de l'écran.
- **Lancer une recherche vocale.** Faites défiler vers le haut en diagonale depuis l'un des coins inférieurs.
- **Rendez-vous dans[Verrouillé.](#page-165-0)** Désactivez temporairement les notifications et le déverrouillage par empreinte digitale.

Vous pouvez [personnaliser votre écran de verrouillage](#page-165-0) en ajoutant un message et en contrôlant les notifications qui s'affichent.

# <span id="page-22-0"></span>**S'il s'agit de votre premier smartphone**

## **Apprenez les bases**

Voici les concepts clés qui vous permettront de vous familiariser avec votre téléphone.

- Vous pouvez choisir de quelle façon passer d['une application à une autre ou d'un écran à un autre](#page-195-0) : à l'aide des gestes ou des icônes  $\blacksquare$ .
- Outre la possibilité d'appuyer sur l'écran pour sélectionner des éléments, d'[autres gestes](#page-32-0) sont également faisables, comme pincer pour zoomer.
- D'un coup d'œil, les [icônes en haut de votre écran d'accueil](#page-25-0) vous présentent des informations importantes, comme le niveau de la batterie du téléphone, l'état de la connexion réseau et vos appels manqués.
- Votre téléphone et ses applications vous envoient des notifications de nouveaux messages, d'événements de calendrier et d'alarmes à venir. Ces notifications apparaissent [à plusieurs endroits](#page-67-0) et vous permettent d'effectuer [de nombreuses actions.](#page-67-0)

Pour en savoir plus sur ces tâches courantes, appuyez sur l'une d'elles ci-dessous :

- [Répondre à un appel](#page-98-0).
- [Passer un appel.](#page-99-0)
- [Définir une alarme](#page-94-0).
- [Activer/désactiver la lampe de poche](#page-39-0).
- [Écouter de la musique.](#page-129-0)

## **Téléchargez des applications**

De nombreuses [applications utiles et amusantes](#page-62-0) sont déjà installées sur votre téléphone. Toutefois, pour exploiter véritablement son potentiel et l'adapter à votre style de vie, vous pouvez [installer](#page-69-0) de nouvelles applications. Rendez-vous sur Play Store pour découvrir des applications payantes ou gratuites qui vous aideront dans tous les domaines (productivité, organisation, information, divertissement, etc.).

## **Protégez votre téléphone**

Perdre son téléphone, ça peut arriver à tout le monde. Prenez le temps de le [sécuriser](#page-169-0) pour vous éviter tout désagrément en cas de perte.

**Définissez un verrouillage d'écran.** Le verrouillage de votre appareil est un premier recours pour protéger vos informations personnelles. Choisissez la méthode qui vous convient (nombres, formes ou lettres) : vous pouvez protéger l'accès à votre téléphone par un code PIN, un schéma ou un mot de passe. [En savoir plus.](#page-172-0)

Le verrouillage de l'écran ne vous empêche pas de répondre immédiatement à un appel ou d'accéder à votre appareil photo.

**Affichez vos informations de contact.** Sur votre écran de verrouillage, vous pouvez afficher un message discret contenant vos coordonnées afin qu'on puisse vous « rapporter votre téléphone » en cas de perte. [En](#page-17-0) [savoir plus.](#page-17-0)

**Activez les fonctionnalités de perte du téléphone.** Pour votre tranquillité d'esprit, consulter [Localiser](#page-170-0) [mon appareil](#page-170-0) au cas où vous devriez un jour localiser et verrouiller ou effacer à distance votre téléphone.

## **Personnalisez votre téléphone**

Vous commencerez sans doute par changer le [fond d](#page-49-0)'écran, mais vous avez d'autres manières de [personnaliser](#page-18-0) votre téléphone. Explorez vos [Paramètres](#page-36-0) pour définir les sonneries, la taille des polices, vos préférences (utilisation des données, clavier), etc. C'est le meilleur moyen de découvrir les possibilités offertes par votre téléphone tout en le personnalisant.

Dans la plupart des applications, vous pouvez appuyer sur  $\equiv$  ou pour consulter les paramètres spécifiques de l'application. Vous trouverez là aussi de très nombreuses options.

## **Gérer les données cellulaires**

**Gérez l'utilisation de vos données.** [Apprenez](#page-143-0) à gérer vos données et à optimiser leur utilisation. Découvrez quelles applications consomment [beaucoup de données](#page-143-0) et modifiez leurs paramètres si nécessaire. Si votre téléphone consomme trop de données, vous pouvez également empêcher la [synchronisation automatique](#page-183-0)  des comptes.

**Utilisez une connexion Wi-Fi pour éviter de consommer des données mobiles.** Lorsque vous vous connectez à un réseau Wi-Fi, vos données utilisent automatiquement cette connexion au lieu du réseau de votre opérateur, ce qui vous permet d'éviter de consommer des données mobiles. [Découvrez comment](#page-141-0) [vous connecter aux réseaux Wi-Fi.](#page-141-0)

## **Informations importantes**

**Accédez aux informations du téléphone.** Pour trouver votre numéro de téléphone, le nom de votre appareil, etc., accédez à **Paramètres** > **À propos du téléphone**.

**Donnez des instructions à votre téléphone.** Utilisez votre téléphone en mode mains libres à l'aide de [commandes vocales](#page-39-0). Demandez-lui de vous orienter et suivez simplement ses indications tout en conduisant. Il vous remettra même sur la bonne voie si vous faites fausse route. Vous pouvez aussi lui demander de définir des alarmes, de chercher des informations sur Internet ou de passer des appels.

**Ne manquez aucune occasion de prendre des photos.** Ouvrez automatiquement l'appareil photo directement depuis l'écran de verrouillage. Il suffit d'effectuer deux [rotations rapides du poignet](#page-114-0) Vous pouvez [sauvegarder automatiquement](#page-127-0) vos photos et vidéos avec votre compte Google ou avec d'autres applications de partage de photos disponibles dans [Play Store.](#page-69-0)

**Stockez vos fichiers.** Plusieurs [options de stockage](#page-135-0) s'offrent à vous. Vous pouvez stocker des applications et du contenu sur votre téléphone. Pour bénéficier d'un espace de stockage plus important, utilisez une [carte SD](#page-136-0) pour y stocker vos photos, vos vidéos et votre musique. Vous pouvez ouvrir les fichiers stockés dans des applications associées, telles que Photos, pour voir vos photos et vidéos. Pour profiter d'un espace de stockage encore plus important, ainsi qu'accéder à vos fichiers de données et multimédias à partir de tout appareil connecté à Internet (téléphone, ordinateur, tablette), utilisez le stockage sur le cloud. Votre [compte Google](#page-25-0) inclut un espace de stockage sur le cloud gratuit disponible via l'application Drive et par le biais du menu cans d'autres applications.

**Point d'accès Wi-Fi.** Votre téléphone peut servir de point d['accès Wi-Fi](#page-145-0) pour partager votre connexion Internet avec vos autres appareils pouvant avoir besoin d'accéder à Internet (par exemple, un ordinateur portable ou une tablette).

**Redémarrez le téléphone.** Si votre téléphone ne répond plus (écran bloqué, écran noir, etc.) ou si le bouton [Marche/Arrêt](#page-9-0) ne fonctionne plus, vous pouvez redémarrer votre téléphone. Appuyez sur le bouton Marche/ Arrêt pendant 7 à 10 secondes. Le téléphone redémarre alors normalement.

*Certains services, fonctionnalités et applications dépendent du réseau ou de l'opérateur et sont susceptibles de ne pas être disponibles partout.*

# <span id="page-24-0"></span>**Si vous aviez auparavant un iPhone**

Bienvenue sur Android ! Voici quelques différences entre votre ancien iPhone et votre nouveau téléphone.

**Votre assistant :** Siri n'est plus. Utilisez maintenant l'Assistant Google pour rechercher des informations et réaliser vos tâches quotidiennes. Il suffit de [configurer](#page-39-0) « OK, Google ».

#### **Applications :**

- Au revoir Apple App Store, bonjour Google [Play Store](#page-69-0) ! Play Store est maintenant votre boutique d'applications par défaut. Les applications iPhone ne sont pas compatibles avec les applications Android. Cependant, de nombreux développeurs proposent des versions iPhone et Android de leurs applications. Si une application stocke vos données en ligne, vous pouvez faire le transfert en un clin d'œil. Téléchargez la version Android depuis Play Store et connectez-vous.
- Continuer à écouter des podcasts. Vous pouvez les écouter avec l'application YT Music. Vous trouverez également de nombreuses applications de podcast sur Play Store ; recherchez « podcast » dans Play Store et [téléchargez](#page-69-0) l'application de votre choix.
- Installez des applications à distance. Sur un ordinateur, visitez le site play.google.com. Parcourez les applications sur un écran plus grand, puis installez-les sur votre téléphone à partir de votre ordinateur.

#### **Votre écran d'accueil :**

- Sur votre ancien iPhone, la page principale de l'écran d'accueil se trouvait sur la gauche. Maintenant, vous commencez avec un écran d['accueil](#page-19-0) et pouvez ajouter plus de pages à droite selon vos besoins.
- Votre ancien téléphone affichait toutes les applications sur l'écran d'accueil. Avec votre nouveau téléphone, vous pouvez créer des [raccourcis](#page-50-0) vers vos applications favorites sur votre écran d'accueil pour pouvoir y accéder plus facilement. Vous pouvez également afficher la [liste complète](#page-62-0) de vos applications en faisant glisser votre doigt vers le haut sur votre [barre de favoris.](#page-49-0) Ainsi, vous libérez de l'espace sur votre écran d'accueil pour y insérer des widgets.
- Comme sur votre ancien iPhone, les [notifications](#page-67-0) apparaissent en haut de l'écran et vous pouvez les faire glisser vers le bas pour les afficher. Sur votre nouveau téléphone, vous pouvez aussi les faire glisser vers la gauche ou vers la droite pour les rejeter.

**Accès rapide aux paramètres :** sur votre ancien iPhone, vous ouvriez une application Paramètres pour régler les paramètres. Bien vous puissiez toujours vous y prendre de cette façon, vous disposez également de [paramètres rapides.](#page-34-0) Faites glisser vers le bas depuis le haut de l'écran pour accéder facilement aux boutons [mode Avion,](#page-143-0) [Wi-Fi](#page-141-0) et autres paramètres courants.

**Sur le cloud :** votre [compte Google](#page-25-0) est essentiel pour accéder au stockage cloud avec Google. Si vous avez transféré vos contacts vers votre téléphone, vous pouvez les afficher depuis n'importe quel appareil ou ordinateur en vous connectant à Gmail. Votre compte Google inclut des applications telles que Agenda et Drive, qui vous permettent de travailler efficacement avec d'autres personnes. Mais les loisirs ne sont pas en reste, avec des applications pour vous amuser et accéder à vos photos, à vos vidéos et à votre musique depuis n'importe quel appareil, lorsque vous vous connectez avec votre compte Google. Avec YT Music, vous pouvez [charger](#page-138-0) votre bibliothèque iTunes.

**Partage de fichiers :** si vous utilisiez AirDrop sur votre iPhone, vous utiliserez maintenant Partage à proximité pour [partager facilement des fichiers ou des liens avec vos amis.](#page-152-0)

# <span id="page-25-0"></span>**À propos de votre compte Google**

## **Avantages de votre compte**

Lorsque vous avez configuré votre téléphone, vous [avez ajouté](#page-182-0) un compte Google. Si vous n'aviez encore jamais eu de compte Google, vous avez configuré bien plus qu'un simple mot de passe pour votre téléphone.

Un compte Google vous permet d'organiser vos informations et fichiers personnels et d'y accéder depuis n'importe quel ordinateur ou périphérique mobile :

- **Synchronisez l'ensemble de vos données.** Ne perdez jamais vos contacts. Associez-les à votre compte Google si vous les [créez](#page-107-0) sur votre téléphone et affichez-les depuis Gmail sur n'importe quel ordinateur ou en vous connectant à votre compte Google sur n'importe quel téléphone. Créez des [e-mails](#page-87-0) ou des [événements de calendrier](#page-92-0) sur votre téléphone et affichez-les sur n'importe quel ordinateur. Accédez aux [favoris de votre navigateur](#page-78-0) depuis n'importe quel appareil.
- **Stockez vos données dans le cloud.** Téléchargez vos [photos](#page-127-0), [vidéos](#page-127-0) et [musique](#page-138-0) sur le cloud ; accédez à toutes vos données sans utiliser l'espace de stockage de votre téléphone.
- **Des données sécurisées.** Le mot de passe de votre compte sécurise toutes vos données et vous permet d'y accéder en tout lieu.

## **Maintenance de votre compte**

Votre compte Google requiert peu de maintenance. Il vous suffit de vous souvenir de votre mot de passe pour profiter des avantages de vos informations sécurisées et synchronisées. Vous pouvez toutefois :

- contrôler la fréquence à laquelle votre téléphone [synchronise](#page-183-0) vos informations ;
- vérifier et [gérer](#page-185-0) les informations que Google recueille auprès de vous (historique de recherche et de navigation, par exemple).

## **En savoir plus sur Google Apps**

De nombreuses applications Google [\(Gmail,](#page-87-0) [Chrome](#page-78-0), [Photos](#page-127-0) et [Maps](#page-39-0), par exemple) sont préchargées sur votre téléphone. Pour découvrir et télécharger d'autres applications Google, lisez les [informations de](https://get.google.com/apptips/apps/#!/all) [Google.](https://get.google.com/apptips/apps/#!/all)

## **Impossible de se connecter à votre compte Google**

Si vous rencontrez des problèmes de connexion à votre compte, lisez les [informations relatives à](https://support.google.com/android/troubleshooter/2402620) l['assistance technique de Google.](https://support.google.com/android/troubleshooter/2402620)

# **Icônes de la barre d'état**

## **À propos des icônes d'état**

La [barre d](#page-19-0)'état située en haut de l'écran d'accueil contient des icônes vous permettant de contrôler votre téléphone.

- Les icônes **sur la gauche** vous renseignent sur les applications (par exemple, nouveaux messages ou téléchargements). Pour connaître la signification de ces icônes, faites glisser la barre d'état vers le bas pour plus de détails.
- Les icônes **sur la droite** affichent les informations relatives au niveau de batterie et aux connexions réseaux du téléphone.

Si un point apparaît, cela signifie que d'autres d'icônes peuvent s'afficher. Faites glisser votre doigt à partir du haut de l'écran pour afficher toutes les icônes.

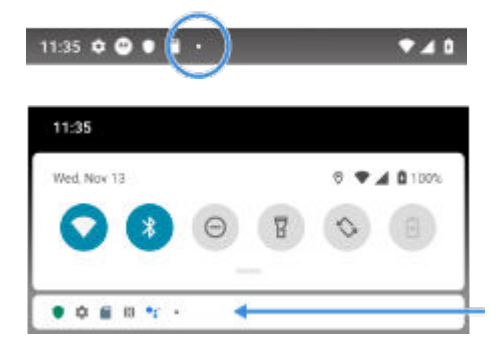

## **Signification des icônes d'état**

Voici les icônes d'état, ainsi que les icônes des applications préinstallées sur le téléphone.

#### **Icône Signification**

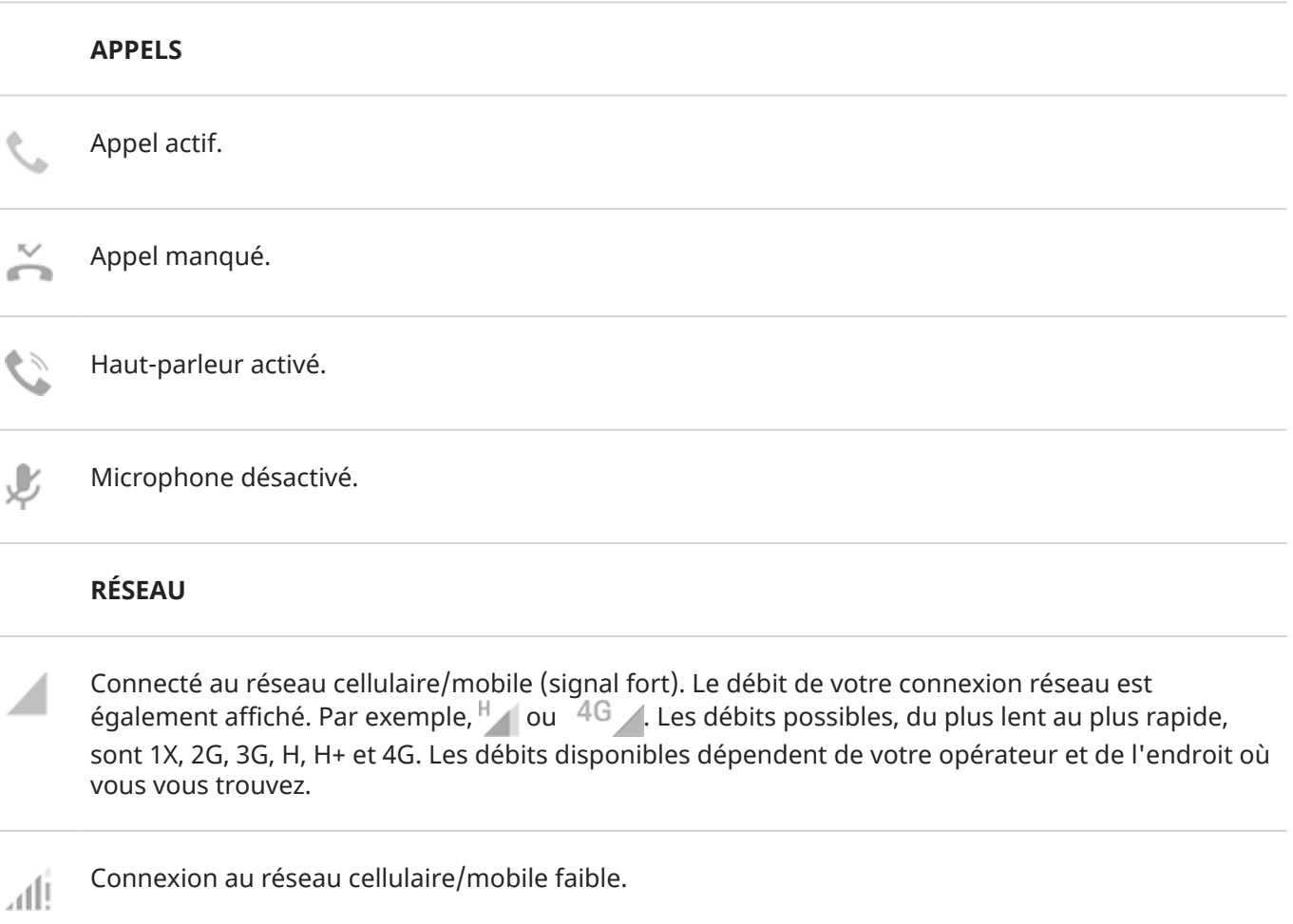

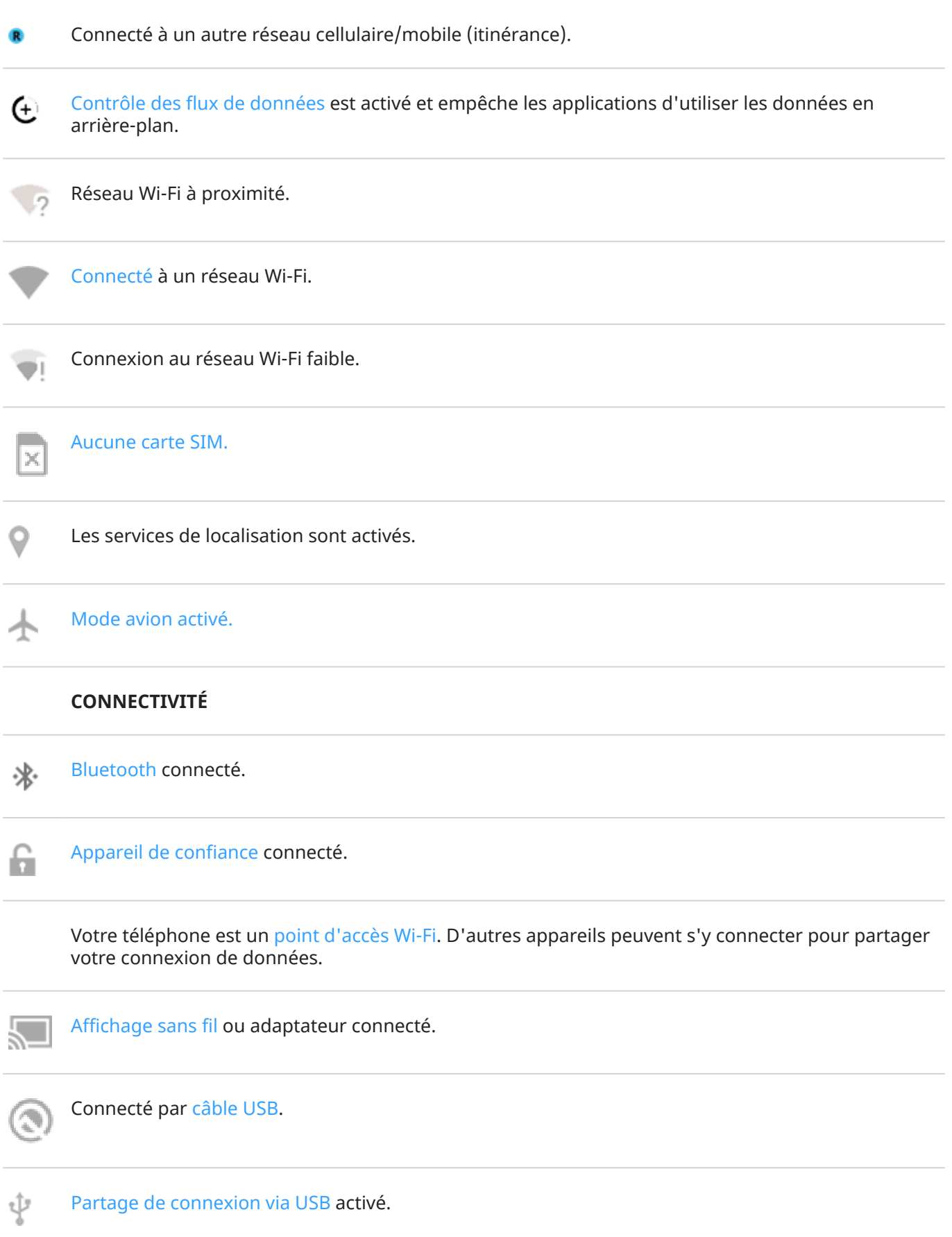

#### **SYNCHRONISATION ET MISES À JOUR**

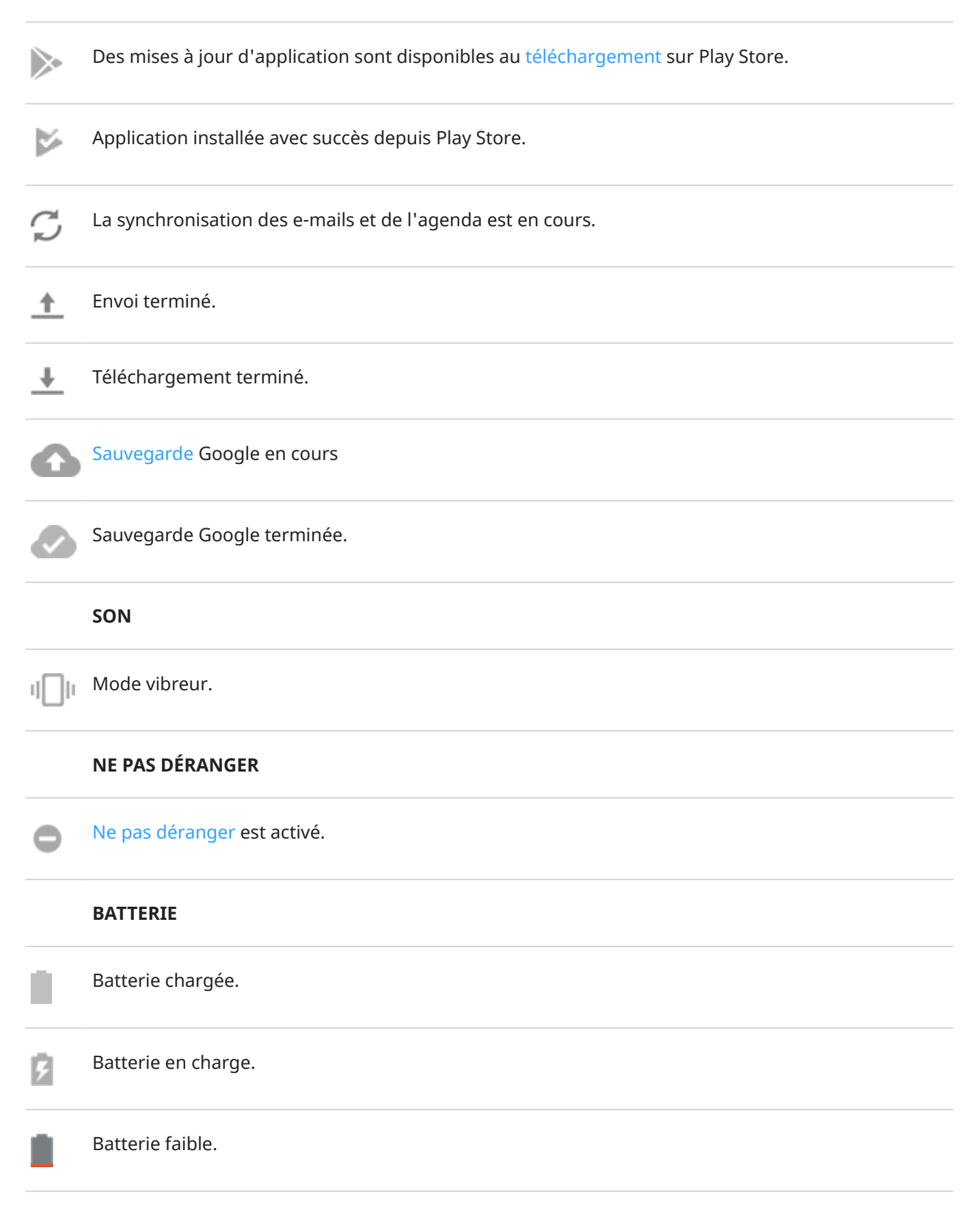

<span id="page-29-0"></span>Le téléphone est en [mode Économiseur de batterie.](#page-133-0) H **ALARME ET AGENDA** [Alarme](#page-94-0) programmée. 7 Prochain événement de l'[agenda](#page-91-0).  $\ddot{31}$ **E-MAIL ET MESSAGERIE** [Nouveau Gmail message.](#page-87-0) [Nouveau SMS/MMS.](#page-80-0) [Nouveau message vocal.](#page-112-0) OO Alerte importante. **AUTRES ICÔNES** Une [capture d](#page-116-0)'écran est disponible. [Mode Sans distractions est activé.](#page-43-0)

Les applications que vous [téléchargez](#page-69-0) peuvent afficher d'autres icônes pour vous tenir informé de leur statut.

*Certains services, fonctionnalités et applications dépendent du réseau ou de l'opérateur et sont susceptibles de ne pas être disponibles partout.*

# **Termes à connaître relatifs au téléphone**

#### **application**

Logiciel que vous pouvez télécharger pour ajouter des fonctions supplémentaires, telles que des jeux, des applications d'e-mail, des lecteurs de codes-barres et plus encore. Certaines applications sont déjà dans votre téléphone, d'autres peuvent être téléchargées depuis la boutique d'applications de votre téléphone.

#### **barre d'état**

Fine barre située en haut de votre écran d['accueil](#page-19-0). Elle contient l'heure et les icônes de batterie et de connexion réseau du téléphone. Les applications affichent des [icônes](#page-25-0) dans la barre d'état pour vous signaler des événements, comme la réception de nouveaux messages.

#### **Bluetooth™**

Technologie sans fil à courte portée que vous pouvez utiliser pour connecter un appareil à d'autres appareils et accessoires compatibles Bluetooth à proximité, tels qu'un casque, un haut-parleur, une imprimante, etc. Utilisez le mode Bluetooth pour passer des appels mains libres avec un casque ou quand vous avez les mains prises, écouter de la musique sur des haut-parleurs sans fil, utiliser une souris ou un clavier sans fil ou imprimer un document dans une autre pièce. [Configuration Bluetooth.](#page-148-0)

#### **Carte SD**

Carte Secure Digital (SD). Carte mémoire amovible utilisée dans les appareils portables (téléphones, tablettes, appareils photo numériques, etc.).

#### **Carte SIM**

Carte Subscriber Identity Module (SIM). Carte qui stocke de manière sécurisée les informations utilisées par votre opérateur pour authentifier votre téléphone sur le réseau cellulaire.

#### **données**

Toute information envoyée ou reçue sur votre téléphone, autre que les appels et SMS/MMS. Vous pouvez utiliser ces données lorsque vous accédez à Internet, vérifiez vos e-mails, jouez à des jeux, utilisez des applications et plus encore. Les tâches d'arrière-plan, tels que la synchronisation ou les services de localisation, peuvent également utiliser ces données.

#### **GPS**

Global Positioning System. Système de navigation par satellite pour déterminer des emplacements précis sur Terre.Avec le GPS, votre téléphone devient votre navigateur de conduite et votre concierge lorsque vous cherchez un restaurant, un bar ou un cinéma à proximité.

#### **mise à jour du logiciel**

Une mise à jour du système d'exploitation de votre téléphone qui comprend généralement de nouvelles fonctionnalités et des correctifs de problèmes signalés. La mise à jour est téléchargée sur votre téléphone via une connexion sans fil, sans frais supplémentaires pour vous.

#### **Mode avion**

[Mode](#page-143-0) permettant d'accéder aux fonctions non connectées d'un appareil (par exemple : la musique, les jeux, etc.) tout en désactivant les fonctions radio sans fil qui sont interdites à bord des avions pendant le vol.

#### **notification**

Alerte de votre téléphone ou d'une application de votre téléphone. Votre téléphone affiche des icônes dans la barre d'état pour vous signaler des nouveaux messages, des événements d'agenda et des alarmes. Les icônes peuvent également indiquer des événements en cours, comme la connexion à un réseau Wi-Fi.

#### **Play Store**

Boutique Google depuis laquelle vous pouvez télécharger des applications, des livres, des films et de la musique. Vous pouvez faire votre choix parmi des livres et des applications gratuits, mais vous disposez aussi d'une plus large sélection d'éléments payants.

#### **point d'accès mobile**

Un appareil ou une application qui vous permet de partager votre connexion de données mobiles avec plusieurs autres appareils, en Wi-Fi. Vous pouvez connecter différents appareils à votre point d'accès, y compris des notebooks, des netbooks, des lecteurs MP3, des appareils photo, des smartphones et des consoles de jeux portatives. Le nombre d'appareils pouvant être connectés en même temps dépend de votre opérateur et de la vitesse de connexion.

#### **raccourci**

Icône que vous pouvez ajouter sur votre écran d'accueil et qui vous permet d'ouvrir rapidement une application. Créez des raccourcis pour les applications que vous utilisez fréquemment.

#### **réseau cellulaire ou réseau mobile**

Réseau de tours de transmission radio. Les appels que vous passez depuis votre téléphone sont effectués via les ondes radio transmises entre le téléphone et les différentes tours du réseau. Vous pouvez également envoyer des données et accéder à Internet par le biais de ce réseau. Les opérateurs utilisent différentes technologies pour gérer ces transmissions radio (GSM, CDMA, Edge, 3G, 4G, LTE, HSPA, iDEN).

#### **synchronisation**

Processus de partage des mêmes informations entre plusieurs périphériques et sites Web. Les contacts, les agendas et les e-mails sont souvent synchronisés via les services cloud, de sorte que vous pouvez entrer des informations sur un périphérique et y accéder sur un autre.

#### **utilisation des données**

La quantité de données envoyées ou téléchargées via un réseau par votre téléphone pendant une période spécifique. Votre téléphone utilise le réseau cellulaire de votre opérateur ou un réseau Wi-Fi. En fonction de l'abonnement souscrit auprès de votre opérateur, il se peut que celui-ci vous facture des frais supplémentaires si votre utilisation des données dépasse les limites mensuelles préalablement définies.

#### **widget**

Élément que vous pouvez ajouter sur votre écran d'accueil et qui vous permet d'accéder rapidement à des informations ou à des tâches fréquentes. Par exemple, les widgets peuvent fournir des mises à jour météo, des événements à venir. De nombreux widgets sont préinstallés sur votre téléphone. Les applications que vous [téléchargez](#page-69-0) peuvent également inclure des widgets.

#### **Wi-Fi**

Technologie sans fil à courte portée qui offre une connexion Internet à haut débit aux appareils de données sans fil. De nombreux lieux proposent une connexion Wi-Fi, notamment les aéroports, les hôtels et les restaurants. En utilisant une connexion Wi-Fi au lieu de votre réseau cellulaire, vous pouvez réduire votre utilisation de données cellulaires. Certaines connexions Wi-Fi publiques ne sont pas sécurisées. Connectezvous uniquement à des réseaux de confiance et sécurisez l'accès Internet sur vos appareils. [Configuration](#page-141-0)  [Wi-Fi](#page-141-0)

*Certains services, fonctionnalités et applications dépendent du réseau ou de l'opérateur et sont susceptibles de ne pas être disponibles partout.*

# <span id="page-32-0"></span>**Apprentissage des gestes**

Votre écran tactile vous permet d'utiliser des gestes pour vous déplacer entre les applications et choisir ou manipuler des éléments.

Vous pouvez également [activer/désactiver](#page-68-0) certains des gestes vous permettant, par exemple, d'effectuer des tâches quotidiennes comme des captures d'écran ou allumer la lampe de poche.

## **Appuyer, faire glisser, balayer, zoomer**

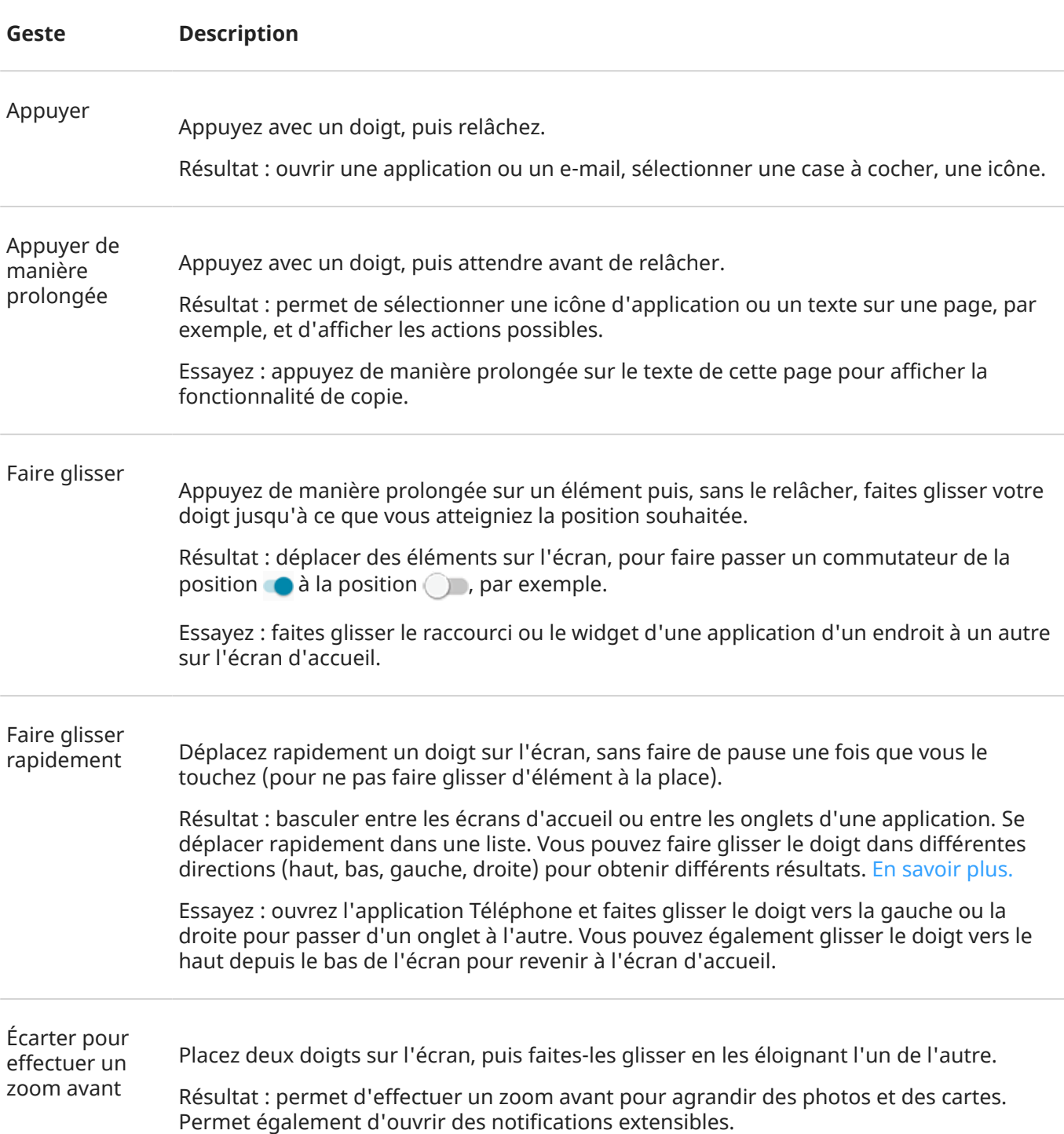

<span id="page-33-0"></span>Essayez : ouvrez une photo et écartez vos doigts dessus pour effectuer un zoom avant.

**Conseil:** Si vous avez une déficience visuelle, vous pouvez activer d'autres [gestes](#page-186-0)  d['agrandissement](#page-186-0).

Pincer pour effectuer un zoom arrière

Placez deux doigts sur l'écran, éloignés l'un de l'autre, puis faites-les glisser en les rapprochant.

Résultat : permet d'effectuer un zoom arrière pour réduire des photos ou des cartes. Permet également de fermer des notifications extensibles.

## **Appuyer deux fois sur le bouton Marche/Arrêt**

Appuyez deux fois sur le bouton Marche/Arrêt pour ouvrir l'[Assistant Google](#page-39-0).  $\bullet$  $0,0$ 

- 1. Ouvrez l'application ou le contact
- 2. Personnalisez ces raccourcis : remplacez, supprimez ou réorganisez-les

Vous pouvez [personnaliser les paramètres](#page-195-0) de sorte à ouvrir plutôt l'appareil photo.

# **Passer d'une application et d'un écran à l'autre**

## **Choisir comment naviguer**

Vous pouvez modifier le mode de navigation entre les applications et les écrans à partir de l'écran tactile : **Paramètres** > **Système** > **Gestes** > **[Navigation système](#page-195-0)**.

## **Utiliser la navigation par geste**

Utilisez les gestes présentés ci-dessous pour passer d'un écran à un autre ou d'une application à une autre si vous avez choisi la [Navigation par gestes](#page-195-0) ; \_\_\_\_\_\_ s'affiche au bas de votre écran d'accueil.

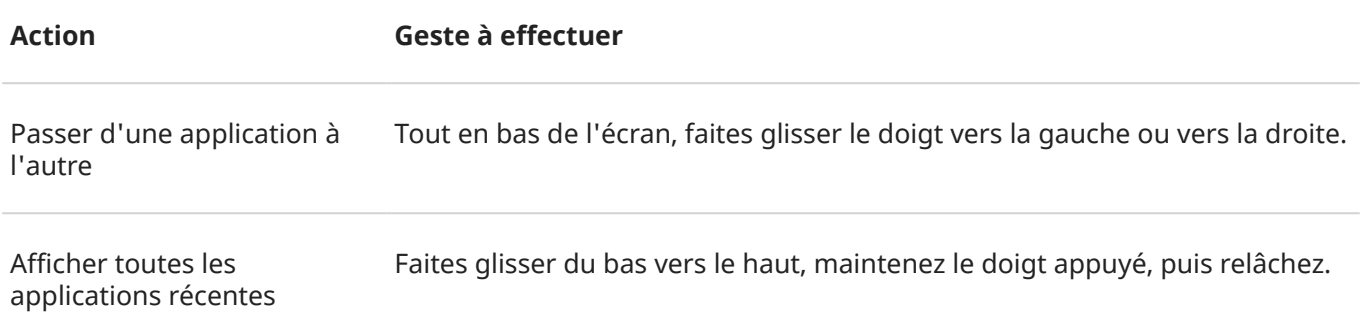

<span id="page-34-0"></span>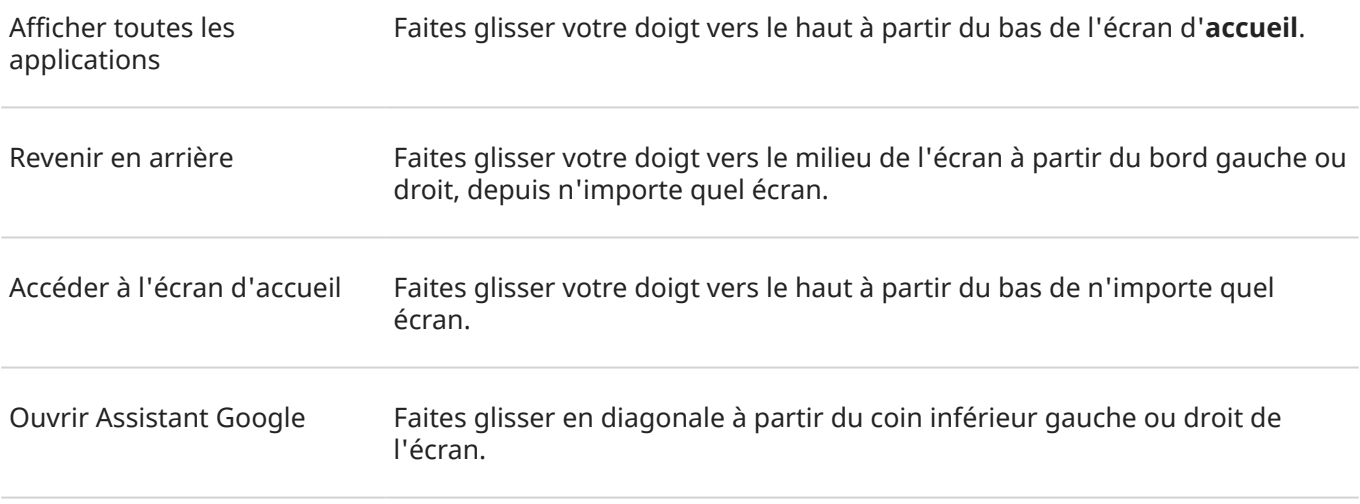

## **Utiliser la navigation à trois boutons**

Utilisez ces icônes pour naviguer entre les écrans et les applications si vous avez choisi la [Navigation à trois](#page-195-0) [boutons](#page-195-0).

vous redirige vers l'écran précédent.

vous renvoie à l'écran d'accueil depuis n'importe quelle application.

vous permet de [passer](#page-65-0) rapidement d'une application récente à une autre.

Conseil: si vous souhaitez une aide visuelle, vous pouvez ajouter pour ouvrir Menu d['accessibilité](#page-190-0) ou [agrandir](#page-186-0) le contenu de l'écran.

# **Utilisation des paramètres rapides**

## **Ouverture des paramètres rapides**

Les paramètres que vous modifiez fréquemment (Wi-Fi, Bluetooth, etc.), sont des « paramètres rapides », facilement accessibles depuis n'importe quel écran.

Pour afficher les premiers paramètres rapides, faites glisser une fois votre doigt vers le bas sur l'écran.

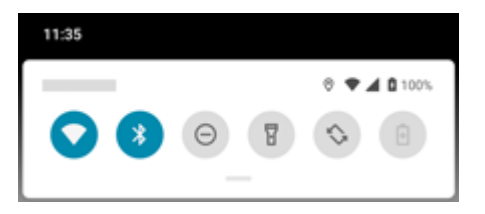

Pour afficher tous les paramètres rapides, faites de nouveau glisser votre doigt vers le bas.

## **Réglage des paramètres rapides**

Procédez de l'une des manières suivantes :

- **Appuyez** sur une icône pour activer  $\odot$  ou désactiver  $\odot$  le paramètre.
- **Appuyez de manière prolongée** sur une icône pour régler les paramètres associés.

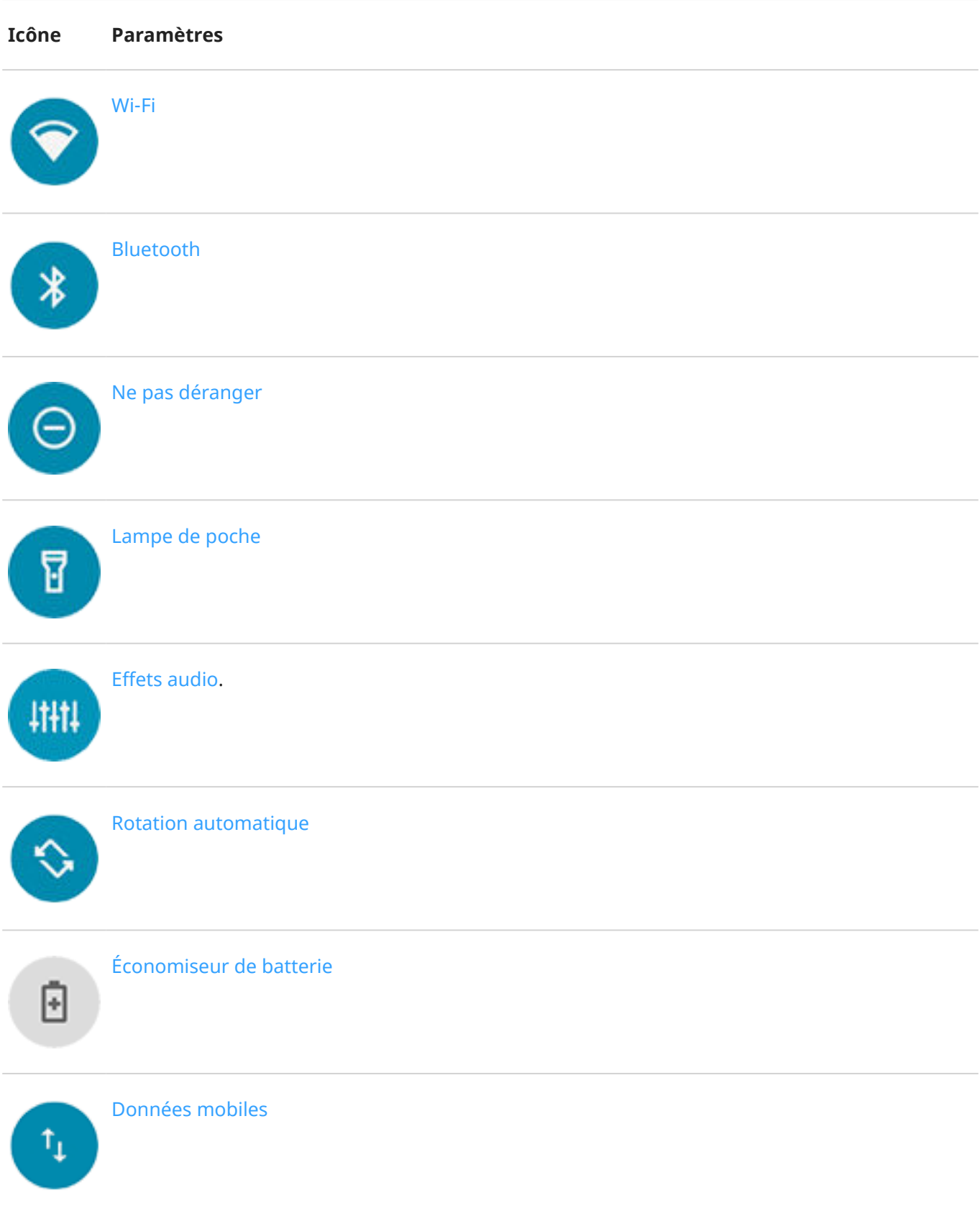
<span id="page-36-0"></span>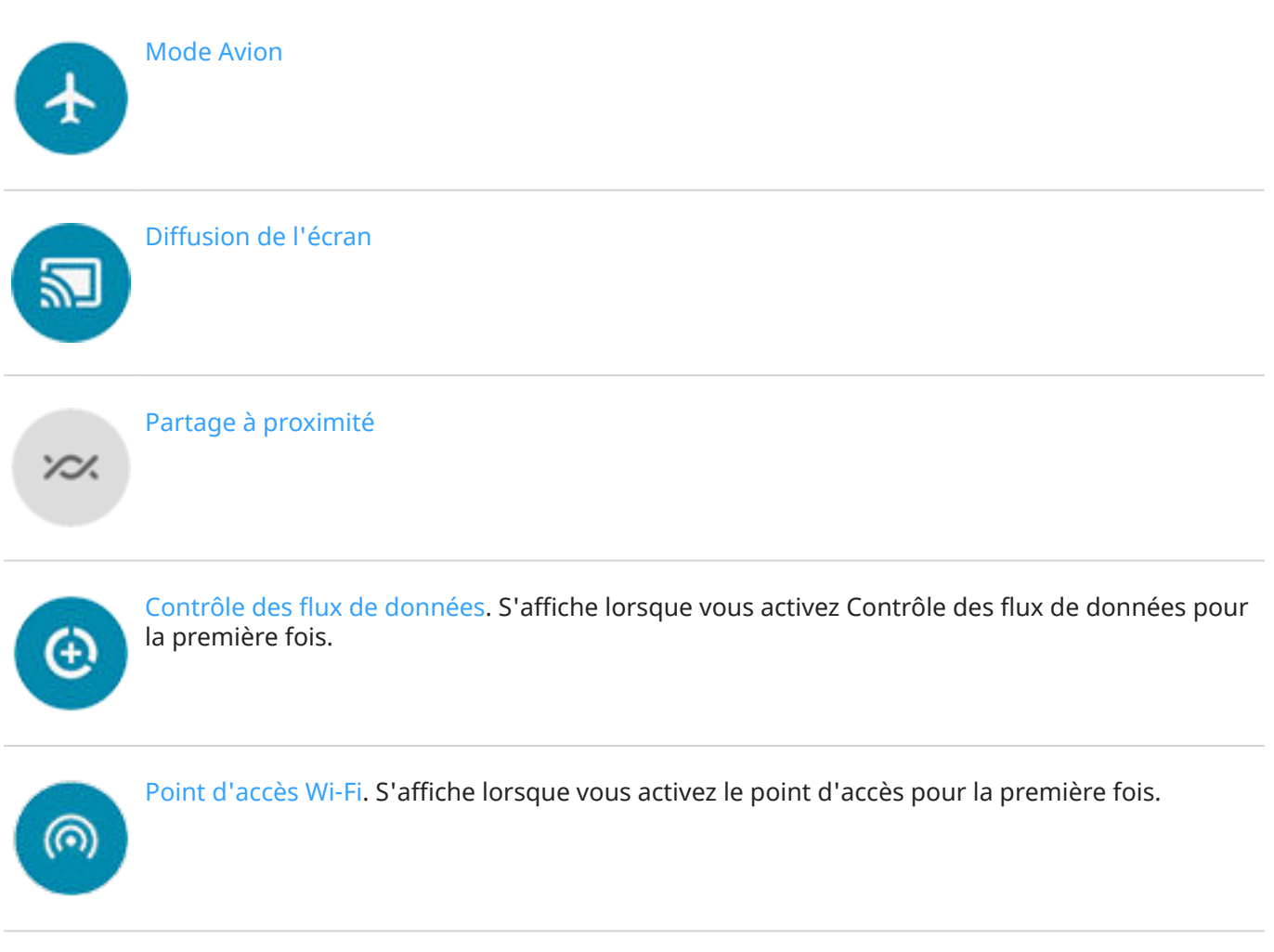

Vous pouvez également faire glisser  $\{ \bullet \}$  pour régler la [luminosité](#page-162-0) de l'écran.

#### **Ouverture de la liste complète des paramètres**

Pour ouvrir la liste complète de tous les paramètres :

- Ouvrez les [paramètres rapides](#page-34-0) et appuyez sur ...
- Vous pouvez également [ouvrir](#page-62-0) l'application **Paramètres**.

**Conseil:** Vous pouvez effectuer une recherche dans l'application Paramètres pour trouver rapidement ce dont vous avez besoin. Appuyez simplement sur  $\heartsuit$  en haut de l'application et saisissez votre terme de recherche.

#### **Personnalisation des paramètres rapides**

Vous pouvez réorganiser les paramètres rapides en plaçant les plus utilisés en haut de l'écran. Vous pouvez également en ajouter ou en supprimer.

- 1. Ouvrez les paramètres rapides.
- 2. Appuyez sur ...
- 3. Faites glisser les paramètres pour les ajouter, les supprimer ou les réorganiser.

<span id="page-37-0"></span>Pour rétablir les paramètres rapides d'origine, appuyez sur > **Réinitialiser**.

**Conseil:** Vous pouvez également [modifier la couleur d](#page-162-0)'arrière-plan pour qu'elle soit claire ou foncée.

# **Éteindre ou allumer l'écran**

### **Pourquoi votre écran s'éteint-il automatiquement ?**

- **Pour économiser la batterie,** votre écran s'éteint si vous ne l'utilisez pas pendant un certain temps. Vous pouvez [augmenter ou réduire la durée](#page-163-0) avant laquelle votre écran s'éteint automatiquement.
- **Lorsque vous portez le téléphone à hauteur de visage pour parler pendant un appel**, l'écran s'éteint pour éviter toute pression accidentelle. Lorsque vous éloignez le téléphone de votre visage, l'écran se rallume pour vous permettre de l'utiliser. (Si l'écran reste sombre, [suivez ces étapes](#page-210-0).)

## **Éteindre ou allumer l'écran manuellement**

Pour allumer l'écran :

- Appuyez sur le bouton Marche/Arrêt. Si vous avez configuré un [verrouillage d](#page-172-0)'écran, déverrouillez l'écran.
- Si vous avez ajouté votre [empreinte digitale](#page-178-0) sur le téléphone, appuyez sur le lecteur pour réactiver et déverrouiller votre téléphone.
- L'écran s'allume automatiquement lorsque vous recevez un appel.

Pour éteindre l'écran :

- Appuyez sur le bouton Marche/Arrêt. Prenez l'habitude de le faire à chaque fois que vous posez votre téléphone. Cela vous permettra d'éviter toute pression accidentelle, d'économiser un peu de batterie et de sécuriser votre téléphone avec le [verrouillage d](#page-172-0)'écran.
- Pour garder votre écran éteint et votre téléphone silencieux afin de ne pas être dérangé, par exemple la nuit, utilisez les paramètres [Ne pas déranger](#page-57-0).

Lorsque l'écran est éteint, seules les notifications [Écran aperçu](#page-162-0), reçues depuis la dernière activation de l'écran, s'affichent par intermittence.

# **Régler les volumes**

#### **Utiliser les boutons de volume**

**Audio en cours d'appel.** Au cours d'un appel, les [boutons de volume](#page-9-0) contrôlent le volume de votre interlocuteur.

**Applications multimédias.** Lorsque vous n'êtes pas en communication, les boutons de volume contrôlent le volume des applications multimédias pendant ou avant que vous ne les utilisiez.

**Sonneries, sons de notifications et alarmes du téléphone.** Pour régler ces volumes, appuyez sur un bouton de volume et utilisez le raccourci suivant sur votre écran d'accueil :

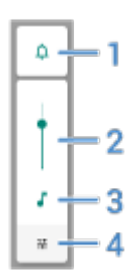

- 1. Appuyez sur cette option pour activer/désactiver la sonnerie du téléphone et le son des notifications : activé , silencieux  $\bigwedge$  et vibration uniquement  $\bigwedge$
- 2. Faites glisser pour régler le volume des fichiers multimédias.
- 3. Appuyez sur cette option pour couper le volume des fichiers multimédias.
- 4. Appuyez sur cette option pour accéder à toutes les commandes de volume (appel, alarme, etc.).

#### **Activation du mode silencieux avec les boutons Marche/Arrêt et de volume**

Pour couper la sonnerie du téléphone, appuyez sur le bouton **Marche/Arrêt** ou sur le bouton de **réduction du volume**.

Pour passer en mode vibreur à tout moment, maintenez enfoncées les boutons **Marche/Arrêt** et d'**augmentation du volume** jusqu'à ce que vous ressentiez une vibration et que **de la production** 

Si vous souhaitez personnaliser la séquence Marche/Arrêt et Augmentation du volume de façon à ce que le téléphone passe en mode silencieux plutôt qu'en mode vibration :

- 1. Accédez à **[Paramètres](#page-36-0)** > **Système** > **Gestes**.
- 2. Appuyez sur **Bloquer la sonnerie** > **Silencieux**.

**Conseil:** Utilisez Ne pas déranger pour couper le son de tous les appels, messages, événements et rappels. Activez cette fonction [depuis les paramètres rapides](#page-57-0) ou programmez-la pour qu'elle s'active automatiquement [pendant certaines périodes](#page-59-0) ou lors d['événements d'agenda.](#page-59-0)

### **Saisir le téléphone pour le mettre en mode silencieux**

Vous pouvez simplement saisir votre téléphone pour interrompre la sonnerie des appels entrants et des alarmes et activer la vibration.

Pour activer ce geste :

1. Accédez à **[Paramètres](#page-36-0)** > **Son** > **Paramètres avancés**.

Ou, [ouvrez](#page-62-0) l'application Moto et appuyez sur  $\equiv$  > Gestes.

- 2. Appuyez sur la fonction **Lever pour couper la sonnerie** et activez-la .
- 3. Si vous souhaitez définir ce geste afin d'interrompre la sonnerie des appels mais pas celle des alarmes (ou inversement), appuyez sur **Paramètres** et désactivez l'option appropriée.

# <span id="page-39-0"></span>**Activer et désactiver la lampe de poche**

Pour allumer ou éteindre la lampe de poche :

- 1. Ouvrez les [paramètres rapides.](#page-34-0)
- 2. Appuyez sur  $\mathbb{F}$  ou  $\mathbb{F}$ .

Ou, donnez deux petites secousses vers le bas pour allumer ou éteindre la lampe de poche.

Si l'appareil photo s'ouvre mais la lampe de poche ne s'allume pas, assurez-vous de donner un petit coup de poignet et non de faire un [mouvement de rotation](#page-114-0).

Pour contrôler le coup de poignet :

1. Accédez à **[Paramètres](#page-36-0)** > **Système** > **Gestes**.

Ou, [ouvrez](#page-62-0) l'application **Moto** et appuyez sur  $\equiv$  > Gestes.

2. Appuyez sur **Lampe express** et activez ou désactivez cette fonction.

# **Contrôler le téléphone à la voix**

#### **Prononcer une commande vocale**

*Les commandes vocales ne sont pas disponibles dans toutes les langues.*

Dites à votre téléphone d'appeler des contacts, d'obtenir des itinéraires, d'envoyer des messages et de définir des alarmes. Les possibilités sont exponentielles.

- 1. Prononcez votre phrase de lancement.
- 2. Lorsque le téléphone répond, prononcez la commande (par exemple, « Appelle Élise » ou « Définis l'alarme à 7 h demain »).

#### **Conseil:**

3. Certaines commandes entraîneront une réponse vocale de votre téléphone. Pour ne plus recevoir d'annonces vocales, appuyez sur  $\bullet$  ou  $\bullet$ .

# **Obtenir un itinéraire**

#### **Navigation et autonomie de la batterie**

Navigation est l'une des applications consommant le plus de batterie, c'est pourquoi nous vous recommandons de brancher votre téléphone sur un chargeur de voiture de bonne qualité, surtout si vous écoutez de la musique en diffusion continue et/ou utilisez le [Bluetooth](#page-148-0) (fonctionnalités consommant également beaucoup de batterie).

## **Utiliser des commandes vocales pour obtenir des itinéraires**

- 1. Veuillez configurer les commandes vocales.
- 2. Dites « OK, Google » ou « Hello, Google ».
- 3. Dites « Conduis-moi à [destination]. »

### **Utiliser le widget Itinéraire**

- 1. Avant de prendre la route, [ajoutez](#page-50-0) un widget Maps Itinéraire sur votre écran d'accueil. Vous serez alors guidé jusqu'à la destination de votre choix.
- 2. Touchez le widget et votre téléphone vous guidera à bon port.

**Conseil:** Rassemblez vos Itinéraire widgets dans un [dossier](#page-52-0) sur votre écran d'accueil.

### **Obtenir l'itinéraire vers votre domicile ou votre bureau**

À l'aide d'une seule touche, vous serez guidé vers les adresses de votre domicile ou de votre bureau à partir de n'importe où en configurant un [raccourci de tâche](#page-50-0) pour l'application Maps :

- 1. Appuyez de manière prolongée sur  $\bullet$ .
- 2. Faites glisser  $=$  vers un espace vide de votre écran d'accueil.
- 3. Si vous n'avez pas encore configuré l'adresse de votre domicile ou de votre bureau dans Maps, appuyez sur le raccourci et suivez les instructions à l'écran pour l'ajouter.

Lorsque vous êtes prêt à partir, appuyez sur le raccourci et votre téléphone vous guidera à bon port.

# **Utiliser le widget Moto**

### **Ajout d'un widget à l'écran d'accueil**

Placez une horloge sur votre écran d'accueil et accédez rapidement aux alarmes, à votre calendrier et à la météo.

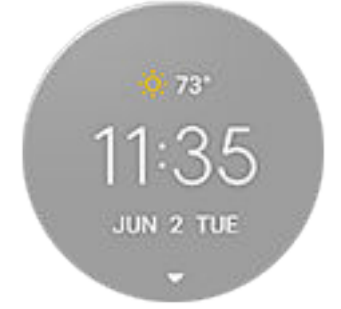

- 1. Appuyez de manière prolongée sur l'écran d'accueil.
- 2. Appuyez sur **Widgets**.
- 3. Appuyez de manière prolongée sur le widget **Moto**, puis faites-le glisser vers une page de l'écran d'accueil.

## **Configuration ou suppression d'alarmes**

- 1. Appuyez sur l'heure.
- 2. Régler les alarmes :
	- Pour utiliser une alarme existante, activez-la  $\bullet$ . Appuyez sur  $\vee$  pour afficher ou modifier la sonnerie de cette alarme.
	- Pour ajouter une nouvelle alarme, appuyez sur puis définissez son heure de déclenchement et sa sonnerie.
	- Pour supprimer une alarme, appuyez sur  $\vee$  en regard de cette alarme, puis sur  $\overline{|||}$ .
- 3. Pour contrôler les paramètres généraux de l'alarme, tels que le volume de l'alarme et la durée du rappel, appuyez sur > **Paramètres**.

Lorsqu'une alarme est réglée, (1) s'affiche dans la [barre d'état.](#page-19-0)

## **Gestion des prévisions météo**

Le widget Moto affiche les conditions météorologiques actuelles de votre lieu ou d'une ville spécifiée.

#### **Afficher la température et les conditions du lieu actuel**

- 1. Effectuez l'une des tâches suivantes :
	- Appuyez sur **Villes**.
	- Sinon, appuyez sur la température actuelle, puis sur  $\equiv$  >  $\bullet$  .
- 2. Activez **Lieu actuel**.

**Conseil:** Pour basculer entre Fahrenheit et Celsius, appuyez sur **Unité de température**.

#### **Ajouter un lieu**

- 1. Procédez de l'une des manières suivantes :
	- Si vous n'avez pas encore ajouté de lieux, appuyez sur **Villes**.
	- Sinon, appuyez sur la température actuelle, puis sur  $\equiv$ .
- 2. Appuyez sur **Ajouter un nouveau lieu**.
- 3. Saisissez un nom de ville ou un code postal, puis appuyez sur  $\mathbb Q$ .
- 4. Appuyez sur la ville à ajouter.

#### **Supprimer un lieu**

- 1. Appuyez sur la température.
- 2. Appuyez sur  $\equiv$  > **Paramètres**.
- 3. Appuyez sur  $\times$  en regard du nom de la ville.

#### **Afficher les prévisions**

1. Appuyez sur la température actuelle dans le widget pour ouvrir la prévision.

- <span id="page-42-0"></span>2. Ensuite :
	- Pour passer d'une prévision à une autre pour les différents lieux que vous avez ajoutés, faites glisser votre doigt vers la droite ou vers la gauche.
	- Pour afficher plus d'informations sur le site Web du prestataire météo, touchez un élément des prévisions.

#### **Contrôler les notifications d'alertes météo**

Le widget Moto envoie des notifications relatives aux conditions météorologiques nécessitant une attention spéciale.

Pour activer/désactiver les notifications :

- 1. Appuyez sur la température.
- 2. Appuyez sur  $\equiv$  > **Paramètres**.
- 3. Activez ou désactivez **Notifications météo**.

#### **Afficher votre agenda**

Appuyez sur la date actuelle pour ouvrir votre calendrier, où vous pouvez afficher ou ajouter des [événements](#page-92-0) à venir.

# **Gérer le temps passé sur votre téléphone**

#### **Comprendre vos habitudes**

- 1. Accédez à **[Paramètres](#page-36-0)** > **Bien-être numérique et contrôle parental**.
- 2. Si c'est la première fois que vous utilisez cette fonctionnalité, appuyez sur **Afficher vos données**.
- 3. Consultez le tableau pour voir :
	- Le temps que vous avez passé sur votre téléphone aujourd'hui
	- Quelles applications vous avez eu à l'écran et pour combien de temps
	- Combien de fois vous avez déverrouillé le téléphone aujourd'hui
	- Combien de notifications vous avez reçues
- 4. Pour plus d'informations, appuyez sur une étiquette sur le tableau. Par exemple, pour savoir combien de temps vous avez passé sur l'écran cette semaine, appuyez sur la durée d'utilisation du jour.

**Conseil:** Pour trouver Bien-être numérique et contrôle parental sous forme d'application, activez **Afficher l'icône dans la liste d'applications**.

#### **Limiter le temps passé devant l'écran chaque jour**

Pour les applications individuelles, vous pouvez définir une minuterie qui limite votre durée d'utilisation quotidienne de chacune d'elles.

**Conseil:** Pour gérer le temps d'écran de votre enfant, utilisez le [contrôle parental.](#page-44-0)

Pour définir une minuterie pour une application :

- 1. Accédez à **[Paramètres](#page-36-0)** > **Bien-être numérique et contrôle parental** > **Tableau de bord**. Ou **Paramètres** > **Applications et notifications** > **Temps d'utilisation**.
- 2. En regard de l'application que vous souhaitez limiter, appuyez sur  $\mathbb{R}$ .
- 3. Définissez la durée d'utilisation quotidienne maximale de l'application.

Lorsque vous atteignez la limite d'utilisation d'une application :

- L'application se ferme.
- L'application ne s'ouvre plus à partir de son icône, dont la luminosité s'atténue.

La minuterie de l'application se réinitialise à minuit. Pour utiliser l'application avant minuit, accédez à la minuterie dans **Paramètres** et prolongez sa durée ou supprimez la temporisation.

### **Mettre en pause certaines applications pour éviter les distractions**

Utilisez Mode Sans distractions pour mettre en pause les applications sélectionnées afin d'éviter les distractions.

- 1. Accédez à **[Paramètres](#page-36-0)** > **Bien-être numérique et contrôle parental** > **Mode Sans distractions**.
- 2. Sélectionnez les applications que vous souhaitez mettre en pause.
- 3. Procédez de l'une des manières suivantes :
	- Pour activer cette fonction, appuyez sur **Activer maintenant**.
	- Pour qu'elle s'active automatiquement, appuyez sur **Paramétrer économiseur batterie**, puis sélectionnez les jours de la semaine et les heures de début/fin.

Lorsque Mode Sans distractions est activé :

- **Capparaît dans la [barre d](#page-25-0)'état.**
- Vous ne pourrez pas utiliser les applications sélectionnées et ne recevrez pas leurs notifications.

Conseil: Pour ajouter une vignette **Mode Sans distractions aux paramètres rapides**, [ouvrez](#page-36-0) les paramètres rapides, appuyez sur , puis faites glisser la vignette à l'emplacement souhaité.

Pour désactiver Mode Sans distractions :

- Ouvrez les [paramètres rapides](#page-34-0) et appuyez sur  $\odot$ .
- Ou, sur la notification, appuyez sur **Désactiver**. (Pour désactiver le mode temporairement, appuyez sur **Faire une pause**.)

Pour supprimer la programmation :

- 1. Procédez de l'une des manières suivantes :
	- Ouvrez les paramètres rapides et appuyez de manière prolongée sur  $\odot$ .
	- Accédez à **Paramètres** > **Bien-être numérique et contrôle parental** > **Mode Sans distractions**.
- 2. En regard de Planning, appuyez sur  $\blacksquare$ .

<span id="page-44-0"></span>**Conseil:** Pour couper le son, désactiver les vibrations et bloquer les notifications de tous les appels et notifications, utilisez [Ne pas déranger](#page-57-0).

## **Séparez-vous plus facilement de votre téléphone le soir**

Vous pouvez planifier des modifications qui prennent effet lorsqu'il est temps que vous alliez vous coucher.

- 1. Accédez à **[Paramètres](#page-36-0)** > **Bien-être numérique et contrôle parental** > **Mode Coucher**.
- 2. Sélectionnez l'heure à laquelle activer **Mode Coucher**.
- 3. Réglez les heures de début et de fin si nécessaire.
- 4. Appuyez sur **Personnaliser** pour définir le comportement que doit adopter votre téléphone pendant cette période :
	- Supprimer les couleurs de l'écran (activer **Nuances de gris**).
	- Activer le mode silencieux (activer **[Ne pas déranger](#page-57-0)**).

## **Utiliser le contrôle parental**

Vous pouvez :

- Contrôler l'accès de votre enfant aux périphériques et applications
- Contrôler les paramètres de localisation et afficher la localisation de l'appareil surveillé de votre enfant
- Définir des limites d'utilisation quotidienne, surveiller l'utilisation des applications et verrouiller à distance les appareils surveillés
- Définir des filtres et des contrôles sur ce que votre enfant peut parcourir, acheter ou télécharger, à l'aide de Chrome, la zone de recherche Google, Play Store et YouTube

Vous devrez configurer le contrôle parental sur l'appareil de votre enfant et sur le vôtre.

Pour configurer le contrôle parental sur ce téléphone :

- 1. Accédez à **[Paramètres](#page-36-0)** > **Bien-être numérique et contrôle parental**.
- 2. Appuyez sur **Configurer le contrôle parental pour un autre enfant**.
- 3. Suivez les instructions à l'écran pour configurer le téléphone pour son utilisation par un enfant ou par un adulte.
- 4. Pour configurer le contrôle parental sur l'autre appareil, reportez-vous à l'aide de cet appareil.

Pour en savoir plus, consultez l'[Aide Google](https://support.google.com/families/answer/7101025).

# <span id="page-45-0"></span>**Utilisation du clavier à l'écran**

#### **Ouvrir, fermer, redimensionner le clavier**

Pour ouvrir le clavier, touchez une zone dans laquelle vous pouvez saisir du texte ou des chiffres.

Pour fermer le clavier afin de vous permettre de voir d'autres parties de l'écran, appuyez sur  $\sqrt{\phantom{a}}$ .

Pour agrandir le clavier, mettez votre téléphone à l'horizontale. Si votre écran ne pivote pas, vérifiez votre paramètre de [rotation automatique.](#page-164-0)

Conseil: Si vous avez [installé](#page-69-0) d'autres claviers, vous verrez l'icône **sur s'afficher près des boutons de** navigation lorsque vous saisissez du texte. Pour passer à un autre clavier, appuyez sur **.....** 

### **Saisir des caractères spéciaux**

Appuyez de manière prolongée une touche pour afficher les caractères spéciaux associés. Par exemple :

- Appuyez longuement sur **.** pour afficher d'autres signes de ponctuation.
- Appuyez sans relâcher sur **e** pour afficher **é** et **3**.

**Conseil:** Pour insérer un point suivi d'un espace, appuyez deux fois rapidement sur la barre d'espace.

#### **Lettres majuscules**

Pour saisir tous les caractères en majuscules, appuyez deux fois sur  $\triangle$  rapidement, de manière à afficher . Appuyez de nouveau pour désactiver la saisie en lettres majuscules.

Pour modifier la capitalisation d'un mot que vous avez déjà saisi :

- 1. Sélectionnez le mot.
- 2. Appuyez sur  $\triangleq$  jusqu'à ce que le mode majuscules/minuscules souhaité s'affiche : première lettre uniquement, TOUT EN MAJUSCULES ou en minuscules.

#### **Utiliser la saisie basée sur les gestes**

Il existe deux méthodes de saisie de texte : vous pouvez saisir une lettre à la fois (saisie basée sur les touches) ou faire rapidement glisser votre doigt sur toutes les lettres d'un mot en un mouvement continu (saisie basée sur les gestes). Vous pouvez commencer la saisie en utilisant l'une des méthodes, puis passer à l'autre méthode lorsque bon vous semble.

Lorsque vous utilisez la saisie basée sur les gestes, vous pouvez :

- **Saisir un mot.** Faites glisser votre doigt sur les lettres du mot.
- **Effacer des mots.** Faites glisser lentement votre doigt vers la gauche à partir de  $(\overline{\mathbf{x}})$  pour sélectionner un mot ou une chaîne de mots, puis soulevez votre doigt pour supprimer la sélection.
- **Ajouter des apostrophes dans des mots courants.** Faites glisser à travers les lettres et l'apostrophe sera automatiquement insérée.

<span id="page-46-0"></span>• **Ajouter un espace.** Vous n'avez pas besoin d'utiliser la barre d'espace. Relevez simplement le doigt et commencez le mot suivant.

Vous pouvez [désactiver](#page-193-0) la saisie basée sur les gestes.

### **Obtenir des suggestions**

Suggestions d'utilisation pour saisir plus rapidement.

Au fur et à mesure de la saisie, une liste de suggestions de mots s'affiche au-dessus des touches :

- Appuyez sur un mot de la liste pour l'insérer dans votre texte.
- Si un mot suggéré ne vous convient pas, appuyez dessus de manière prolongée et faites-le glisser vers  $\Box$ .

Vous pouvez [limiter ou désactiver les suggestions](#page-193-0).

### **Vérification de l'orthographe et correction automatique**

Les mots mal orthographiés sont corrigés automatiquement lorsque vous les saisissez :

- Pour annuler une correction, appuyez sur  $\sqrt{\times}$ .
- Pour éviter les futures corrections automatiques de ce mot, ajoutez-le à votre dictionnaire en appuyant sur le mot dans la liste des suggestions au-dessus des touches.

Si la correction automatique est [désactivée](#page-193-0), vous pouvez toujours vérifier l'orthographe :

- 1. Une fois la saisie terminée, vérifiez le texte. Les mots mal orthographiés (et les mots ne figurant pas dans votre dictionnaire) sont soulignés.
- 2. Appuyez sur un mot souligné :
	- Si le mot est correctement orthographié, appuyez dessus dans la barre de suggestions.
	- Si le mot est mal orthographié, sélectionnez l'orthographe correcte dans la barre de suggestions ou saisissez-la.

#### **Saisir du texte dans plusieurs langues**

Si vous avez [ajouté plusieurs langues](#page-193-0) comme langue système dans les paramètres de votre téléphone, les claviers et les suggestions de texte sont disponibles dans ces langues :

- Lorsque vous utilisez une langue de clavier autre que celle de votre système principal, les langues disponibles s'affichent sur la barre d'espace.
- Pour passer d'une langue à l'autre, appuyez sur ...
- Pour afficher la liste des claviers disponibles, appuyez de manière prolongée sur co ou sur la barre espace.

Vous pouvez [ajouter des claviers](#page-194-0) pour d'autres langues.

# **Texte à couper, copier et coller**

Vous pouvez sélectionner et copier du texte issu de pages Web et de messages.

1. Pour sélectionner du texte, appuyez de manière prolongée sur un mot.

- 2. Appuyez sur **Copier**, **Couper**, **Partager**, **Tout sélectionner** ou :
	- Sélectionner plus de texte. Pour ce faire, faites glisser les curseurs
	- Recevez des informations relatives au texte sélectionné. Appuyez sur **Recherche Web**.
	- Traduire le texte sélectionné. Appuyez sur > **Traduire**. (Si cette option n'est pas affichée, [installez](#page-69-0)  l'application Google Translate.)
- 3. Pour coller du texte, appuyez pour insérer le texte au niveau du pointeur ou sélectionnez un bloc de texte à remplacer. Appuyez ensuite sur **Coller**.

#### **Conseils:**

- Dans certaines applications, vous devez appuyer deux fois sur un mot pour le sélectionner (au lieu d'appuyer de manière prolongée dessus).
- Lorsque vous utilisez **Copier**, le texte est copié dans le presse-papiers de la mémoire de votre téléphone et écrase le texte précédent du presse-papiers. Si vous souhaitez enregistrer et gérer tout ce que vous copiez dans le presse-papiers, recherchez le « gestionnaire de presse-papiers » dans Play Store pour sélectionner et [télécharger](#page-69-0) une application.

# **Utiliser la saisie vocale**

### **Activer le microphone du clavier pour la dictée**

Si  $\mathbb U$  ne s'affiche pas sur votre clavier :

- 1. Sur le clavier, appuyez sur ou  $\left( \frac{1}{2} \right) > 0$ .
- 2. Appuyez sur **Saisie vocale** et activez **Utiliser la saisie vocale** .

#### **Dicter un SMS/MMS**

- 1. Appuyez sur un champ de texte pour afficher le [clavier à l](#page-45-0)'écran.
- 2. Appuyez sur  $\mathbb Q$  sur le clavier à l'écran.
- 3. Énoncez ce que vous souhaitez saisir :
	- Parlez naturellement, mais distinctement. Il n'est pas nécessaire de crier ni de rapprocher le téléphone de votre bouche.
	- Pour insérer la ponctuation, dites « virgule », « point », « point d'interrogation » ou « point d'exclamation. »
	- Pour suspendre ou redémarrer, appuyez sur  $\mathbb Q$ .
	- Pour supprimer un mot, appuyez sur  $\sqrt{x}$ .

# **Remplir automatiquement les formulaires**

Ne saisissez pas vos informations personnelles à chaque fois. Enregistrez-les en toute sécurité, puis renseignez vos mots de passe, adresses, cartes de crédit et autres informations enregistrées sur votre [compte Google](#page-25-0) d'une seule pression.

Pour ce faire :

1. Accédez à **[Paramètres](#page-36-0)** > **Confidentialité** > **Paramètres avancés** > **Saisie automatique Google**.

Ou **Paramètres** > **Système** > **Langues et saisie** > **Paramètres avancés** > **Service de saisie automatique** > .

- 2. Appuyez sur **CONTINUER**.
- 3. Appuyez sur les catégories à vérifier et modifiez vos informations personnelles, adresses, cartes de crédit et mots de passe.

# <span id="page-49-0"></span>**Modifier le fond d'écran**

Vous pouvez modifier l'image de l'arrière-plan de votre [écran d'accueil](#page-19-0) ou [écran de verrouillage.](#page-20-0)

- 1. [Ouvrez](#page-62-0) l'application **Fonds d'écran**.
- 2. Procédez de l'une des manières suivantes :
	- Pour définir un seul fond d'écran, sélectionnez une photo ou un fond d'écran.
	- Pour utiliser un fond d'écran animé, sélectionnez-en un. De nombreux fonds d'écran animés contiennent des paramètres. Recherchez ou pour définir les options.
	- Pour afficher un nouveau fond d'écran chaque jour, ouvrez une catégorie et appuyez sur **Fond d'écran quotidien** > **Continuer**.
- 3. Appuyez sur **"Définir comme fond d'écran**.
- 4. Choisissez si vous voulez utiliser le fond d'écran sur votre écran d'accueil, votre écran de verrouillage ou les deux.

#### **Si votre photo est trop grande**

Ouvrez la photo et [prenez une capture d](#page-116-0)'écran de cette photo. Modifiez ensuite la capture d'écran selon vos besoins et définissez-la comme fond d'écran.

#### **Si vous avez sélectionné un fond d'écran animé**

Si le niveau de la batterie est faible, remplacez temporairement le fond d'écran animé par une image statique pour économiser de l'énergie.

# **Personnaliser votre barre de favoris**

La barre de favoris située en bas de l'[écran d'accueil](#page-19-0) vous donne un accès direct aux applications que vous utilisez le plus. Vous pouvez personnaliser ces raccourcis d'applications.

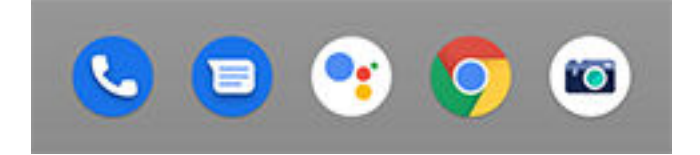

Pour modifier les raccourcis vers les applications :

- 1. Appuyez de manière prolongée sur l'un des raccourcis, puis faites-le glisser vers le haut et déposez-le sur **Supprimer**.
- 2. Faites glisser votre doigt de bas en haut sur l'écran d'accueil pour ouvrir la liste des applications.
- 3. Appuyez de manière prolongée sur l'application souhaitée. Lorsque le nouveau raccourci s'affiche, faites-le glisser vers l'emplacement libre de la barre.

**Conseil:** Vous pouvez également utiliser des [dossiers](#page-52-0) dans la barre de favoris.

# <span id="page-50-0"></span>**Ajouter des widgets, des raccourcis ou des dossiers**

## **Ajouter des widgets**

Les widgets présentent des informations et dévoilent une partie de la fonctionnalité d'une application sans que vous ayez à l'ouvrir. Par exemple, le widget Agenda affiche votre programme de la journée et vous permet d'accéder d'une simple pression à l'ensemble de votre agenda.

Pour ajouter un widget :

- 1. Appuyez longuement sur l'écran d'accueil.
- 2. Appuyez sur **Widgets**.

Les widgets sont répertoriés sous leurs applications associées.

3. Appuyez sans relâcher sur un widget pour l'ajouter.

Vous pouvez agrandir certains widgets afin d'afficher davantage de contenu :

- 1. Appuyez de manière prolongée sur un widget jusqu'à ce qu'il se mette en surbrillance.
- 2. Relâchez-le : un cadre apparaît.
- 3. Faites glisser un coin ou un côté du cadre pour le redimensionner.

#### **Ajouter des raccourcis vers les applications**

- 1. Faites glisser votre doigt de bas en haut sur l'écran d'accueil pour ouvrir la liste des applications.
- 2. Appuyez sans relâcher sur l'application souhaitée.
- 3. Faites glisser l'application vers un emplacement vide sur votre écran d'accueil. Vous pouvez également la faire glisser vers le bord de l'écran et la déposer sur un nouveau panneau de l'écran d'accueil.

## **Ajouter des raccourcis vers des tâches**

La plupart des icônes d'applications comprennent des raccourcis vers des tâches courantes pour que vous n'ayez pas besoin d'ouvrir l'application et de naviguer dans celle-ci.

- 1. Appuyez de manière prolongée sur l'icône d'une application pour voir les raccourcis de tâches disponibles.
- 2. Procédez de l'une des manières suivantes :
	- Afin d'effectuer la tâche, appuyez sur celle-ci.
	- Pour créer un raccourci pour cette tâche, faites glisser = dans un espace vide sur l'écran d'accueil.

Voici des exemples de raccourcis de tâches pour diverses applications. Toutes les applications ne proposent pas de raccourcis de tâches.

#### **Application Raccourcis de tâches**

Gmail • Rédiger un nouvel e-mail

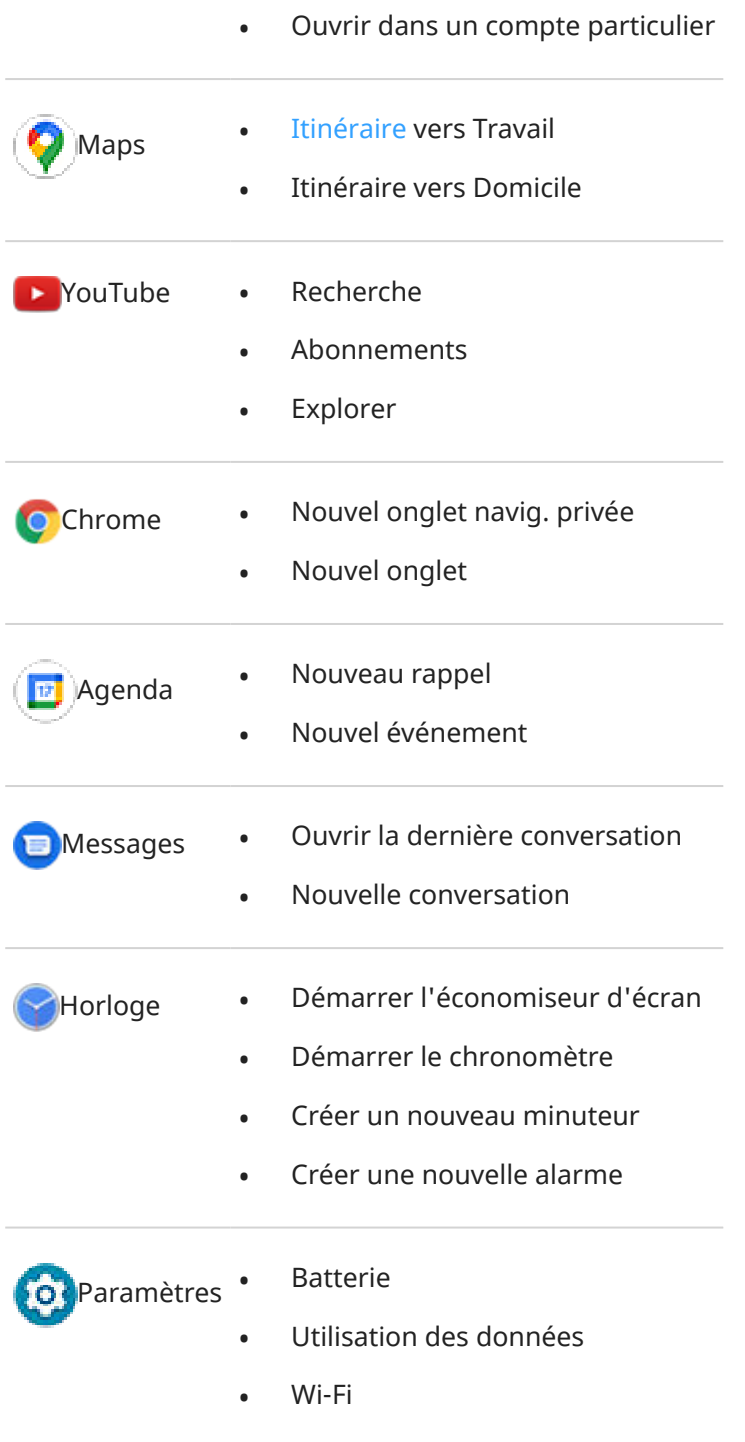

## **Ajouter des raccourcis vers des pages Web**

- 1. [Ouvrez](#page-62-0) l'application **Chrome**.
- 2. Accédez à la page web.
- 3. Appuyez sur > **Ajouter à l'écran d'accueil**.
- 4. Modifiez le nom si vous le souhaitez.
- 5. Appuyez sur **Ajouter**.
- <span id="page-52-0"></span>6. Procédez de l'une des manières suivantes :
	- Appuyer de manière prolongée sur l'icône pour la glisser vers l'emplacement souhaité sur l'écran d'accueil.
	- Appuyez sur **Ajouter automatiquement**.

## **Ajouter des dossiers**

Vos raccourcis sont organisés par dossiers.

- 1. Appuyez de manière prolongée sur un raccourci d'application de l'écran d'accueil.
- 2. Faites-le glisser sur un autre pour les regrouper, puis relâchez-le lorsqu'un cercle se forme autour d'eux :

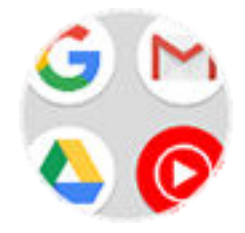

Vous pouvez alors :

- **Ajouter des applications.** Faites glisser les icônes des applications dans le cercle au niveau de l'écran d'accueil ou dans la grille des applications.
- **Utiliser une application du dossier.** Il vous suffit d'ouvrir le dossier et d'appuyer sur l'icône correspondante.
- **Nommer le dossier.** Ouvrez le dossier, appuyez sur son nom et saisissez un nouveau nom.
- **Supprimer une application du dossier.** Ouvrez le dossier et faites glisser l'icône sur l'écran d'accueil, ou faites-la glisser vers le haut de l'écran et déposez-la sur **Supprimer**.
- **Supprimer le dossier.** Appuyez de manière prolongée sur le dossier, puis faites-le glisser vers **Supprimer**.

# **Supprimer des widgets, des raccourcis ou des dossiers**

Pour supprimer des widgets ou des raccourcis de votre écran d['accueil](#page-19-0) :

- 1. Appuyez dessus jusqu'à ce qu'il vibre.
- 2. Faites-le glisser dans **Supprimer**.

Pour sélectionner une interface utilisateur entièrement nouvelle pour votre écran d'accueil, téléchargez un lanceur d['applications différent](#page-53-0).

# <span id="page-53-0"></span>**Personnaliser votre écran d'accueil avec les lanceurs d'applications**

## **Obtenir différents lanceurs d'applications**

Modifier totalement l'apparence de votre [écran d'accueil](#page-19-0) est très simple. Il vous suffit de sélectionner et de télécharger un nouveau lanceur d'applications. Vous pourrez revenir à l'aspect standard à tout moment. Les lanceurs d'applications incluent souvent de nouveaux ensembles de fonds d'écran, de nouveaux gestes pour interagir avec votre téléphone, et des éléments personnalisables pour votre écran d'accueil.

- 1. Recherchez « lanceur d'applications » dans [Play Store](#page-69-0).
- 2. Parcourez les choix et téléchargez-en un (ou plusieurs) selon votre choix.
- 3. Pour commencer à l'utiliser, ouvrez l'application ou suivez les instructions à l'écran après l'avoir téléchargé.

## **Basculer entre les lanceurs d'applications**

- 1. Accédez à **[Paramètres](#page-36-0)** > **Applications et notifications**.
- 2. Appuyez sur **Applications par défaut** > **Application sur la page d'accueil**.

Vous pouvez également appuyer sur **Paramètres avancés** > **Applications par défaut** > **Application sur la page d'accueil**.

- 3. Sélectionnez le lanceur d'applications que vous souhaitez utiliser.
- 4. Pour régler ses paramètres, appuyez sur  $\binom{3}{2}$ .

## **Supprimer des lanceurs d'applications**

Vous pouvez uniquement supprimer les lanceurs que vous avez installés.

Appuyez de manière prolongée sur l'icône de l'application de lancement, puis appuyez sur  $\binom{1}{1}$ **Désinstaller**.

# **Utiliser un économiseur d'écran**

### **Définir l'économiseur d'écran**

Lorsque votre téléphone est placé sur sa station ou en cours de chargement, transformez-le en horloge de bureau, en cadre-photo pour afficher vos images, et bien plus encore.

- 1. Accédez à **[Paramètres](#page-36-0)** > **Affichage** > **Paramètres avancés**.
- 2. Appuyez sur **Économiseur d'écran**.
- 3. Effectuez l'une des tâches suivantes :
	- Pour changer les écrans de veille, appuyez sur **Économiseur d'écran actuel** et sélectionnez-en un. Pour paramétrer les options de cet écran de veille, appuyez sur  $\{ \bullet \}$ .
	- Pour obtenir un aperçu de votre sélection, appuyez sur **Commencer**. Appuyez n'importe où sur l'écran (déverrouillez-le si nécessaire) pour revenir aux paramètres.
	- Pour régler le démarrage de l'économiseur d'écran (lorsque le téléphone est posé sur sa station, en cours de chargement ou autre), appuyez sur **Quand commencer**.

## **Démarrer l'économiseur d'écran**

L'économiseur d'écran démarre automatiquement dès que vous connectez votre téléphone à une station ou un chargeur et l'écran s'éteint.

Pour quitter l'économiseur d'écran et revenir à votre écran d'accueil ou de verrouillage :

- Appuyez sur le bouton Marche/Arrêt.
- Ou, si vous utilisez la [sécurité par empreinte digitale,](#page-178-0) appuyez sur le capteur.

Pour démarrer manuellement votre économiseur d'écran à tout moment, accédez à **Paramètres** > **Affichage** > **Paramètres avancés** > **Économiseur d'écran**, puis appuyez sur **Commencer**.

### **Désactiver l'économiseur d'écran**

Pour bloquer le démarrage automatique de l'économiseur d'écran :

- 1. Accédez à **[Paramètres](#page-36-0)** > **Affichage** > **Paramètres avancés**.
- 2. Appuyez sur **Économiseur d'écran** > **Quand commencer** > **Jamais**.

## **Ajouter des économiseurs d'écran**

Recherchez « Économiseur d'écran » dans Play Store pour trouver des applications proposant davantage d'économiseurs d'écran.

Une fois l'application [installée,](#page-69-0) vous pouvez sélectionner de nouveaux économiseurs d'écran dans **Paramètres** > **Affichage** > **Paramètres avancés** > **Économiseur d'écran**.

# <span id="page-55-0"></span>**Définir des sonneries**

### **Modifier la sonnerie par défaut pour les appels**

- 1. Accédez à **[Paramètres](#page-36-0)** > **Son**.
- 2. Appuyez sur **Sonnerie du téléphone**.
- 3. Procédez de l'une des manières suivantes :
	- Sélectionnez une sonnerie dans la liste.
	- Pour utiliser un titre musical comme sonnerie, appuyez sur **Ajouter une sonnerie** en bas de la liste. Appuyez ensuite sur  $\equiv$  > **Fichier audio** et sélectionnez un titre [enregistré dans votre téléphone](#page-56-0).
	- Pour passer en mode silencieux, appuyez sur **Aucun** en haut de la liste.

## **Activer le vibreur pour les appels**

Vous pouvez configurer le téléphone de sorte qu'il vibre lorsque vous recevez des appels.

Pour prolonger la durée de vie de la batterie, désactivez le vibreur.

- 1. Accédez à **[Paramètres](#page-36-0)** > **Son**.
- 2. Activez la fonction **Vibreur pour les appels** ou désactivez-la  $\bigcap$ .

#### **Définir une sonnerie pour un contact**

Vous pouvez attribuer une sonnerie unique pour les appels entrants d'un contact spécifique afin de savoir instantanément qui vous appelle.

- 1. [Ouvrez](#page-62-0) l'application **C** Contacts.
- 2. Appuyez sur le nom du contact.
- 3. Appuyez sur > **Régler sonnerie**.
- 4. Procédez de l'une des manières suivantes :
	- Sélectionnez une sonnerie dans la liste.
	- Pour utiliser un titre musical comme sonnerie, appuyez sur **Ajouter une sonnerie** en bas de la liste. Appuyez ensuite sur  $\equiv$  et sélectionnez un titre [enregistré dans votre téléphone.](#page-56-0) Appuyez sur pour afficher le stockage interne.
	- Pour passer en mode silencieux, appuyez sur **Aucun** en haut de la liste.

## **Définir une sonnerie pour les notifications d'applications**

Vous pouvez définir une sonnerie par défaut associée aux notifications d'applications, notamment pour les SMS/MMS et les e-mails. Vous pouvez également définir une sonnerie spéciale pour les notifications envoyées par des applications spécifiques. [Pour en savoir plus.](#page-159-0)

<span id="page-56-0"></span>**Conseil:** Pour modifier le [son de votre alarme](#page-94-0), ouvrez l'application Horloge et appuyez sur  $\circledcirc$ , puis appuyez sur  $\vee$ .

## **Obtenir d'autres sonneries**

Même si votre téléphone inclut un grand nombre de sonneries, vous pouvez en obtenir encore davantage :

- Recherchez « sonneries » dans [Play Store](#page-69-0), puis installez une application fournissant des sonneries.
- Recherchez une « application de création de sonneries » dans [Play Store](#page-69-0) et installez une application qui vous permet de créer des sonneries personnalisées. Ouvrez ensuite l'application et sélectionnez des titres entiers ou une partie d'un titre pour en faire une sonnerie.
- Si vous avez des fichiers au format .mp3 sur votre ordinateur, [connectez](#page-154-0) votre téléphone et l'ordinateur à l'aide d'un câble USB, puis copiez le titre sur votre téléphone.

#### **Résoudre un problème**

Si vous n'entendez pas vos sonneries :

- Recherchez  $\Box$  ou dans la [barre d](#page-19-0)'état, ce qui signifie que vous êtes en mode [Ne pas déranger](#page-57-0). Ouvrez les [paramètres rapides](#page-34-0) et appuyez sur  $\Theta$  pour désactiver Ne pas déranger.
- Vérifiez que le [volume de la sonnerie](#page-37-0) est défini sur .

# **Améliorer le son**

#### **Définir un profil sonore pour vos écouteurs ou tout autre appareil**

Vous pouvez sélectionner un profil sonore prédéfini pour vos écouteurs ou tout autre appareil connecté. Votre téléphone mémorise le réglage pour votre prochaine connexion.

- 1. Accédez à **[Paramètres](#page-36-0)** > **Son** > **Effets audio**.
- 2. Assurez-vous que l'option est activée  $\bullet$  et que vos écouteurs ou autre appareil audio sont connectés.
- 3. Sélectionnez un effet :
	- **Stéréo 3D** : expérience sonore immersive et spatiale, idéale pour les jeux
	- **Home cinéma** : optimisé pour le son Surround
	- **Live** : simule l'effet d'un concert en direct
	- **Personnalisé** : permet de sélectionner un profil d'égaliseur prédéfini et une option de son Surround

# <span id="page-57-0"></span>**Éviter les interruptions avec Ne pas déranger**

### **Activer ou désactiver rapidement la fonction Ne pas déranger**

Lorsque vous êtes occupé, utilisez Ne pas déranger pour désactiver le son, arrêter les vibrations et bloquer les notifications.

#### **Activation**

1. Ouvrez les [paramètres rapides](#page-34-0) et appuyez sur  $\Theta$ .

Le symbole apparaît dans la barre d'état lorsque la fonction Ne pas déranger est activée.

- 2. Pour modifier la durée d'activation de la fonction, maintenez la touche **o** enfoncée, appuyez sur **Durée par défaut**, puis choisissez une option :
	- Pour l'appliquer en permanence, appuyez sur **Jusqu'à la désactivation**.
	- Pour sélectionner une durée, appuyez sur **Pendant %d heure**, puis appuyez sur + ou pour ajuster l'heure.
	- Pour définir à chaque fois la durée d'activation de Ne pas déranger, appuyez sur **Toujours demander**.

#### **Désactivation**

Ouvrez les [paramètres rapides](#page-34-0) et appuyez sur ...

Si la fonction s'active de nouveau, mais vous ne le voulez pas :

- Assurez-vous de ne pas avoir [programmé](#page-59-0) l'activation du mode silencieux ou de ne pas l'avoir défini sur [des événements d](#page-59-0)'agenda.
- Si vous utilisez [Mode Coucher](#page-44-0), appuyez sur **Paramètres** > **Bien-être numérique et contrôle parental** > **Mode Coucher**, puis désactivez **Ne pas déranger** .

### **Définir le comportement global**

#### **Son et vibreur**

Quand la fonction Ne pas déranger est activée, les sons et la vibration sont désactivés. Les alarmes et les applications multimédias ne sont pas désactivées par défaut, mais vous pouvez aussi les couper.

Pour régler les paramètres des alarmes, des applications multimédias et du son des touches :

- 1. Accédez à **[Paramètres](#page-36-0)** > **Son** > **Ne pas déranger**.
- 2. Appuyez sur **Voir toutes les exceptions**.
- 3. Pour chaque catégorie, choisissez d'activer  $\bigcirc$  ou non  $\bigcirc$  les sons et la vibration.

#### **Notifications**

Lorsque la fonction Ne pas déranger est activée, les notifications ne s'afficheront et ne retentiront pas (par défaut). Vous pouvez modifier ces paramètres, pour :

- Autoriser les notifications visuelles, sans aucun son
- Autoriser ou empêcher l'écran de s'activer ou de sortir du mode veille
- Afficher ou masquer les pastilles de notification, les icônes de la barre d'état, les notifications contextuelles
- Afficher ou masquer les notifications de la liste des notifications

Pour modifier la façon dont la fonction Ne pas déranger gère les notifications :

- 1. Accédez à **[Paramètres](#page-36-0)** > **Son** > **Ne pas déranger**.
- 2. Appuyez sur **Limiter les notifications**.
- 3. Procédez de l'une des manières suivantes :
	- Pour bloquer le son des notifications, mais les afficher sur votre écran, sélectionnez **Aucune notification sonore**.
	- Pour bloquer toutes les notifications visuelles, sélectionnez **Aucune notification visuelle ni sonore**.
	- Pour bloquer ou autoriser certaines notifications visuelles, sélectionnez **Personnalisé** et activez ou désactivez les options correspondantes.

Si la fonction Ne pas déranger est désactivée et si vous attendez des notifications d'une application mais ne les recevez pas, vérifiez les [paramètres concernant les notifications de cette application.](#page-158-0)

### **Autoriser les exceptions**

Lorsque Ne pas déranger est activé, les appels entrants, les messages, les événements de l'agenda et les rappels sont muets. Vous pouvez toutefois autoriser des exceptions.

#### **Appels**

- 1. Accédez à **[Paramètres](#page-36-0)** > **Son** > **Ne pas déranger**.
- 2. Appuyez sur **Appels** > **Autoriser les appels**.
- 3. Choisir d'autoriser les appels provenant de :
	- Tout le monde
	- Contacts uniquement
	- Contacts [favoris](#page-109-0) uniquement
	- Personne
- 4. Pour autoriser les appels des appels répétés (si une personne appelle une deuxième fois en moins de 15 minutes), activez **Autoriser les appelants fréquents** .

#### **SMS/MMS**

- 1. Accédez à **[Paramètres](#page-36-0)** > **Son** > **Ne pas déranger**.
- 2. Appuyez sur **SMS, MMS et applications de messagerie** > **Autoriser les messages**.
- 3. Choisir d'autoriser les messages provenant de :
	- Tout le monde
	- Contacts uniquement
	- Contacts [favoris](#page-109-0) uniquement
	- Personne

#### <span id="page-59-0"></span>**Événements de l'agenda et rappels**

- 1. Accédez à **[Paramètres](#page-36-0)** > **Son** > **Ne pas déranger**.
- 2. Appuyez sur **Voir toutes les exceptions**.
- 3. Activez **Autoriser les rappels** et **Autoriser les événements** .

## **Programmation du mode silencieux**

Vous pouvez créer une planification lorsque votre téléphone doit entrer automatiquement en mode Ne pas déranger ou en sortir.

- 1. Ouvrez les [paramètres rapides](#page-34-0) et appuyez de manière prolongée sur  $\Theta$ .
- 2. Appuyez sur **Horaires**.
- 3. Utilisez des règles pour définir la planification :
	- Pour utiliser une règle existante, appuyez sur son nom, par exemple **Sommeil**. Activez **Utiliser la règle** et réglez les heures ou les paramètres selon vos besoins.
	- Pour créer une nouvelle règle, appuyez sur **Ajouter d'autres règles**. Appuyez sur **Heure**, puis saisissez un nom et appuyez sur **OK**.Spécifiez les jours, les heures de début et de fin, ainsi que le mode.

Pour empêcher votre téléphone de désactiver automatiquement le son :

- 1. Accédez à **[Paramètres](#page-36-0)** > **Son**.
- 2. Appuyez sur **Ne pas déranger** > **Horaires**.
- 3. Vous avez la possibilité d'effectuer plusieurs actions :
	- Pour utiliser plus tard la planification, décochez-la pour la désactiver.
	- Pour supprimer une planification, appuyez sur  $\bullet$  >  $\bullet$ .
	- Pour supprimer plusieurs planifications, appuyez sur > **Supprimer des plages horaires**.

#### **Désactiver le son lors d'événements d'agenda**

Votre téléphone peut entrer en mode Ne pas déranger ou en sortir automatiquement pour tous les événements planifiés des agendas que vous spécifiez.

- 1. Ouvrez les [paramètres rapides](#page-34-0) et appuyez de manière prolongée sur  $\Theta$ .
- 2. Appuyez sur **Horaires**.
- 3. Procédez de l'une des manières suivantes :
	- Pour utiliser une règle existante, activez-la.
	- Pour créer une nouvelle règle, appuyez sur **Ajouter d'autres règles**. Appuyez sur **Événement**, puis saisissez un nom et appuyez sur **OK**.
- 4. Définissez les options pour sélectionner l'agenda à utiliser et l'état de votre réponse.

Pour empêcher votre téléphone de désactiver automatiquement le son :

- 1. Accédez à **[Paramètres](#page-36-0)** > **Son**.
- 2. Appuyez sur **Ne pas déranger** > **Horaires**.
- 3. Vous avez la possibilité d'effectuer plusieurs actions :
	- Pour utiliser plus tard la planification, décochez-la pour la désactiver.
	- Pour supprimer une planification, appuyez sur  $\rightarrow$   $\blacksquare$ .
	- Pour supprimer plusieurs planifications, appuyez sur > **Supprimer des plages horaires**.

# **Arrêter les annonces vocales du téléphone**

#### **Désactiver le son des réponses aux commandes vocales**

Certaines [commandes vocales](#page-39-0) (telles que « Quelles sont les nouvelles ? » ou « Quel temps fait-il ? ») entraînent une réponse vocale de Google Assistant.

Pour désactiver rapidement le son d'une réponse à une commande vocale, appuyez sur  $\mathbf{C}$ .

Pour que votre téléphone affiche les réponses aux commandes vocales à l'écran et les prononce uniquement lorsque vous portez des écouteurs ou un casque Bluetooth :

- 1. [Ouvrez](#page-62-0) l'application **Google**.
- 2. Appuyez sur **Plus** > **Paramètres**.
- 3. Appuyez sur **Voice** > **Résultats énoncés**.
- 4. Appuyez sur **Recherches mains libres uniquement**.

### **Désactiver le lecteur d'écran**

Si votre téléphone décrit tout ce que vous touchez à l'écran, prononce vos notifications et lit des messages à haute voix, vous avez peut-être activé un lecteur d'écran. Cette fonction d'accessibilité aide les personnes souffrant de déficiences visuelles.

Pour désactiver la fonction :

- 1. Appuyez sur les boutons d'augmentation et de diminution du volume et maintenez-les enfoncés pendant trois secondes. Si TalkBack était en train de lire le contenu de l'écran, la lecture est interrompue afin que vous puissiez mettre à jour les paramètres plus facilement.
- 2. Accédez à **[Paramètres](#page-36-0)** > **Accessibilité**.
- 3. Éteignez tous les lecteurs d'écran, tels que TalkBack ou Sélectionner pour prononcer.

# <span id="page-61-0"></span>**Supprimer l'annonce « Hello Moto » à la mise sous tension**

Si vous ne souhaitez pas entendre « Hello Moto » lors de la mise sous tension de votre téléphone :

- 1. Accédez à **[Paramètres](#page-36-0)** > **Son** > **Paramètres avancés**.
- 2. Désactivez **Sons de mise en route**

Vous ne pouvez pas régler le niveau de volume de ce son.

# **Désactiver les sons de charge**

Pour que votre téléphone n'émette aucun signal sonore lorsqu'il entre en contact avec un chargeur, procédez comme suit :

- 1. Accédez à **[Paramètres](#page-36-0)** > **Son** > **Paramètres avancés**.
- 2. Désactivez **Sons et vibration de recharge**.

# <span id="page-62-0"></span>**À propos de vos applications**

## **Ouvrir une application**

Faites glisser le doigt vers le haut à partir du bas l'[écran d'accueil](#page-19-0), puis appuyez sur l'application à ouvrir.

## **Applications préchargées**

Les applications suivantes sont préchargées sur votre téléphone. Elles ne vous intéressent pas ? [Supprimez](#page-72-0)[les ou désactivez-les.](#page-72-0)

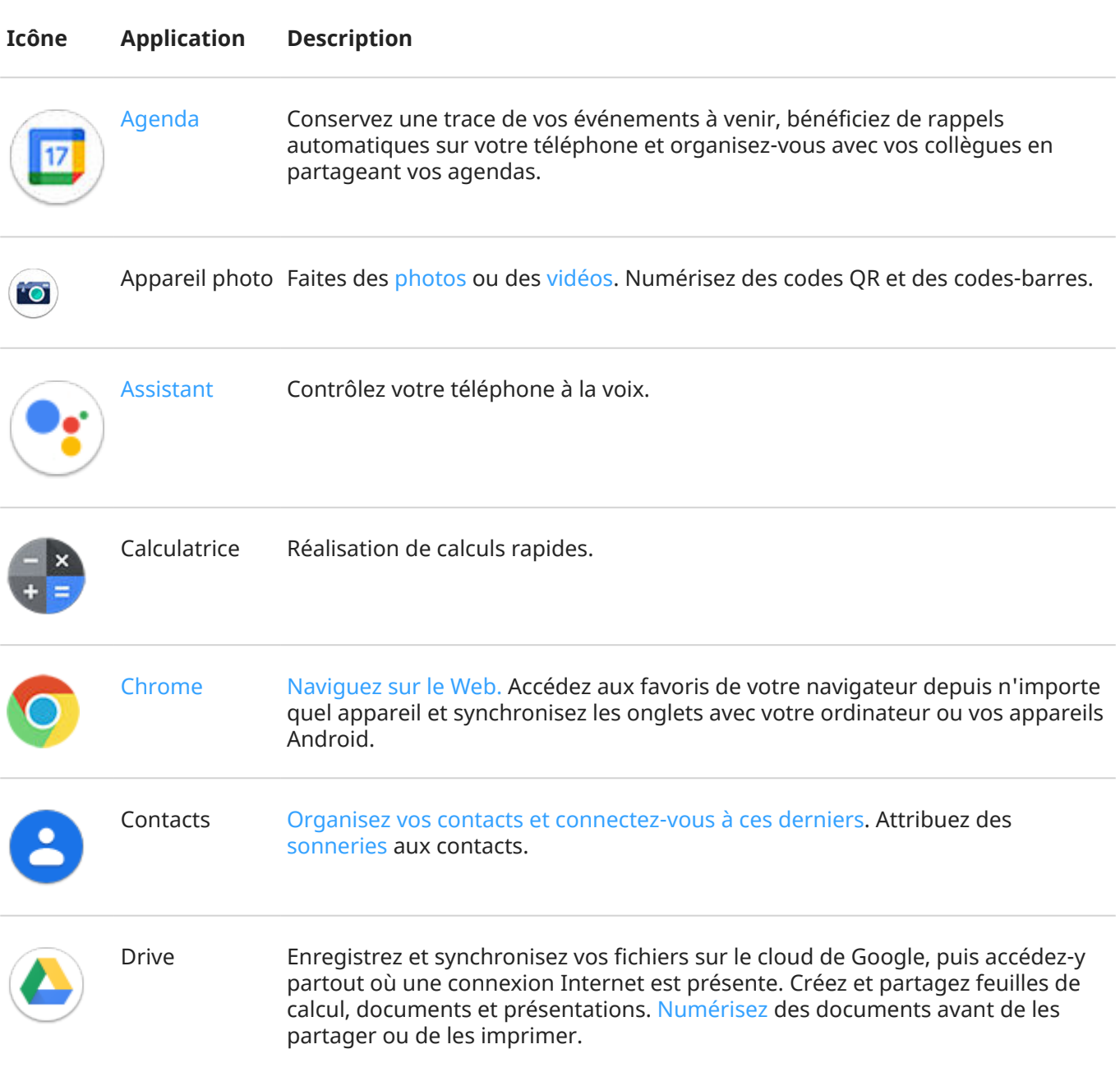

# Applications 55

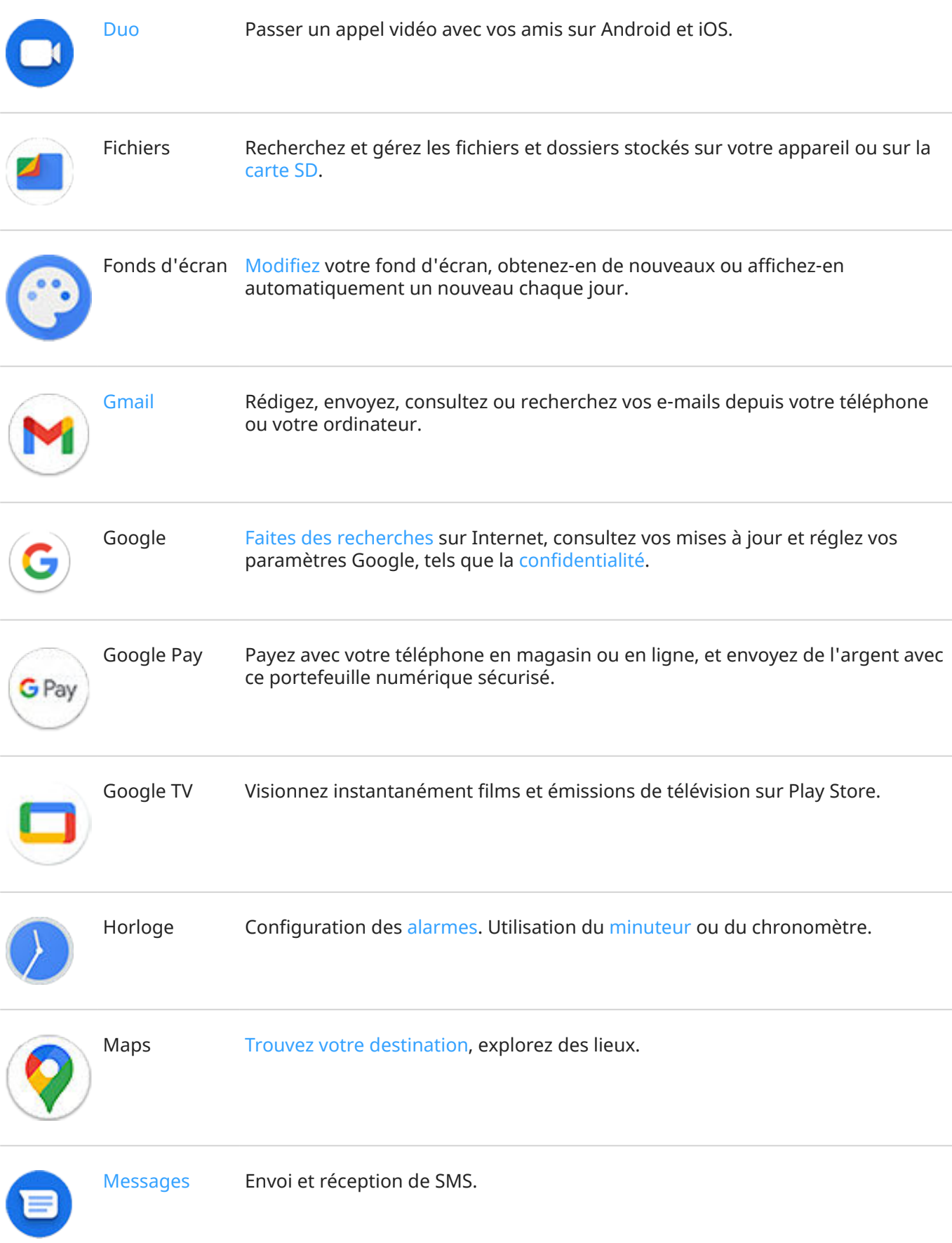

### Applications 56

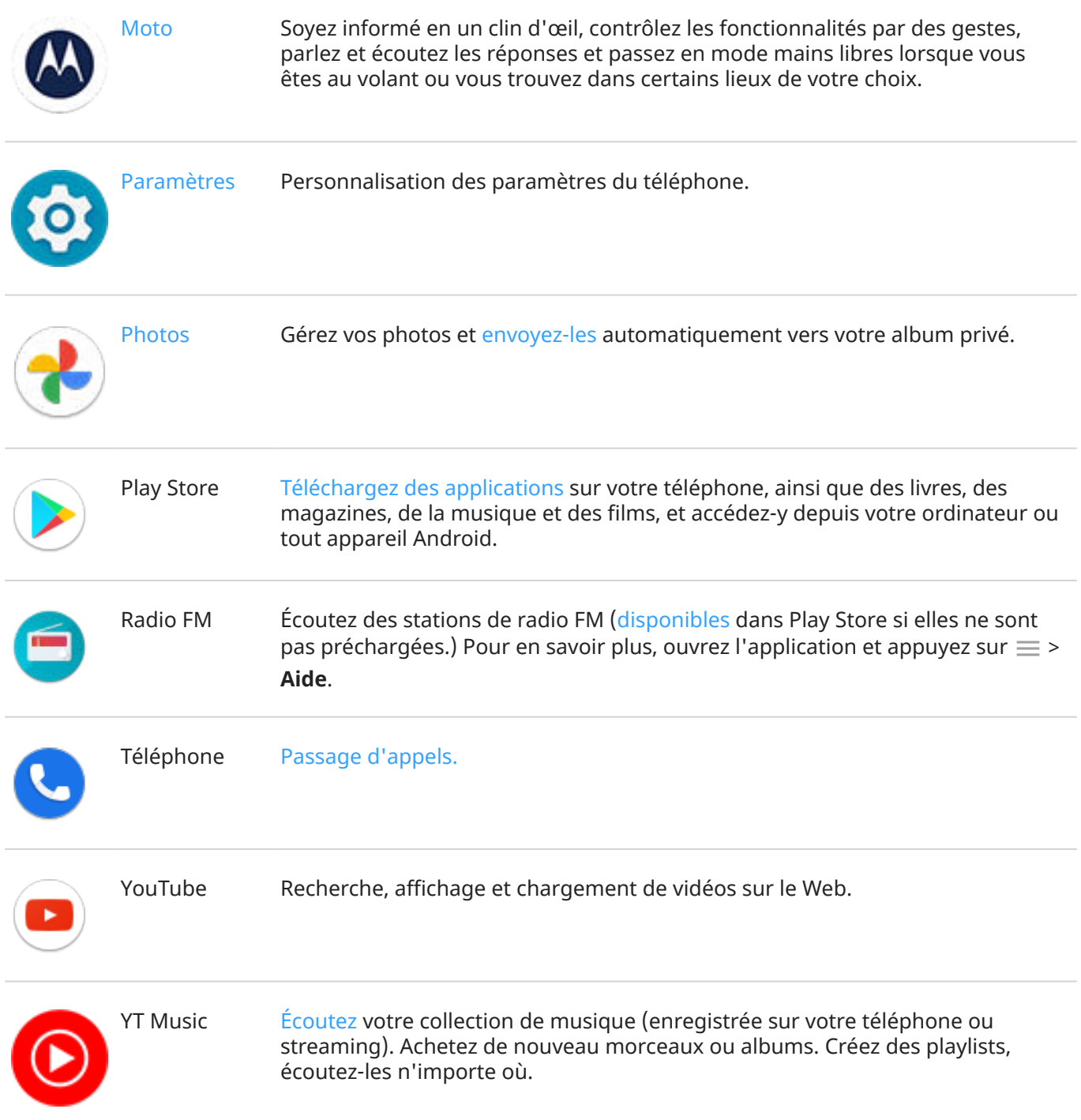

## **Obtenir plus d'applications**

Vous ne trouvez pas votre bonheur ? [Téléchargez plus d](#page-69-0)'applications.

**Conseil:** Faites glisser  $\sim$  vers le haut et appuyez sur **Q** Rechercher dans les applications. Tapez le nom de l'application manquante pour aller sur Play Store, où vous pouvez installer d'une simple pression.

## **Obtenez de l'aide pour une application**

- 1. Ouvrez l'application.
- 2. Appuyez sur  $\equiv$  ou.
- 3. Recherchez **Aide** ou **Paramètres** > **Aide**.

### **Passer d'une application récente à l'autre**

- 1. Faites glisser le doigt vers le haut depuis le bas de l'écran d'accueil, maintenez-le enfoncé quelques instants, puis relâchez-le.
- 2. Dans votre liste d'applications récentes :
	- Appuyez sur un des écrans d'application pour l'afficher de nouveau.
	- Faites glisser vers la gauche ou vers la droite pour afficher d'autres applications.
	- Faites rapidement défiler une application vers le haut pour la supprimer de la liste.
	- Pour supprimer la liste, faites glisser votre doigt tout à droite et appuyez sur **Tout effacer**.

#### **Conseils:**

- Pour passer d'une application à une autre, faites glisser le doigt vers la gauche ou la droite tout en bas de l'écran.
- Utilisez deux applications à la fois avec l'[écran partagé](#page-66-0).

### **Fermer les applications**

Pour quitter une application, faites glisser votre doigt du bas vers le haut de l'écran.

Vous n'avez pas besoin de fermer les applications. Android gère la mémoire et la batterie que les applications utilisent pour que vous n'ayez pas à vous soucier des applications que vous laissez ouvertes.

Pour retirer des applications de votre liste d'applications récentes :

- 1. [Faites glisser le doigt vers le haut](#page-33-0) depuis le bas de l'écran d'accueil, maintenez-le enfoncé quelques instants, puis relâchez-le.
- 2. Procédez de l'une des manières suivantes :
	- Pour supprimer une application, faites-la glisser vers le haut pour le retirer de la liste.
	- Pour supprimer toutes les applications, faites glisser pour accéder au bout de la liste et appuyez sur **Tout effacer**.

### **Conseils d'utilisation des applications**

- Vous pouvez [changer la couleur d](#page-162-0)'arrière-plan de votre liste d'applications pour qu'elle soit claire ou foncée.
- Découvrez combien de temps vous utilisez chaque application et définissez des [minuteurs](#page-42-0) pour améliorer votre [bien-être numérique.](#page-42-0)
- Vous pouvez [imprimer](#page-155-0) à partir d'un grand nombre d'applications.

### <span id="page-66-0"></span>Applications 58

- [Copiez et collez](#page-46-0) du texte entre les applications via le presse-papiers.
- Pour organiser les applications en groupes sur votre écran d'accueil, utilisez des [dossiers](#page-52-0).
- Pour allumer ou éteindre la lampe de poche, passez par les [paramètres rapides](#page-34-0) ( $\boxed{8}$  ou  $\boxed{8}$ ). Aucune application n'est nécessaire.
- Si vous rencontrez des problèmes avec une application, essayez ces [étapes de dépannage.](#page-222-0)

# **Afficher deux applications à l'écran**

## **Utiliser l'affichage d'écran partagé**

- 1. Ouvrez la première application.
- 2. [Faites glisser le doigt vers le haut](#page-33-0) depuis le bas de l'écran d'accueil, maintenez-le enfoncé quelques instants, puis relâchez-le.
- 3. Dans la liste des applications récentes, appuyez sur l'icône de l'application, en haut de l'aperçu.  $\Box$  et s'affichent.

Assurez-vous de bien appuyer sur l'icône de l'application et non sur l'aperçu, qui ouvre l'application.

- 4. Appuyez sur **Écran partagé**.
- 5. Sélectionnez la seconde application à utiliser.

## **Quitter l'affichage d'écran partagé**

Faites glisser le séparateur noir tout en bas ou tout en haut.

## **Utilisation Mode PIP**

Avec certaines applications, vous pouvez regarder une vidéo dans un petit cadre amovible tout en faisant autre chose. Cette fonction est également disponible lorsque vous [naviguez](#page-39-0) avec Google Maps.

1. Lorsque vous regardez une vidéo ou naviguez avec Maps, appuyez sur  $\bullet$  ou faites glisser le doigt vers le haut à partir du bas de l'écran.

La vidéo (ou la navigation) se réduit.

- 2. Vous pouvez faire glisser la vidéo (ou la navigation) n'importe où sur l'écran.
	- Pour revenir en mode plein écran, appuyez deux fois dessus.
	- Pour la fermer, faites-la glisser vers le bas de l'écran. Vous pouvez aussi appuyer dessus, puis sur  $\times$
	- Pour désactiver Mode PIP pour l'application en cours d'utilisation, appuyez dessus, puis appuyez sur **et désactivez Autoriser le mode Picture-in-picture**

Pour voir toutes les applications qui prennent en charge Mode PIP :

- 1. Accédez à **[Paramètres](#page-36-0)** > **Applications et notifications**.
- 2. Appuyez sur **Paramètres avancés** > **Accès spécifiques des applications** > **Mode PIP**.

3. Pour désactiver Mode PIP pour une application, appuyez dessus et désactivez **Autoriser le mode Picture-in-picture** .

# **Affichage des notifications**

## **Retrouver des notifications**

Les applications envoient des notifications pour vous alerter de nouveaux messages, événements d'agenda et alarmes.

Vous pouvez consulter vos notifications depuis plusieurs endroits :

- Elles s'affichent sur votre [écran de verrouillage](#page-20-0).
- Elles apparaissent lorsque vous faites glisser la [barre d](#page-19-0)'état vers le bas.

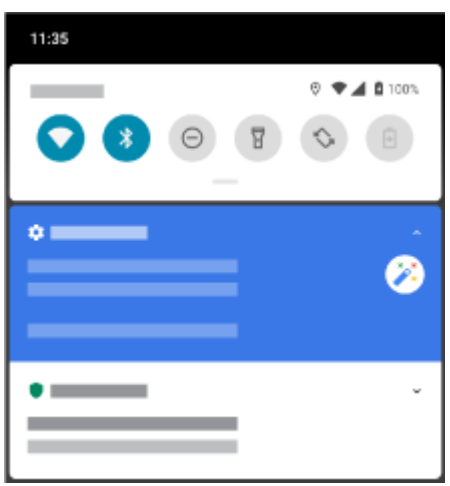

Si vous recevez plusieurs notifications d'une même application, celles-ci sont regroupées. Faites glisser votre doigt vers le bas pour plus d'informations.

Certaines notifications importantes apparaissent brièvement par-dessus l'application en cours d'utilisation pour vous permettre d'interagir. Une notification d'appel entrant peut, par exemple, apparaître pendant que vous regardez une vidéo, pour vous permettre de répondre à l'appel ou de le rejeter.

Si un point de notification apparaît sur une icône d'application, appuyez de manière prolongée sur l'icône pour afficher la notification la plus récente :

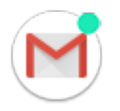

### **Fonctionnalités des notifications**

#### **Répondre depuis une notification**

Au bas de nombreuses notifications, vous pouvez accéder à des actions qui vous permettent d'exécuter des tâches courantes sans ouvrir entièrement l'application. Si vous avez plusieurs notifications, ces actions sont masquées. Lorsque  $\vee$  s'affiche, appuyez dessus pour afficher les actions possibles.

#### **Ouvrir l'application ayant envoyé la notification**

#### <span id="page-68-0"></span>Applications 60

Faites glisser votre doigt vers le bas depuis le haut de l'écran et appuyez sur la notification pour ouvrir l'application. Sur votre écran de verrouillage, appuyez deux fois sur la notification et entrez votre code PIN, schéma ou mot de passe pour déverrouiller l'écran et ouvrir l'application.

#### **Répéter une notification**

Faites glisser votre doigt lentement vers la droite ou la gauche. Appuyez ensuite sur  $\circledcirc$  et sélectionnez une durée de répétition des notifications. Pour répéter les notifications, commencez par [activer la répétition.](#page-159-0)

#### **Ignorer une notification**

Faites-la glisser vers l'un des côtés. Certaines notifications, comme celles des messages vocaux, nécessitent une action de votre part et ne peuvent pas être rejetées.

#### **Ignorer toutes les notifications**

Faites défiler toutes vos notifications et appuyez sur **Tout effacer**.

### **Personnalisez vos notifications**

Utiliser [Ne pas déranger](#page-57-0) pour désactiver le son de toutes les notifications pour ne pas être dérangé.

Appuyez de manière prolongée sur une notification pour personnaliser les notifications de cette application. Ensuite, vous pouvez :

- [Arrêter toutes les notifications](#page-158-0) provenant de cette application.
- [Faire passer les notifications de l](#page-158-0)'application de **Alertes** à **Silencieux**.

# **À propos des expériences Moto**

L'application Moto offre des expériences qui permettent de vous aider à tirer le meilleur parti de votre téléphone Motorola.

Vous pouvez activer ou désactiver ces fonctionnalités avec l'application ou dans Paramètres.

## **Activer/désactiver les gestes**

Effectuez vos tâches quotidiennes à l'aide de mouvements rapides.

Vous pouvez activer/désactiver chaque geste individuellement.

Appuyez sur les liens « En savoir plus » pour découvrir comment utiliser et activer/désactiver les gestes.

- Donnez deux petites secousses vers le bas pour allumer ou éteindre la lampe de poche. [En savoir plus.](#page-39-0)
- Faites deux rotations rapides du poignet pour ouvrir l'appareil photo depuis n'importe quel écran. [En](#page-114-0)  [savoir plus.](#page-114-0)

#### **Autres paramètres**

- Avec Écran aperçu, restez informé même lorsque votre écran est éteint. [En savoir plus.](#page-162-0)
- Désactivez le son du message d'accueil « Hello Moto » au démarrage. [En savoir plus.](#page-61-0)

Pour rechercher des informations sur les différents paramètres, appuyez sur  $\circ$  ci-dessus.

# <span id="page-69-0"></span>**Installer ou mettre à jour des applications**

### **Télécharger des applications sur Google Play Store**

Besoin d'un enregistreur vocal, d'un bloc-notes ou d'une boussole ? Vous pouvez télécharger d'autres applications, en plus des applications [préchargées](#page-62-0) sur votre téléphone.

Pour télécharger des applications :

- 1. [Ouvrez](#page-62-0) l'application **Play Store**.
- 2. Vous pouvez parcourir les contenus par catégorie ou effectuer une recherche.
- 3. Appuyez sur un élément pour lire la description associée, accéder aux avis et le télécharger.

L'icône s'affiche dans la [barre d'état](#page-25-0) une fois l'application téléchargée et installée.

#### **Conseils:**

- Pour afficher les applications Play Store que vous avez installées sur ce téléphone, appuyez sur  $\equiv$  > **Mes jeux et applications**. Appuyez sur **Bibliothèque** pour voir l'ensemble des applications installées sur les autres appareils à l'aide du même compte Google.
- Afin d'éviter tout achat accidentel ou involontaire, appuyez sur > **Paramètres** > **Exiger l'authentification pour les achats**.

#### **Obtenir des applications provenant d'autres sources**

Avant de télécharger des applications, lisez les évaluations et les commentaires liés.

Pour télécharger des applications :

1. [Ouvrez](#page-62-0) l'application **Chrome** et accédez au site approprié pour télécharger l'application.

Si un avertissement s'affiche, appuyez sur **OK** pour continuer.

L'icône s'affiche dans la [barre d'état](#page-25-0) lorsque le téléchargement est terminé.

- 2. Appuyez sur la notification de téléchargement pour installer l'application. Vous pouvez également ouvrir l'application **Fichiers** pour l'installer ultérieurement.
- 3. Lorsque vous installez une application, vérifiez bien les informations auxquelles elle demande l'accès. Si vous ne voulez pas qu'elle ait accès à ces informations, annulez l'installation. Par exemple, si vous installez une application permettant de créer une liste d'achats, il n'y a aucune raison qu'elle vous demande l'accès à vos contacts.

### **Mettre à jour les applications Play Store automatiquement**

La mise à jour de vos applications améliore leur sécurité et leur stabilité et vous donne accès aux dernières fonctionnalités. Pour de meilleures performances, les applications sont configurées pour se mettre à jour automatiquement.

Si une application modifie les informations auxquelles elle souhaite accéder sur votre téléphone, vous recevez une notification vous invitant à mettre à jour l'application manuellement et vous devrez examiner et valider les nouvelles autorisations.

Pour contrôler la mise à jour automatique de vos applications :

- <span id="page-70-0"></span>1. [Ouvrez](#page-62-0) l'application **Play Store**.
- 2. Appuyez sur  $\equiv$  > **Paramètres**.
- 3. Appuyez sur **Mise à jour automatique des applis**.
- 4. Choisissez si les applications :
	- Se mettent à jour automatiquement sur n'importe quel réseau
	- Se mettent à jour uniquement sur les réseaux Wi-Fi (pour économiser sur les frais de données de votre forfait cellulaire)

## **Mettre à jour les applications Play Store manuellement**

- 1. [Ouvrez](#page-62-0) l'application **Play Store**.
- 2. Appuyez sur  $\equiv$  > **Mes jeux et applications.**
- 3. Sur l'onglet MISES À JOUR, appuyez sur **Tout mettre à jour**. Pour mettre à jour une application en particulier, appuyez sur **Mettre à jour** en regard de son nom.
- 4. Lisez le résumé de ce qui a changé, puis faites glisser du doigt l'écran vers le bas pour examiner les modifications éventuelles des détails des autorisations et les informations auxquelles l'application pourra accéder sur votre téléphone. Si vous acceptez, appuyez sur **Mettre à jour**.

### **Désactiver les mises à jour automatiques Play Store**

Pour arrêter la mise à jour automatique d'une application spécifique :

- 1. [Ouvrez](#page-62-0) l'application **Play Store**.
- 2. Appuyez sur  $\equiv$  > **Mes jeux et applications.**
- 3. Appuyez sur l'onglet **APPLICATIONS INSTALLÉES**, puis sur le nom de l'application.
- 4. Appuyez sur <sup>e</sup> et désactivez Mise à jour automatique.

Pour arrêter la mise à jour automatique de toutes les applications :

- 1. [Ouvrez](#page-62-0) l'application **Play Store**.
- 2. Appuyez sur  $\equiv$  > **Paramètres**.
- 3. Appuyez sur **Mise à jour automatique des applis** > **Ne pas mettre à jour automatiquement les applications**.

### **Restaurer les applications Play Store**

Si vous [désinstallez](#page-72-0) une application que vous avez téléchargée depuis Play Store, vous pouvez la réinstaller à tout moment. Vous utilisez rarement certaines applications comme un suiveur de vol ? Supprimez-les et réinstallez-les facilement en cas de besoin.

- 1. [Ouvrez](#page-62-0) l'application **Play Store**.
- 2. Appuyez sur  $\equiv$  > **Mes jeux et applications.**
- 3. Appuyez sur l'onglet **Bibliothèque** pour afficher la liste de toutes les applications que vous avez téléchargées.
- 4. Près du nom de l'application, appuyez sur **INSTALLER**.

5. Si vous avez plusieurs comptes Google, appuyez sur  $\equiv$ , puis en face de votre compte, appuyez sur  $\vee$ . Sélectionnez l'autre compte et répétez le processus pour restaurer les applications téléchargées avec ce compte.

# **Gérer ou supprimer des applications**

### **Organiser les applications**

Pour organiser les applications en groupes sur votre écran d'accueil, utilisez des [dossiers.](#page-52-0)

## **Contrôler les autorisations des applications**

La première fois que vous utilisez une [application](#page-62-0) ou lorsque vous l'[installez](#page-69-0) ou la [mettez à jour,](#page-70-0) vous êtes invité à accorder à l'application l'autorisation d'accéder à certaines données et fonctionnalités du téléphone.

Vous pouvez modifier ces paramètres à tout moment.

Pour modifier les autorisations par application :

- 1. Appuyez de manière prolongée sur l'icône de l'application, puis appuyez sur  $\binom{1}{k}$ .
- 2. Appuyez sur **Autorisations**.
- 3. Activez ou désactivez chaque autorisation, le cas échéant.

**Conseil:** Pour voir comment l'application utilise chaque autorisation, appuyez sur  $\rightarrow$  **Toutes les autorisations**.

Vous pouvez également vérifier chaque fonction et [déterminer à quelles applications accorder les](#page-157-0)  [autorisations.](#page-157-0)

### **Utiliser le mode sans échec**

Les problèmes tels que les incidents des applications, les redémarrages inopinés ou le déchargement rapide de la batterie peuvent être causés par une application tierce. Utilisez le mode sans échec pour démarrer votre téléphone uniquement avec le logiciel et les applications d'origine. Si les problèmes disparaissent en mode sans échec, c'est qu'ils sont probablement liés à une application tierce que vous avez téléchargée.

Pour redémarrez en mode sans échec :

- 1. Appuyez de manière prolongée sur le bouton Marche/Arrêt.
- 2. Appuyez de manière prolongée sur **Éteindre**. Appuyez ensuite sur **OK** pour redémarrer en mode sécurisé.

Lorsqu'il redémarre, la mention **Mode sans échec** s'affiche au bas de l'écran d'accueil et les widgets apparaîtront.

3. Utilisez votre téléphone et vérifiez si le problème est résolu. Rappelez-vous que vous ne serez pas en mesure d'utiliser les applications que vous avez téléchargées.

#### **Si le problème disparaît :**

1. Pour quitter le mode sans échec, redémarrez votre téléphone.
- 2. Désinstallez les applications récemment téléchargées une par une. Après chaque suppression, redémarrez votre téléphone et vérifiez si le retrait de l'application a résolu le problème.
- 3. Une fois l'application problématique supprimée, vous pouvez [restaurer](#page-70-0) les autres applications que vous aviez supprimées pendant le test.

**Si le problème ne disparaît pas :** essayez les [étapes de dépannage](#page-202-0) suivantes pour résoudre les problèmes de performances du téléphone.

# **Quitter le mode sécurisé**

Redémarrez votre téléphone en maintenant le bouton d'alimentation enfoncé pendant environ 30 secondes.

## **Vider le cache ou les données de l'application**

Le vidage du cache et l'effacement des données peuvent libérer de la mémoire sur le téléphone, améliorer les performances et résoudre certains problèmes liés aux applications et aux pages Web.

- 1. Appuyez de manière prolongée sur l'icône de l'application, puis appuyez sur  $\binom{1}{1}$ .
- 2. Procédez de l'une des manières suivantes :
	- Pour libérer de l'espace en supprimant les fichiers temporaires, appuyez sur **Espace de stockage et cache** > **Vider le cache**. Avec le temps, le cache augmente de nouveau. Répétez cette opération si le problème réapparaît.
	- Si les problèmes persistent, supprimez toutes les données enregistrées dans l'application en appuyant sur **Espace de stockage et cache** > **Effacer le stockage**. Attention : cette opération est irréversible.

# **Forcer l'arrêt des applications**

Forcez l'arrêt d'une application uniquement si elle semble causer un problème. Pour arrêter complètement une application, y compris les services en arrière-plan :

- 1. Appuyez de manière prolongée sur l'icône de l'application, puis appuyez sur  $\bigcap$
- 2. Appuyez sur **Forcer l'arrêt**.

## **Suppression des applications installées**

Vous pouvez supprimer (désinstaller) les applications que vous avez téléchargées. En ce qui concerne les [applications préchargées](#page-62-0), la plupart peuvent être désactivées mais non supprimées.

- 1. Appuyez de manière prolongée sur l'icône de l'application.
- 2. Procédez de l'une des manières suivantes :
	- Faites glisser l'icône vers le haut et déposez-la sur . Cette action supprime l'application et libère de l'espace de stockage.
	- Si aucune option de suppression ne s'affiche, appuyez de manière prolongée sur l'icône de l'application, puis appuyez sur **(iii) > Désactiver**.

# **Supprimer les applications installées par des tiers**

Si vous êtes le [propriétaire](#page-198-0) du téléphone et que vous le partagez avec d'autres [utilisateurs](#page-199-0) ou [invités](#page-200-0), vous pouvez désinstaller les applications qu'ils ont installées. Bien qu'elles n'apparaissent pas dans votre barre d'applications ou sur votre écran d'accueil, elles réduisent l'espace de stockage disponible.

1. Accédez à **[Paramètres](#page-36-0)** > **Applications et notifications** > **Afficher les ### applications**.

Les applications installées par des tiers affichent le message **Non installé pour cet utilisateur**.

- 2. Appuyez sur le nom de l'application.
- 3. Appuyez sur > **Désinstaller pour tous les utilisateurs**.

### **Sauvegarde sur Google**

Vous pouvez sauvegarder automatiquement les éléments suivants sur votre [compte Google](#page-25-0) :

- Applications et données d'applications
- Historique des appels
- Contacts
- Paramètres du téléphone (y compris mots de passe Wi-Fi et autorisations)
- Photos et vidéos (synchronisées sur [votre bibliothèque Google Photos,](#page-127-0) et non sur Google Drive)
- Messages SMS (si vous utilisez  $\Box$  Messages)

Toutes les applications ne sauvegardent pas automatiquement leurs données. Vérifiez auprès du développeur de l'application.

Pour sauvegarder automatiquement sur Google Drive :

- 1. Accédez à **[Paramètres](#page-36-0)** > **Système**.
- 2. Appuyez sur **Sauvegarde**.
- 3. Activez la fonction **Sauvegarder sur Google Drive** .
- 4. Si vous possédez plusieurs comptes Google, appuyez sur **Compte** pour en sélectionner un.
- 5. Suivez les instructions qui s'affichent à l'écran.

Pour sauvegarder les fichiers qui ne sont pas sauvegardés automatiquement (pièces jointes, téléchargements) :

- 1. [Ouvrez](#page-62-0) l'application  $\bigcirc$  Drive.
- 2. Appuyez sur +.
- 3. Appuyez sur **Envoyer**, puis sélectionnez les fichiers ou le dossier à télécharger.

# **Protection contre les applications nuisibles**

# **Rechercher des applications nuisibles sur le téléphone**

Google Play Protect vous aide à sécuriser votre téléphone en analysant automatiquement vos applications, y compris les applications copiées, pour vérifier qu'il ne contient pas d'applications potentiellement dangereuses (programmes malveillants).

Si Google Play Protect détecte une application potentiellement dangereuse, il empêche l'exécution de cette application et vous avertit pour que vous puissiez la désinstaller.

Pour afficher les résultats de l'analyse ou pour relancer une analyse :

- 1. [Ouvrez](#page-62-0) l'application **Play Store**.
- 2. Appuyez sur  $\equiv$  > **Mes jeux et applications**.
- 3. Vous avez la possibilité d'effectuer plusieurs actions :
	- Pour afficher les résultats de l'analyse la plus récente, sous MISES À JOUR, consultez le message près de **.**
	- Pour relancer l'analyse de votre téléphone, appuyez sur  $\Box$ .

La fonction Google Play Protect est activée par défaut.

## **Si votre téléphone semble lent**

Si vous avez analysé votre téléphone pour confirmer l'absence de toute application potentiellement nuisible, mais votre téléphone semble lent, essayez ces [étapes de dépannage](#page-202-0).

# **Rechercher sur le Web**

### **Effectuer des recherches depuis n'importe où**

Vous n'avez pas besoin de quitter votre application actuelle pour chercher l'information dont vous avez besoin. Utilisez Assistant Google à partir de n'importe quel écran pour obtenir les résultats de recherche et les options pour votre prochaine action.

Pour faire une recherche :

1. Dites « OK, Google » ou « Hello, Google ». (Vérifiez que vous avez configuré la phrase de lancement.)

Ou faites glisser le doigt en diagonale à partir du coin inférieur gauche ou droit de l'écran.

- 2. Dites à l'assistant ce que vous cherchez. Par exemple, recherchez un restaurant local en disant « Cherche [nom du restaurant] ».
- 3. Sous le résultat de la recherche, appuyez sur les options correspondant aux actions associées : passer un appel, obtenir un itinéraire, lire les commentaires et plus encore.

Pour obtenir de l'aide sur l'utilisation de Assistant Google, lisez les [informations relatives à l'assistance](https://support.google.com/assistant/topic=7172703)  [technique de Google.](https://support.google.com/assistant/topic=7172703)

#### **Effectuer une recherche à l'aide du widget**

Pour taper votre terme de recherche :

1. Appuyez sur le widget de recherche.

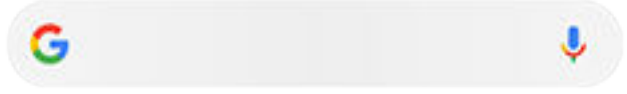

2. Saisissez un terme de recherche.

Lors de la saisie, des suggestions de termes s'affichent.

3. Appuyez sur une suggestion pour lancer la recherche.

## **Rechercher des informations à l'aide de l'appareil photo**

Dans l'application **a** Appareil photo, vous pouvez utiliser Google Lens sur le viseur pour :

- **Rechercher des informations sur ce qui vous entoure :** produits à acheter, monuments et bâtiments, plantes et animaux, livres et art visuel
- **Lire des codes-barres et des codes QR :** rechercher des informations associées, ouvrir un site Web pour l'achat d'un produit
- **Numériser du texte :** copier du texte à coller dans une autre application, traduire du texte, enregistrer des informations de cartes de visite dans Contacts, créer des événements d'agenda à partir de dates indiquées sur des affiches ou posters

Pour utiliser Google Lens :

- 1. Ouvrez l'application  $\bullet$  Appareil photo et appuyez sur  $\bullet$ .
- 2. Cadrez l'élément pour lequel vous souhaitez obtenir des informations, puis appuyez sur  $Q$ .

<span id="page-76-0"></span>3. Appuyez sur l'élément sur lequel vous souhaitez en savoir plus.

S'il s'agit de texte, touchez-le pour le sélectionner, puis utilisez pour en sélectionner davantage.

- 4. Dans la liste des résultats :
	- Consultez les résultats, puis appuyez sur une sélection pour l'afficher ou effectuez l'action suggérée.
	- Pour rogner la zone de votre recherche afin d'obtenir des résultats plus précis, appuyez sur  $\overline{Q}$ .
	- Pour accéder à d'autres options, appuyez sur  $\overline{-}$ , puis :
		- $\overline{X}_{\Delta}$  Traduire du texte
		- Copier ou numériser du texte

Aide aux exercices scolaires (par exemple, étapes de résolution d'un problème mathématique)

- Achats, détails de produits
- Lieux, détails d'un bâtiment
- **W** Commentaires sur des restaurants et menus

Vous pouvez également utiliser Google Lens sur les photos et captures d'écran capturées. Dans l'application Photos, ouvrez la photo ou la capture d'écran, puis appuyez sur ...

Pour en savoir plus, consultez l'[Aide Google](https://support.google.com/assistant/answer/7539151).

## **Effectuer des recherches à partir de Gboard**

Lorsque vous saisissez du texte avec le clavier qui s['affiche à l'écran](#page-45-0) :

- 1. Appuyez sur  $\bigodot$  au-dessus des touches.
- 2. Commencez à saisir un terme dans la barre de recherche.
- 3. Appuyez sur un résultat pour partager son lien ou appuyez sur l'une des suggestions de recherche supplémentaires pour plus d'informations.

Si  $\bigodot$  ne s'affiche pas sur votre clavier :

- 1. Accédez à **[Paramètres](#page-36-0)** > **Système** > **Langues et saisie** > **Clavier virtuel**.
- 2. Appuyez sur **Gboard** > **Rechercher**.
- 3. Activez **» »** .

# **Rechercher des numéros de téléphone à proximité**

Pour trouver et appeler une entreprise à proximité :

- 1. [Ouvrez](#page-62-0) l'application **Téléphone**.
- 2. Appuyez sur  $\mathbb Q$ .
- 3. Dites ou tapez le nom de l'endroit à appeler ou un terme de recherche sur l'endroit (par exemple, « restaurant »).

Vous verrez une liste des résultats de la recherche à proximité.

4. Appuyez sur l'endroit pour composer son numéro.

Si cela ne fonctionne pas :

- Assurez-vous que [Localisation](#page-166-0) est activé.
- Appuyez sur > > **Paramètres** et activez **Adresses à proximité**.

# **Supprimer l'historique de recherche Google**

Consultez l'[Aide Google](https://support.google.com/websearch/answer/465) pour obtenir des instructions.

## **Utiliser un moteur de recherche autre que Google**

Pour utiliser un moteur de recherche autre que Google :

- 1. Recherchez « moteur de recherche » dans Play Store, puis [installez](#page-69-0) l'une des applications.
- 2. Ouvrez cette application pour faire une recherche.
- 3. Éventuellement :
	- [Supprimez](#page-52-0) le widget de recherche Google de votre écran d'accueil. Si vous ne pouvez pas le supprimer, utilisez un lanceur d['applications différent](#page-53-0) pour votre écran d'accueil qui n'inclut pas le widget.
	- Installez un navigateur pour remplacer Chrome et faites-en [votre navigateur par défaut](#page-79-0).
	- [Désactivez](#page-185-0) la collecte de vos informations par Google.

# **Faire une recherche dans votre téléphone**

## **Effectuer une recherche dans le contenu de votre téléphone**

1. Appuyez sur le widget de recherche.

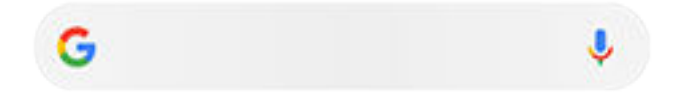

- 2. Saisissez un terme de recherche.
- 3. Sur la page des résultats de la recherche, sous Q, faites glisser vers la gauche et remplacez **Tous** par **Personnel**.

Si vous ne voyez aucun résultat :

- 1. [Ouvrez](#page-62-0) l'application **Google**.
- 2. Appuyez sur **Plus** > **Paramètres**.
- 3. Appuyez sur **Paramètres généraux** > **Rech. personnalisée**.
- 4. Assurez-vous que tout ce que vous voulez inclure dans vos recherches est coché.

# **Rechercher une application**

Faites glisser votre doigt de bas en haut sur l'[écran d'accueil](#page-19-0) pour ouvrir la liste des applications.

- 2. Appuyez sur **Q Rechercher dans les applications**.
- 3. Tapez le nom de l'application.
- 4. Si l'application est sur votre téléphone, appuyez sur son icône pour l'ouvrir.

Si l'application n'est pas sur votre téléphone, appuyez sur **Rechercher plus d'applications** pour accéder à Play Store et l'installer d'une seule pression.

# **Rechercher votre numéro de téléphone**

- 1. Accédez à **[Paramètres](#page-36-0)**.
- 2. Appuyez sur **À propos du téléphone** > **Numéro de téléphone**.

#### **Rechercher des photos, des vidéos et des fichiers**

Pour rechercher des photos ou des vidéos sur votre téléphone, utilisez l'application [Photos](#page-123-0).

Pour rechercher des fichiers téléchargés, utilisez l'[application Fichiers](#page-137-0).

# **Parcourir des sites Web**

### **Visitez des sites Web et les ajouter aux favoris**

Votre téléphone utilise le réseau cellulaire de votre opérateur ou un réseau Wi-Fi pour accéder à Internet. Pour limiter vos coûts de transfert de données sur votre forfait cellulaire, utilisez une [connexion Wi-Fi](#page-141-0).

- 1. [Ouvrez](#page-62-0) l'application **Chrome**.
- 2. Accédez à un site en appuyant sur la barre située en haut et en saisissant l'adresse.
- 3. Sur une page Web :
	- Pour l'ajouter aux favoris, appuyez sur  $\Rightarrow \frac{1}{2}$ .

Ou appuyez sur > **Ajouter à l'écran d'accueil** pour ajouter un [raccourci](#page-51-0) sur votre écran d'accueil.

- Pour rechercher du texte sur cette page, appuyez sur  **> Chercher sur la page**.
- Appuyez sur un lien pour l'ouvrir.
- Pour afficher les options d'ouverture d'un lien dans un nouvel onglet et de copie ou de partage d'un lien, appuyez sans relâcher sur le lien.
- Pour imprimer la page, appuyez sur > **Partager** > **Chrome Imprimer**. Si votre imprimante n'apparaît pas dans la liste, configurez votre [service d'impression.](#page-155-0)
- 4. Pour revenir à la page précédente, appuyez sur  $\blacksquare$ .

Pour en savoir plus sur la navigation ou de la gestion des favoris, ouvrez Chrome et appuyez sur > **Aide et commentaires**.

# **Ouvrir les onglets du navigateur et basculer entre ceux-ci**

Dans l'application **C** Chrome :

- <span id="page-79-0"></span>• Pour changer d'onglet, appuyez sur l'icône de basculement  $\lceil 3 \rceil$ .
- Pour ouvrir un nouvel onglet, appuyez sur l'icône de basculement  $\lceil 3 \rceil$ , puis sur  $\perp$ .

# **Effacer l'historique des appels**

- 1. [Ouvrez](#page-62-0) l'application **C** Chrome.
- 2. Appuyez sur > **Historique**.
- 3. Appuyez sur **Effacer les données de navigation**.

Vous pouvez également consulter et supprimer votre [historique de recherche](#page-185-0).

### **Changer de navigateur par défaut**

Vous pouvez [télécharger](#page-69-0) d'autres navigateurs à partir de Play Store. Après avoir installé l'un d'entre eux, vous pouvez le définir comme navigateur par défaut.

- 1. Accédez à **[Paramètres](#page-36-0)** > **Applications et notifications**.
- 2. Appuyez sur **Applications par défaut** > **Application de navigateur**.

Vous pouvez également appuyer sur **Paramètres avancés** > **Applications par défaut** > **Application de navigateur**.

3. Appuyez sur l'application à utiliser.

# <span id="page-80-0"></span>**À propos des messages texte et multimédia**

### **Messages texte - SMS**

Les SMS contiennent uniquement du texte. Un message texte peut contenir 160 caractères ; si vous dépassez cette limite, un compteur apparaît. Si vous continuez à taper, votre message sera envoyé en plusieurs SMS.

Vous pouvez envoyer un SMS à plusieurs personnes et recevoir les réponses dans des fils de discussion individuels et non en groupe (à moins que vous et les destinataires ayez activé la messagerie de groupe).

Les SMS sont inclus dans la plupart des forfaits SMS/MMS des opérateurs et n'utilisent pas de données cellulaires.

### **Messages multimédia - MMS**

Les MMS peuvent contenir une quantité de texte illimitée plus une photo, un diaporama, une vidéo ou un fichier son.

Vous pouvez envoyer un MMS (texte uniquement ou texte et contenu multimédia) à plusieurs personnes grâce à la messagerie de groupe. Les réponses sont alors envoyées à tous les membres du groupe dans un fil de discussion commun.

Les MMS utilisent des données cellulaires et nécessitent un forfait spécifique ou engendrent des frais supplémentaires.

# **Messagerie de groupe**

Grâce à la messagerie de groupe, plusieurs personnes peuvent participer à une discussion de groupe. Chaque réponse d'un membre du groupe est envoyée à tous les autres membres dans un fil de discussion commun.

Bien qu'un seul message soit envoyé à chaque destinataire, vous êtes facturé(e) pour chaque message reçu. Messagerie de groupe :

- Convertit les SMS envoyés à plusieurs destinataires en MMS pour toutes les personnes pouvant en recevoir
- Disponible uniquement pour les MMS

**Remarque:** Les destinataires ne pouvant pas recevoir de MMS reçoivent à la place un SMS contenant un lien de téléchargement du contenu multimédia en Wi-Fi (si disponible auprès de l'opérateur). Les réponses sont envoyées uniquement à l'expéditeur dans une conversation individuelle.

Si vous ne souhaitez pas recevoir les réponses dans des conversations de groupe, vous pouvez [désactiver la](#page-84-0) [messagerie de groupe](#page-84-0) dans l'application Messages.

# **Lire, envoyer et gérer des SMS/MMS**

# **Lire un SMS/MMS et y répondre**

Lorsque vous recevez un [SMS/MMS](#page-84-0) avec l'application Messages, apparaît dans la [barre d'état](#page-25-0).

- <span id="page-81-0"></span>1. Faites glisser la barre d'état vers le bas, puis appuyez sur  $\Box$ .
- 2. Effectuez l'une des actions suivantes :
	- Pour répondre au SMS/MMS, saisissez votre réponse dans la zone de texte, puis appuyez sur  $\triangleright$ .
	- Si le message provient d'un numéro non attribué, [créez un contact](#page-107-0) pour associer un nom à ce numéro.
	- Pour ouvrir une pièce jointe (photo, diaporama ou autre type de pièce jointe), appuyez dessus.
	- Pour [enregistrer une pièce jointe,](#page-83-0) appuyez dessus de manière prolongée, puis appuyez sur
	- Pour rechercher un message, appuyez sur Q en haut de votre liste de messages et saisissez les termes de recherche.

#### **Conseils:**

- Si vous ne souhaitez pas que vos SMS envoyés à plusieurs destinataires soient convertis en MMS et préférez recevoir chaque réponse dans des conversations (fils de discussion) individuelles, [désactivez](#page-84-0) la messagerie de groupe.
- par souci de confidentialité, vous pouvez [masquer le contenu sensible des notifications s](#page-160-0)'affichant sur l['écran de verrouillage](#page-160-0).

# **Envoyer un SMS/MMS**

- 1. [Ouvrez](#page-62-0) l'application **Messages**.
- 2. Appuyez sur  $\Box$ .
- 3. Saisissez vos destinataires, puis écrivez le message.
- 4. Facultatif :
	- [Pour ajouter une pièce jointe,](#page-83-0) appuyez sur  $\overline{\mathcal{G}}$  ou  $\overline{F}$ .
	- Pour ajouter une émoticône ou d'autres icônes, appuyez sur  $\odot$  sur le [clavier à l'écran](#page-45-0).
- 5. Appuyez sur  $\triangleright$ .

Conseils pour l'envoi de messages :

- Pour envoyer un SMS/MMS à votre meilleur ami à l'aide d'une seule touche depuis l'écran d'accueil, ajoutez un [raccourci de tâche.](#page-50-0) Appuyez de manière prolongée sur  $\bullet$  et faites glisser  $=$  vers votre écran d'accueil.
- Pour [modifier](#page-85-0) la réponse par SMS/MMS aux appels entrants, ouvrez l'application C Téléphone et appuyez sur > **Paramètres** > **Réponses rapides**.

#### **Demander des accusés de réception des SMS/MMS**

Sachez si les destinataires reçoivent vos messages en demandant des accusés de réception.

- 1. [Ouvrez](#page-62-0) l'application **D** Messages.
- 2. Appuyez sur > **Paramètres** > **Paramètres avancés**.

3. Activez **Recevoir des accusés de réception de SMS**.

### **Gérer les brouillons de messages textes**

Lorsque vous commencez à rédiger une réponse par SMS/MMS ou un nouveau message à l'attention de destinataires, le message est enregistré dans votre liste des messages sous la forme d'un brouillon jusqu'à ce que vous l'envoyiez ou le supprimiez.

- 1. Ouvrez la liste des messages et appuyez sur la conversation marquée comme **Brouillon**.
- 2. Effectuez l'une des opérations suivantes :
	- **•** Terminez de rédiger le message et appuyez sur  $\triangleright$ .
	- Supprimez les caractères dans le champ de texte pour supprimer le brouillon.

## **Transférer un SMS/MMS**

- 1. [Ouvrez](#page-62-0) l'application **Messages**.
- 2. Ouvrez la conversation.
- 3. Appuyez de manière prolongée sur le message.
- 4. Appuyez sur > **Transférer**.

#### **Copier le texte d'un message**

- 1. [Ouvrez](#page-62-0) l'application **Messages.**
- 2. Ouvrez la conversation.
- 3. Appuyez de manière prolongée sur le message.
- 4. Appuyez sur

Vous pouvez maintenant le [coller](#page-46-0) ailleurs, comme dans un e-mail que vous [rédigez.](#page-87-0)

#### **Supprimer ou archiver des SMS/MMS**

Lorsque vous supprimez un message, vous supprimez également toute photo ou vidéo jointe. Si vous souhaitez conserver les pièces jointes, veillez à [les enregistrer](#page-83-0) avant de supprimer le message.

- Pour supprimer un seul message, ouvrez la conversation (le fil de discussion), appuyez de manière prolongée sur le message, puis appuyez sur .
- Pour supprimer ou archiver tous les messages d'une conversation, appuyez de manière prolongée sur la conversation, puis appuyez sur pour la supprimer ou sur  $\Box$  l'archiver.
- Pour supprimer ou archiver plusieurs conversations, appuyez de manière prolongée sur chaque conversation, puis appuyez sur  $\Box$  ou  $\Box$
- Pour voir les messages archivés, appuyez sur > **Archivées**.

# <span id="page-83-0"></span>**Ajouter des pièces jointes**

## **Joindre des fichiers à un message texte**

Vous pouvez joindre des photos et vidéos enregistrées ou en récupérer une directement depuis votre message, dont la taille de fichier est réduite et optimisée.

- 1. [Ouvrez](#page-62-0) l'application **Messages**.
- 2. Rédigez une [réponse](#page-80-0) ou un [nouveau message.](#page-81-0)
- 3. Procédez de l'une des manières suivantes :
	- Appuyez de manière prolongée sur  $\Box$  pour démarrer l'enregistrement d'un message vocal. Lorsque vous avez terminé, relevez votre doigt.
	- Appuyez sur <sub>c</sub> pour joindre une photo ou une vidéo ou en capturer une nouvelle. Appuyez sur pour étendre le viseur en mode plein écran ; vous pourrez alors activer l'appareil photo selfie  $\odot$  ou enregistrer une vidéo.
	- Appuyez sur  $\left(\frac{1}{r}\right)$  pour d'autres types de pièces jointes (emoji, GIF, votre position).
- 4. Appuyez sur  $\triangleright$ .

Pour en savoir plus, appuyez sur  $\rightarrow$  Aide et commentaires dans l'application **Mussages.** 

#### **Envoyer un contact sous forme de message texte**

- 1. [Ouvrez](#page-62-0) l'application **Messages**.
- 2. Ouvrez votre conversation avec cette personne.
- 3. Appuyez sur le nom de cette personne en haut de la conversation.
- 4. Appuyez sur > **Partager**.
- 5. Appuyez sur le nom du destinataire ou sur **Messages** pour commencer à rédiger un nouveau message.
- 6. Appuyez sur  $\triangleright$ .

## **Résoudre un problème**

Si vous rencontrez des difficultés pour joindre des fichiers, vérifiez que :

- Vos données cellulaires sont [activées](#page-143-0).
- Votre forfait données prend en charge les messages multimédias (MMS).

# **Enregistrer les pièces jointes d'un message texte**

Si vous avez reçu une pièce jointe à un [SMS/MMS,](#page-80-0) vous pouvez l'enregistrer sur votre téléphone. Dans le message, il suffit d'appuyer de manière prolongée sur la pièce jointe, puis d'appuyer sur pour l'enregistrer.

<span id="page-84-0"></span>Pour afficher la pièce jointe enregistrée, procédez comme suit :

- Pour les photos ou vidéos, [ouvrez](#page-62-0) l'application Photos et appuyez sur > **Dossiers de l'appareil** > **Messages**.
- Pour les autres pièces jointes, [ouvrez](#page-62-0) l'application Fichiers.

Si vous n'enregistrez pas une photo ou une vidéo jointe à un message, elle est conservée uniquement dans le message. Ainsi, si vous supprimez le message, vous supprimez également la pièce jointe. (Vous pouvez tenter de [récupérer](#page-138-0) les messages récemment supprimés.)

# **Activer ou désactiver la messagerie de groupe**

La messagerie de groupe permet aux personnes participant à la conversation de répondre à tous les destinataires dans un fil de discussion unique. Si vous ne souhaitez pas que vos SMS envoyés à plusieurs destinataires soient convertis en MMS et si vous préférez recevoir chaque réponse dans des fils de discussion individuels, désactivez la messagerie de groupe.

*Cette fonction n'est pas disponible dans tous les pays.*

Pour modifier les paramètres de la messagerie de groupe :

- 1. Dans l'application Messages, appuyez sur > **Paramètres** > **Paramètres avancés**.
- 2. Appuyez sur **Messagerie de groupe** et sélectionnez une option.

# **Changer l'application de messagerie par défaut**

Vous pouvez [télécharger](#page-69-0) des applications de messagerie supplémentaires à partir de Play Store. Après avoir installé une application, vous pouvez la définir comme votre application de messagerie par défaut.

Pour choisir une autre application afin d'envoyer et de recevoir des messages textes (SMS) et multimédia (MMS) :

- 1. Accédez à **[Paramètres](#page-36-0)** > **Applications et notifications**.
- 2. Appuyez sur **Applications par défaut** > **Application de SMS**.

Vous pouvez également appuyer sur **Paramètres avancés** > **Applications par défaut** > **Application de SMS**.

3. Appuyez sur l'application à utiliser.

# **Contrôler les notifications pour les SMS/MMS**

Si vous utilisez l'application Messages :

- 1. [Ouvrez](#page-62-0) l'application **Messages.**
- 2. Appuyez sur > **Paramètres**.
- 3. Appuyez sur **Notifications** et activez ou désactivez les notifications, modifiez le son et activez ou désactivez le vibreur.

Si vous utilisez une autre application de messagerie :

1. Appuyez de manière prolongée sur l'icône de l'application.

- <span id="page-85-0"></span>2. Appuyez sur **IInfos appli** > **Notifications**.
- 3. Apportez les modifications.

**Conseil:** Dans les paramètres de votre téléphone, vous pouvez choisir d'[éviter les interruptions](#page-57-0) en limitant les notifications SMS aux heures que vous indiquez ou celles provenant de contacts spécifiques.

# **Modifier le SMS/MMS de réponse aux appels entrants**

Lorsque votre téléphone sonne, vous pouvez faire glisser  $\mathbb{C}$  vers  $\equiv$  pour afficher la liste des réponses rapides à envoyer au lieu de [répondre](#page-98-0) à l'appel.

Pour modifier ces réponses rapides, procédez comme suit :

- 1. Appuyez sur  $\bigodot$
- 2. Appuyez sur > **Paramètres**.
- 3. Appuyez sur **Réponses rapides**.
- 4. Appuyez sur une réponse pour la modifier.

# **Recevoir des SMS/MMS sur votre ordinateur**

#### **Configuration de Messages pour le Web**

Si vous utilisez l'application **Messages sur votre téléphone**, vous pouvez afficher et envoyer des messages textes sur votre ordinateur.

Associez votre ordinateur et l'application **D** Messages sur votre téléphone en scannant un code QR :

- Le code QR est unique à cet ordinateur.
- Vous pouvez configurer plusieurs ordinateurs et obtenir différents codes QR individuels, mais un seul est actif à la fois.

Pour configurer un ordinateur :

- 1. Vérifiez que votre téléphone et votre ordinateur sont connectés à Internet.
- 2. Sur votre téléphone, [ouvrez](#page-62-0) l'application **D** Messages, puis appuyez sur  $\rightarrow$  Messages pour le Web.
- 3. Sur votre ordinateur, rendez-vous sur https://messages.android.com. Pour vous souvenir de cet ordinateur et rester connecté à Messages, déplacez le curseur sur  $\bullet$ .
- 4. Suivez les instructions à l'écran pour scanner le code QR sur la page Web avec votre téléphone.

Une fois appairé, vos dernières conversations s'afficheront dans le navigateur de votre ordinateur.

#### **Voir et envoyer des messages**

Lorsque vous avez des messages non lus, une notification rouge et le nombre de messages non lus s'afficheront dans l'onglet du navigateur sur votre ordinateur.

Pour envoyer des messages à partir de votre ordinateur, votre téléphone doit être allumé et connecté à Internet.

Des frais d'opérateur habituels pour envoyer des SMS/MMS à partir de votre téléphone s'appliquent également aux messages envoyés depuis votre ordinateur.

### **Se déconnecter de Messages pour le Web**

Si vous n'utilisez pas Messages sur un ordinateur couplé pendant 14 jours, vous êtes automatiquement déconnecté de l'ordinateur pour des raisons de sécurité.

Si vous utilisez un ordinateur partagé ou public, déconnectez-vous lorsque vous avez terminé.

Pour vous déconnecter de votre téléphone :

- 1. [Ouvrez](#page-62-0) l'application **Messages**.
- 2. Appuyez sur > **Messages pour le Web**.
- 3. Procédez de l'une des manières suivantes :
	- Appuyez sur  $\times$  à côté d'un ordinateur individuel pour vous déconnecter de celui-ci.
	- Appuyez sur **Déconnecter tous les ordinateurs**.

Pour vous déconnecter de l'ordinateur, en haut de la liste de messages, cliquez sur .

# <span id="page-87-0"></span>**Lire, envoyer et gérer des e-mails**

# **Lire un e-mail**

Si vous avez [configuré votre messagerie](#page-15-0), vous commencerez à recevoir des e-mails une fois que votre compte aura été [synchronisé](#page-183-0) avec votre téléphone. Lorsque vous recevez une [notification](#page-90-0) d'e-mail, M apparaît dans la [barre d](#page-25-0)'état.

- 1. Pour ouvrir un e-mail à partir d'une notification, faites glisser la barre d'état vers le bas et appuyez sur la notification :
	- La notification d'un seul e-mail ouvre directement le message.
	- La notification de plusieurs e-mails ouvre la liste des e-mails. Il suffit alors d'appuyer sur un message pour l'ouvrir.

Si vous ignorez la notification et souhaitez afficher l'e-mail ultérieurement, [ouvrez](#page-62-0) l'application **Gmail**.

- 2. Effectuez l'une des actions suivantes :
	- Pour afficher d'autres dossiers, appuyez sur  $\equiv$  depuis votre liste d'e-mails.
	- Les pièces jointes apparaissent à la fin de l'e-mail. Vous pouvez [les afficher ou les enregistrer.](#page-88-0)
	- Vous pouvez [imprimer](#page-155-0) les e-mails depuis votre téléphone.

## **Répondre à un e-mail ou le transférer**

- 1. Appuyez sur  $\leftarrow$  pour répondre à l'expéditeur. Ou, faites défiler jusqu'à la fin de l'e-mail et appuyez sur  $\leftarrow$  pour répondre à tous les destinataires ou sur  $\rightarrow$  pour transférer l'e-mail.
- 2. Saisissez votre message.
- 3. Pour mettre un autre destinataire en copie, appuyez sur  $\vee$  dans le champ  $\lambda$ .
- 4. Appuyez sur  $\triangleright$ .

#### **Envoyer un nouvel e-mail**

- 1. [Ouvrez](#page-62-0) l'application **Gmail** et appuyez sur **Nouveau message**.
- 2. Saisissez le destinataire, puis votre message.
- 3. Pour mettre un autre destinataire en copie, appuyez sur  $\vee$  dans le champ  $\lambda$ .
- 4. Appuyez sur  $\triangleright$ .

#### **Ajouter une pièce jointe à un e-mail**

- 1. Dans l'e-mail que vous composez, appuyez sur  $\Box$  > **Joindre un fichie**.
- 2. Naviguez jusqu'au fichier et appuyez dessus pour l'ajouter à l'email. La pièce jointe apparaît en bas de l'email.

# <span id="page-88-0"></span>**Rechercher des e-mails**

Lorsque vous ouvrez l'application Gmail, votre Boîte de réception s'ouvre.

Pour afficher les e-mails envoyés, les brouillons, les e-mails récemment supprimés et d'autres catégories, appuyez sur  $\equiv$ .

Pour rechercher des e-mails, saisissez des termes de recherche (sujet ou nom de l'expéditeur, par exemple) en haut de votre liste d'e-mails.

## **Supprimer des e-mails**

Pour supprimer un e-mail ouvert, appuyez sur  $\mathbf{m}$ .

Pour supprimer plusieurs e-mails, accédez à votre liste d'e-mails, appuyez longuement sur chaque message à supprimer, puis appuyez sur  $\mathbb{H}$ .

Pour supprimer un grand nombre d'e-mails, connectez-vous à votre compte de messagerie sur votre ordinateur, puis appuyez sur l'aide de votre fournisseur de messagerie pour plus d'informations.

#### **Conseils:**

- Pour supprimer [des pièces jointes](#page-89-0) que vous avez enregistrées à partir d'e-mails, utilisez l'application Fichiers.
- Vous pouvez également [supprimer](#page-182-0) des comptes de messagerie depuis votre téléphone.

#### **En savoir plus**

Pour obtenir de l'aide sur l'utilisation de Gmail, lisez les [informations relatives à l'assistance technique de](https://support.google.com/mail?topic=3394215#topic=7065107) [Google.](https://support.google.com/mail?topic=3394215#topic=7065107)

Pour vous aider dans la gestion des e-mails provenant d'autres fournisseurs, connectez-vous à votre compte de messagerie sur votre ordinateur et recherchez les instructions du fournisseur.

# **Afficher les pièces jointes**

# **Afficher les pièces jointes**

Les pièces jointes s'affichent à la fin d'un [e-mail](#page-87-0).

Pour afficher ou écouter une pièce jointe, appuyez dessus.

Si un message indique qu'il est impossible d'ouvrir le type de fichier de la pièce jointe, sachez que la plupart des types de fichiers disposent d'une visionneuse gratuite que vous pouvez utiliser. Dans Play Store, recherchez le type de fichier, puis sélectionnez et [téléchargez](#page-69-0) une application.

## **Enregistrer des pièces jointes à un e-mail**

dans l'e-mail, appuyez sur pour les télécharger et les enregistrer sur votre téléphone, ou appuyez sur A pour les enregistrer dans Drive.

Pour afficher ultérieurement les pièces jointes, ouvrez l'application **[Fichiers](#page-137-0)** (accédez à Download) ou l'application **Drive**.

# <span id="page-89-0"></span>**Supprimer des pièces jointes à un e-mail**

- 1. [Ouvrez](#page-62-0) l'application **Fichiers**.
- 2. Appuyez sur **Parcourir** > **Téléchargements**.
- 3. Procédez de l'une des manières suivantes :
	- Pour sélectionner un élément, appuyez dessus de manière prolongée.
	- Pour sélectionner plusieurs éléments, appuyez de manière prolongée sur le premier, puis appuyez sur les autres.
- 4. Appuyez sur  $\blacksquare$ .

# **Empêcher les aperçus de pièces jointes**

Les photos ou vidéos en pièce jointe s'affichent sous forme de vignettes, affichant un aperçu.

Pour voir une vignette générique au lieu d'une vignette d'aperçu jusqu'à ce que vous ouvriez le fichier, procédez comme suit :

- 1. [Ouvrez](#page-62-0) l'application **Gmail**.
- 2. Appuyez sur  $\equiv$  > **Paramètres**, puis appuyez sur le nom de compte.
- 3. Appuyez sur **Images** > **Demander confirmation avant d'afficher des images externes**.

# **Afficher un aperçu des boîtes de réception depuis l'écran d'accueil**

Pour obtenir un aperçu de vos boîtes de réception, ouvrir vos e-mails ou créer rapidement un nouvel e-mail, [ajoutez](#page-50-0) le widget Gmail à votre écran d'accueil.

Le widget vous permet d'exécuter les tâches suivantes :

- **Ouvrir un message.** Appuyez sur le message.
- **Rédiger un message.** Appuyez sur .
- **Afficher plus de messages.** Faites défiler la liste vers le bas.
- **Ouvrez l'application.** Appuyez sur le nom du dossier en haut du widget.

# **Ajouter une signature d'e-mail**

Pour ajouter automatiquement une signature à la fin de vos [e-mails](#page-87-0) :

- 1. [Ouvrez](#page-62-0) l'application **Gmail**.
- 2. Appuyez sur  $\equiv$  > **Paramètres**.
- 3. Sélectionnez un compte.
- 4. Appuyez sur **Signature mobile** et modifiez le texte que vous souhaitez faire apparaître à la fin de chaque e-mail.

# <span id="page-90-0"></span>**Contrôler les notifications d'e-mail**

Vous pouvez choisir d'afficher ou non les notifications lorsque vous [recevez un e-mail.](#page-87-0)

- 1. Appuyez de manière prolongée sur  $\left(\right)$ .
- 2. Appuyez sur **i** > **Notifications**.
- 3. Réglez les paramètres de notification.

**Conseil:** Pour désactiver automatiquement le son des notifications pendant les heures que vous spécifiez, utilisez [Ne pas déranger](#page-57-0).

# **À propos de l'agenda**

Soyez averti des événements à venir et recevez des rappels automatiques sur votre téléphone à l'aide de votre agenda. Les agendas Google vous permettent d'enregistrer tous vos événements à un seul et même emplacement, qui est sécurisé, synchronisé et accessible depuis n'importe quel appareil ou ordinateur connecté au Web une fois que vous êtes connecté à votre compte.

Vous pouvez :

- Consulter des événements existants.
- [Créer](#page-92-0) de nouveaux événements.
- [Contrôler les notifications](#page-93-0) pour les événements.

Votre agenda peut créer automatiquement de nouveaux événements en fonction de vos messages Gmail entrants. Par exemple, si vous réservez une table au restaurant ou un billet d'avion, ces événements s'afficheront automatiquement dans votre agenda sans que vous n'ayez besoin de les ajouter.

Si vous avez créé plusieurs agendas depuis votre [compte Google](#page-182-0) ou si vous avez plusieurs comptes Google sur votre téléphone, vous pouvez définir les événements à [synchroniser](#page-183-0) sur votre téléphone.

# **Rechercher des événements d'agenda**

#### **Ouvrir des événements d'agenda**

L'icône a apparaît dans la [barre d'état](#page-25-0) pour vous informer d'événements à venir. Faites glisser la barre d'état vers le bas et appuyez sur la notification pour afficher les détails de l'événement dans votre agenda.

Pour afficher la liste de vos événements à venir, [ouvrez](#page-62-0) l'application Agenda.

**Conseil:** Pour obtenir une vue d'ensemble des événements à venir depuis votre écran d'accueil, [ajoutez](#page-50-0) un Agenda widget.

# **Se déplacer dans l'agenda**

Pour choisir l'affichage mensuel :

- 1. Appuyez sur le nom du mois.
- 2. Appuyez sur une date pour y accéder et voir les événements qui y sont associés.

Pour modifier l'affichage :

- 1. Dans votre agenda, appuyez sur  $\equiv$ .
- 2. Appuyez sur **Planning**, **Jour**, **Trois jours**, **Semaine** ou **Mois**. Cet affichage est sélectionné par défaut jusqu'à ce que vous en choisissiez un autre.

Depuis ces affichages, vous pouvez exécuter les tâches suivantes :

- **Lire ou modifier les détails des événements.** Appuyez sur un événement pour l'ouvrir et sur pour le modifier.
- **Ajouter de nouveaux événements.** Appuyez sur .

<span id="page-92-0"></span>**Effectuer des recherches dans votre agenda.** Appuyez sur  $\equiv$  > **Rechercher**.

# **Créer et gérer des événements**

# **Créer des événements d'agenda**

Pendant la création d'un événement, vous obtiendrez des suggestions de titre, de lieu, d'invités et bien plus pour cet événement. Dans certains cas, ces suggestions sont personnalisées en fonction des informations associées à votre compte Google et des événements précédemment créés.

- 1. [Ouvrez](#page-62-0) l'application **Agenda** et appuyez sur  $-\frac{1}{2}$  > **Événement**.
- 2. Appuyez sur le nom du compte pour associer l'événement à l'agenda de votre choix.
- 3. Indiquez l'heure de début ainsi que les autres informations le concernant.
- 4. Si vous voulez qu'un rappel s'affiche dans votre barre d'état, appuyez sur **Ajouter une autre notification** et choisissez combien de temps avant l'événement vous souhaitez recevoir le rappel.
- 5. Appuyez sur **Enregistrer**.

### **Modifier ou supprimer des événements d'agenda**

- 1. Appuyez sur un événement pour l'ouvrir.
- 2. Effectuez l'une des tâches suivantes :
	- Pour le modifier, appuyez sur
	- Pour le supprimer, appuyez sur > **Supprimer**.

## **Définir les événements à afficher**

Pour masquer temporairement les événements d'agenda d'un compte Google que vous n'avez pas besoin de voir tout le temps :

- 1. [Ouvrez](#page-62-0) l'application **Agenda** et appuyez sur  $\equiv$ .
- 2. Sous le nom du compte, appuyez sur **Events**. Si vous disposez de plusieurs agendas pour ce compte, appuyez sur le nom de chaque agenda pour masquer ses événements.

**Conseil:** Lorsque vous masquez des événements, l'agenda continue de [se synchroniser](#page-183-0) avec votre compte [Google.](#page-182-0) Pour empêcher l'agenda de ce compte de se synchroniser automatiquement, accédez à **[Paramètres](#page-36-0)** > **Comptes** depuis l'écran d'accueil.

Pour exclure les événements générés automatiquement et créés depuis Gmail (pour les événements de type réservation au restaurant ou réservation de billet d'avion) :

- 1. Appuyez sur > **Paramètres** > **Événements ajoutés à partir de Gmail**.
- 2. Sous le nom du compte, désactivez **Événements ajoutés à partir de Gmail**.

Pour en savoir plus, ouvrez Agenda et appuyez sur  $\equiv$  > Aide et commentaires.

# <span id="page-93-0"></span>**Contrôler les notifications pour les événements de l'agenda**

- 1. Appuyez de manière prolongée sur l'icône de l'application **D**.
- 2. Appuyez sur **i** > **Notifications**.
- 3. Réglez les paramètres de notification.

Si vous avez [attribué](#page-159-0) une sonnerie de notification et que votre téléphone est en mode silencieux, celle-ci ne sera pas émise.

**Conseil:** Pour désactiver le son des notifications pendant les heures que vous spécifiez, utilisez [Ne pas](#page-57-0) [déranger.](#page-57-0)

# **Configuration des alarmes**

# **Régler de l'alarme de manière tactile**

- 1. [Ouvrez](#page-62-0) l'application **Horloge**.
- 2. Appuyez sur  $\circledcirc$ .
- 3. Régler les alarmes :
	- Pour créer une alarme, appuyez sur  $(+)$ .
	- Pour utiliser une alarme existante, activez-la.
	- Pour modifier le son, l'heure ou l'affichage d'une alarme, appuyez sur  $\vee$ .
- 4. Pour contrôler les paramètres généraux de l'alarme, tels que le volume de l'alarme et la durée du rappel, appuyez sur > **Paramètres**.

## **Réglage de l'alarme de manière vocale**

1. Si vous avez configuré **[Voice Match](#page-39-0)**, dites « OK, Google ». Vous pouvez également appuyer sur **le sur le** widget Recherche Google.

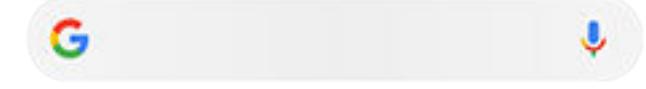

2. Lorsque vous êtes invité à parler, prononcez votre commande. Par exemple : « Régler l'alarme à 19h45, étiquette, mettre la lessive dans le sèche-linge » ou « Me réveiller à 7h demain. »

Votre téléphone règle l'alarme et fournit une confirmation.

## **Lorsqu'une alarme est définie**

**(c)** apparaît dans la [barre d](#page-25-0)'état et sur votre [écran de verrouillage.](#page-20-0)

Pour la régler, ouvrez les [paramètres rapides](#page-34-0) et appuyez sur l'heure de l'alarme.

## **Supprimer une alarme**

- 1. [Ouvrez](#page-62-0) l'application **Horloge**.
- 2. Appuyez sur  $\circledcirc$
- 3. Appuyez sur  $\vee$  >  $\overline{\mathbb{II}}$ .

# **Utilisation de la minuterie ou du chronomètre**

## **Utiliser les minuteries**

Vous pouvez définir plusieurs minuteries de décompte avec des étiquettes pour assurer le suivi :

- 1. Dans l'application Horloge, appuyez sur au niveau de l'onglet Minuterie.
- 2. Saisissez la durée du décompte.
- 3. Appuyez sur .
- 4. Procédez de l'une des manières suivantes :
	- Pour interrompre le décompte, appuyez sur  $\bullet$ .
	- Pour ajouter une étiquette à la minuterie, appuyez sur **Libellé** (utile si vous utilisez plusieurs minuteries).
	- Pour ajouter une minute au décompte, appuyez sur **+ 1:00**.
	- Pour réinitialiser le compteur, appuyez sur **a** > **Réinitialiser**.
	- Pour ajouter une minuterie, appuyez sur **Ajouter un minuteur**.
	- Pour supprimer une minuterie, appuyez sur **Supprimer**.
	- Pour modifier la sonnerie du minuteur, appuyez sur > **Paramètres** > **Son du minuteur**.
	- Si vous quittez cette application, vous pouvez y retourner rapidement en faisant glisser d'un doigt la barre d'état vers le bas pour afficher la notification du minuteur et le temps restant. Pour ouvrir le minuteur, appuyez sur la notification.

**Conseil:** Si vous utilisez fréquemment des minuteurs, créez un [raccourci de tâche](#page-50-0). Appuyez de manière prolongée sur , puis faites glisser **Créer un minuteur** vers votre écran d'accueil.

## **Utiliser un chronomètre**

Enregistrez vos temps et partagez vos résultats.

- 1. Dans l'application Horloge, appuyez sur  $\bar{O}$  au niveau de l'onglet Chronomètre.
- 2. Appuyez sur .
- 3. Procédez de l'une des manières suivantes :
	- Pour interrompre le chronomètre en pause, appuyez sur  $\blacksquare$ .
	- Pour enregistrer des tours (ou plusieurs temps à la fois), appuyez sur **Intervalle**.
	- Pour réinitialiser le compteur, appuyez sur **»** > **Réinitialiser**.
	- Pour partager vos temps avec d'autres utilisateurs ou vous les envoyer, appuyez sur  $\bullet$  > **Partager**.
	- Si vous quittez cette application, vous pouvez y retourner rapidement en faisant glisser d'un doigt la barre d'état vers le bas et en sélectionnant une commande. Pour ouvrir le chronomètre, appuyez sur la notification.

**Conseil:** Si vous utilisez fréquemment des chronomètres, créez un [raccourci de tâche](#page-50-0). Appuyez de manière prolongée sur **(3)**, puis faites glisser Lancer le chronomètre vers votre écran d'accueil.

# **Réglage de la date et de l'heure**

### **Changer le format de l'heure**

- 1. Accédez à **[Paramètres](#page-36-0)** > **Système** > **Date et heure**.
- 2. Pour modifier l'affichage de l'heure :
	- Pour utiliser le format 24 heures, par exemple 13:00, désactivez la fonction **Utiliser les paramètres régionaux par défaut**  $\bigcirc$  et activez Utiliser le format 24 h  $\bigcirc$ .
	- Pour utiliser le format de l'heure de votre position actuelle, activez la fonction **Utiliser les paramètres régionaux par défaut** .
	- Pour utiliser le format 12 heures, désactivez les fonctions **Utiliser les paramètres régionaux par défaut** et **Utiliser le format 24 h** .

#### **Réglager automatique la date et l'heure**

- 1. Accédez à **[Paramètres](#page-36-0)** > **Système** > **Date et heure**.
- 2. Activez **Utiliser la date et l'heure fournies par le réseau** et **Utiliser le fuseau horaire fourni par le réseau**.

Votre téléphone se synchronise automatiquement avec l'heure locale (à l'aide du réseau mobile). L'heure locale est utilisée pour les alarmes et s'affiche sur l'écran de verrouillage et les autres écrans.

## **Réglager manuel la date et l'heure**

- 1. Accédez à **[Paramètres](#page-36-0)** > **Système** > **Date et heure**.
- 2. Désactivez **Utiliser la date et l'heure fournies par le réseau**.
- 3. Pour apporter des corrections, appuyez sur **Date** et **Heure**.

## **Modifier le fuseau horaire**

1. Accédez à **[Paramètres](#page-36-0)** > **Date et heure**.

- 2. Désactivez **Utiliser le fuseau horaire fourni par le réseau**.
- 3. Appuyez sur **Fuseau horaire**. Sélectionnez ensuite le fuseau horaire de la région (appliqué à l'heure affichée).

# **Afficher plusieurs fuseaux horaires**

Vous pouvez afficher plusieurs fuseaux horaires dans l'application Horloge. Vous pouvez ainsi coordonner votre planning avec celui de vos amis et collègues dans d'autres villes ou rester en contact avec votre famille à la maison lorsque vous voyagez.

- 1. [Ouvrez](#page-62-0) l'application **Horloge** et appuyez sur  $\mathbb{Q}$ .
- 2. Pour ajouter des fuseaux horaires, appuyez sur , puis sélectionnez les villes des fuseaux horaires que vous souhaitez afficher.

## **Afficher votre fuseau horaire**

Lorsque vous voyagez, vous pouvez afficher votre fuseau horaire dans l'application Horloge.

- 1. [Ouvrez](#page-62-0) l'application **Horloge** et appuyez sur  $\mathbb{Q}$ .
- 2. Appuyez sur > **Paramètres** > **Horloge du domicile**.
- 3. Appuyez sur **Mon fuseau horaire**, puis sélectionnez votre fuseau horaire.

# <span id="page-98-0"></span>**Répondre à un appel**

# **Répondre à un appel entrant**

Lorsque vous recevez un appel, l'écran Appel entrant affiche l'ID de l'appelant. Si vous manquez un appel, apparaît dans la [barre d](#page-25-0)'état.

Pour répondre à un appel entrant, procédez comme suit :

- Sur l'écran Appel entrant, appuyez sur **Répondre**.
- Sur l'[écran de verrouillage,](#page-20-0) faites glisser vuers le haut pour répondre à un appel vocal, ou faites glisser l'icône/la photo de l'appelant vers le haut pour répondre à un appel vidéo.

Pendant un appel, vous pouvez utiliser le clavier pour saisir des numéros ou des codes, utiliser le hautparleur ou un appareil Bluetooth associé et ajouter d'autres personnes à l'appel. [En savoir plus.](#page-101-0)

**Conseil:** Vous pouvez [enregistrer un appel récent](#page-104-0) dans vos contacts.

#### **Réponse auto sur casque**

Vous pouvez configurer votre téléphone de sorte qu'il réponde automatiquement à vos appels après 2, 5 ou 10 secondes lorsque vous utilisez un casque (filaire ou [Bluetooth](#page-149-0)).

- 1. Appuyez sur  $\bigcirc$ .
- 2. Appuyez sur > **Paramètres**.
- 3. Appuyez sur **Appels**.
- 4. Appuyez sur **Réponse auto sur casque** et sélectionnez une durée.

## **Rejet d'un appel entrant**

Si vous ne souhaitez pas parler à l'appelant, vous pouvez :

- **Transférer l'appel sur votre messagerie vocale.** Sur l'écran Appel entrant, appuyez sur **Ignorer**. Ou bien, sur l'écran de verrouillage, appuyez sur le bouton Marche/Arrêt. Vous pouvez également [transférer automatiquement tous les appels](#page-113-0) d'un numéro spécifique vers la messagerie vocale.
- **Répondre par message texte.** Sur l'écran de verrouillage, faites glisser  $\equiv$  vers le haut. Vous pouvez [personnaliser](#page-85-0) ces messages par défaut.
- **[Bloquer tous les appels](#page-103-0) provenant de ce numéro.**

#### **Contrôler les sonneries et les notifications**

Vous pouvez exécuter les opérations suivantes :

- **Désactiver rapidement la sonnerie.** Baissez le volume à l'aide du bouton situé sur le côté du téléphone.
- **Désactiver les sonneries pendant les heures que vous spécifiez.** Utilisez [Ne pas déranger](#page-57-0).
- <span id="page-99-0"></span>• **Attribuer une [sonnerie unique à des contacts spécifiques.](#page-55-0)** Vous saurez instantanément qui vous appelle.
- **Être informé des appels entrants lorsque vous êtes au téléphone.** Configurez la fonction d'[appel en](#page-104-0)  [attente.](#page-104-0)
- **Définir le nombre de sonneries avant de diriger un appel sur la messagerie vocale.** Composez le numéro de votre [messagerie vocale](#page-112-0), puis suivez les instructions de votre opérateur pour modifier ce paramètre.

# **Résoudre un problème**

Si la sonnerie de votre téléphone est coupée pour les appels entrants, recherchez  $\Box$  dans la barre d'état. Ouvrez les [paramètres rapides](#page-34-0) et appuyez sur  $\odot$  pour désactiver Ne pas déranger. Votre téléphone sonnera désormais lors d'appels entrants. Vérifiez vos [paramètres](#page-59-0) pour vous assurer que votre téléphone filtre les appels aux moments appropriés.

Si vous rencontrez d'autres problèmes, essayez ces [étapes de dépannage.](#page-208-0)

# **Passer des appels**

#### **Passer un appel**

- 1. Appuyez sur  $\mathbf{Q}$ .
- 2. Appuyez sur **et** et saisissez un numéro.
- 3. Si vous saisissez un numéro incorrect, appuyez sur  $\sqrt{\chi}$ .
- 4. Appuyez sur **pour appeler le numéro.**
- 5. Pour raccrocher, appuyez sur  $\odot$ .

## **Autres façons de passer des appels**

Vous pouvez passer des appels depuis les applications suivantes :

- **Téléphone**
- **Contacts**
- Autres applications affichant des informations de contact. Chaque fois que vous voyez un numéro de téléphone, vous pouvez généralement appuyer dessus pour l'appeler.

Dans l'application **Téléphone**, vous pouvez passer des appels de plusieurs façons.

**Pour Faire cela**

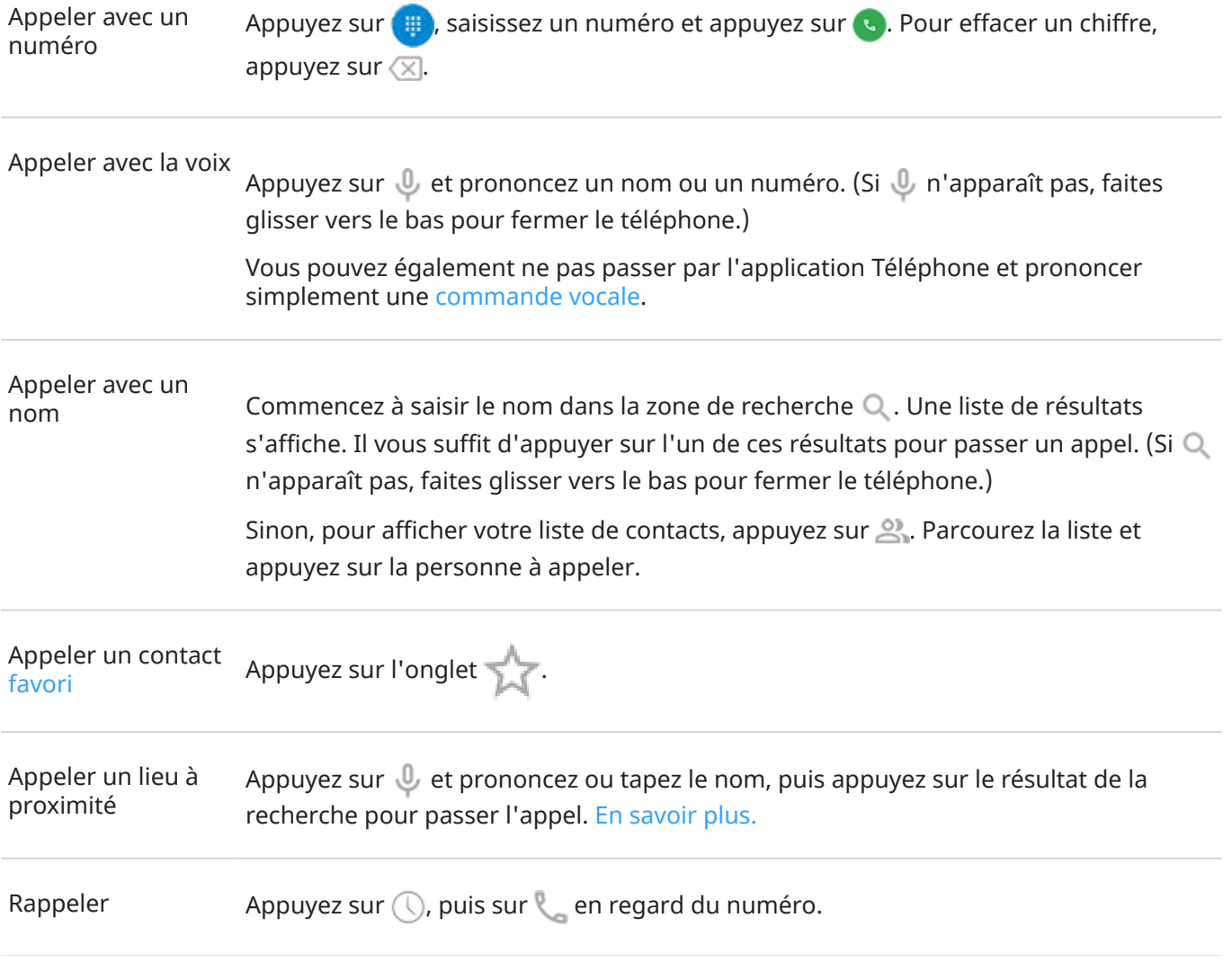

#### **Conseils:**

- Pour appeler les numéros les plus utilisés à l'aide d'une seule touche, [ajoutez](#page-50-0) un widget Raccourci appel.
- Vous pouvez [enregistrer un appel récent](#page-104-0) dans vos contacts.

# **Changer d'application d'appel par défaut**

Vous pouvez [télécharger](#page-69-0) des applications d'appel supplémentaires à partir de Play Store. Après avoir installé une application, vous pouvez la définir comme application d'appel par défaut.

- 1. Accédez à **[Paramètres](#page-36-0)** > **Applications et notifications**.
- 2. Appuyez sur **Applications par défaut** > **Application Téléphone**.

Vous pouvez également appuyer sur **Paramètres avancés** > **Applications par défaut** > **Application Téléphone**.

3. Appuyez sur l'application à utiliser.

# <span id="page-101-0"></span>**Corriger un problème**

Pour modifier votre numéro d'appelant qui s'affiche sur le téléphone des personnes qui reçoivent vos appels, contactez votre opérateur.

Si vous rencontrez d'autres problèmes, essayez ces [étapes de dépannage.](#page-208-0)

# **Pendant un appel**

## **Régler le volume sonore au cours d'un appel**

Lors de l'écoute, vous pouvez :

- **Régler le [volume](#page-37-0)** à l'aide du bouton de volume situé sur le côté du téléphone.
- **Basculer entre les écouteurs, le haut-parleur ou l'appareil Bluetooth connecté.** Appuyez sur .
- Utiliser un périphérique **Bluetooth associé.** Appuyez sur  $\frac{1}{2}$  pour utiliser ou cesser d'utiliser le périphérique.
- **Couper votre microphone** en appuyant sur . Vous pouvez alors écouter votre interlocuteur, mais lui ne peut pas vous entendre.

#### **Composer un numéro**

Sur l'écran d'appel, appuyez sur ::: afin d'utiliser le clavier numérique.

## **Utiliser d'autres applications**

Lorsque vous placez votre téléphone contre votre oreille, l'écran s'assombrit pour empêcher les sélections accidentelles. Pour le réactiver, éloignez-le de votre visage ou appuyez sur le bouton Marche/Arrêt.

Pour masquer l'appel et utiliser d'autres applications, faites glisser le doigt vers le haut à partir du bas de l'écran.

Pour revenir à l'appel, faites glisser la [barre d'état](#page-19-0) vers le bas, puis appuyez sur **Appel en cours**.

## **Répondre à un appel en attente**

Si la fonction [appel en attente](#page-104-0) est activée et vous recevez un nouvel appel, vous pouvez y répondre. Appuyez sur **Mettre en attente et répondre en mode vocal**. Le premier appel est alors mis en attente.

Pour passer d'un appel à l'autre, appuyez sur

Pour fusionner les appels, appuyez sur  $\uparrow$ .

# **Enregistrer les appels**

Votre téléphone n'est pas fourni avec une application permettant d'enregistrer les appels.

# **Mettre fin à un appel**

Appuyez sur **sur l'écran d'appel.** 

Vous pouvez également faire glisser tout autre écran vers le bas pour afficher la notification d'appel, puis appuyer sur **Raccrocher**.

# **Passer des appels vidéo**

### **Passer des appels vidéo avec l'application Duo**

Duo vous permet de passer un appel vidéo à toute personne de votre liste de contacts qui utilise aussi Duo. Les utilisateurs Android peuvent l'obtenir depuis Play Store et les utilisateurs iPhone peuvent le télécharger sur l'iTunes App Store. Les appels vidéo sont sécurisés et ne peuvent pas être vus par les autres.

Pour commencer, [ouvrez](#page-62-0) l'application Duo, puis suivez les instructions à l'écran pour procéder à la configuration.

Pour plus d'informations, appuyez sur > **Aide et commentaires**.

#### **Obtenir une application permettant de passer des appels vidéo**

Il existe de nombreuses applications d'appel vidéo sur Play Store (comme WhatsApp, Skype, etc.).

- 1. [Ouvrez](#page-62-0) l'application **Play Store**.
- 2. Effectuez une recherche pour « appels vidéo ».
- 3. [Téléchargez](#page-69-0) l'application que vous souhaitez utiliser.

# **Le meilleur de la conférence au bout des doigts**

Pour démarrer une conférence :

- 1. [Appelez](#page-99-0) la première personne.
- 2. Pour appeler la personne suivante :
	- a. Appuyez sur  $\pm$ .

Le premier appel est mis en attente.

- b. Saisissez le numéro.
- c. Appuyez sur  $\ddot{\mathbf{c}}$ .
- 3. Pour joindre les appels après la réponse de la deuxième personne, appuyez sur  $\uparrow$ .

# <span id="page-103-0"></span>**Bloquer les appels et les SMS/MMS**

# **À propos du blocage d'un numéro**

Si vous ne voulez pas recevoir d'appels ou de messages d'un certain numéro de téléphone, vous pouvez le bloquer. Lorsque ce numéro de téléphone essaie de vous contacter, votre téléphone refuse automatiquement l'appel ou le message.

# **Bloquer un numéro**

Utilisez l'une des applications pour bloquer les appels et les SMS/MMS émis par un numéro spécifique.

 $\lambda$  partir de l'application  $\lambda$  Téléphone :

- 1. Appuyez sur  $\mathbb Q$ .
- 2. Appuyez de manière prolongée sur un appel du numéro à bloquer.
- 3. Appuyez sur **Bloquer/Signaler le spam vocal**.

 $\lambda$  partir de l'application  $\blacksquare$  Messages :

- 1. Appuyez de manière prolongée sur un fil de discussion du numéro à bloquer.
- 2. Appuyez sur  $\oslash$
- 3. Appuyez sur **OK**.

#### **Bloquer les appels provenant de personnes non identifiées**

- 1. [Ouvrez](#page-62-0) l'application **Téléphone**.
- 2. Appuyez sur > **Paramètres** > **Numéros bloqués**.
- 3. Activez la fonction **Inconnu** .

## **Débloquer un numéro**

À partir de l'application  $\bigcup$  Téléphone :

- 1. Appuyez sur > **Paramètres** > **Numéros bloqués**.
- 2. Appuyez sur  $\times$  en regard du numéro à débloquer.

 $\lambda$  partir de l'application  $\blacksquare$  Messages :

- 1. Appuyez sur > **Contacts bloqués**.
- 2. Appuyez sur  $\times$  en regard du numéro à débloquer.
- 3. Appuyez sur **DÉBLOQUER**.

# <span id="page-104-0"></span>**Activer et désactiver la fonction d'appel en attente**

Lorsque vous êtes au téléphone et que vous recevez un nouvel appel, ce dernier est envoyé vers la [messagerie vocale.](#page-112-0) Si vous préférez être averti des nouveaux appels, activez la fonction d'appel en attente.

**Remarque:** Certains opérateurs contrôlent automatiquement la fonction d'appel en attente. Si cette option n'apparaît pas sur votre téléphone, contactez votre opérateur pour en savoir plus.

Pour activer la fonction d'appel en attente :

- 1. [Ouvrez](#page-62-0) l'application **C** Téléphone.
- 2. Appuyez sur > **Paramètres**.
- 3. Appuyez sur **Appels**.
- 4. Appuyez sur **Autres paramètres** et activez **Appel en attente** .

Lorsque la fonction d'appel en attente est activée, si vous êtes au téléphone et que vous recevez un nouvel appel, vous pouvez y répondre. Le premier appel est mis en attente. Appuyez sur pour fusionner les deux appels.

Pour désactiver la fonction d'appel en attente, accédez à **Autres paramètres**, puis désactivez **Appel en attente** .

# **Afficher et supprimer l'historique des appels**

#### **Consulter votre historique des appels**

Pour consulter tous les appels récents :

- 1. Appuyez sur  $\mathbf{Q}$ .
- 2. Appuyez sur  $\mathbb Q$ .
- 3. Une ou plusieurs de ces icônes s'afficheront à côté de chaque appel :

#### **Icône Signification**

- V Appel manqué (entrant)
- Appel auquel vous avez répondu (entrant) V
- Appel que vous avez effectué (sortant) л
- 4. Pour en savoir plus sur un appel, appuyez dessus, puis appuyez sur **Informations sur l'appel**.

Pour afficher uniquement vos appels manqués :

- 1. Appuyez sur **C**.
- 2. Appuyez sur > **Historique des appels**.
- 3. Appuyez sur **Manqués**.

#### **Enregistrement d'un appel récent en tant que contact**

Vous pouvez enregistrer un numéro pour le retrouver et le rappeler facilement par la suite. Pour enregistrer un numéro :

- 1. Appuyez sur **.**
- 2. Appuyez sur  $\mathbb Q$ .
- 3. Appuyez sur le numéro.
- 4. Appuyez sur **Ajouter un contact**.
- 5. Si vous disposez de plusieurs comptes, sélectionnez-en un.
- 6. Procédez de l'une des manières suivantes :
	- Pour ajouter le numéro à un contact existant, appuyez sur **Ajouter**.
	- Pour configurer un nouveau contact, ajoutez les coordonnées du contact.
- 7. Appuyez sur ou **Enregistrer**.

## **Supprimer des appels de l'historique**

**Mise en garde:** Il n'existe aucun moyen de restaurer l'historique après sa suppression.

Pour supprimer un appel :

- 1. Appuyez sur  $\mathbf{C}$ .
- 2. Appuyez sur  $\mathbb Q$ .
- 3. Appuyez de manière prolongée sur le numéro.
- 4. Appuyez sur .

Pour supprimer tous les appels :

- 1. Appuyez sur **.**
- 2. Appuyez sur > **Historique des appels**.
- 3. Appuyez sur > **Supprimer l'historique des appels**.

# **Passer un appel d'urgence à partir d'un téléphone verrouillé**

En cas d'urgence, vous n'avez pas besoin de déverrouiller votre téléphone pour composer un numéro d'urgence (par exemple, 911 aux États-Unis ou 112 en Europe).

Pour composer un numéro d'urgence à partir d'un écran verrouillé :

- 1. Faites glisser votre doigt vers le haut sur l'écran de verrouillage.
- 2. Appuyez sur **Urgences** pour afficher le pavé numérique.
- 3. Saisissez le numéro d'urgence de votre région et appuyez sur  $\bullet$ .

Lorsque vous effectuez un appel d'urgence, [Service de localisation d'urgence](#page-17-0) envoie automatiquement votre position aux secouristes.

# <span id="page-107-0"></span>**Ajouter des contacts**

#### **Ajouter automatiquement des contacts**

Lorsque vous [ajoutez un compte](#page-182-0) à votre téléphone, les contacts de ce compte sont disponibles automatiquement sur votre téléphone.

# **Ajouter un contact avec l'application Contacts**

- 1. [Ouvrez](#page-62-0) l'application **C** Contacts.
- 2. Appuyez sur  $\left( +\right)$ .
- 3. Si vous utilisez plusieurs comptes, celui [synchronisé](#page-183-0) avec votre nouveau contact s'affiche en haut de l'écran. Pour changer de compte, appuyez sur  $\vee$ .
- 4. Appuyez sur une zone de texte pour saisir le nom et les coordonnées du contact. Renseignez autant d'informations que vous le souhaitez.

#### **Conseils:**

- Pour ajouter une photo, appuyez sur ... Choisissez une photo enregistrée ou prenez une photo, puis recadrez-la.
- Vous pouvez attribuer une [sonnerie personnalisée](#page-55-0) à ce contact.
- Si vous disposez de plusieurs [comptes](#page-182-0) sur votre téléphone et souhaitez changer de compte par défaut pour les nouveaux contacts, accédez à **Contacts** >  $\equiv$  > **Paramètres** > **Compte par défaut pour les nouveaux contacts**.
- 5. Appuyez sur **Enregistrer**.

## **Ajouter des contacts à partir d'un SMS/MMS**

Vous pouvez facilement créer un nouveau contact ou ajouter un nouveau numéro à un contact existant lorsque vous recevez un SMS/MMS d'un numéro non attribué.

- 1. [Ouvrez](#page-62-0) l'application **Messages**.
- 2. Dans la liste des messages, appuyez de manière prolongée sur le numéro, puis appuyez sur  $2^+$ .
- 3. Appuyez sur **Ajouter un contact**.
- 4. Effectuez l'une des tâches suivantes :
	- Pour ajouter les informations à un contact existant, commencez à saisir le nom du contact dans le champ de recherche, puis sélectionnez-le.
	- Pour configurer un nouveau contact, appuyez sur **Créer un contact** et ajoutez les coordonnées du contact.
- 5. Appuyez sur ou **Enregistrer**.
### **Autres façons d'ajouter des contacts**

- [Enregistrez un appel récent](#page-105-0) en tant que contact.
- Demandez à quelqu'un de vous envoyer une [carte de visite.](#page-110-0)
- Numérisez des cartes de visite ou des codes QR.

### **Modification ou suppression de contacts**

### **Modifier des contacts**

Après la création d'un contact, vous pouvez modifier le nom, la photo et d'autres informations à son sujet.

- 1. [Ouvrez](#page-62-0) l'application **A** Contacts.
- 2. Appuyez sur le nom de la personne.
- 3. Réglez les paramètres selon vos besoins :
	- Pour définir une [sonnerie personnalisée,](#page-55-0) appuyez sur > **Régler sonnerie**.
	- Pour envoyer les appels directement vers la messagerie vocale, appuyez sur > **Rediriger vers la messagerie**. Vous pouvez également [bloquer les appels](#page-113-0).
	- Pour modifier les informations de contact, appuyez sur . Appuyez ensuite sur un champ pour y effectuer des modifications, sur **pour changer la photo ou sur**  $\blacktriangleright$  **> Ignorer** pour annuler les modifications.

### **Fusionner les contacts**

Si vous disposez de deux contacts pour la même personne, vous pouvez regrouper les informations (dont toutes les adresses e-mail et tous les numéros de téléphone) dans une seule entrée.

- 1. [Ouvrez](#page-62-0) l'application **C** Contacts.
- 2. Appuyez de manière prolongée sur le contact principal à fusionner.

Le nom de ce contact est utilisé par défaut pour la nouvelle entrée.

- 3. Appuyez sur le deuxième contact.
- 4. Appuyez sur > **Fusionner**.

**Conseil:** Vous pouvez modifier le nom du principal contact (pour l'entrée fusionnée) ou supprimer ou modifier d'autres informations relatives au contact dans la mesure requise.

### **Supprimer des contacts**

Vous pouvez supprimer les contacts créés et enregistrés sur votre téléphone. Si la synchronisation du contact est assurée à partir d'un compte de réseau social, vous devez supprimer le contact au niveau de ce compte. Par exemple, un contact Facebook doit être supprimé depuis le compte Facebook. Une autre option consiste à masquer les contacts Facebook sur votre téléphone, en [filtrant](#page-110-0) la liste des contacts.

<span id="page-109-0"></span>Pour supprimer un contact :

- 1. [Ouvrez](#page-62-0) l'application **C** Contacts.
- 2. Appuyez sur le nom de la personne.
- 3. Appuyez sur > **Supprimer** et confirmez la suppression.

Pour supprimer plusieurs contacts :

- 1. [Ouvrez](#page-62-0) l'application **A** Contacts.
- 2. Dans votre liste de contacts, appuyez de manière prolongée sur le premier contact.
- 3. Appuyez sur les autres contacts à supprimer.
- 4. Appuyez sur  $\blacksquare$ .

### **Marquer vos contacts favoris d'une étoile**

Les contacts marqués en tant que favoris s'affichent en haut de la liste dans l'application Contacts et dans l'onglet de l'application Téléphone.

Pour ajouter un contact à vos favoris

- 1. Appuyez sur l'icône du contact (photo ou autre).
- 2. Appuyez sur  $\frac{A}{2a}$ .

### **Trier les contacts**

### **Trier les contacts dans l'application Contacts**

- 1. [Ouvrez](#page-62-0) l'application **C** Contacts.
- 2. Appuyez sur  $\equiv$  > **Paramètres**.
- 3. Configurez les options :
	- Pour trier par prénom ou par nom, appuyez sur **Trier par**.
	- Pour répertorier les contacts en affichant d'abord le prénom ou d'abord le nom, appuyez sur **"Format du nom**.

### **Trier les contacts dans l'application Téléphone**

- 1. [Ouvrez](#page-62-0) l'application **Téléphone**.
- 2. Appuyez sur > **Paramètres** > **Options d'affichage**.
- <span id="page-110-0"></span>3. Configurez les options :
	- Pour trier par prénom ou par nom, appuyez sur **Trier par**.
	- Pour répertorier les contacts en affichant d'abord le prénom ou d'abord le nom, appuyez sur **"Format du nom**.

### **Restreindre les contacts affichés**

Dans l'application Contacts, vous pouvez limiter les contacts à afficher. Ces changements n'affectent pas les contacts qui sont affichés dans l'application Téléphone.

#### Dans l'application **C** Contacts :

- Pour afficher les contacts d'un seul compte ou de tous les comptes, appuyez sur l'icône de votre profil  $M$ , puis sélectionnez le(s) compte(s).
- Pour limiter les contacts à afficher depuis votre compte, appuyez sur > **Personnaliser vue**.

Dans l'application **C** Téléphone, utilisez l'onglet pour afficher uniquement les contacts que vous

appelez fréquemment ou que vous avez défini comme favoris [\(étoile\)](#page-109-0). Pour supprimer un contact depuis cet onglet, appuyez sur sur le contact, puis sur  $\sqrt{ }$ .

### **Partager des contacts**

### **Comment partager des contacts**

Vous pouvez partager un ou tous vos contacts avec une personne en envoyant une carte de visite (.vcf).

Vous pouvez également partager les informations d'un contact sous forme de [pièce jointe à un SMS/MMS.](#page-83-0)

### **Partager un ou quelques contacts**

- 1. [Ouvrez](#page-62-0) l'application **A** Contacts.
- 2. Appuyez sur un nom de manière prolongée pour le sélectionner, puis sur d'autres noms pour en sélectionner davantage.
- 3. Appuyez sur  $\ll$ .
- 4. Sélectionnez le [mode de partage.](#page-125-0)

#### **Exporter tous les contacts**

- 1. [Ouvrez](#page-62-0) l'application **A** Contacts.
- 2. Appuyez sur  $\equiv$  > **Paramètres** > **Exporter**.
- 3. Si vous utilisez plusieurs comptes, sélectionnez le compte souhaité.
- 4. Appuyez sur **Exporter vers fichier VCF**.
- 5. Appuyez sur **ENREGISTRER** pour l'enregistrer dans votre dossier Téléchargements.
- 6. Ouvrez l'application **Fichiers**.
- 7. Accédez à **Téléchargements**.
- 8. Appuyez de manière prolongée sur le fichier.
- 9. Appuyez sur  $\ll$ .
- 10. Sélectionnez le [mode de partage.](#page-125-0)

### **Recevoir une carte de visite**

- 1. Lorsqu'une personne vous envoie une carte de visite, une notification de transfert de fichiers s'affiche. Appuyez sur la [notification](#page-67-0) et acceptez le transfert de fichiers.
- 2. Appuyez sur le fichier de carte de visite (.vcf) pour l'ouvrir et ajouter la personne à vos contacts.

# **Utiliser la boîte vocale**

### **Écouter la messagerie vocale**

Si vous avez [configuré la messagerie vocale](#page-14-0), co s'affiche dans la [barre d'état](#page-25-0) lorsqu'un nouveau message vocal arrive.

- 1. Effectuez l'une des tâches suivantes :
	- [Faites glisser la barre d](#page-67-0)'état vers le bas, puis appuyez sur  $\infty$ .
	- Ou appuyez sur  $\mathbf C$ , puis appuyez sans relâcher sur 1.
- 2. Une fois connecté, suivez les instructions système de votre opérateur.

Si vous écoutez un nouveau message et que vous vous déconnectez de la messagerie vocale sans l'enregistrer ou le supprimer, l'icône apparaîtra toujours dans la barre d'état.

### **Gérer votre boîte aux lettres**

Votre système de messagerie vocale est fourni par votre opérateur.

- 1. Procédez de l'une des manières suivantes :
	- Faites glisser la barre d'état vers le bas, puis appuyez sur  $\infty$ .
	- Vous pouvez également appuyer sur  $\bigcirc$  et appuyer de manière prolongée sur  $\circ \circ$ .
- 2. Une fois connecté, suivez les instructions pour gérer vos messages et votre boîte vocale.

Contactez votre opérateur pour obtenir de l'aide sur :

- Récupérer ou réinitialiser votre mot de passe/code PIN de messagerie vocale
- La relecture de messages
- L'enregistrement, le transfert ou la suppression de messages
- La réponse à ou l'envoi de messages vocaux
- La modification du nombre de sonneries avant le transfert de l'appel vers la messagerie vocale
- La modification du message d'accueil ou du nom enregistré
- La modification des options de notification
- La modification de la langue de la boîte aux lettres

### **Résoudre un problème**

Si o reste dans votre barre d'état lorsque vous avez écouté vos messages vocaux, essayez les solutions suivantes.

Tout d'abord, forcez l'arrêt de l'application :

1. Appuyez de manière prolongée sur

- <span id="page-113-0"></span>2. Appuyez sur  $\bigcap$ .
- 3. Appuyez sur **Forcer l'arrêt**.

Cette opération redémarre l'application et devrait supprimer la notification.

Si cela ne change rien :

- 1. Appelez-vous depuis un autre téléphone et laissez un court message.
- 2. Accédez à votre messagerie vocale et supprimez ce message, mais attendez avant de raccrocher que l'icône de notification ait disparu de votre barre d'état.

### **Envoyer tous les appels du contact à la messagerie vocale**

Pour envoyer tous les appels d'une certaine personne à la messagerie vocale :

- 1. [Ouvrez](#page-62-0) l'application **e** Contacts.
- 2. Appuyez sur l'icône du contact.
- 3. Appuyez sur > **Rediriger vers la messagerie**.

**Conseil:** Vous pouvez également [bloquer](#page-103-0) tous les appels et SMS/MMS provenant d'un numéro.

# <span id="page-114-0"></span>**Faire tourner votre poignet pour ouvrir l'appareil photo**

La fonction Capture rapide vous permet d'ouvrir instantanément l'appareil photo depuis n'importe quel écran, même l'écran de verrouillage.

Faites tourner votre poignet deux fois comme ceci :

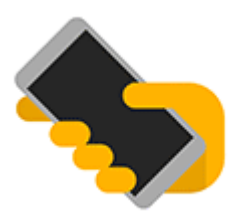

Le viseur s'ouvre, vous êtes prêt à prendre des photos.

Faites à nouveau pivoter votre poignet deux fois pour passer à l'appareil photo avant (selfie).

Si vous ne souhaitez pas que d'autres personnes accèdent à l'appareil photo, vous pouvez désactiver la fonction Capture rapide. Si vous utilisez le verrouillage de l'écran, aucun souci : seule l'application Appareil photo est accessible. Pour afficher des photos existantes ou accéder à d'autres fonctionnalités ou applications, vous devez déverrouiller le téléphone.

Pour activer ou désactiver la fonction Capture rapide, procédez comme suit :

1. Accédez à **[Paramètres](#page-36-0)** > **Système** > **Gestes**.

Ou, [ouvrez](#page-62-0) l'application Moto et appuyez sur  $\equiv$  > Gestes.

2. Activez **o** ou désactivez **la fonction Capture rapide.** 

# **Prendre des photos**

### **Ouvrir l'appareil photo**

Vous avez la possibilité d'effectuer plusieurs actions :

- Appuyez sur **.**.
- Effectuez deux rotations du poignet depuis n'importe quel écran.
- Sur l'[écran de verrouillage,](#page-20-0) faites glisser o vers la gauche.

### **Prendre une photo**

1. Le cas échéant, réglez les [paramètres](#page-117-0) tels que le flash ou la taille de la photo.

#### Photos et vidéos 107

- 2. Cadrez votre sujet :
	- Pour effectuer un zoom, faites glisser le viseur vers le haut ou vers le bas.
	- Pour définir l'emplacement de la mise au point, appuyez sur le viseur, puis faites glisser la bague de mise au point.
	- Pour changer l'exposition, appuyez sur le viseur, puis faites glisser o jusqu'à l'exposition souhaitée.
- 3. Pour prendre la photo, effectuez l'une des opérations suivantes :
	- Appuyez sur  $\circledcirc$ .
	- Appuyez de manière prolongée sur opour prendre une série rapide de photos.
	- Appuyez sur **pour activer le [minuteur](#page-117-0).**

Conseil: Pour appuyer n'importe où sur l'écran au lieu d'utiliser (e), appuyez sur **Paramètres** et activez **Toucher l'écran**.

- 4. Pour revoir vos photos et vidéos, appuyez sur la miniature en bas à droite. Ensuite :
	- Pour afficher toutes les miniatures, appuyez sur l'écran, puis sur pour ouvrir l'application Photos.
	- Pour visualiser vos photos ultérieurement, [ouvrez](#page-62-0) l'application Photos ou une autre application photo que [vous avez installée.](#page-69-0)

### **Prendre un selfie**

- 1. Sur le viseur, appuyez sur  $\bullet$  pour passer à l'[appareil photo avant](#page-9-0). Vous pouvez également faire [tourner votre poignet](#page-114-0) deux fois.
- 2. Le cas échéant, réglez le filtre d['embellissement.](#page-118-0)
- 3. Pour prendre la photo, effectuez l'une des opérations suivantes :
	- Appuyez sur  $\circled{2}$ .
	- Appuyez sur  $\bar{\mathbb{Q}}$  pour activer le [minuteur](#page-117-0).

### **Prendre une photo panoramique**

- 1. Sur le viseur, appuyez sur  $\circ$  >  $\sim$  .
- 2. Cadrez un côté de la scène.
- 3. Appuyez sur (O), puis parcourez lentement la scène horizontalement ou verticalement. Le mouvement doit être effectué en douceur, en conservant la même vitesse.
- 4. Après avoir pris en photo la dernière scène, appuyez sur  $\Box$ .

#### **Partager une photo que vous venez de prendre**

1. Faites rapidement glisser le viseur vers la gauche, puis appuyez sur la photo à partager.

#### <span id="page-116-0"></span>Photos et vidéos et vidéos de la component de la component de la component de la component de la component de

- 2. Appuyez sur  $\ll$ .
- 3. Sélectionnez le [mode de partage souhaité.](#page-125-0)

Vous pouvez également :

- Partager [plusieurs photos à la fois](#page-124-0).
- Copiez des photos [sur votre ordinateur.](#page-154-0)
- afficher vos photos sur un [téléviseur HD](#page-150-0) ;
- [Imprimer](#page-155-0) des photos à partir de votre téléphone

### **Résolution d'un problème**

Si vous rencontrez des problèmes, essayez ces [étapes de dépannage](#page-223-0).

### **Prendre des captures d'écran**

### **Capture d'écran avec les touches de votre téléphone**

- 1. Appuyez de manière prolongée sur le bouton Marche/Arrêt, puis appuyez sur **Capture d'écran**. Une fois la capture d'écran effectuée, le symbole s'affiche dans la barre d'état.
- 2. Faites glisser la barre d'état vers le bas et appuyez sur la notification de capture d'écran :
	- Pour partager la capture d'écran, appuyez sur **Partager** et sélectionnez la [manière dont vous](#page-125-0) [souhaitez partager.](#page-125-0)
	- Pour recadrer ou ajuster les paramètres de l'image, appuyez sur **Modifier**.
	- Pour supprimer la capture d'écran, appuyez sur **Supprimer**.
	- Pour ouvrir la capture d'écran, appuyez sur la notification.

### **Trouver des captures d'écran ultérieurement**

[Ouvrez](#page-62-0) l'application Photos et appuyez sur > **Bibliothèque** > **Screenshots**.

### **Enregistrer des vidéos**

### **Enregistrer une vidéo**

- 1. Ouvrez l'appareil photo :
	- [Faites tourner](#page-114-0) votre poignet deux fois depuis n'importe quel écran pour ouvrir immédiatement l'appareil photo.
	- Vous pouvez également appuyer sur  $\omega$ .
- 2. Appuyez sur **pour activer le mode vidéo.**
- <span id="page-117-0"></span>3. Si nécessaire, réglez les paramètres :
	- Pour enregistrer une vidéo selfie, appuyez sur
	- Pour activer ou désactiver la stabilisation vidéo, appuyez sur  $\mathbb N$ .
	- Pour allumer la lumière, appuyez sur  $\nabla$ .
	- Pour utiliser des marquages de localisation, appuyez sur **Connectional Enregistrer le lieu**
	- Pour modifier la résolution d'une vidéo, appuyez sur **et sur Qualité vidéo** pour l'appareil photo avant ou arrière. Les vidéos à faible résolution prennent moins de place, mais présentent une qualité d'image inférieure.
- 4. Pour démarrer, appuyez sur  $\bigcirc$ .
- 5. Pendant l'enregistrement, vous pouvez :
	- Prenez une photo pendant l'enregistrement en appuyant sur ...
	- Mettre l'enregistrement en pause en appuyant sur  $\blacksquare$ .
- 6. Pour arrêter, appuyez sur  $\Box$ .

### **Partager une vidéo que vous venez d'enregistrer**

- 1. Faites glisser l'écran du viseur vers la gauche, puis appuyez sur la vidéo à partager.
- 2. Appuyez sur  $\ll$ .
- 3. Sélectionnez le [mode de partage souhaité.](#page-125-0)

Vous pouvez également :

- copier des vidéos sur votre ordinateur à l'aide d'[un câble USB](#page-154-0) ;
- afficher vos vidéos sur un [téléviseur HD](#page-150-0) ;

### **Résolution d'un problème**

Si vous rencontrez des problèmes, essayez ces [étapes de dépannage](#page-223-0).

# **Réglage des paramètres de photographie**

Avant de prendre une [photo](#page-114-0), vous pouvez régler les paramètres pour obtenir la meilleure photo possible.

### **Utiliser le retardateur**

**Conseil:** Utilisez un trépied de table pour stabiliser le téléphone lors de la prise de photos avec retardateur.

- 1. Si vous prenez un selfie, appuyez sur
- **2.** Appuyez sur **v** et sélectionnez **3 s** ou **10 s**.
- <span id="page-118-0"></span>3. Cadrez votre sujet et, lorsque vous êtes prêt, appuyez sur pour démarrer le compte à rebours.
- 4. Prenez place dans le cadre (si vous prenez un selfie, il suffit d'attendre) et souriez !

### **Utilisation du flash**

Pour définir le mode Flash (désactivé, toujours activé ou automatique), appuvez sur  $\mathbb{F}^A$  sur le viseur.

### **Utiliser le HDR en conditions d'éclairage contrasté**

Vous souhaitez prendre en photo une scène bien éclairée mais qui comprend des zones d'ombre ? Utilisez le mode HDR (High Dynamic Range). Dans ce mode, l'appareil photo capture plusieurs niveaux d'exposition et les combine pour créer une seule photo de couleurs vives et de détails précis, tant en pleine lumière que dans les zones plus sombres.

Pour définir le mode HDR (désactivé, toujours activé ou automatique), appuyez sur une la sur le viseur.

Le HDR est idéal pour :

- Paysages avec un ciel lumineux et des collines ombragées ou du feuillage
- Portraits en extérieur avec beaucoup de contraste
- Scènes rétroéclairées avec des ombres et des rayons de soleil
- Lorsque l'appareil et le sujet ne bougent pas

Le mode HDR ne doit **pas** être utilisé dans les cas suivants :

- Photos en mouvement
- Photos en intérieur avec un faible éclairage
- Lorsque vous souhaitez utiliser le flash ou l'appareil photo avant

Lorsque l'appareil photo détecte une scène présentant un contraste élevé, le mode HDR est automatiquement activé et la mention HDR s'affiche au niveau du viseur. Déterminez si le mode HDR peut améliorer ou non votre photo.

### **Utilisation du filtre d'embellissement**

Votre appareil photo avant (selfie) intègre un filtre d'embellissement grâce auquel vous pouvez :

- Adoucir et équilibrer le teint de la peau
- Supprimer les imperfections et l'effet de brillance
- Blanchir les dents
- Mettre l'accent sur la zone T du visage
- Amincir le visage
- Agrandir et éclaircir les yeux

Pour utiliser le filtre :

1. Vérifiez que vous utilisez l'appareil photo avant. (Appuyez sur s., le cas échéant.)

- <span id="page-119-0"></span>2. Effectuez l'une des opérations suivantes :
	- Appuyez sur **pour utiliser le mode automatique.**
	- Appuyez sur  $\ddot{\phantom{a}}$  pour utiliser le mode manuel, puis réglez l'intensité du filtre :

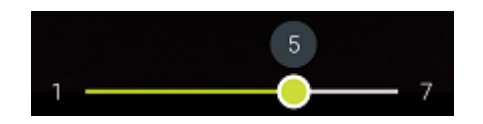

3. Souriez et appuyez sur pour prendre la photo.

Pour désactiver le filtre, appuyez sur  $\bullet$  ou  $\bullet$  et passez à  $\bullet$ .

### **Régler la taille de la photo**

Les vidéos et photos de résolution inférieure prennent moins d'espace, mais présentent une qualité d'image moindre.

- 1. Sur le viseur, appuyez sur **Paramètres**.
- 2. Appuyez sur **Format de photo** pour l'appareil photo avant ou arrière.
- 3. Sélectionnez la taille à utiliser pour les nouvelles photos :
	- Pour que vos photos s'affichent sans être rognées sur l'intégralité de votre écran de téléviseur HD ou de votre écran large, utilisez le mode écran large 16:9.
	- Pour imprimer des photos en 5 x 7 pouces ou 8 x 10 pouces, utilisez le mode normal 4:3.
	- De manière générale, utilisez les tailles de fichiers les plus petites (MP) pour les photos à partager ; utilisez les tailles les plus grandes pour les photos à imprimer ou à modifier.

**Conseil:** S'il reste peu d'espace disponible dans la mémoire interne, réglez les paramètres pour enregistrer les nouvelles photos sur votre carte SD.

### **Résolution d'un problème**

Si vous rencontrez des problèmes, essayez ces [étapes de dépannage](#page-223-0).

# **Régler d'autres paramètres de l'appareil photo**

### **Stockage de photos et de vidéos sur carte SD**

Pour configurer votre appareil photo afin d'enregistrer de nouvelles photos et vidéos sur votre carte SD :

- 1. Assurez-vous d'avoir [inséré une carte SD](#page-11-0).
- 2. Sur le viseur, appuyez sur **Paramètres**.
- 3. Appuyez sur **Stockage** > **Carte mémoire**.

Vous pouvez également [déplacer des photos et des vidéos existantes](#page-136-0) de la mémoire interne vers la carte SD.

### **Utiliser les marquages de localisation**

Lorsque vous faites des [photos](#page-114-0) ou réalisez des [vidéos,](#page-116-0) vous pouvez intégrer des données sur le lieu où vous les avez faites.

Sur le viseur, appuyez sur **Paramètres** et activez **Enregistrer le lieu** 

Vous devez activer les [services de localisation](#page-166-0) pour pouvoir utiliser cette fonctionnalité

### **Activation/Désactivation du son de l'obturateur**

Sur le viseur, appuyez sur **Paramètres** et activez **ou désactivez Son obturateur.** 

### **Suppression de photos et vidéos**

Vous pouvez supprimer des photos et vidéos :

- Simplement à partir de la mémoire de stockage de votre téléphone.
- À partir de la mémoire de stockage de votre téléphone et de la [sauvegarde de votre compte Google](#page-127-0)

**Conseil:** Gardez vos photos mais libérez de l'espace sur la mémoire de stockage du téléphone. Vous pouvez [programmer la suppression automatique](#page-136-0) des photos de votre téléphone si elles sont sauvegardées sur votre compte Google.

### **A** partir de l'application **Appareil photo**

- 1. Appuyez sur la miniature de la photo (à droite de  $\odot$ ).
- 2. Procédez de l'une des manières suivantes :
	- Pour la supprimer de la mémoire de stockage de votre téléphone et de la sauvegarde de votre compte Google, appuyez sur  $\mathbb{R}$ . (Si l'icône ne s'affiche pas, appuyez d'abord sur l'écran.)
	- Pour la supprimer uniquement de la mémoire de stockage de votre téléphone, appuyez sur > **Supprimer de l'appareil**.

### **À partir de l'application ₺ Photos**

- 1. Dans la liste de photos miniatures :
	- Pour sélectionner un élément, appuyez dessus de manière prolongée.
	- Pour sélectionner plusieurs éléments, appuyez de manière prolongée sur le premier, puis appuyez sur les autres.
- 2. Procédez de l'une des manières suivantes :
	- Pour les supprimer de la mémoire de stockage de votre téléphone et de la sauvegarde de votre compte Google, appuyez sur  $\overline{\mathbb{H}}$ .
	- Pour la supprimer uniquement de la mémoire de stockage de votre téléphone, appuyez sur **Supprimer de l'appareil**.

### <span id="page-121-0"></span>**Récupération de photos et vidéos supprimées**

Si vous [sauvegardez](#page-127-0) automatiquement vos photos sur votre compte Google, vous bénéficiez d'un bref délai pour récupérer les éléments supprimés. Lorsque vous supprimez une photo ou une vidéo, elle est déplacée vers la Corbeille de l'application Photos, où elle reste pendant plusieurs semaines, avant d'être supprimée définitivement.

Pour récupérer une photo ou une vidéo :

- 1. [Ouvrez](#page-62-0) l'application **Persons.**
- 2. Appuyez sur **Bibliothèque** > **Corbeille**.
- 3. Appuyez de manière prolongée sur une photo ou une vidéo.
- 4. Appuyez sur **Restaurer**.

Si vous ne sauvegardez pas vos photos sur votre compte Google afin d'optimiser la mémoire de stockage interne du téléphone, il est impossible d'annuler la suppression. Toute suppression de contenu à partir de la mémoire de stockage de votre téléphone est alors définitive. Vous pouvez essayer d'utiliser une application tierce pour [récupérer](#page-138-0) les photos ou vidéos supprimées récemment.

### **Résolution d'un problème**

Si vous rencontrez des problèmes, essayez ces [étapes de dépannage](#page-223-0).

### **Modifier des photos et des vidéos**

### **Modifier des photos**

- 1. Ouvrez la photo dans l'application **Appareil photo** ou **Photos**.
- 2. Appuyez sur la photo, puis sur  $\frac{1}{2}$ .
- 3. Appuyez sur un onglet pour accéder aux options de modification.

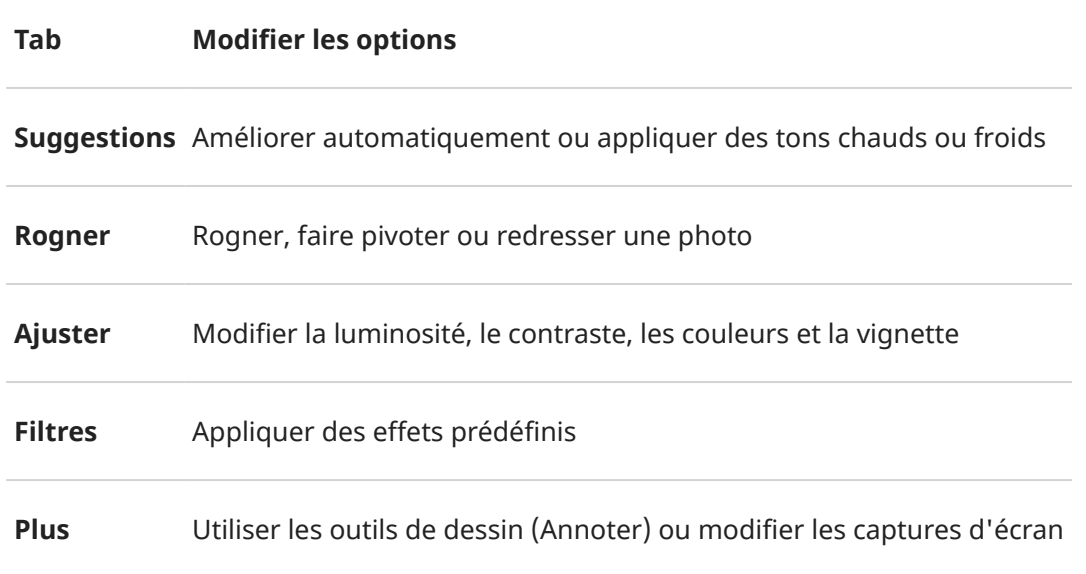

#### Photos et vidéos et vidéos et a la contrata de la contrata de la contrata de la contrata de la contrata de la contrata de la contrata de la contrata de la contrata de la contrata de la contrata de la contrata de la contrat

- 4. Pendant la modification de votre image, vous pouvez :
	- Annuler votre dernière modification. Appuyez sur
	- Rétablir un changement que vous avez annulé. Appuyez sur  $\mathbb{C}$ .
- 5. Lorsque vous avez terminé, appuyez sur **ENREGISTRER**.

### **Modifier des vidéos**

- 1. [Ouvrez](#page-62-0) l'application **Photos**.
- 2. Appuyez sur la miniature associée pour ouvrir la vidéo, puis appuyez sur  $\frac{1}{1-\epsilon}$ .
- 3. Vous avez la possibilité d'effectuer plusieurs actions :
	- Découpez la vidéo. Faites glisser les curseurs pour délimiter les images à enregistrer.
	- Modifiez l'orientation de lecture de la vidéo. Appuyez sur  $\Diamond$ .
	- Stabilisez un enregistrement. Appuyez sur
- 4. Appuyez sur **ENREGISTRER**.

### **Rechercher des photos et des vidéos**

#### **Photos et vidéos que vous avez prises**

Pour rechercher des photos ou des vidéos :

- 1. [Ouvrez](#page-62-0) l'application **Persons.**
- 2. Appuyez sur **Rechercher** et, dans la zone de recherche, saisissez un terme de recherche (par exemple, un emplacement ou le nom d'une personne).

Assurez-vous que [la sauvegarde et la synchronisation](#page-127-0) sont activées. Vous ne pouvez effectuer de recherche que parmi les photos enregistrées.

Pour rechercher des photos ou des vidéos :

- 1. [Ouvrez](#page-62-0) l'application **Photos**.
- 2. Effectuez l'une des tâches suivantes :
	- Pour faire défiler les photos et vidéos par date, appuyez sur **Photos**.
	- Pour afficher les photos et vidéos enregistrées sur votre téléphone, appuyez sur Illy **Bibliothèque**.
- 3. Appuyez sur une miniature pour ouvrir une photo ou une vidéo.

Pour en savoir plus, appuyez sur  $\equiv$  > Aide et commentaires dans l'application Photos.

### **Photos et vidéos depuis des SMS/MMS**

Pour rechercher des photos [enregistrées](#page-83-0) depuis des SMS/MMS :

- 1. [Ouvrez](#page-62-0) l'application **Persons.**
- 2. Appuyez sur **Bibliothèque**.
- 3. Sous **Photos sur l'appareil**, appuyez sur le nom de votre application de messagerie. (Faites glisser vers la gauche si nécessaire.)

### **Photos et vidéos depuis WhatsApp, Instagram et d'autres applications**

- 1. [Ouvrez](#page-62-0) l'application **Publicis**.
- 2. Appuyez sur **Ill Bibliothèque**.
- 3. Sous **Photos sur l'appareil**, appuyez sur le nom de l'application. (Faites glisser vers la gauche si nécessaire.)

### **Photos et vidéos manquantes**

Si vous n'arrivez pas à retrouver des photos ou des vidéos, lisez les [informations relatives à l'assistance](https://support.google.com/photos/answer/6306652)  [technique de Google.](https://support.google.com/photos/answer/6306652)

### <span id="page-124-0"></span>**Emplacement de stockage**

Les photos et vidéos que vous avez prises sont stockées sur votre téléphone (stockage interne) ou sur votre carte SD, en fonction de vos [réglages.](#page-119-0)

Pour le stockage interne ou la carte SD, regardez dans ces dossiers.

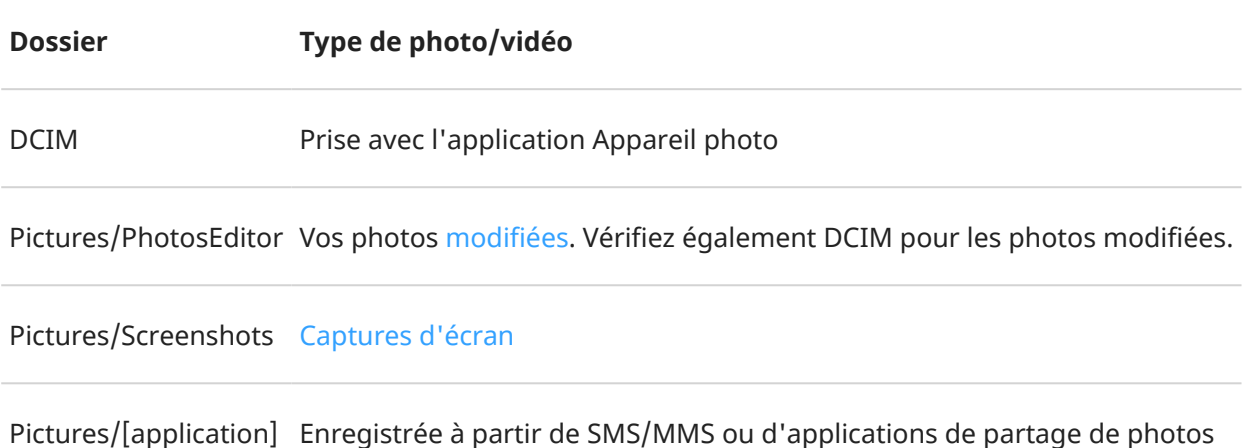

### **Partager des photos et des vidéos**

À l'aide du partage sans fil, vous pouvez transmettre un, plusieurs ou la totalité des éléments à partir de n'importe quelle vue de la Photos, les envoyer en tant que pièces jointes d'e-mails ou de messages, les transférer sur le cloud ou encore utiliser des connexions d'appareil à appareil comme le Bluetooth.

Outre le partage sans fil, vous pouvez [transférer des photos sur votre ordinateur](#page-154-0) par le biais d'une connexion USB. Vous avez également la possibilité de [déplacer des photos](#page-136-0) de la mémoire interne vers la carte SD.

Pour partager du contenu sans fil :

- 1. [Ouvrez](#page-62-0) l'application **Photos**.
- 2. Accédez à la miniature de l'élément que vous souhaitez partager.
- 3. Sélectionnez l'élément à partager :
	- Pour sélectionner un élément, appuyez de manière prolongée sur sa miniature.
	- Pour sélectionner plusieurs éléments, appuyez de manière prolongée sur la première miniature, puis appuyez sur les autres pour les sélectionner.

Conseil: Pour effacer toutes les sélections, appuyez sur  $\searrow$  en haut de l'écran à côté du numéro sélectionné.

4. Appuyez sur  $\leq$  et sélectionnez le [mode de partage souhaité.](#page-125-0)

# <span id="page-125-0"></span>**À propos de la fonction de partage sans fil**

### **Données pouvant être partagées**

Vous pouvez partager vos [photos et vidéos,](#page-124-0) [contact,](#page-110-0) [captures d](#page-116-0)'écran et [fichiers téléchargés.](#page-137-0)

### **Partage de photos et de vidéos**

Lorsque vous décidez de [partager](#page-124-0) vos photos ou vidéos, tenez compte des facteurs suivants :

- Résolution (basse ou élevée) de la photo ou vidéo, la haute résolution utilisant davantage de données
- Nombre de photos à partager (une photo, quelques-unes ou tout un album de vacances)
- Si vous souhaitez partager du contenu sur Internet ou d'un appareil à un autre
- Durée de mise à disposition du partage

### **Les diverses méthodes de partage**

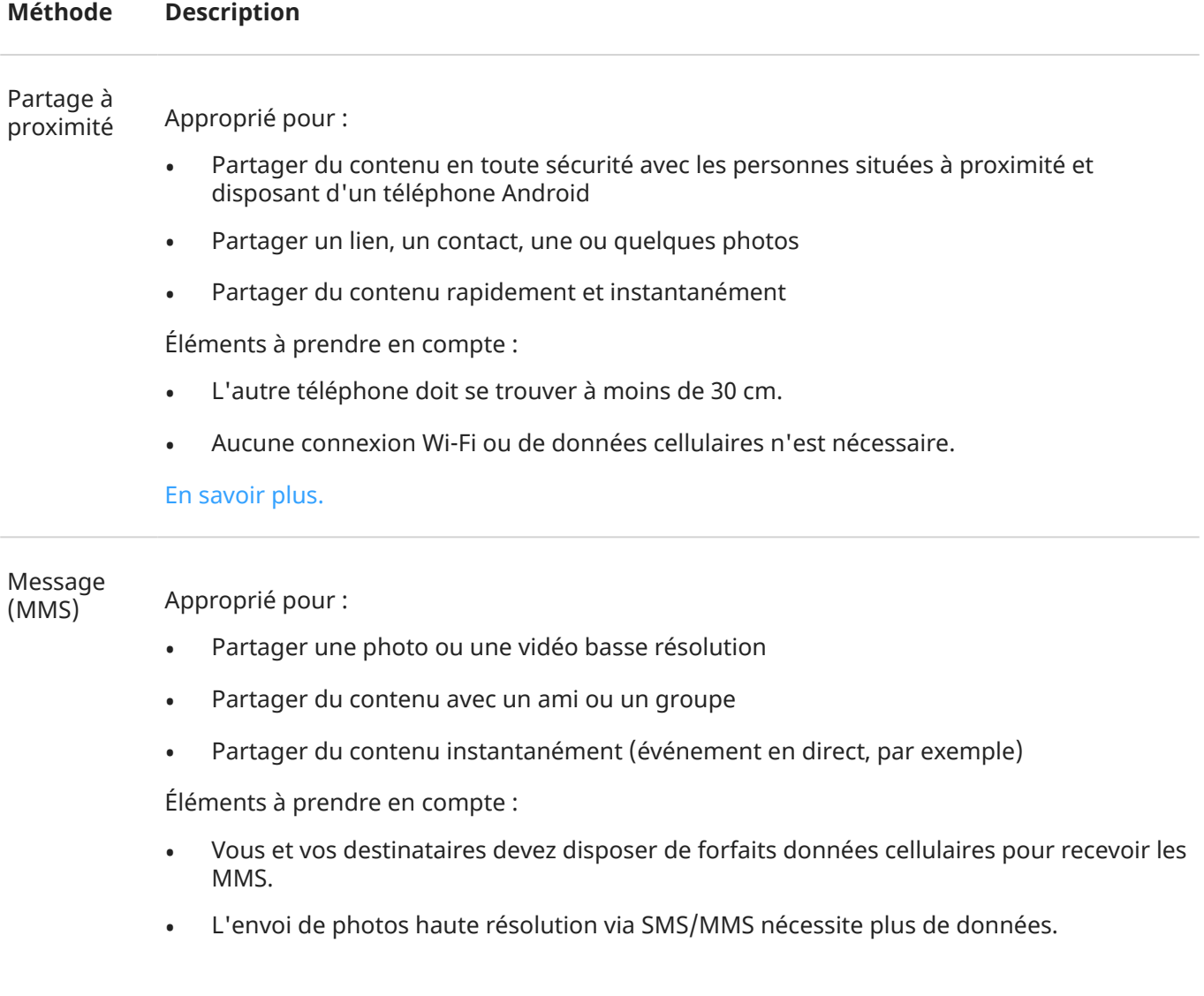

- Les photos et vidéos restent disponibles jusqu'à ce que le destinataire supprime le message.
- Les vidéos de haute qualité sont trop volumineuses et ne peuvent pas être partagées dans les SMS/MMS.

#### [En savoir plus](#page-83-0)

#### Approprié pour :

E-mail

- Partager une ou quelques photos
- Partager du contenu avec un ami ou un groupe

Éléments à prendre en compte :

- Certains fournisseurs de messagerie électronique limitent la taille des pièces jointes. En cas de fichiers volumineux, chargez-les sur un espace de stockage dans le cloud et envoyez le lien de cet emplacement par e-mail au lieu des fichiers.
- Il est possible de télécharger des pièces jointes à un e-mail jusqu'à ce que le destinataire supprime l'e-mail.

#### [En savoir plus](#page-87-0)

#### Cloud Approprié pour :

- Partager des photos haute résolution, plusieurs photos, des albums entiers et des vidéos
- Contrôler le partage à l'aide de liens
- Contrôler la durée du partage (vous pouvez facilement le supprimer ou désactiver les privilèges de partage)

Éléments à prendre en compte :

- De nombreux services cloud offrent un espace de stockage gratuit avec un simple compte.
- Les services de stockage cloud sont relativement sécurisés, mais ne sont pas complètement à l'abri des failles de sécurité, d'où l'importance de faire preuve de prudence lors d'un envoi.
- Effectuez vos envois par [Wi-Fi](#page-141-0) pour éviter des frais de données cellulaires.

#### [En savoir plus](#page-127-0)

Application

sociale Approprié pour :

- Partager du contenu publiquement, avec de grands groupes d'amis, d'adeptes et d'abonnés
- Partager une photo à la fois, ou de nombreux albums, photos ou vidéos
- Contrôler la durée du partage (vous pouvez facilement le supprimer ou désactiver le partage)

Éléments à prendre en compte :

- <span id="page-127-0"></span>• Il est important de comprendre les politiques de confidentialité et de partage du réseau social avant toute publication.
- Vérifiez régulièrement les mises à jour des politiques de confidentialité et de partage du réseau social.
- Nécessite une connexion Wi-Fi ou de données cellulaires.

#### Bluetooth

Approprié pour :

- Partager du contenu d'un téléphone à un autre ou vers un autre appareil connecté
- Partager du contenu rapidement

Éléments à prendre en compte :

• Votre téléphone doit être [associé et connecté](#page-148-0) à un autre appareil.

### **Envoyer des photos et des vidéos**

#### **Sauvegarder automatiquement**

- 1. [Ouvrez](#page-62-0) l'application **Publicis**.
- 2. Appuyez sur l'icône de votre profil > **Activer la sauvegarde**.
- 3. Sélectionnez les paramètres de sauvegarde et de synchronisation, puis appuyez sur **Confirmer**. Vous pouvez modifier ces paramètres à tout moment.

### **Régler les paramètres de sauvegarde**

- 1. [Ouvrez](#page-62-0) l'application **Photos**.
- 2. Appuyez sur l'icône de votre profil **M** > **Paramètres de Google Photos** > **Sauvegarde et synchronisation**.
- 3. Réglez les paramètres selon vos besoins :
	- Pour choisir une qualité supérieure ou la taille d'origine pour les envois, appuyez sur **Taille d'importation**.
	- Pour sauvegarder les éléments dans vos dossiers Download, Screenshots et d'applications tierces, appuyez sur **Sauvegarder les dossiers de l'appareil**.
	- Pour sauvegarder des éléments sur votre réseau cellulaire, appuyez sur **Consommation de données mobiles** et réglez les options de photo, de vidéo et d'itinérance.

### **Sauvegarder manuellement**

- 1. [Ouvrez](#page-62-0) l'application **Persons.**
- 2. Ouvrez la photo ou la vidéo.

3. Depuis la photo ou la vidéo, appuyez sur ...

### **Afficher vos photos et vidéos sauvegardées**

Ouvrez l'application **P** Photos de votre téléphone.

Sur votre ordinateur, connectez-vous à photos.google.com.

### **Plus d'aide**

Pour en savoir plus, consultez l'[Aide Google](https://support.google.com/photos/answer/6193313).

# <span id="page-129-0"></span>**Écouter de la musique**

### **Obtenir de la musique**

Diffusez des chansons en continu ou téléchargez-les sur votre téléphone afin de pouvoir les écouter lorsque vous êtes en [avion](#page-143-0) ou ne disposez pas de connexion Internet.

Votre téléphone prend en charge les fichiers MP3, FLAC, M4A, AAC, AAC+, MIDI et WAV.

Pour obtenir de la musique, suivez l'une des procédures ci-après :

- Achetez vos albums dans une application de musique. Ensuite, diffusez-la en continu ou téléchargez-la à l'aide de cette application.
- Transférez-la via [USB](#page-154-0) ou Bluetooth de votre ordinateur au dossier Music de votre téléphone.
- [Téléchargez-la](#page-138-0) depuis votre ordinateur vers le nuage et écoutez-la sur n'importe quel appareil connecté à Internet.

# **Transférer des fichiers de musique**

### **Transférer de la musique**

Vous pouvez transférer des fichiers musicaux achetés et stockés sur vos appareils entre les appareils que vous possédez.

Les applications de musique, capables de partager des fichiers musicaux depuis le cloud, partagent généralement des liens pour accéder aux fichiers stockés, au lieu de transférer les fichiers musicaux entre les appareils. Pour transférer des fichiers musicaux, la musique doit être stockée sur l'appareil.

### **Envoyer des fichiers via Bluetooth**

Pour envoyer des fichiers de musique stockés sur votre téléphone, procédez comme suit :

- 1. [Associez votre téléphone](#page-148-0) à l'appareil qui reçoit la musique.
- 2. Sur votre téléphone, ouvrez l'application **Fichiers**, puis appuyez sur **Parcourir** > **Fichier audio**.
- 3. Appuyez de manière prolongée sur le fichier.
- 4. Appuyez sur et sélectionnez **Bluetooth**.
- 5. Appuyez sur le nom de l'appareil associé.

Lors du transfert de fichiers, l'icône de apparaît dans la barre d'état. Pour vérifier l'état, [ouvrez](#page-67-0) la notification.

### **Recevoir des fichiers via Bluetooth**

- 1. [Associez votre téléphone](#page-148-0) à l'appareil qui envoie la musique.
- 2. Sur l'appareil qui envoie la musique, démarrez le transfert de fichiers en suivant les instructions de l'appareil.

3. Lorsque vous recevez la notification Bluetooth sur votre téléphone, faites-la glisser vers le bas, appuyez dessus, puis appuyez sur **Accepter**.

Lors du transfert de fichiers, l'icône apparaît dans la barre d'état. Pour vérifier l'état, [ouvrez](#page-67-0) la notification.

Les fichiers sont enregistrés dans Music/Bluetooth, où les applications de musique les trouveront. Ils sont prêts à [être lus](#page-129-0) !

**Conseil:** Pour voir les fichiers Bluetooth que vous avez reçus, accédez à **[Paramètres](#page-36-0)** > **Appareils connectés** > **Préférences de connexion** > **Fichiers reçus via le Bluetooth**.

### **Transférer de la musique à partir d'un ordinateur**

Pour déplacer votre musique de votre ordinateur vers votre téléphone, [reliez-les par un câble USB](#page-154-0) et copiez les fichiers dans le dossier Music de votre téléphone.

# **Connexion d'un périphérique MIDI**

Pour connecter un périphérique MIDI :

- 1. Assurez-vous d'avoir :
	- Un câble USB capable de transférer des données et qui n'est pas uniquement conçu pour le chargement.
	- Un câble adaptateur USB OTG, si nécessaire.
- 2. Mettez le téléphone et le périphérique MIDI sous tension.
- 3. Reliez-les à l'aide du câble USB (et de l'adaptateur, si nécessaire).
- 4. Déverrouillez le téléphone.
- 5. Modifiez le type de connexion USB afin d'autoriser la connexion de périphériques MIDI :
	- a. Faites glisser votre doigt de haut en bas sur l'écran d'accueil, puis appuyez sur la notification **Rechargement via USB de cet appareil**.
	- b. Appuyez sur **MIDI**.

# <span id="page-131-0"></span>**Chargement du téléphone**

### **Comment charger le téléphone**

Votre téléphone est un véritable petit ordinateur, offrant de nombreuses informations et applications. Selon l'utilisation que vous en faites, il peut consommer beaucoup de batterie. Pensez à le recharger chaque nuit afin qu'il soit prêt pour le lendemain.

1. [Branchez](#page-9-0) votre téléphone sur le chargeur fourni.

Si vous utilisez d'autres chargeurs, y compris un ordinateur portable, la charge sera moins rapide.

2. Insérez la fiche dans une prise électrique.

Lorsque le téléphone est éteint et en charge, l'icône d'une batterie et un pourcentage apparaissent. Si la batterie est complètement déchargée, ils apparaissent uniquement lorsque le téléphone est assez chargé pour démarrer.

Lorsque le téléphone est allumé et en charge, apparaît dans la [barre d](#page-25-0)'état.

### **Conseils pour charger le téléphone**

- Vous pouvez utiliser le téléphone pendant la charge. Toutefois, ne le faites pas si vous souhaitez qu'il se charge plus rapidement.
- Si vous ne parvenez pas à allumer le téléphone lorsqu'il est en charge, attendez qu'il soit assez chargé avant de l'allumer.
- Lorsque la batterie devient faible, le téléphone envoie une [notification](#page-67-0).
- Utilisez le [mode Économiseur de batterie](#page-133-0) lorsque la batterie est faible.
- Vous pouvez [désactiver](#page-61-0) les sons de chargement.

### **Prolongation de l'autonomie de la batterie**

### **Choisir les paramètres qui économisent le plus la batterie**

Pour une utilisation optimale de votre batterie :

- **Connexions :** désactivez les fonctions [Bluetooth](#page-148-0) et [GPS](#page-166-0) lorsque vous ne les utilisez pas.
- **Wi-Fi :** activez le [Wi-Fi](#page-141-0) lorsque le téléphone se situe dans un lieu couvert par le Wi-Fi.
- **Écran :** réduisez la [luminosité de l](#page-162-0)'écran, passez au [Thème foncé](#page-162-0) et choisissez un [délai de mise en veille](#page-163-0)  de l['écran](#page-163-0) plus court.
- **Synchronisation :** si vous n'utilisez pas la [synchronisation automatique,](#page-183-0) désactivez-la pour toutes les applications. Vous ne serez alors plus averti lors des mises à jour et devrez effectuer une synchronisation manuelle pour recevoir vos nouveaux e-mails.

### **Économiser la batterie temporairement**

Utilisez le mode [Économiseur de batterie](#page-133-0) pour continuer à utiliser votre téléphone lorsque votre batterie est faible.

Évitez si possible les activités qui consomment beaucoup d'énergie jusqu'à ce que vous puissiez [charger](#page-131-0) votre batterie :

- enregistrement ou lecture de vidéos
- écoute de musique
- prise de photos
- Utilisation de [fonds d](#page-49-0)'écran animés

### **Découvrez quelles applications consomment votre batterie**

Pour savoir si une application spécifique est en train d'épuiser votre batterie :

- 1. Accédez à **[Paramètres](#page-36-0)** > **Batterie** > **INFORMATIONS D'UTILISATION**.
- 2. Faites glisser votre doigt vers le haut pour afficher la liste des applications et fonctionnalités qui sollicitent la batterie depuis sa dernière charge complète.
- 3. Appuyez sur l'application ou la fonction qui utilise beaucoup de batterie.
- 4. Sous **Gérer l'utilisation de la batterie**, appuyez sur les options pour réduire l'utilisation de la batterie.

### **Maintenez la batterie adaptative et l'optimisation de la batterie**

Pour vérifier que les applications utilisent votre batterie uniquement lorsqu'elles en ont besoin, maintenez la batterie adaptative et l'optimisation de la batterie.

#### **Vérifiez que la batterie adaptative de votre téléphone est activée**

Lorsque vous activez la batterie adaptative, les applications rarement utilisées fonctionneront moins quand vous ne les utilisez pas. Votre téléphone apprendra comment vous utilisez les applications au fil du temps et s'ajustera pour une meilleure autonomie de la batterie.

- 1. Accédez à **[Paramètres](#page-36-0)** > **Batterie** > **Batterie adaptative**.
- 2. Activez **Utiliser la batterie adaptative** .

#### **Vérifiez que l'optimisation de la batterie est activée pour chaque application**

Si vous désactivez Optimisation de la batterie pour une application, cette application peut s'exécuter lorsque vous ne l'utilisez pas, même lorsque Batterie adaptative est activé. Cela réduit inutilement la durée de vie de la batterie.

- 1. Accédez à **[Paramètres](#page-36-0)** > **Applications et notifications** > **Paramètres avancés** > **Accès spécifiques des applications**.
- 2. Appuyez sur **Optimisation de la batterie**.
- 3. Filtrez la liste sur **Non optimisées**. Les applications et services essentiels sont répertoriés sous **Optimisation de la batterie non disponible**. Si des applications sont répertoriées sous **Non optimisées** :
	- a. Appuyez sur l'application.
	- b. Appuyez sur **Optimiser** > **OK**.

# <span id="page-133-0"></span>**Utilisation du mode Économiseur de batterie**

### **Lorsque Économiseur de batterie est activé**

Économiseur de batterie vous permet d'utiliser le téléphone plus longtemps avant de le recharger.

Pour économiser de la batterie, votre téléphone va :

- Définir votre arrière-plan en [Thème foncé](#page-162-0)
- Attendre que vous consultiez une application pour en actualiser le contenu, comme pour les e-mails et les actualités
- Cesser d'utiliser la géolocalisation lorsque l'écran est éteint
- Empêcher les applications de fonctionner en arrière-plan

Lorsque le téléphone fonctionne en mode Économiseur de batterie,  $\Box$  apparaît dans la barre d'état.

### **Activer et désactiver Économiseur de batterie**

#### **Activez/désactivez la fonction vous-même**

Ouvrez les [paramètres rapides](#page-34-0) et appuyez sur  $\theta$ .

#### **Activez la fonction automatiquement**

Pour l'activer automatiquement lorsque le niveau de la batterie devient inférieur à un niveau spécifié :

- 1. Ouvrez les paramètres rapides et appuyez de manière prolongée sur  $\theta$ .
- 2. Appuyez sur **Économiseur de batterie** > **Paramétrer économiseur batterie** > **En fonction du pourcentage de batterie**.
- 3. Déplacez le curseur pour régler le pourcentage lorsque Économiseur de batterie s'active.

**Conseil:** le mode Économiseur de batterie est désactivé pendant la charge de votre téléphone ; il est réactivé lorsque vous débranchez le téléphone.

#### **Désactivez automatiquement la fonction lorsque votre téléphone est chargé**

Pour désactiver la fonction automatiquement lorsque la batterie atteint 90 % de charge :

- 1. Ouvrez les paramètres rapides et appuyez de manière prolongée sur  $\theta$ .
- 2. Appuyez sur **Économiseur de batterie**.
- 3. Assurez-vous que l'option **Désactiver une fois la batterie complètement chargée** est activée .

# **Afficher le pourcentage d'autonomie de la batterie dans la barre d'état**

Pour afficher le pourcentage d'autonomie restante de la batterie dans la barre d'état :

#### Batterie 126

1. Accédez à [Paramètres](#page-36-0) > **Batterie**.

Ou, ouvrez les paramètres rapides, puis appuyez de manière prolongée sur  $\bullet$ .

2. Activez **Pourcentage de la batterie** .

# <span id="page-135-0"></span>**À propos des options de stockage**

### **Mémoire de stockage interne du téléphone**

Vous pouvez stocker des photos, des vidéos, de la musique et des applications sur votre téléphone. Vous pouvez également y stocker les fichiers que vous [téléchargez](#page-137-0) depuis Internet et les pièces jointes que vous enregistrez à partir de vos [e-mails](#page-88-0) ou [SMS/MMS](#page-83-0).

Vous pouvez libérer de l'espace si nécessaire.

### **Carte SD**

Vous pouvez [insérer](#page-11-0) une carte SD dans votre téléphone et l'utiliser de l'une des deux façons suivantes : mémoire de stockage portable ou mémoire de stockage interne. Assurez-vous d'acheter le [type de carte](#page-11-0)  correct, en fonction de la façon dont vous allez la formater.

Avantages :

- Accès immédiat à vos fichiers
- Aucune donnée mobile ni de connexion Internet requise pour accéder aux fichiers
- Confidentialité renforcée

### **Stockage dans le cloud**

Le cloud est un outil idéal pour le stockage des fichiers [\(photos](#page-127-0), [vidéos,](#page-127-0) [musique\)](#page-138-0) que vous souhaitez partager ou auxquels vous souhaitez accéder depuis d'autres appareils.

Avantages :

- Accéder à des fichiers depuis tout appareil connecté à Internet
- Synchronisation des fichiers (nul besoin de conserver plusieurs versions dans divers emplacements de stockage)
- Sauvegardes de photos et de vidéos disponibles en cas de perte ou de dégradation du téléphone

Les fournisseurs de services de stockage dans le cloud offrent généralement un espace de stockage gratuit pouvant être étendu dans le cadre d'un abonnement payant lorsque vous atteignez la limite spécifiée. Vous pouvez également gérer votre espace de stockage gratuit en supprimant les éléments inutiles et libérer ainsi de la place pour les nouveaux fichiers.

Des applications comme Drive et Photos vous permettent de [sauvegarder facilement vos fichiers](#page-127-0)  [multimédias](#page-127-0) sur le cloud.

### **Gérer la mémoire interne du téléphone**

### **Libérer de l'espace en effectuant une analyse**

Pour analyser votre téléphone à la recherche d'éléments anciens et inutilisés à supprimer, comme les téléchargements et les applications non utilisées :

1. [Ouvrez](#page-62-0) l'application **Fichiers**.

#### <span id="page-136-0"></span>Stockage 128

2. Appuyez sur **Nettoyer**.

Des suggestions de catégories d'éléments à vérifier s'affichent, pour libérer de l'espace.

3. Appuyez sur ces suggestions et suivez les instructions à l'écran pour désinstaller, déplacer ou supprimer des éléments.

Si aucune suggestion ne s'affiche pour libérer de l'espace, assurez-vous que la fonction de suggestion est activée :

- 1. [Ouvrez](#page-62-0) l'application **Fichiers**.
- 2. Appuyez sur  $\equiv$  > **Paramètres**.
- 3. Appuyez sur **Notifications** et activez celles que vous souhaitez recevoir.

### **Libérer de l'espace manuellement**

Pour libérer de l'espace :

- 1. [Ouvrez](#page-62-0) l'application **Fichiers**.
- 2. Appuyez sur **Parcourir**.
- 3. Appuyez sur une catégorie (applications, images, vidéos, etc.) pour afficher ce type d'éléments.
- 4. Vous avez la possibilité d'effectuer plusieurs actions :
	- Pour désinstaller une application, appuyez sur le nom de l'application et appuyez sur **Désinstaller**.
	- Pour effacer le cache d'une application, appuyez sur le nom de l'application et sur **Stockage** > **Vider le cache**.
	- Pour effacer les données d'une application, appuyez sur le nom de l'application et sur **Stockage** > **Effacer le stockage**.
	- Pour supprimer des fichiers multimédias ou autres, appuyez de manière prolongée sur un ou plusieurs éléments pour les sélectionner et appuyez sur  $\mathbb{H}$ .

### **Planifier la suppression automatique de vos photos et vidéos**

Si vous [sauvegardez automatiquement](#page-127-0) vos photos et vidéos, vous pouvez supprimez automatiquement les copies de la mémoire de stockage interne de votre téléphone au bout de 30, 60 ou 90 jours.

- 1. Accédez à **[Paramètres](#page-36-0)** > **Stockage**.
- 2. Si vous avez installé une carte SD, appuyez sur **Espace de stockage interne partagé**.
- 3. Appuyez sur la fonction **Gestionnaire d'espace de stockage** et activez-la .
- 4. Appuyez sur **Supprimer des photos et des vidéos** et sélectionnez une durée.

Si vous stockez des photos ou vidéos sur votre carte SD, cette opération ne les supprime pas.

# **Gestion de la carte SD**

### **Déplacer des photos, des vidéos, de la musique vers une carte SD**

Pour libérer de l'espace de stockage interne sur votre téléphone :

- <span id="page-137-0"></span>1. Assurez-vous d'avoir [inséré et configuré votre carte SD](#page-11-0).
- 2. [Ouvrez](#page-62-0) l'application **Fichiers** et appuyez sur **Nettoyer**.

Ou rendez-vous sur **[Paramètres](#page-36-0)** > **Stockage** > **Espace de stockage interne partagé** > **Libérer de l'espace**.

- 3. Si vous souhaitez déplacer des fichiers multimédias, appuyez sur l'option permettant de libérer de l'espace.
- 4. Sélectionnez les éléments à déplacer.
- 5. Appuyez sur **Déplacer vers la carte SD** > **Déplacer**.

**Conseil:** Vous pouvez configurer l'appareil photo pour stocker les nouvelles photos et vidéos [sur la carte](#page-119-0)  [SD.](#page-119-0)

### **Déplacer des applications vers la carte SD**

Il est impossible de stocker des applications sur une carte SD car il s'agit d'un espace de stockage portable. Si nécessaire, vous pouvez [libérer de l](#page-135-0)'espace sur votre téléphone.

### **Éjecter la carte SD**

Faites glisser la notification de la carte SD vers le bas et appuyez sur **Éjecter**.

Si la notification ne s'affiche pas :

- 1. Accédez à **[Paramètres](#page-36-0)** > **Stockage**.
- 2. En regard du nom de votre carte SD, appuyez sur

Vous pouvez maintenant [retirer la carte](#page-11-0) du téléphone en toute sécurité.

Pour insérer la carte dans un autre appareil (ordinateur, projecteur, etc.) qui utilise des cartes d'autres dimensions, vous aurez peut-être besoin de l'adaptateur fourni avec la carte. Reportez-vous aux instructions du fabricant de l'appareil pour en savoir plus sur le type d'adaptateur requis et consulter les instructions d'insertion.

### **Effacement de la carte SD**

- 1. Accédez à **[Paramètres](#page-36-0)** > **Stockage**.
- 2. Sélectionnez votre carte SD.
- 3. Appuyez sur > **Paramètres de stockage** > **Formater**.
- 4. Suivez les instructions à l'écran pour formater la carte.

# **Rechercher les fichiers téléchargés**

Vous pouvez télécharger des fichiers et les stocker sur votre téléphone, par exemple :

- Photos, vidéos et documents enregistrés à partir d'e-mails ou de messages texte
- Livres, films ou autre contenu achetés sur Play Store et enregistrés pour un accès hors ligne
- Autres fichiers ou images téléchargés sur le Web

#### <span id="page-138-0"></span>Stockage 130

Une fois le fichier téléchargé, s'affiche dans la [barre d'état](#page-25-0). Appuyez sur la [notification](#page-67-0) pour ouvrir le fichier dans l'application appropriée.

Pour afficher, modifier ou supprimer des éléments téléchargés, procédez comme suit :

- 1. [Ouvrez](#page-62-0) l'application **Fichiers**.
- 2. Appuyez sur **Parcourir** > **Téléchargements**.
- 3. Vous avez la possibilité d'effectuer plusieurs actions :
	- Pour ouvrir ou lire un fichier, appuyez dessus.
	- Pour trier les fichiers par nom, date de modification ou taille, appuyez sur l'étiquette correspondante.
	- Pour partager un fichier, appuyez dessus sans relâcher, puis appuyez sur  $\ll$
	- Pour supprimer un fichier, appuyez dessus sans relâcher, puis appuyez sur  $\overline{m}$ .

**Conseil:** Pour accéder aux éléments téléchargés depuis un ordinateur, connectez votre téléphone à l'aide d'un [câble USB.](#page-154-0) Ouvrez ensuite la mémoire interne du téléphone, puis recherchez les fichiers dans le dossier Téléchargements.

# **Récupérer les fichiers récemment supprimés**

Vous pouvez essayer de récupérer les photos, vidéos ou SMS/MMS récemment supprimés. Toutefois, faitesle le plus vite possible. Plus vous utilisez le téléphone, plus il y a de chances que le fichier soit écrasé par de nouvelles données.

- 1. Recherchez « récupération de fichiers » dans Play Store, puis [installez](#page-69-0) l'une des applications.
- 2. Utilisez l'application pour analyser votre téléphone.
- 3. Si vous ne pouvez pas récupérer les éléments récemment supprimés, essayez en reliant votre téléphone à votre ordinateur par un câble USB et en utilisant un programme de bureau destiné à la récupération de fichiers.

**Conseil:** [Sauvegardez vos photos sur le cloud](#page-127-0) de sorte à ne pas les perdre si vous les supprimez de votre téléphone.

### **Charger de la musique sur le cloud**

Vous pouvez stocker gratuitement jusqu'à 20 000 titres de votre bibliothèque sur le cloud avec Google YT Music (non disponible dans tous les pays). Vous pouvez ensuite écouter votre musique en tout lieu.

Vous pouvez télécharger de la musique depuis les éléments suivants :

- Bibliothèque iTunes
- Bibliothèque Windows Media Player
- Dossier Ma musique ou tout dossier de votre ordinateur

#### Stockage 131

Pour télécharger votre musique, utilisez Google YT Music pour Chrome ou installez l'application Music Manager sur votre ordinateur. Sur votre ordinateur, ouvrez play.google.com/music et cliquez sur  $\equiv$  > **Importer ma musique**. Pour en savoir plus, consultez l'[Aide Google](https://support.google.com/googleplaymusic/topic/6230774).

Après avoir téléchargé votre musique, vous pouvez l'écouter :

- sur votre ordinateur, sur le site www.google.com/music ;
- Sur votre téléphone grâce à l'application [YT Music](#page-129-0)

### **Envoyer des photos et des vidéos**

### **Sauvegarder automatiquement**

- 1. [Ouvrez](#page-62-0) l'application **Photos**.
- 2. Appuyez sur l'icône de votre profil > **Activer la sauvegarde**.
- 3. Sélectionnez les paramètres de sauvegarde et de synchronisation, puis appuyez sur **Confirmer**. Vous pouvez [modifier](#page-127-0) ces paramètres à tout moment.

### **Régler les paramètres de sauvegarde**

- 1. [Ouvrez](#page-62-0) l'application **Photos**.
- 2. Appuyez sur l'icône de votre profil **M** > **Paramètres de Google Photos** > **Sauvegarde et synchronisation**.
- 3. Réglez les paramètres selon vos besoins :
	- Pour choisir une qualité supérieure ou la taille d'origine pour les envois, appuyez sur **Taille d'importation**.
	- Pour sauvegarder les éléments dans vos dossiers Download, Screenshots et d'applications tierces, appuyez sur **Sauvegarder les dossiers de l'appareil**.
	- Pour sauvegarder des éléments sur votre réseau cellulaire, appuyez sur **Consommation de données mobiles** et réglez les options de photo, de vidéo et d'itinérance.

#### **Sauvegarder manuellement**

- 1. [Ouvrez](#page-62-0) l'application **Publicis**.
- 2. Ouvrez la photo ou la vidéo.
- 3. Depuis la photo ou la vidéo, appuyez sur  $\triangle$ .

### **Afficher vos photos et vidéos sauvegardées**

Ouvrez l'application **P** Photos de votre téléphone.

Sur votre ordinateur, connectez-vous à photos.google.com.

### **Plus d'aide**

Pour en savoir plus, consultez l'[Aide Google](https://support.google.com/photos/answer/6193313).

# **Numériser des documents et en faire des copies**

### **Numériser des documents vers Drive**

Vous pouvez numériser des documents importants avec votre téléphone et les enregistrer en tant que fichiers PDF sur Google Drive.

- 1. [Ouvrez](#page-62-0) l'application **Drive**.
- 2. Appuyez sur  $-\rightarrow \rightarrow$ .
- 3. Alignez votre téléphone avec le document à numériser, puis appuyez sur  $\bigcirc$ .
- 4. Appuyez sur ...
- 5. Facultatif :
	- Appuyez sur  $\Box$  pour recadrer l'image.
	- Appuyez sur pour sélectionner des options d'amélioration d'image.
	- Appuyez sur pour supprimer, renommer, et ajuster l'image ainsi que les paramètres PDF.
	- Appuyez sur pour réinitialiser le scanner (l'image actuellement numérisée et non sauvegardée est supprimée).
	- Appuyez sur  $\frac{1}{2}$  pour ajouter une nouvelle page.
- 6. Lorsque vous avez terminé la numérisation, appuyez sur **Enregistrer**.
- 7. Modifiez le titre du document et le nom du dossier dans Drive, si nécessaire, puis appuyez sur **Enregistrer**.

Dans Drive, ouvrez le fichier et appuyez sur pour partager ou [imprimer](#page-155-0) la numérisation.

**Conseil:** vous pouvez également utiliser l'application Appareil photo pour rechercher des informations.

### **Numériser et enregistrer dans des dossiers à partir de votre écran d'accueil**

Ajoutez des widgets Drive Scan à votre écran d'accueil pour numériser et enregistrer vers de nouveaux dossiers ou des dossiers sélectionnés. Chaque widget enregistre dans un seul dossier de Drive. Vous pouvez donc [ajouter plusieurs widgets,](#page-50-0) un pour chaque dossier dont vous avez besoin (reçus, factures, recettes, etc.).

# <span id="page-141-0"></span>**Connexion à des réseaux Wi-Fi**

### **Activer et connecter**

#### **Activer le Wi-Fi**

Ouvrez les [paramètres rapides](#page-34-0) et appuyez sur  $\bullet$ .

Votre téléphone se connecte automatiquement aux réseaux Wi-Fi à proximité auxquels vous vous êtes déjà connecté auparavant.

Une fois connecté, le symbole apparaît dans la [barre d](#page-25-0)'état. Si la connexion est mauvaise, le symbole **apparaît.** 

#### **Rechercher des réseaux disponibles**

- 1. Ouvrez les [paramètres rapides](#page-34-0) et appuyez de manière prolongée sur  $\bullet$ .
- 2. Activez **Utiliser Wi-Fi**

La liste des réseaux disponibles s'affiche. Si un réseau nécessite un mot de passe, apparaît.

- 3. Procédez de l'une des manières suivantes :
	- Si le réseau est ouvert (pas de symbole ), appuyez sur son nom pour vous y connecter.
	- Pour vous connecter à un réseau dont le propriétaire vous indique le mot de passe, appuyez sur le nom de ce réseau et saisissez le mot de passe. S'il s'agit de votre réseau domestique, vous trouverez le mot de passe sur l'étiquette du routeur Wi-Fi. S'il s'agit d'un réseau public, obtenez le mot de passe auprès de l'entreprise ou de l'organisation.
	- Four vous connecter à l'aide d'un code QR, en regard de **Ajouter un réseau**, appuyez sur **et le** et scannez le code.
	- Si le réseau est masqué, vous devez le [configurer](#page-142-0) pour qu'il apparaisse dans la liste des réseaux disponibles.

### **Modifier, partager, supprimer des réseaux**

#### **Modifier**

- 1. Ouvrez les [paramètres rapides,](#page-34-0) puis appuyez de manière prolongée sur  $\odot$ .
- 2. Dans la liste des réseaux à proximité :
	- Pour vous connecter à un autre réseau, appuyez sur le nom de ce réseau.
	- Pour modifier les paramètres du réseau auquel vous êtes actuellement connecté, appuyez sur > .
	- Pour modifier les paramètres d'un réseau enregistré, appuyez sur son nom de manière prolongée, puis appuyez sur **Modifier**.

#### **Partager**

Vous pouvez partager des informations de connexion avec vos amis afin qu'ils puissent se connecter au même réseau.

- <span id="page-142-0"></span>1. Ouvrez les [paramètres rapides,](#page-34-0) puis appuyez de manière prolongée sur  $\odot$ .
- 2. Appuyez sur le réseau auquel vous êtes connecté, puis appuyez sur ...
- 3. Présentez à la personne le code à scanner ou indiquez-lui le mot de passe Wi-Fi à saisir.

#### **Supprimer**

Si vous ne souhaitez pas que la connexion à un réseau Wi-Fi enregistré s'établisse automatiquement, vous pouvez supprimer ce réseau.

- 1. Ouvrez les [paramètres rapides,](#page-34-0) puis appuyez de manière prolongée sur  $\odot$ .
- 2. Si le réseau apparaît dans la liste des réseaux à proximité, appuyez sur son nom de manière prolongée, puis appuyez sur **Supprimer**.
- 3. Pour consulter l'ensemble de vos réseaux enregistrés, appuyez sur **Réseaux enregistrés**. Pour chaque réseau que vous souhaitez supprimer, appuyez sur son nom, puis sur **Supprimer**.

### **Désactiver le Wi-Fi**

Pour prolonger l'autonomie de la batterie entre les charges, désactivez le Wi-Fi lorsque vous n'y avez pas accès.

Ouvrez les [paramètres rapides](#page-34-0) et appuyez sur  $\odot$  pour désactiver la fonction.

### **Avancés : limiter les données en arrière-plan**

Si l'utilisation des données sur un réseau Wi-Fi est payante, vous pouvez bloquer l'utilisation des données en arrière-plan des applications sur ce réseau.

- 1. Ouvrez les [paramètres rapides,](#page-34-0) puis appuyez de manière prolongée sur  $\odot$ .
- 2. En regard du nom du réseau connecté, appuyez sur  $\bullet$  > **Paramètres avancés** > **Utilisation du réseau**.
- 3. Appuyez sur **Considérer comme facturé à l'usage**.

### **Avancés : désactiver la recherche de réseaux Wi-Fi**

- 1. Accédez à **[Paramètres](#page-36-0)** > **Localisation**.
- 2. Appuyez sur **Recherche Wi-Fi et Bluetooth**.
- 3. Désactivez **Recherche Wi-Fi** .

Si vous désactivez cette option, le fonctionnement des applications qui [utilisent votre localisation](#page-166-0) sera altéré.

#### **Avancé : connectez-vous aux réseaux masqués**

- 1. Accédez à **[Paramètres](#page-36-0)** > **Réseau et Internet** > **Wi-Fi** > **Ajouter un réseau**.
- 2. Saisissez le SSID (nom du réseau), le type de sécurité, vérifiez **Afficher le mot de passe** et saisissez le mot de passe.
- 3. Appuyez sur **Options avancées** et définissez **Réseau masqué** sur **Oui**.
- 4. Appuyez sur **Enregistrer**.

Le réseau masqué est désormais visible dans la liste des réseaux disponibles et si vous n'étiez pas connecté au Wi-Fi auparavant, vous l'êtes désormais.

<span id="page-143-0"></span>5. Si vous étiez connecté au Wi-Fi lorsque vous avez ajouté le réseau masqué à la liste des réseaux disponibles, appuyez sur le nom du réseau enregistré, puis appuyez sur **Se connecter**.

# **Utiliser le mode avion**

Le mode avion désactive toutes les connexions sans fil et empêche ainsi votre téléphone de transmettre les signaux susceptibles d'interférer avec les communications de l'avion.

Ouvrez les [paramètres rapides,](#page-34-0) puis appuyez sur  $\rightarrow$  pour activer le mode Avion. Toutes les connexions sans fil (Wi-Fi, voix et données pour les appels et les SMS/MMS, Bluetooth) sont alors désactivées. Si la compagnie aérienne le permet, vous pouvez réactiver le mode [Wi-Fi](#page-141-0) et/ou [Bluetooth](#page-148-0) pendant le vol. Les autres connexions sans fil restent désactivées.

# **Contrôler l'utilisation des données**

### **Désactiver/activer les données mobiles**

Pour activer ou désactiver les données, faites glisser la [barre d](#page-19-0)'état vers le bas et appuyez sur  $\Omega$ .

Lorsque vous désactivez l'utilisation des données sur votre réseau cellulaire, vous pouvez toujours utiliser des données en vous connectant à un [réseau Wi-Fi.](#page-141-0)

Les données cellulaires doivent être activées afin de pouvoir :

- Recevoir ou envoyer des [messages multimédia](#page-80-0)
- [Partager la connexion Internet de votre téléphone](#page-144-0) avec d'autres appareils

### **Définir une limite relative aux données**

Il est parfois facile de dépasser la limite de son forfait données sans s'en rendre compte. Pour éviter les mauvaises surprises, configurez un avertissement d'utilisation qui vous avertit lorsque vous êtes sur le point d'atteindre votre limite et configurez une limite d'utilisation qui désactivera les données cellulaires une fois la limite atteinte.

1. Accédez à **[Paramètres](#page-36-0)** > **Réseau et Internet** > **Réseau mobile**.

Ou, dans les [paramètres rapides](#page-34-0), appuyez de manière prolongée sur  $\alpha$ .

- 2. Appuyez sur **Avertissement et limite données**.
- 3. Pour configurer un avertissement, activez **Activer une alerte (e)** puis appuyez sur **Avertissement conso données** et saisissez le volume de données.
- 4. Pour configurer une limite d'utilisation, activez **Définir une limite relative aux données** , puis appuyez sur **Limite de consommation données** et saisissez le volume de données.

### **Limiter les données en arrière-plan**

#### **À propos des données en arrière-plan**

Même lorsque vous ne les utilisez pas activement, la plupart des applications utilisent des données en arrière-plan pour synchroniser des informations et envoyer des notifications.
<span id="page-144-0"></span>Pour économiser vos données lorsque vous êtes en fin de forfait, vous pouvez utiliser Contrôle des flux de données pour désactiver les données en arrière-plan de toutes les applications. Ou, pour limiter indéfiniment l'utilisation des données en arrière-plan par une application, vous pouvez désactiver les données en arrière-plan spécifiquement pour cette application.

#### **Notifications uniquement lorsque vous ouvrez l'application**

Lorsque vous désactivez les données en arrière-plan d'une application, elles ne seront pas synchronisées tant que vous n'ouvrirez pas cette application. Vous ne recevrez donc AUCUNE notification avant d'ouvrir l'application pour qu'elle soit synchronisée.

#### **Limiter pour toutes les applications lorsque vous êtes en fin de forfait**

1. Accédez à **[Paramètres](#page-36-0)** > **Réseau et Internet** > **Réseau mobile**.

Ou, dans les [paramètres rapides](#page-34-0), appuyez de manière prolongée sur  $\alpha$ .

2. Appuyez sur **Contrôle des flux de données** et activez **Utiliser l'économiseur de données** .

 s'affiche dans votre barre d'état et l'utilisation des données en arrière-plan est bloquée pour toutes les applications.

**Conseil:** La première fois que vous activez Contrôle des flux de données, o est ajouté aux [paramètres rapides](#page-34-0). Il vous suffit ensuite de faire glisser la barre d'état vers le bas et d'appuyer sur **O** pour activer ou désactiver Contrôle des flux de données.

3. Pour permettre à certaines applications de continuer à utiliser les données en arrière-plan, appuyez sur **Données non restreintes**, puis activez le commutateur **subsitué en regard du nom de l'application.** 

#### **Limiter indéfiniment pour certaines applications**

1. Accédez à **[Paramètres](#page-36-0)** > **Réseau et Internet** > **Réseau mobile**.

Ou, dans les [paramètres rapides](#page-34-0), appuyez de manière prolongée sur  $\Omega$ .

- 2. Appuyez sur **Consommation de données des applications**.
- 3. Appuyez sur une application, puis désactivez **Données en arrière-plan** .

**Conseil:** Vous pouvez également [limiter les données en arrière-plan aux réseaux Wi-Fi](#page-142-0).

# **Partager votre connexion Internet**

### **Points d'accès et partage de connexion**

Vous souhaitez utiliser Internet sur un ordinateur portable ou sur une tablette, mais vous ne disposez d'aucune connexion ? Vous pouvez partager la connexion de données cellulaires de votre téléphone avec plusieurs appareils, transformant ainsi votre téléphone en point d['accès Wi-Fi](#page-145-0). Vous pouvez également partager votre connexion Internet avec un seul appareil à l'aide du [partage de connexion via USB](#page-146-0) ou [via](#page-147-0) [Bluetooth.](#page-147-0)

**Remarque:** Votre forfait cellulaire doit prendre en charge le partage des données. Si vous ignorez si c'est le cas, contactez votre opérateur.

# <span id="page-145-0"></span>**Définir le point d'accès Wi-Fi**

- 1. Vérifiez que les [données cellulaires sont activées](#page-143-0). Si elles sont désactivées, votre téléphone ne dispose d'aucune connexion Internet à partager.
- 2. Accédez à **[Paramètres](#page-36-0)** > **Réseau et Internet** > **Point d'accès et partage de connexion**.
- 3. Appuyez sur **Hotspot Wi-fi** et effectuez l'une des actions suivantes :
	- Pour faciliter l'identification de votre point d'accès lorsque vous vous y connectez, renommez le nom du réseau pour votre point d'accès.
	- Pour empêcher les autres de voir le nom de réseau de votre téléphone, vérifiez **Masquer mon appareil**.
	- Pour afficher le mot de passe actuel, appuyez sur **Paramètres avancés** > **Mot de passe du point d'accès**.
	- Si le signal du point d'accès est perturbé par des interférences, appuyez sur **Paramètres avancés**  et passez au canal/à la bande de diffusion de 5 GHz. Si le signal du point d'accès semble faible, passez à 2 GHz. (Cette fonction n'est pas disponible dans tous les pays.)

# **Connecter des appareils à un point d'accès**

- 1. Vérifiez que les [données cellulaires sont activées](#page-143-0). Si elles sont désactivées, votre téléphone ne dispose d'aucune connexion Internet à partager.
- 2. Accédez à **[Paramètres](#page-36-0)** > **Réseau et Internet** > **Point d'accès et partage de connexion**.
- 3. Appuyez sur **Hotspot Wi-fi** et activez l'option  $\bigcirc$ , puis branchez le téléphone pour le charger. L'utilisation du point d'accès consomme énormément d'énergie.

Lorsque votre point d'accès est activé, vous verrez apparaitre dans la [barre d'état.](#page-25-0)

4. Configurez la connexion.

#### **Pour connecter Procéder comme suit**

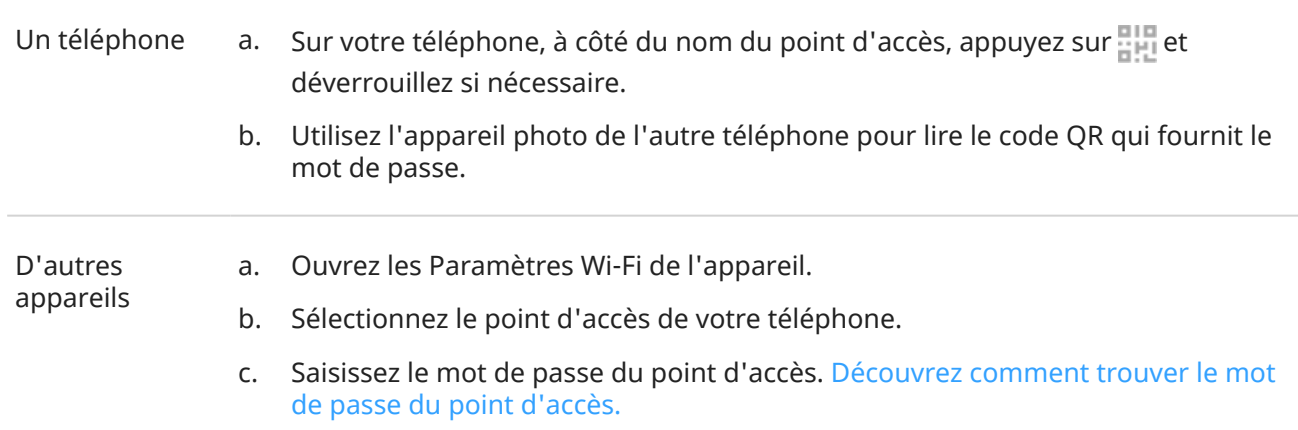

#### <span id="page-146-0"></span>**Conseil:**

La première fois que vous activez le point d'accès,  $\circledast$  est ajouté aux [paramètres rapides.](#page-34-0) Il vous suffit ensuite de faire glisser la barre d'état vers le bas et d'appuyer sur pour activer ou désactiver le point d'accès.

#### **Gérer les connexions au point d'accès**

Pour afficher le nombre de périphériques connectés à votre point d'accès :

- Dans les [paramètres rapides](#page-34-0), regardez sous ...
- Ou, accédez à **Paramètres** > **Réseau et Internet** > **Point d'accès et partage de connexion** et regarder sous **Hotspot Wi-fi**.

La définition d'un mot de passe vous permet de vous assurer que personne ne puisse se connecter à votre point d'accès à votre insu ou sans votre permission.

Pour déconnecter tous les appareils et empêcher les utilisateurs de se reconnecter :

- 1. Désactivez le point d'accès.
- 2. Modifiez le mot de passe.
- 3. Activez à nouveau le point d'accès pour continuer à l'utiliser.

**Conseil:** Lorsqu'aucun appareil n'est connecté, le point d'accès s'éteint automatiquement. Pour régler ce paramètre, accédez à **Paramètres** > **Réseau et Internet** > **Point d'accès et partage de connexion** > **Hotspot Wi-fi** > **Paramètres avancés** > **Désactiver le point d'accès automatiquement**.

## **Voir ou modifier le mot de passe du point d'accès**

- 1. Accédez à **[Paramètres](#page-36-0)** > **Réseau et Internet** > **Point d'accès et partage de connexion**.
- 2. Appuyez sur **Hotspot Wi-fi**.
- 3. Appuyez sur **Paramètres avancés** > **Mot de passe du point d'accès** pour afficher le mot de passe actuel.
- 4. Pour modifier le mot de passe, saisissez-en un par-dessus le mot de passe actuel.

**Remarque:** Bien que vous puissiez désactiver les mots de passe de votre point d'accès, le fait de conserver un mot de passe empêche toute utilisation non autorisée de vos données cellulaires.

### **Partage de connexion via USB**

Pour connecter un appareil à Internet à l'aide des données cellulaires de votre téléphone et d'un câble USB :

- 1. Vérifiez que les [données cellulaires sont activées](#page-143-0). Si elles sont désactivées, votre téléphone ne dispose d'aucune connexion Internet à partager.
- 2. [Connectez](#page-9-0) votre téléphone à un ordinateur à l'aide d'un câble USB.
- 3. Sur votre téléphone, accédez à **[Paramètres](#page-36-0)**.
- 4. Appuyez sur **Réseau et Internet** > **Point d'accès et partage de connexion**.

<span id="page-147-0"></span>5. Activez le **Partage connexion Bluetooth par USB** pour établir la connexion.

Le symbole  $\psi$  s'affiche dans vos [notifications.](#page-67-0)

Pour arrêter la connexion, appuyez sur la notification et désactivez **Partage connexion Bluetooth par USB**, puis déconnectez votre téléphone de l'ordinateur.

# **Via Bluetooth**

Pour connecter un appareil à Internet à l'aide des données cellulaires de votre téléphone et d'une connexion Bluetooth :

- 1. Vérifiez que les [données cellulaires sont activées](#page-143-0). Si elles sont désactivées, votre téléphone ne dispose d'aucune connexion Internet à partager.
- 2. Activez le Bluetooth sur votre téléphone avant de l['associer](#page-148-0) avec un autre appareil.
- 3. Configurez cet autre appareil de sorte qu'il obtienne sa connexion réseau via Bluetooth.
- 4. Sur votre téléphone, accédez à **[Paramètres](#page-36-0)**.
- 5. Appuyez sur **Réseau et Internet** > **Point d'accès et partage de connexion**.
- 6. Activez le **Via Bluetooth** pour établir la connexion.

Le symbole  $\triangleright$  s'affiche dans vos [notifications](#page-67-0).

Pour arrêter la connexion, appuyez sur la notification et désactivez **Via Bluetooth**.

# **Se connecter aux réseaux VPN**

Un réseau privé virtuel (VPN) vous permet d'accéder à des fichiers sur un réseau sécurisé (tel qu'un réseau d'entreprise doté d'un pare-feu). Contactez votre administrateur réseau afin d'obtenir les paramètres VPN, ainsi que toute autre application ou configuration supplémentaire.

Pour configurer une connexion VPN :

- 1. Accédez à **[Paramètres](#page-36-0)** > **Réseau et Internet**.
- 2. Appuyez sur **Paramètres avancés** > **VPN**. Si vous y êtes invité, définissez un code PIN ou un mot de passe de verrouillage de l'écran.
- 3. Appuyez sur  $+$ .
- 4. Choisissez le type de VPN et entrez les paramètres fournis par l'administrateur réseau.
- 5. Pour rester en permanence connecté à un réseau privé virtuel, cochez **VPN permanent**.
- 6. Appuyez sur **ENREGISTRER**.

Le réseau s'affiche dans la liste VPN, ce qui vous permet de le sélectionner lorsque vous souhaitez vous y connecter.

# <span id="page-148-0"></span>**Connexion avec Bluetooth™**

# **Activer/désactiver Bluetooth**

Les connexions Bluetooth sollicitent beaucoup la batterie. Nous vous conseillons de désactiver cette fonction lorsque vous ne l'utilisez pas.

- 1. Ouvrez les [paramètres rapides.](#page-34-0)
- 2. Appuyez sur les icônes appropriées pour activer/désactiver la fonction :

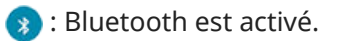

: Bluetooth est désactivé.

## **Associer à un appareil Bluetooth**

Pour connecter un nouvel accessoire Bluetooth ou un autre appareil, vous devez l'associer lors de la première connexion de chaque appareil.

- 1. Paramétrez l'appareil que vous souhaitez associer (accessoire, ordinateur, autre téléphone, etc.) sur le mode de détection du Bluetooth pour que votre téléphone puisse le détecter. Consultez les instructions du fabricant de l'appareil.
- 2. Sur votre téléphone, accédez à **[Paramètres](#page-36-0)** > **Appareils connectés**.
- 3. Appuyez sur  $+$ .

Pendant que le téléphone recherche les appareils disponibles, vous verrez  $\Box$ .

- 4. Appuyez sur le nom d'un appareil disponible pour vous y connecter.
- 5. Effectuez l'une des tâches suivantes :
	- Si des codes d'association s'affichent sur votre téléphone et sur le périphérique Bluetooth, assurezvous qu'ils correspondent (si ce n'est pas le cas, appuyez sur **Annuler**, vérifiez le nom du périphérique avec lequel vous voulez vous connecter et réessayez).
	- Si votre appareil affiche une clé d'accès (0000 ou 1234), saisissez-la sur votre téléphone. Si aucun emplacement prévu à cet effet n'est affiché, faites glisser votre doigt du haut de votre écran vers le bas et appuyez sur la notification Bluetooth.
	- Si votre appareil n'indique aucune clé d'accès et que vous devez en saisir une pour associer l'appareil, consultez les instructions du fabricant de l'appareil.
- 6. Appuyez sur **Se connecter** sur votre téléphone, puis sur l'invite d'association sur l'autre appareil. Si vous ne confirmez pas sur les deux appareils, l'association échoue.
- 7. [Configurez les options de partage](#page-149-0) si vous souhaitez partager des contacts, l'audio du téléphone, l'audio multimédia ou l'accès Internet.

**Conseil:** Si vous utilisez le verrouillage d'écran, vous pouvez choisir un appareil Bluetooth associé comme [appareil fiable](#page-174-0) pour que votre téléphone reste déverrouillé lorsqu'il y est connecté. Lorsque vous vous déconnectez ou si vous vous trouvez hors de portée de cet appareil, votre téléphone se verrouille à nouveau. Accédez à **[Paramètres](#page-36-0)** > **Sécurité** > **Smart Lock** > **Appareils fiables**.

Impossible d'associer le téléphone ? Essayez ces [étapes de dépannage.](#page-215-0)

# <span id="page-149-0"></span>**Utiliser des appareils associés**

**Conseil:** Les connexions Bluetooth peuvent consommer beaucoup d'énergie. Économisez votre batterie en [désactivant la fonction Bluetooth](#page-148-0) lorsque vous n'êtes pas connecté à un appareil.

Après avoir associé un appareil, vous devez définir les options de partage pour pouvoir utiliser Bluetooth pour :

- Passer ou recevoir des [appels](#page-101-0) avec un casque
- Passer ou recevoir des [appels](#page-101-0) et écouter de la musique sur le système audio de votre voiture
- Transférer de la [musique](#page-129-0)
- Partager des [photos](#page-124-0)
- Partager des [contacts](#page-110-0)
- Partager la [connexion Internet de votre téléphone](#page-144-0) avec votre ordinateur

Configurer les options de partage :

- 1. Accédez à **[Paramètres](#page-36-0)** > **Appareils connectés**.
- 2. Procédez de l'une des manières suivantes :
	- Dans le cas d'un appareil actuellement connecté, appuyez sur le nom de l'appareil.
	- Dans le cas d'un appareil ayant été précédemment associé, appuyez sur son regard du nom de l'appareil.
- 3. Activez ou désactivez les options de partage.
- 4. Depuis le périphérique associé ou l'application, recherchez les paramètres Bluetooth afin de les examiner et de les régler. Pour plus d'informations, voir les instructions du fabricant du périphérique associé.

#### **Se reconnecter à un appareil Bluetooth**

- 1. Ouvrez les [paramètres rapides](#page-34-0) et appuyez sur  $\ast$  pour activer la fonction.
- 2. Allumez l'appareil Bluetooth.

### **Désactiver la recherche Bluetooth**

Lorsque [Bluetooth est désactivé,](#page-148-0) votre téléphone peut tout de même effectuer des recherches et se connecter automatiquement à un [appareil précédemment couplé](#page-148-0). Pour éviter cela, désactivez Recherche Bluetooth.

Pour désactiver la recherche :

- 1. Accédez à **[Paramètres](#page-36-0)** > **Localisation**.
- 2. Appuyez sur **Recherche Wi-Fi et Bluetooth**.
- 3. Désactivez **Recherche Bluetooth** .

Si vous désactivez cette option, le fonctionnement des applications qui [utilisent votre localisation](#page-166-0) sera altéré.

# <span id="page-150-0"></span>**Modifier le nom du téléphone**

Le nom de votre téléphone permet d'identifier votre téléphone dans un réseau Bluetooth. Vous pouvez changer ce nom.

- 1. Accédez à **[Paramètres](#page-36-0)** > **Appareils connectés**.
- 2. Appuyez sur  $\rightarrow$  **Nom de l'appareil.**

# **Se connecter via Wi-Fi Direct**

Si votre [imprimante](#page-155-0) ou votre [télévision](#page-151-0) prend en charge Wi-Fi Direct, vous pouvez y connecter votre téléphone sans routeur sans fil ni câble.

Lorsque vous activez la fonction [Wi-Fi](#page-141-0) de votre téléphone, Wi-Fi Direct s'active automatiquement.

Pour établir une connexion un appareil Wi-Fi Direct :

- 1. Sur l'appareil auquel vous souhaitez connecter votre téléphone, configurez la fonction Wi-Fi Direct. Pour obtenir des instructions, reportez-vous au guide de l'utilisateur du produit.
- 2. Sur votre téléphone, accédez à **[Paramètres](#page-36-0)** > **Réseau et Internet** > **Wi-Fi** > **Préférences Wi-Fi**.
- 3. Appuyez sur **Paramètres avancés** > **Wi-Fi Direct**.

La liste des appareils Wi-Fi Direct compatibles et à portée s'affiche.

4. Appuyez sur le nom de l'appareil pour établir la connexion.

# **Caster l'écran ou des fichiers multimédias sur votre téléviseur**

## **Affichage miroir avec Chromecast**

Pour reproduire l'affichage de votre écran sur un téléviseur, affichant toutes les applications et écrans que vous utilisez sur votre téléphone, procédez comme suit :

- Utilisez un téléviseur avec [Chromecast intégré](https://www.google.com/chromecast/built-in/).
- Ou, raccordez un appareil Chromecast au port HDMI de votre téléviseur. [\(Découvrir comment.](https://support.google.com/chromecast/answer/3212934))

Pour commencer à caster :

- 1. Assurez-vous que votre téléphone et que l'appareil Chromecast ou le téléviseur avec Chromecast intégré sont connectés au même réseau [Wi-Fi](#page-141-0).
- 2. Accédez à **[Paramètres](#page-36-0)** > **Appareils connectés** > **Préférences de connexion** > **Caster**.

Ou, depuis les [paramètres rapides,](#page-34-0) appuyez sur  $\Box$ .

3. Appuyez sur le nom de l'appareil Chromecast ou du téléviseur à connecter.

Pour arrêter :

Sur la notification de diffusion, appuyez sur  $\vee$  > **Déconnecter**.

<span id="page-151-0"></span>• Ou, appuyez sur > **Déconnecter** dans les paramètres rapides.

## **Caster une application**

Vous pouvez caster une application si vous :

- Disposez d'un téléviseur intelligent prenant en charge les applications mobiles pour afficher ou lire des fichiers multimédias à partir de votre téléphone. Reportez-vous au guide de l'utilisateur de votre téléviseur pour consulter les instructions de connexion de votre téléphone.
- Disposez d'un appareil Chromecast ou d'un téléviseur avec [Chromecast intégré](https://www.google.com/chromecast/built-in/).

Miracast n'est pas pris en charge.

Pour caster une application :

- 1. Assurez-vous que votre téléphone et que l'appareil Chromecast ou le téléviseur intelligent sont connectés au même réseau [Wi-Fi.](#page-141-0)
- 2. Dans une application de diffusion (YouTube, par exemple), appuyez sur

Si le symbole n'apparaît pas ou si votre téléviseur ne s'affiche pas dans les options de diffusion, essayez de suivre les étapes de dépannage ci-dessous.

Pendant la diffusion :

- **veude dans la [barre d](#page-25-0)'état.**
- Vous pouvez toujours passer et recevoir des appels et utiliser les autres fonctionnalités de votre téléphone.

Pour arrêter de caster :

- Dans l'application de diffusion, appuyez sur **de la pauvez sur l'option de déconnexion**.
- À partir de la notification, appuyez sur  $\times$ .

### **Caster des fichiers multimédias personnels avec Wi-Fi Direct**

Si votre téléviseur prend en charge la fonction Wi-Fi Direct, [configurez une connexion](#page-150-0) entre votre téléphone et le téléviseur pour afficher ou lire des fichiers multimédias à partir de votre téléphone.

Pour plus d'informations sur l'utilisation de Wi-Fi Direct une fois la connexion établie, reportez-vous au guide de l'utilisateur de votre téléviseur.

## **Résolution d'un problème**

Après chaque étape, vérifiez si le problème est résolu.

#### **Vérifiez les principes de base**

- 1. Si vous utilisez un [réseau VPN,](#page-147-0) désactivez-le et réessayez.
- 2. Assurez-vous que votre téléphone et que l'appareil Chromecast ou le téléviseur intelligent sont connectés au même réseau [Wi-Fi.](#page-141-0)
- 3. Assurez-vous que votre téléphone ne se trouve pas à plus de 4,5 m de l'appareil Chromecast ou du téléviseur intelligent.
- 4. Si vous utilisez Chromecast ou un téléviseur avec Chromecast intégré, [recherchez les mises à jour](https://play.google.com/store/apps/details?id=com.google.android.apps.chromecast.app) de l'application Home.

#### **Le téléphone ne trouve pas le téléviseur intelligent**

Vérifiez d'abord les principes de base. Ensuite :

- 1. Sur le téléviseur, ouvrez l'application et lancez une vidéo. Ensuite, sur votre téléphone, ouvrez l'application et essayez à nouveau de lancer la diffusion sur le téléviseur.
- 2. Liez l'application de votre téléphone et l'application du téléviseur :
	- a. Sur votre téléphone, ouvrez l'application, ouvrez ses paramètres et recherchez les options d'utilisation du téléviseur (par exemple, **YouTube** > > **Paramètres** > **Regarder sur téléviseur** >**Associer avec un code TV**).
	- b. Suivez les instructions de l'application qui s'affichent à l'écran pour terminer la configuration.
- 3. Redémarrez votre routeur Wi-Fi.
- 4. Sur votre téléviseur, recherchez des mises à jour du micrologiciel et des applications. Consultez le site Web d'assistance du fabricant de votre téléviseur pour plus d'informations.
- 5. Consultez le site Web d'assistance du fabricant de votre téléviseur pour vous assurer que l'application est toujours prise en charge sur votre modèle de téléviseur.

#### **Consultez l'aide des applications**

Si vous rencontrez des problèmes de diffusion avec l'une de ces applications, consultez leur centre d'aide pour obtenir des informations de dépannage :

- **[Netflix](https://help.netflix.com)**
- [Hulu](https://help.hulu.com)
- [Amazon Prime Video](https://www.amazon.com/gp/help/customer/display.html?nodeId=201376320)
- [YouTube](https://support.google.com/youtube/answer/7048602)
- [Google TV](https://support.google.com/googleplay/answer/2851683)

# **Partager des fichiers et des liens avec les téléphones Android situés à proximité**

Partagez du contenu facilement et en toute sécurité. Vous pouvez partager des photos ou des vidéos, des contacts, des documents et des liens. Envoyez-les vers un autre téléphone Android proche de vous sans utiliser de connexion Internet.

# **Activer/désactiver le partage**

Pour l'activer :

- 1. Sur votre téléphone, assurez-vous que les fonctions [Bluetooth](#page-148-0) et [Localisation](#page-166-0) sont activées.
- 2. Accédez à **[Paramètres](#page-36-0)** > **Appareils connectés** > **Préférences de connexion** > **Partage à proximité**.

Conseil: Pour ajouter » Partage à proximité dans les paramètres rapides, ouvrez les paramètres rapides, appuyez sur , puis faites glisser la vignette à l'emplacement souhaité.

3. Appuyez sur **Activer** ou activez la fonction .

Pour désactiver cette fonction, accédez à **[Paramètres](#page-36-0)** > **Appareils connectés** > **Préférences de connexion** > **Partage à proximité** et désactivez-la .

**Conseil:** Vous pouvez modifier le nom de votre téléphone pour qu'il soit moins identifiable avant de partager ou de recevoir du contenu. Accédez à **[Paramètres](#page-36-0)** > **Appareils connectés** > **Préférences de connexion** > **Partage à proximité** > **Nom de l'appareil** et modifiez le nom.

### **Partager du contenu**

- 1. Ouvrez le contenu à partager.
- 2. Appuyez sur  $\leq$  ou sur  $\geq$  **Partager**, puis sélectionnez **Partage à proximité**.

Votre téléphone recherche les appareils à proximité.

- 3. Tenez votre téléphone et l'autre téléphone à proximité l'un de l'autre.
- 4. Lorsque l'autre téléphone apparaît dans votre liste d'appareils à proximité, appuyez sur son nom pour envoyer l'élément.

L'autre personne peut accepter ou rejeter le transfert.

### **Recevoir du contenu**

- 1. Lorsque quelqu'un partage du contenu avec vous, vous recevez une notification :
	- Si nécessaire, appuyez sur la notification pour rendre votre téléphone visible.
	- Si vous êtes invité à activer Partage à proximité, Bluetooth ou Localisation, appuyez sur **Activer**.
- 2. Pour recevoir le contenu, appuyez sur **Accepter**.

### **Choisir qui peut vous voir pour partager du contenu**

Personne ne peut partager de contenu avec vous lorsque votre écran est verrouillé.

Pour définir les personnes pouvant partager du contenu avec vous lorsque votre écran est déverrouillé :

- 1. Accédez à **[Paramètres](#page-36-0)** > **Appareils connectés** > **Préférences de connexion** > **Partage à proximité**.
- 2. Appuyez sur et choisissez les personnes qui pourront voir votre téléphone pour partager du contenu :
	- **Tous les contacts** : lorsque votre écran est allumé et déverrouillé, votre téléphone est visible par vos contacts situés à proximité.
	- **Certains contacts** : lorsque votre écran est allumé et déverrouillé, votre téléphone est visible par les contacts que vous choisissez et qui sont situés à proximité.
	- **Masquer** : votre téléphone n'est visible que lorsque Partage à proximité est activé.

Si un contact n'est pas disponible lorsque vous sélectionnez **Tous les contacts** ou **Certains contacts**, vous devez ajouter à vos contacts une adresse e-mail associée au compte Google de ce contact.

## **Résoudre un problème**

Si vous rencontrez des difficultés à partager du contenu, procédez comme suit :

- 1. Vérifiez que [la fonction Bluetooth est activée](#page-148-0) sur les deux téléphones.
- 2. Vérifiez que [la fonction Localisation est activée](#page-166-0) sur les deux téléphones.
- 3. Rapprochez les appareils à moins de 30 cm l'un de l'autre.
- 4. Activez puis désactivez le [mode avion.](#page-143-0)
- 5. Mettez votre téléphone hors tension puis de nouveau sous tension.
- 6. Attendez que personne d'autre ne partage de contenu avec l'autre téléphone.

# **Transférer des fichiers entre un téléphone et un ordinateur (USB)**

# **À propos des transferts USB**

Vous pouvez transférer de la [musique,](#page-129-0) des photos et d'autres fichiers entre la mémoire de votre téléphone et votre ordinateur (et réciproquement). Utilisez un câble USB qui permet le transfert de données et n'est pas uniquement dédié au chargement.

Lorsque vous connectez le téléphone à votre ordinateur à l'aide du câble USB, le type de connexion USB du téléphone est réglé sur le mode charge. Cela permet de recharger la batterie mais empêche votre ordinateur d'accéder aux fichiers stockés sur votre téléphone. Avant de transférer des fichiers, modifiez le type de connexion USB afin d'autoriser le transfert de :

- Tout type de fichier
- Uniquement des photos et vidéos

# **Connecter le téléphone pour transférer des fichiers**

- 1. Allumez le téléphone et l'ordinateur, puis raccordez-les à l'aide d'un câble USB.
- 2. Déverrouillez le téléphone.
- 3. Modifiez le type de connexion USB pour permettre les transferts de fichiers :
	- a. Faites glisser votre doigt de haut en bas sur l'écran d'accueil, puis appuyez sur la notification **Rechargement via USB de cet appareil**.
	- b. Pour transférer tout type de fichier, appuyez sur **Transfert de fichiers**.

Pour transférer uniquement des photos et des vidéos, appuyez sur **PTP**.

# **Transférer des fichiers**

Sur un ordinateur Windows :

1. Assurez-vous que le téléphone est correctement connecté à l'ordinateur en suivant les étapes ci-dessus.

Si vous ne déverrouillez pas le téléphone et que vous modifiez la connexion USB pour permettre le transfert de fichiers, vous ne verrez aucun fichier de votre téléphone.

- 2. Sur votre ordinateur, ouvrez l'explorateur de fichiers, cliquez sur le nom de votre téléphone et accédez à sa mémoire interne ou à sa carte SD.
- 3. Si vous avez sélectionné **PTP** lorsque vous avez connecté le téléphone, choisissez d'importer des photos et vidéos automatiquement ou manuellement dans l'explorateur de fichiers.
- 4. Ouvrez une deuxième fenêtre de l'explorateur de fichiers pour voir les dossiers de votre ordinateur.

#### <span id="page-155-0"></span>Appareils connectés que est en la proposa de la proposa de la proposa de la proposa de la proposa de la proposa

5. Accédez aux dossiers ou fichiers à transférer, puis faites-les glisser vers et depuis la mémoire ouverte du téléphone et les dossiers de l'ordinateur.

Sur un Mac :

1. Assurez-vous que le téléphone est correctement connecté à l'ordinateur en suivant les étapes ci-dessus.

Si vous ne déverrouillez pas le téléphone et que vous modifiez la connexion USB pour permettre le transfert de fichiers, vous ne verrez aucun fichier de votre téléphone.

2. Sur votre ordinateur, téléchargez l'application Android File Transfer depuis le site www.android.com/ filetransfer, puis suivez les instructions à l'écran.

## **Emplacement des fichiers**

Sur votre téléphone, les fichiers sont stockés dans les dossiers suivants :

- **DCIM** : (images de l'appareil photo numérique) photos et vidéos prises avec l'application Appareil photo
- **Images** : photos que vous avez [modifiées](#page-121-0) et photos provenant d'applications autres que Appareil photo
- **Download** : fichiers [téléchargés](#page-137-0) depuis Internet
- **Music** : fichiers pour les applications qui permettent d'écouter de la musique
- **Ringtones** : fichiers audio pour les sonneries
- **Notifications** : fichiers audio pour les [notifications](#page-159-0)
- **Alarms** : fichiers audio pour les [alarmes](#page-94-0)

# **Corriger un problème**

Si vous rencontrez des problèmes, essayez de suivre ces [étapes de dépannage](#page-218-0).

# **Imprimer depuis votre téléphone**

## **Configuration : Wi-Fi ou Wi-Fi Direct**

Pour connecter votre imprimante et votre téléphone :

- 1. Avant de commencer :
	- Si votre imprimante est connectée à un réseau Wi-Fi, assurez-vous que le téléphone et l'imprimante sont connectés au même réseau.
	- Si votre imprimante prend en charge Wi-Fi Direct, [établissez une connexion directe](#page-150-0) entre le téléphone et l'imprimante.
- 2. Accédez à **[Paramètres](#page-36-0)** > **Appareils connectés** > **Préférences de connexion** > **Impression**.
- 3. Appuyez sur **Service d'impression par défaut** pour détecter automatiquement votre imprimante.

Une fois que votre imprimante est détectée, elle est prête à imprimer.

Si votre imprimante n'a pas été détectée dansService d'impression par défaut :

1. Appuyez sur **Ajouter un service**.

- 2. Dans Play Store, recherchez « service d'impression [marque de l'imprimante] » et installez l'application correspondant au plugin du service d'impression de cette marque.
- 3. Une fois installée, retournez dans **Paramètres** > **Appareils connectés** > **Préférences de connexion** > **Impression** et appuyez sur le nom du plugin du service d'impression pour détecter automatiquement votre imprimante.
- 4. Si votre imprimante n'est pas détectée automatiquement, appuyez sur  $\rightarrow$  **Ajouter une imprimante** >  $+$
- 5. Saisissez le nom de l'imprimante et son adresse IP (qui se trouve dans les paramètres de votre imprimante sur l'ordinateur connecté).

# **Configuration : Cloud Print**

**Remarque:** Google ne prendra plus en charge Cloud Print après le 31 décembre 2020. Pour en savoir plus, lisez les informations relatives à l['assistance technique de Google](https://support.google.com/chrome/a/answer/9633006).

Pour connecter votre imprimante et votre téléphone :

- 1. Assurez-vous que votre imprimante est allumée et ajoutée à votre compte Google. [En savoir plus.](https://www.google.com/cloudprint/learn/)
- 2. Accédez à **[Paramètres](#page-36-0)** > **Appareils connectés** > **Préférences de connexion** > **Impression**.
- 3. Appuyez sur **Ajouter un service** et recherchez « Google Cloud Print ».
- 4. Appuyez sur l'application **Google Cloud Print**, puis appuyez sur **Installer**.

## **Imprimer**

- 1. Ouvrez l'élément à imprimer, tel que :
	- Une photo dans Photos
	- Un e-mail
	- Un document dans Drive
	- Une page Web dans Chrome.
- 2. Appuyez sur  $\omega \equiv \nu$  **Imprimer**. (Si vous utilisez Chrome,  $\nu >$  **Partager** > Chrome Imprimer.)
- 3. Sélectionnez les options de l'imprimante si nécessaire.
- 4. Appuyez sur

# **Modifier les paramètres d'applications**

## **Définir ou modifier les applications par défaut**

Si vous avez plusieurs applications qui font la même chose, vous pouvez choisir quelle application utiliser par défaut.

#### **Choisir sur invite**

Parfois, votre téléphone vous demande quelle application utiliser. Par exemple, votre téléphone peut vous demander quelle application utiliser pour ouvrir un fichier PDF.

Pour définir une valeur par défaut lorsque vous y êtes invité :

- 1. Appuyez sur l'application à utiliser.
- 2. Choisissez la fréquence à laquelle vous souhaitez utiliser cette application pour cette action : **Toujours**  ou **Une seule fois**.

Si vous sélectionnez Toujours, le téléphone ne vous demandera plus quelle application utiliser. Pour que votre téléphone vous le demande à nouveau, vous pouvez modifier la valeur par défaut :

- 1. Accédez à **[Paramètres](#page-36-0)** > **Applications et notifications**.
- 2. Appuyez sur **Applications par défaut** > **Ouverture des liens**.

Vous pouvez également appuyer sur **Paramètres avancés** > **Applications par défaut** > **Ouverture des liens**.

- 3. Appuyez sur l'application que vous avez sélectionnée par défaut.
- 4. Appuyez sur **Ouvrir les liens compatibles** et sélectionnez **Toujours demander**.

#### **Choisir à tout moment**

Vous pouvez modifier certaines applications par défaut (comme le [navigateur](#page-79-0) ou la [messagerie\)](#page-84-0) à tout moment :

- 1. Accédez à **[Paramètres](#page-36-0)** > **Applications et notifications**.
- 2. Appuyez sur **Applications par défaut**.

Vous pouvez également appuyer sur **Paramètres avancés** > **Applications par défaut**.

- 3. Appuyez sur la valeur par défaut à modifier.
- 4. Appuyez sur l'application à utiliser.

## **Régler les autorisations des applications**

La première fois que vous utilisez une [application](#page-62-0) et, parfois, lorsque vous l'[installez](#page-69-0) ou la [mettez à jour,](#page-70-0) vous êtes invité à autoriser l'application à accéder à certaines données et fonctionnalités du téléphone. Vous pouvez régler ces autorisations à tout moment.

Pour régler les autorisations par fonction :

1. Accédez à **[Paramètres](#page-36-0)** > **Confidentialité**.

#### Ou **Paramètres** > **Applications et notifications** > **Paramètres avancés**.

2. Appuyez sur **Gestionnaire d'autorisations**.

- <span id="page-158-0"></span>3. Appuyez sur une fonctionnalité pour connaître les applications disposant de l'autorisation de l'utiliser.
- 4. Activez ou désactivez cette autorisation pour chaque application, le cas échéant.

Vous pouvez également [régler les autorisations](#page-71-0) par application, pour toutes les fonctions.

# **Régler un accès spécial des applications**

Dans **Paramètres** > **Applications et notifications** > **Paramètres avancés** > **Accès spécifiques des applications**, vous pouvez régler les paramètres suivants :

- **Accès aux données d'utilisation** : contrôle les applications ayant accès aux données relatives à votre utilisation des applications (les autres applications vous utilisez, à quelle fréquence, votre opérateur, vos paramètres de langue et autres détails).
- **Données non restreintes** : permet à certaines applications d'utiliser les données en arrière-plan même lorsque Contrôle des flux de données est activé. [En savoir plus](#page-143-0).

Vous pouvez aussi contrôler si les applications ont accès à des fonctions telles que [Mode PIP](#page-66-0), [Optimisation](#page-132-0) [de la batterie](#page-132-0) et [Ne pas déranger](#page-57-0). En règle générale, vous ne devriez pas avoir à ajuster ces paramètres.

# **Choisir le mode de notification des applications**

## **Empêcher l'application d'envoyer des notifications**

Lorsque vous recevez des notifications indésirables d'une application, appuyez de manière prolongée sur la notification, puis sur **Désactiver les notifications**.

Pour voir toutes les applications et activer ou désactiver l'envoi de notifications :

- 1. Faites glisser l'écran vers le bas pour afficher vos notifications.
- 2. Au bas de la liste, appuyez sur **Gérer**.
- 3. Procédez de l'une des manières suivantes :
	- Pour désactiver toutes les notifications d'une application, désactivez  $\bigcap$ .
	- Pour désactiver certaines notifications d'une application, appuyez sur le nom de l'application, puis activez  $\bullet$  ou désactivez  $\circ$  les notifications dans chaque catégorie.
	- Pour empêcher une application d'afficher les notifications sous forme de bannière en haut d'un écran déverrouillé, par exemple lors d'appels entrants, appuyez sur le nom de l'application, puis désactivez **Afficher sur l'écran** pour la catégorie concernée.

**Conseil:** Pour bloquer les notifications de toutes les applications durant certaines périodes ou événements d'agenda, utilisez [Ne pas déranger.](#page-57-0)

## **Définir les notifications d'une application en mode silencieux**

Si vous souhaitez que les notifications d'une application soient moins intrusives, vous pouvez les classer :

- **Alertes** : un son sera émis, vous ressentirez une vibration (si activée), un message s'affichera sur votre écran de verrouillage et l'icône de l'application apparaîtra dans la barre d'état.
- **Silencieux** : vous n'entendrez aucun son et ne ressentirez aucune vibration. Mais les notifications apparaîtront lorsque vous ferez glisser le doigt vers le bas à partir du haut de l'écran.

<span id="page-159-0"></span>Pour définir en mode silencieux les notifications d'une application :

- 1. Appuyez de manière prolongée sur une notification.
- 2. Appuyez sur **Silencieux**.

### **Modifier le volume des notifications**

Pour régler le niveau du volume de toutes les notifications :

- 1. Appuyez sur un bouton de volume et sur le symbole  $\frac{1}{10}$  de l'écran.
- 2. Ajustez le curseur **Volume de la sonnerie**.

### **Modification du son des notifications**

Pour modifier le son des notifications pour toutes les applications :

- 1. Accédez à **[Paramètres](#page-36-0)** > **Son** > **Paramètres avancés** > **Sonnerie de notification**.
- 2. Procédez de l'une des manières suivantes :
	- Pour modifier le son, choisissez-en un nouveau.
	- Pour désactiver le son des notifications, sélectionnez **Aucun**.

Pour modifier le son des notifications pour une application spécifique :

- 1. Appuyez de manière prolongée sur l'icône de l'application.
- 2. Appuyez sur  $(i)$  > **Notifications**.
- 3. Appuyez sur la catégorie des notifications sélectionnées, puis appuyez sur **Paramètres avancés** > **Signal sonore** et sélectionnez une sonnerie unique ou le paramètre Aucune.

Pour que les notifications d'une application soient émises lorsque l'option [Ne pas déranger](#page-57-0) est activée :

- 1. Appuyez de manière prolongée sur l'icône de l'application.
- 2. Appuyez sur  $(i)$  > **Notifications**.
- 3. Appuyez sur la catégorie des notifications activées, puis appuyez sur **Paramètres avancés** et activez **Ignorer l'option "Ne pas déranger"** .

### **Activer les notifications d'une application**

Si une application n'envoie pas de notifications alors que vous souhaitez qu'elle le fasse :

- 1. Accédez à **[Paramètres](#page-36-0)** > **Applications et notifications** > **Notifications**.
- 2. Appuyez sur **Tout afficher depuis les sept derniers jours**.
- 3. En haut de l'écran, appuyez sur *et sélectionnez* **Désactivées**.
- 4. Activez les notifications comme vous le souhaitez.

### **Activer la répétition**

Si vous souhaitez pouvoir répéter les notifications en les faisant glisser vers la gauche ou vers la droite, activez la fonction de répétition :

- <span id="page-160-0"></span>1. Accédez à **[Paramètres](#page-36-0)** > **Applications et notifications** > **Notifications**.
- 2. Appuyez sur **Paramètres avancés**.
- 3. Activez la fonction **Autoriser la répétition des notifications** .

### **Activer ou désactiver les points de notification**

Vous pouvez contrôler l'affichage de points sur les icônes d'application pour vous alerter de notifications non lues.

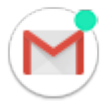

Pour désactiver les points liés à toutes les applications :

- 1. Accédez à **[Paramètres](#page-36-0)** > **Applications et notifications** > **Notifications**.
- 2. Appuyez sur **Paramètres avancés**.
- 3. Activez la fonction **Autoriser pastilles notification o** ou désactivez-la  $\bigcirc$ .

Pour désactiver les points liés à une seule application :

- 1. Appuyez de manière prolongée sur l'icône de l'application.
- 2. Appuyez sur  $(i)$  > **Notifications**.
- 3. Appuyez sur **Paramètres avancés**.
- 4. Activez la fonction **Autoriser la pastille de notification**  $\bullet$  ou désactivez-la  $\circ$ .

## **Contrôle des notifications de l'écran de verrouillage**

Si vous avez défini [un schéma, un code PIN ou un mot de passe](#page-172-0), vous pouvez contrôler le type de notifications affichées sur votre [écran de verrouillage](#page-20-0) et empêcher ainsi l'affichage d'informations personnelles.

Pour régler les notifications de toutes les applications :

- 1. Accédez à **[Paramètres](#page-36-0)** > **Applications et notifications** > **Notifications**.
- 2. Pour masquer le contenu sensible pouvant apparaître sur votre écran de verrouillage, désactivez **Notifications de contenu sensible** .

Vous recevrez des notifications de réception d'e-mails ou de chat sur l'écran de verrouillage, mais elles n'incluront pas les détails de ces messages.

Pour encore plus de contrôle, laissez cette option activée op pour autoriser les détails, et masquer le contenu sensible de certaines applications.

3. Pour modifier les notifications qui s'affichent sur votre écran de verrouillage (afficher tout, masquer les notifications des applications définies en mode [silencieux](#page-158-0) ou masquer tout), appuyez sur **Notifications sur l'écran de verrouillage**.

Pour masquer le contenu sensible d'applications spécifiques :

- 1. Définissez les notifications de l'écran de verrouillage pour toutes les applications sur **Afficher les notifications d'alertes et silencieuses**.
- 2. Appuyez de manière prolongée sur l'icône de l'application, puis appuyez sur  $\binom{1}{1}$  > **Notifications**.
- 3. Appuyez sur la catégorie des notifications sélectionnées.
- 4. Appuyez sur **Paramètres avancés** > **Écran de verrouillage** > **Afficher les contenus sensibles seulement si l'appareil est déverrouillé**.

**Conseil:** Lorsque vous [activez Verrouillé,](#page-165-0) les notifications ne seront pas affichées sur votre écran de verrouillage.

# **Ajuster la luminosité de l'écran**

Pour régler la luminosité de votre écran, ouvrez les [paramètres rapides](#page-34-0) et faites glisser  $\langle \bullet \rangle$ .

Grâce à la Adaptation de la luminosité, votre téléphone ajuste automatiquement votre écran par rapport à la lumière qui vous entoure. Lorsque cette fonction est activée, vous pouvez toujours régler la luminosité dans les paramètres rapides. Pour désactiver cette fonction :

- 1. Accédez à **[Paramètres](#page-36-0)** > **Affichage**.
- 2. Désactivez **Adaptation de la luminosité**.

# **Utilisation de Thème foncé**

Soulagez vos yeux et votre batterie en utilisant un arrière-plan sombre.

Lorsque la fonction Thème foncé est activée, l'arrière-plan sombre s'applique aux écrans des paramètres et des applications. Les couleurs ne changent pas dans les fichiers multimédias, comme les vidéos.

Lorsqu'elle est désactivée, si votre batterie est faible, [Économiseur de batterie](#page-133-0) passe temporairement à l'arrière-plan sombre jusqu'à ce que le téléphone soit chargé.

Pour activer/désactiver cette fonction :

- 1. Accédez à **Paramètres** > **Affichage**.
- 2. Appuyez sur **Paramètres avancés**.
- 3. Activez **o** ou désactivez **la fonction Thème foncé**.

Conseil: Pour ajouter une vignette **O** Thème foncé aux paramètres rapides, [ouvrez](#page-36-0) les paramètres rapides, appuyez sur , puis faites glisser la vignette à l'emplacement souhaité.

# **Afficher les notifications Écran aperçu**

### **Répondre aux notifications Écran aperçu**

#### **Vérifier les notifications**

Si votre téléphone n'a fait preuve d'aucune activité pendant un certain temps, tapotez-le légèrement pour le sortir du mode veille.

#### **Apercevoir du contenu**

Appuyez de manière prolongée sur une icône pour afficher un aperçu de la notification.

#### **En voir davantage et passer à l'action**

Pour afficher plus de détails et de notifications, faites glisser l'icône d'une application vers le haut ou faitesla glisser vers . Ensuite :

Pour répondre, faites glisser l'icône de l'application vers une action, par exemple répondre ou archiver .

• Pour fermer, faites glisser l'icône de l'application vers **Ignorer**.

# **Modifier les paramètres Écran aperçu**

1. Accédez à **[Paramètres](#page-36-0)** > **Affichage** > **Écran aperçu**.

Ou, [ouvrez](#page-62-0) l'application **Moto** et appuyez sur  $\equiv$  > **Écran** > **Écran aperçu**.

- 2. Appuyez sur **Paramètres**, puis effectuez l'une des opérations suivantes :
	- Pour pouvoir répondre sans déverrouiller le téléphone, désactivez la fonction **Réponse sécurisée**  . Pour exiger un déverrouillage afin d'envoyer des réponses, activez cette fonction .
	- Pour empêcher des applications spécifiques d'afficher ces notifications, appuyez sur **Bloquer les applications** >  $\leftarrow$ , puis sur le nom de l'application.
	- Pour assurer votre confidentialité lorsque l'écran est verrouillé, appuyez sur **Niveau de détails à afficher**.

# **Bloquer les notifications Écran aperçu**

1. Accédez à **[Paramètres](#page-36-0)** > **Affichage** > **Écran aperçu**.

Ou, [ouvrez](#page-62-0) l'application **Moto** et appuyez sur  $\equiv$  > **Écran**.

2. Désactivez **Écran aperçu** .

Pour réactiver les notifications, activez Écran aperçu ...

# **Modifier le délai de mise en veille de l'écran**

## **Modifier le délai de mise en veille de l'écran**

- 1. Accédez à **[Paramètres](#page-36-0)** > **Affichage** > **Paramètres avancés**.
- 2. Appuyez sur **Délai de mise en veille de l'écran** et sélectionnez la durée d'inactivité avant que le téléphone ne se mette en veille.

**Conseil:** Définir une durée plus courte pour prolonger l['autonomie de la batterie](#page-131-0).

# **Désactiver la rotation automatique**

# **Empêcher l'écran de pivoter**

Ouvrez les [paramètres rapides](#page-34-0) et désactivez Rotation automatique  $\infty$ .

Dans ce mode, vous pouvez faire pivoter manuellement l'application en cours. Tournez votre téléphone dans la direction de votre choix, puis appuyez sur  $\Gamma$  dans l'angle.

## **Permettre à l'écran de pivoter**

Pour autoriser la rotation pour toutes les applications, ouvrez les [paramètres rapides](#page-34-0) et activez Rotation automatique ...

Vous pouvez également régler cette fonction dans **Paramètres** > **Affichage** > **Paramètres avancés** > **Rotation auto de l'écran**

**Conseil:** si votre écran d'accueil ne pivote pas alors que l'option Rotation automatique est activée, vérifiez les paramètres de votre écran d'accueil. Appuyez de manière prolongée sur une zone vide de votre écran d'accueil, puis appuyez sur **Paramètres accueil** > **Autoriser la rotation de l'écran d'accueil**.

# **Choisir un mode couleur**

Vous pouvez modifier l'intensité des couleurs de votre écran afin de les améliorer ou de les rendre plus réalistes.

- 1. Accédez à **[Paramètres](#page-36-0)** > **Affichage**.
- 2. Appuyez sur **Couleurs**.
- 3. Choisissez parmi les options suivantes :
	- Pour voir les couleurs les plus précises, appuyez sur **Couleurs naturelles**.
	- Pour voir les couleurs précises et plus vives, appuyez sur **Contrasté**.
	- Pour voir les couleurs les plus vives, appuyez sur **Saturé**.

#### **Conseils:**

- Si les couleurs ne s'affichent pas comme vous le souhaitez, résolvez le problème [ici.](#page-205-0)
- Si vous êtes daltonien, utilisez la [correction des couleurs](#page-186-0).

# **Modifier la police et la taille de l'écran**

Vous pouvez rétrécir ou agrandir le texte ou les autres éléments de votre écran par souci de confort et de commodité.

- 1. Accédez à **[Paramètres](#page-36-0)** > **Affichage** > **Paramètres avancés**.
- 2. Vous avez la possibilité d'effectuer plusieurs actions :
	- Pour ajuster la taille du texte affiché sur l'écran, appuyez sur **Taille de police**, puis faites glisser le curseur à la taille de votre choix.
	- Pour ajuster la taille des icônes et des autres éléments de l'écran, appuyez sur **Taille d'affichage**, puis faites glisser le curseur à la taille de votre choix.

**S'il vous faut davantage d'aide pour voir l'écran**, activez les fonctions d'[accessibilité,](#page-186-0) telles que l'agrandissement pour un zoom avant ou arrière, ou un lecteur d'écran pour entendre les descriptions audio de ce que vous touchez à l'écran.

# <span id="page-165-0"></span>**Définir les préférences de l'écran de verrouillage**

## **Limiter les notifications de l'écran de verrouillage**

Si vous avez [défini un schéma, un code PIN ou un mot de passe](#page-172-0), vous pouvez contrôler les notifications qui s'affichent sur votre [écran de verrouillage.](#page-20-0)

- 1. Accédez à **[Paramètres](#page-36-0)** > **Affichage** > **Paramètres avancés** > **Affichage sur l'écran de verrouillage**.
- 2. Appuyez sur **Écran de verrouillage**.
- 3. Choisissez d'afficher ou non les notifications. Si vous choisissez d'afficher les notifications mais de masquer le contenu sensible, vous recevrez des notifications pour vos chats ou e-mails entrants, mais elles n'incluront pas les détails du message.

# **Ajouter un message à l'écran de verrouillage**

Pour ajouter votre nom ou un court message sur l'[écran de verrouillage](#page-20-0) à l'attention de la personne qui retrouvera votre téléphone, procédez comme suit :

- 1. Accédez à **[Paramètres](#page-36-0)** > **Affichage** > **Paramètres avancés** > **Affichage sur l'écran de verrouillage**.
- 2. Appuyez sur **Message sur écran verrouillé**.
- 3. Saisissez le texte à afficher, puis appuyez sur **Enregistrer**.

**Conseil:** N'indiquez pas votre numéro de téléphone portable dans vos coordonnées à moins de pouvoir accéder à votre messagerie vocale depuis un autre appareil.

# **Renforcer rapidement la sécurité de l'écran de verrouillage**

Le déverrouillage à l'aide du [lecteur d'empreinte digitale](#page-178-0) et la configuration du [déverrouillage automatique](#page-172-0) améliorent la sécurité de votre téléphone et réduisent le nombre de fois où vous devez saisir votre PIN, schéma ou mot de passe. Mais, parfois, vous préférez la sécurité à la commodité. Vous pouvez renforcer temporairement les verrouillages et empêcher les notifications de s'afficher sur l'écran de verrouillage.

Configuration :

- 1. Accédez à **[Paramètres](#page-36-0)** > **Affichage** > **Paramètres avancés** > **Affichage sur l'écran de verrouillage**.
- 2. Activez **Afficher l'option de verrouillage** .

Utilisation :

- 1. Appuyez de manière prolongée sur le bouton Marche/Arrêt.
- 2. Appuyez sur **Verrouillé**.

Le lecteur d'empreinte digitale et les paramètres de déverrouillage automatique sont désactivés et les notifications ne s'affichent pas sur votre écran de verrouillage.

3. Pour quitter Verrouillé, déverrouillez votre téléphone avec votre code PIN, schéma ou mot de passe.

# <span id="page-166-0"></span>**Utiliser les services de localisation**

# **À propos des informations de localisation**

Grâce au GPS, aux réseaux Wi-Fi, aux réseaux mobiles et à des capteurs, votre téléphone peut déterminer votre localisation. Vous pouvez autoriser certaines applications à utiliser ces informations pour que vous puissiez bénéficier de services basés sur la localisation, par exemple enregistrer votre vol, consulter les conditions de circulation, trouver des restaurants à proximité ou ajouter à vos photos une balise indiquant le lieu où elles ont été prises.

# **Activer ou désactiver la localisation**

Pour contrôler les informations de localisation que le téléphone peut utiliser :

- 1. Accédez à **[Paramètres](#page-36-0)** > **Localisation**.
- 2. Activez **ou désactivez** de la fonction **Utiliser ma position** pour autoriser ou interdire l'utilisation de vos informations de localisation.

Lorsque cette fonction est désactivée, votre téléphone ne peut pas vous localiser précisément ni partager votre position avec des applications. Cependant, la désactivation de cette fonction entraîne également la désactivation de nombreuses fonctionnalités et applications utiles.

**Conseil:** Pour ajouter une vignette Localisation aux paramètres rapides, [ouvrez](#page-36-0) les paramètres rapides. Appuyez sur . Faites ensuite glisser la vignette Localisation à l'emplacement souhaité.

## **Examiner les applications utilisant votre localisation**

Pour savoir quelles applications ont récemment eu accès à votre localisation:

- 1. Accédez à **[Paramètres](#page-36-0)** > **Localisation**.
- 2. Sous DEMANDES LOCALISATION RÉCENTES, consultez la liste des applications qui ont récemment reçu votre localisation.
- 3. Pour empêcher une application d'accéder à votre position :
	- a. Appuyez sur **Autorisation des applications**.
	- b. Appuyez sur le nom de l'application.
	- c. Sélectionnez **Refuser**.

## **Examiner les services utilisant votre localisation**

1. Accédez à **[Paramètres](#page-36-0)** > **Localisation** > **Paramètres avancés**.

- 2. Appuyez sur un service pour ouvrir ses paramètres :
	- **Service de localisation d'urgence** : [envoie votre position aux secouristes](#page-17-0) lorsque vous appelez ou envoyez un numéro d'urgence par SMS
	- **Précision de la localisation Google** : améliore la précision de localisation pour [Maps](#page-39-0) et [Localiser](#page-170-0)  [mon appareil](#page-170-0).
	- **Historique des positions Google** : permet d'effacer les informations sur la position enregistrée et d'activer ou de désactiver l'historique de la position.
	- **Partage de position Google** : permet d'afficher qui partage votre position, de modifier la durée du partage et d'interrompre le partage.
	- **Accès opérateur à localisation** : améliore les services et l'analyse des opérateurs.

# **Résolution d'un problème**

#### **Problème : C** la localisation ne fonctionne pas

Après chaque étape, vérifiez si le problème est résolu.

- 1. [Désactivez la localisation](#page-166-0), puis réactivez-la.
- 2. Activez le [mode avion](#page-143-0), patientez entre 15 et 20 secondes, puis désactivez-le.
- 3. Si vous utilisez une coque, retirez-la et vérifiez si le GPS fonctionne. La coque de protection peut obstruer le capteur.
- 4. [Vérifiez si Économiseur de batterie est activé.](#page-133-0) Pour économiser de l'énergie lorsque Économiseur de batterie est activé, votre téléphone désactive les services de localisation.
- 5. Éteignez votre téléphone, puis rallumez-le.
- 6. [Recherchez les mises à jour](#page-70-0) de l'application Maps. Après avoir mis à jour l'application, redémarrez votre téléphone.
- 7. [Effacez le cache et les données](#page-72-0) de l'application Maps.
- 8. [Utilisez le mode sans échec](#page-71-0) pour voir si les applications que vous avez installées sont à l'origine du problème et désinstallez-les si nécessaire.

Si la localisation fonctionne correctement en mode sans échec, une application tierce est probablement à l'origine du problème. De nombreuses applications utilisent la position géographique de votre téléphone. Si ces applications contiennent des fichiers corrompus, la position géographique de votre téléphone peut également en être affectée.

#### **Problème : Vallet la localisation est inexacte**

Activez la précision :

- 1. Accédez à **[Paramètres](#page-36-0)** > **Localisation**.
- 2. Appuyez sur **Paramètres avancés** > **Précision de la localisation Google**.
- 3. Activez **Améliorer la précision de la localisation** .

Lorsque ce paramètre est activé, votre téléphone utilise le GPS, le Wi-Fi, les réseaux mobiles et les capteurs pour obtenir la localisation la plus précise possible.

Lorsqu'il est éteint, votre téléphone utilise uniquement le GPS pour détecter la localisation, ce qui peut donner un résultat plus lent et moins précis.

Permettez à votre téléphone de rechercher des réseaux Wi-Fi ou des appareils Bluetooth à proximité :

- 1. Accédez à **[Paramètres](#page-36-0)** > **Localisation**.
- 2. Appuyez sur **Recherche Wi-Fi et Bluetooth**.
- 3. Activez **Recherche Wi-Fi** et **Recherche Bluetooth** .

# <span id="page-169-0"></span>**À propos de la sécurité**

## **Options de verrouillage de l'écran**

Afin de sécuriser votre téléphone, configurez un [verrouillage de l](#page-172-0)'écran lors de la mise en veille :

- Pour le déverrouiller, vous pouvez choisir d'utiliser [un schéma, un code PIN ou un mot de passe](#page-172-0).
- Ajoutez une fonction Smart Lock pour le déverrouiller automatiquement lorsqu'il est connecté à un [appareil fiable,](#page-174-0) lorsque vous vous trouvez dans un [lieu sécurisé](#page-176-0) (comme à votre domicile ou au bureau), à l'aide de la [reconnaissance faciale](#page-175-0) ou jusqu'à ce que vous [le posiez](#page-177-0).
- Vous pouvez accéder aux notifications et aux réglages rapides, passer un appel et ouvrir l'appareil photo à partir de l'[écran de verrouillage](#page-20-0).
- Vous pouvez passer des appels d['urgence](#page-106-0) sur un téléphone verrouillé. Un téléphone verrouillé sonne toujours ; il est inutile de le déverrouiller pour répondre.
- Si vous avez oublié votre schéma, code PIN ou mot de passe, suivez [ces étapes.](#page-220-0)

Vous pouvez personnaliser l'écran de verrouillage en y ajoutant [vos informations de contact.](#page-17-0) Vous pouvez également [contrôler](#page-160-0) les notifications qui s'affichent sur l'écran de verrouillage.

# **Capteur d'empreintes digitales**

Confirmez votre identité en utilisant le lecteur d['empreintes digitales](#page-9-0) du téléphone au lieu de saisir un mot de passe, un code PIN ou un schéma pour déverrouiller le téléphone, effectuer des achats en ligne et en magasin, et vous connecter à des applications bancaires et financières.

Vous pouvez [ajouter et supprimer](#page-178-0) des empreintes digitales.

Les empreintes :

- Sont créées à partir des caractéristiques du bout du doigt, converties en une représentation mathématique, puis chiffrées et stockées uniquement sur le téléphone. Aucune image d'empreinte digitale n'est stockée.
- Ne sont jamais partagées avec Google ou Motorola.
- Ne sont jamais partagées avec d'autres applications. Votre téléphone partage uniquement la vérification, non les empreintes digitales.

**Remarque:** Un verrouillage d'écran par empreintes digitales peut être moins sécurisé qu'un verrouillage par code PIN ou un schéma complexe. Il est possible de déverrouiller le téléphone à l'aide d'une copie physique de l'empreinte correspondante.

## **Options de sécurité supplémentaires**

Pour plus de sécurité, vous pouvez également :

- [Protégez](#page-170-0) votre téléphone en cas de perte ou de vol. Utilisez Localiser mon appareil.
- Vous connecter à un [réseau privé virtuel](#page-147-0) (VPN) si vous devez accéder à des fichiers sur un réseau sécurisé.
- Ajoutez un [verrouillage SIM](#page-181-0) pour empêcher un tiers d'utiliser votre forfait cellulaire et d'accéder à vos informations de compte en cas de vol de votre téléphone.

<span id="page-170-0"></span>• [Protégez votre appareil contre les virus](#page-74-0) et autres attaques sur vos données et votre confidentialité à l'aide de Google Google Play Protect.

# **Protection contre les applications nuisibles**

## **Rechercher des applications nuisibles sur le téléphone**

Google Play Protect vous aide à sécuriser votre téléphone en analysant automatiquement vos applications, y compris les applications copiées, pour vérifier qu'il ne contient pas d'applications potentiellement dangereuses (programmes malveillants).

Si Google Play Protect détecte une application potentiellement dangereuse, il empêche l'exécution de cette application et vous avertit pour que vous puissiez la désinstaller.

Pour afficher les résultats de l'analyse ou pour relancer une analyse :

- 1. [Ouvrez](#page-62-0) l'application **Play Store**.
- 2. Appuyez sur  $\equiv$  > **Mes jeux et applications.**
- 3. Vous avez la possibilité d'effectuer plusieurs actions :
	- Pour afficher les résultats de l'analyse la plus récente, sous MISES À JOUR, consultez le message près de  $\bullet$ .
	- Pour relancer l'analyse de votre téléphone, appuyez sur

La fonction Google Play Protect est activée par défaut.

# **Si votre téléphone semble lent**

Si vous avez analysé votre téléphone pour confirmer l'absence de toute application potentiellement nuisible, mais votre téléphone semble lent, essayez ces [étapes de dépannage](#page-202-0).

# **Découvrez comment retrouver un téléphone égaré**

Assurez-vous que votre téléphone peut être retrouvé. Localiser mon appareil vous permet de localiser, verrouiller et effacer à distance votre téléphone.

Si vous devez un jour retrouver votre téléphone, les conditions suivantes doivent être observées :

- Le téléphone doit être activé
- Le téléphone doit être [connecté](#page-182-0) à un compte Google
- Le téléphone doit être connecté aux données mobiles ou à un réseau Wi-Fi
- Les [services de localisation](#page-166-0) doivent être activés sur le téléphone
- La fonction Localiser mon appareil doit être activée sur le téléphone

Pour vérifier si Localiser mon appareil est activé pour votre téléphone :

- 1. Accédez à **[Paramètres](#page-36-0)** > **Sécurité**.
- 2. Appuyez sur la fonction **Localiser mon appareil** et activez-la  $\bullet$ .

3. Pour en savoir plus, appuyez sur > **Aide et commentaires**.

Pour confirmer que votre téléphone peut être retrouvé, rendez-vous sur [android.com/find](https://android.com/find) sur votre téléphone ou depuis un ordinateur.

# <span id="page-172-0"></span>**Définir le verrouillage de l'écran**

Vous pouvez définir le verrouillage de l'écran pour sécuriser votre téléphone. Chaque fois que vous allumez le téléphone ou que vous [activez l](#page-37-0)'écran, vous devrez le déverrouiller.

## **Définir ou modifier le verrouillage de l'écran**

- 1. Accédez à **[Paramètres](#page-36-0)** > **Sécurité**.
- 2. Appuyez sur **Verrouillage de l'écran** et sélectionnez le type de verrouillage souhaité.

Certaines options de verrouillage ne sont pas disponibles si vous avez ajouté un [VPN](#page-147-0) ou un compte de messagerie professionnelle à votre téléphone.

## **Types de verrouillage de l'écran**

Pas de verrouillage :

- **Aucun** : cela ne fournit aucune protection, mais vous avez rapidement accès à votre écran d'accueil.
- **Balayer l'écran** : faites glisser  $\bigcap$  vers le haut. Cela empêche toute numérotation accidentelle, mais ne sécurise pas le téléphone.

Verrouiller :

- **Schéma** : dessinez un schéma sur un quadrillage.
- **Code PIN** : entrez votre code numérique composé de quatre à seize chiffres. Les codes plus longs sont plus sûrs.
- **Mot de passe** : saisissez un mot de passe comportant entre quatre et seize lettres, chiffres ou symboles. Un mot de passe fort assure une sécurité plus élevée.

Lorsque vous utilisez l'un des 3 verrouillages, vous pouvez régler votre téléphone pour qu'il se déverrouille automatiquement dans certaines conditions.

### **Déverrouiller automatiquement l'écran**

Si vous utilisez un code PIN, un mot de passe ou un schéma, vous pouvez :

- Laisser votre appareil déverrouillé lorsqu'il est [connecté à un appareil,](#page-174-0) comme le système audio de votre voiture.
- Laisser votre appareil déverrouillé dans un [lieu spécifique.](#page-176-0)
- Laisser votre appareil déverrouillé lorsque vous [tenez ou déplacez](#page-177-0) votre téléphone.
- Déverrouiller avec [votre visage.](#page-175-0)

#### **Conseils:**

- Pour déverrouiller le téléphone, vous pouvez balayer vers le haut n'importe où sur l'écran. Il n'est pas nécessaire de toucher l'icône ...
- Certaines de ces options ne sont pas disponibles si vous avez ajouté un [VPN](#page-147-0) ou un compte de messagerie professionnelle à votre téléphone.

### **Annuler le verrouillage de l'écran**

- 1. Accédez à **[Paramètres](#page-36-0)** > **Sécurité**.
- 2. Appuyez sur **Verrouillage de l'écran**.
- 3. Saisissez votre code PIN, mot de passe ou schéma actuel pour confirmer votre identité.
- 4. Sélectionnez **Aucun** ou **Balayer l'écran**.

# **Régler les options de verrouillage**

## **Régler le délai de verrouillage**

Sauf s'il reste [déverrouillé automatiquement,](#page-172-0) votre téléphone verrouille l'écran cinq secondes après que celui-ci s'éteint.

Pour augmenter ou diminuer la durée avant le verrouillage automatique de l'écran :

- 1. Accédez à **[Paramètres](#page-36-0)** > **Sécurité**.
- 2. En regard de **Verrouillage de l'écran**, appuyez sur  $\{ \bullet \}$
- 3. Appuyez sur **Verrouiller automatiquement** et sélectionnez une durée.

### **Empêcher le verrouillage instantané du bouton Marche/Arrêt**

Vous pouvez verrouiller manuellement votre téléphone en appuyant sur le bouton Marche/Arrêt. Si vous souhaitez que le bouton Marche/Arrêt éteigne seulement l'écran, sans le verrouiller :

- 1. Accédez à **[Paramètres](#page-36-0)** > **Sécurité**.
- 2. En regard de **Verrouillage de l'écran**, appuyez sur  $\{ \bullet \}$ .
- 3. Désactivez **Verrouillage instantané avec Marche/Arrêt** .

Une fois l'écran éteint, votre téléphone se verrouillera après le délai défini comme verrouillage automatique.

### **Masquer votre mot de passe ou votre schéma**

Vous pouvez masquer votre mot de passe ou schéma pour empêcher d'autres personnes de les voir lorsque vous déverrouillez votre écran.

Pour les mots de passe :

- 1. Accédez à **[Paramètres](#page-36-0)** > **Confidentialité**.
- 2. Désactivez Afficher les mots de passe

Pour les schémas :

- 1. Accédez à **[Paramètres](#page-36-0)** > **Sécurité**.
- 2. Appuyez sur  $\{ \bullet \}$ .
- 3. Désactivez **Faire apparaître le schéma** .

# <span id="page-174-0"></span>**Déverrouiller avec des appareils fiables**

## **Configurer des appareils de confiance**

Votre téléphone peut rester déverrouillé lorsqu'il est connecté à un appareil de confiance, comme votre montre Bluetooth ou votre voiture.

- 1. Assurez-vous que vous avez :
	- défini un [verrouillage d](#page-172-0)'écran sur le téléphone ;
	- activé la fonction [Bluetooth](#page-148-0) sur le téléphone ;
	- couplé votre téléphone avec l'appareil.
- 2. Accédez à **[Paramètres](#page-36-0)**.
- 3. Appuyez sur **Sécurité** > **Smart Lock**.

Si Smart Lock ne s'affiche pas, procédez comme suit :

- Mettez à jour les services Google Play. Dans le widget Recherche Google de votre écran d'accueil, recherchez « Services Google Play », puis appuyez sur l'application pour ouvrir dans Google Play.
- Accédez à **Paramètres** > **Sécurité** > **Paramètres avancés** > **Agents de confiance**, puis activez **Smart Lock**.
- 4. Déverrouillez votre téléphone, puis appuyez sur **Appareils fiables** > **AJOUTER UN APPAREIL FIABLE**.
- 5. Appuyez sur un appareil pour le sélectionner dans la liste des appareils connectés.

**Conseil:** Si votre appareil ne se trouve pas dans la liste, assurez-vous qu'il est bien [associé](#page-148-0) à votre téléphone.

Lorsque le téléphone est connecté à l'appareil, il se déverrouille automatiquement.

### **Supprimer des appareils de confiance**

- 1. Accédez à **[Paramètres](#page-36-0)**.
- 2. Appuyez sur **Sécurité** > **Smart Lock**.
- 3. Déverrouillez votre téléphone, puis appuyez sur **Appareils fiables**.
- 4. Touchez le nom de l'appareil puis appuyez sur **OK** pour confirmer.

## **Verrouiller manuellement le téléphone**

Si vous souhaitez que le téléphone reste verrouillé même lorsqu'il est connecté à un appareil de confiance, vous pouvez le verrouiller manuellement.

Sur l'écran de verrouillage, appuyez sur . Le téléphone reste verrouillé jusqu'à ce que vous le déverrouilliez manuellement.

# <span id="page-175-0"></span>**Déverrouiller avec votre visage**

## **Avant d'utiliser la correspondance faciale**

N'oubliez pas les points suivants :

- Vous pouvez déverrouiller votre téléphone juste en le regardant, même si vous n'en avez pas l'intention.
- De la même façon, quelqu'un qui vous ressemble beaucoup peut déverrouiller votre téléphone.
- Quiconque tenant votre téléphone à hauteur de votre visage lorsque vos yeux sont ouverts peut déverrouiller votre téléphone. Conservez votre téléphone en lieu sûr. Pour vous préparer à toute situation dangereuse, vous pouvez [activer le verrouillage](#page-165-0).

# **Configurer la correspondance faciale**

- 1. Vous devez avoir défini un [verrouillage de l](#page-172-0)'écran sur votre téléphone.
- 2. Accédez à **[Paramètres](#page-36-0)**.
- 3. Appuyez sur **Sécurité** > **Smart Lock**.

Si Smart Lock ne s'affiche pas, procédez comme suit :

- Mettez à jour les services Google Play. Dans le widget Recherche Google de votre écran d'accueil, recherchez « Services Google Play », puis appuyez sur l'application pour l'ouvrir.
- Accédez à **Paramètres** > **Sécurité** > **Agents de confiance**, puis activez **Smart Lock**.
- 4. Déverrouillez votre téléphone, puis appuyez sur **Déverrouillage par reconnaissance faciale**.
- 5. Suivez les instructions qui s'affichent à l'écran. Vérifiez que l'intégralité de votre visage apparaît bien dans le cadre.

Lorsque vous allumez votre téléphone ou le sortez de veille, il recherche votre visage et se déverrouille lorsqu'il vous reconnaît.

### **Déverrouiller votre téléphone**

Faites face à l'écran de verrouillage.

S'il ne vous reconnaît pas, il reste verrouillé et affiche l'une des icônes suivantes.

#### **Icône Comment déverrouiller**

Utiliser votre mot de passe, votre code PIN ou votre schéma

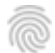

Utiliser les empreintes digitales

## <span id="page-176-0"></span>**Désactiver la correspondance faciale**

- 1. Accédez à **[Paramètres](#page-36-0)**.
- 2. Appuyez sur **Sécurité** > **Smart Lock**.
- 3. Déverrouillez votre téléphone, puis appuyez sur **Déverrouillage par reconnaissance faciale**.
- 4. Appuyez sur **Supprimer le visage de confiance**.

Le téléphone ne reconnaîtra plus votre visage, la fonction est désactivée. Pour la réactiver, configurer un nouveau visage de confiance.

# **Résolution d'un problème**

Si le téléphone ne reconnaît pas facilement votre visage :

- 1. Accédez à **[Paramètres](#page-36-0)**.
- 2. Appuyez sur **Sécurité** > **Smart Lock**.
- 3. Déverrouillez votre téléphone, puis appuyez sur **Déverrouillage par reconnaissance faciale**.
- 4. Appuyez sur **Améliorer la correspondance faciale**.
- 5. Suivez les instructions qui s'affichent à l'écran.

# **Déverrouiller dans des lieux approuvés**

## **Définir des lieux approuvés**

Pour éviter de déverrouiller trop souvent votre téléphone lorsque vous vous trouvez dans des lieux approuvés (votre domicile ou votre lieu de travail), utilisez un Smart Lock. Vous pourrez quand même verrouiller votre téléphone manuellement dans des lieux approuvés, le cas échéant.

- 1. Assurez-vous que vous avez :
	- défini un [verrouillage d](#page-172-0)'écran sur le téléphone ;
	- activé les services de [localisation.](#page-166-0)
	- Renseigné vos emplacements de Domicile et Bureau dans Maps ( $\equiv$  > **Vos adresses**), si vous le souhaitez.
- 2. Accédez à **[Paramètres](#page-36-0)**.
- 3. Appuyez sur **Sécurité** > **Smart Lock**.

Si Smart Lock ne s'affiche pas, procédez comme suit :

- Mettez à jour les services Google Play. Dans le widget Recherche Google de votre écran d'accueil, recherchez « Services Google Play », puis appuyez sur l'application pour l'ouvrir.
- Accédez à **Paramètres** > **Sécurité** > **Paramètres avancés** > **Agents de confiance**, puis activez **Smart Lock**.
- 4. Déverrouillez votre téléphone, puis appuyez sur **Lieux de confiance**.

#### <span id="page-177-0"></span>Autres paramètres : Sécurité : Verrouiller et déverrouiller le téléphone

- 5. Définissez vos lieux :
	- Si vous avez ajouté votre domicile ou votre lieu de travail dans Maps, appuyez sur le nom du lieu et activez l'application, le cas échéant.
	- Pour ajouter un lieu, appuyez sur **Ajouter un lieu de confiance**. Vérifiez votre localisation actuelle pour l'ajouter, ou appuyez sur Q, saisissez l'adresse à ajouter et appuyez sur **Sélectionner cette position**.

## **Verrouiller manuellement le téléphone**

Pour verrouiller votre téléphone lorsque vous êtes dans un lieu approuvé, appuyez sur sur l'écran de verrouillage. Le téléphone reste verrouillé jusqu'à ce que vous le déverrouilliez manuellement.

# **Supprimer des lieux approuvés**

- 1. Accédez à **[Paramètres](#page-36-0)**.
- 2. Appuyez sur **Sécurité** > **Smart Lock**.
- 3. Déverrouillez votre téléphone, puis appuyez sur **Lieux de confiance**.
- 4. Supprimez l'emplacement de vos lieux approuvés :
	- Pour votre domicile ou votre lieu de travail dans Maps, appuyez sur le nom du lieu pour le désactiver. Pour supprimer l'adresse entièrement, vous devez la supprimer dans Maps.
	- Pour les lieux personnalisés que vous avez ajoutés, appuyez sur le nom du lieu, puis appuyez sur .

# **Garder votre téléphone déverrouillé lorsque vous l'avez sur vous**

Vous pouvez garder votre téléphone déverrouillé lorsque vous le tenez à la main ou le transportez dans votre poche ou votre sac à main. Il vous suffit de le déverrouiller une fois et il reste déverrouillé jusqu'à ce que vous le posiez (ou que vous le verrouilliez manuellement).

- 1. Veillez à définir un [verrouillage de l](#page-172-0)'écran.
- 2. Allez à **[Paramètres](#page-36-0)**.
- 3. Appuyez sur **Sécurité** > **Smart Lock**.

Si Smart Lock ne s'affiche pas, procédez comme suit :

- Mettez à jour les services Google Play. Dans le widget Recherche Google de votre écran d'accueil, recherchez « Services Google Play », puis appuyez sur l'application pour l'ouvrir.
- Accédez à **Paramètres** > **Sécurité** > **Paramètres avancés** > **Agents de confiance**, puis activez **Smart Lock**.
- 4. Déverrouillez votre téléphone, puis appuyez sur **Détection de l'appareil**.
- 5. Activez l'option.

# <span id="page-178-0"></span>**Utiliser la sécurité par empreintes digitales**

## **Configurer la sécurité par empreinte digitale**

Utilisez le lecteur d['empreinte digitale](#page-9-0) pour déverrouiller votre téléphone, effectuer des achats rapides et sécurisés en ligne et en magasin et vous connecter à vos applications bancaires et financières.

- 1. Accédez à **[Paramètres](#page-36-0)** > **Sécurité**.
- 2. Appuyez sur **Empreinte digitale**.
- 3. Suivez les instructions affichées à l'écran pour numériser votre empreinte digitale via [le capteur](#page-9-0) situé à l'arrière de votre téléphone.

Les empreintes digitales sont [enregistrées de manière sécurisée](#page-169-0) sur le téléphone.

## **Ajouter d'autres empreintes digitales**

N'oubliez pas que :

- Si plusieurs utilisateurs [partagent le téléphone,](#page-198-0) ils doivent ajouter leurs empreintes digitales depuis leur profil d['utilisateur](#page-199-0), et non les ajouter à votre profil de propriétaire.
- Toute personne dont les empreintes digitales sont ajoutées à un profil d'utilisateur peut déverrouiller le téléphone et autoriser l'achat avec les applications ou le [compte Google](#page-25-0) associé.

Ajoutez une empreinte digitale pour chaque doigt que vous souhaitez utiliser avec le capteur :

- 1. Accédez à **[Paramètres](#page-36-0)** > **Sécurité**.
- 2. Appuyez sur **Empreinte digitale** et saisissez votre schéma, code PIN ou mot de passe pour vérifier votre identité.
- 3. Appuyez sur **Ajouter une empreinte digitale**.
- 4. Numérisez une autre empreinte digitale à l'aide du capteur d'empreintes digitales.
- 5. Renommez chaque empreinte digitale. Appuyez sur le nom actuel, saisissez un nom et appuyez sur **OK**.

#### **Supprimer une empreinte digitale**

- 1. Accédez à **[Paramètres](#page-36-0)** > **Sécurité**.
- 2. Appuyez sur **Empreinte digitale** et saisissez votre schéma, code PIN ou mot de passe pour vérifier votre identité.
- 3. Appuyez sur **in à côté de l'empreinte digitale.**

### **Utilisez votre empreinte digitale pour déverrouiller le téléphone**

Pour réactiver et déverrouiller l'écran, ou à chaque fois que s'affiche, appuyez sur le capteur pour confirmer votre identité.

**Conseil:** Vous pouvez renforcer temporairement la sécurité en désactivant le déverrouillage par empreinte digitale et en verrouillant les notifications à l'écran avec le [mode Verrouillé](#page-165-0).

### **Utilisez vos empreintes digitales pour vous connecter à des applications**

Pour utiliser le capteur d'empreintes digitales avec des applications tierces :

- Assurez-vous que l'application prend en charge la reconnaissance d'empreintes digitales.
- [Installez](#page-69-0) l'application et ouvrez ses paramètres pour régler des options telles que l'activation du déverrouillage par empreinte digitale.
- Consultez les informations d'aide de l'application pour obtenir plus d'instructions.

### **Pourquoi le téléphone me demande-t-il toujours le code PIN schéma ?**

Pour plus de sécurité, vous devez saisir votre schéma, code PIN ou mot de passe dans les cas suivants :

- Chaque fois que vous allumez le téléphone.
- Lorsque plus de 72 heures se sont écoulées depuis le dernier déverrouillage du téléphone.
- Lorsque vous accédez à **Paramètres** > **Sécurité** > **Empreinte digitale**
- Lorsque le capteur ne peut pas lire l'empreinte digitale

## **Résoudre un problème**

#### **Problème : parfois, le lecteur ne peut pas lire mes empreintes digitales.**

Chaque doigt a une empreinte spécifique. Si vous n'avez ajouté qu'une seule empreinte digitale, ajoutez celle des autres doigts à utiliser avec le lecteur.

Le lecteur peut ne pas pouvoir lire correctement les empreintes digitales si votre doigt est :

- humide
- gras
- sale
- Blessé

Si une empreinte digitale enregistrée ne fonctionne pas comme prévu, [supprimez](#page-178-0)-la et ajoutez-la de nouveau. Si votre doigt présente une blessure, ajoutez les empreintes digitales de vos autres doigts et utilisez-les jusqu'à ce que votre doigt blessé cicatrise.

#### **Problème : l'option Empreinte digitale a disparu du menu Sécurité.**

Après chaque étape de dépannage, vérifiez si le problème est résolu.

- 1. Mettez le téléphone hors tension, puis de nouveau sous tension.
- 2. Vérifiez qu'une [mise à jour logicielle](#page-227-0) est disponible pour le téléphone.
- 3. Recherchez les mises à jour des applications.

[Ouvrez](#page-62-0) l'application **Play Store** et appuyez sur  $\equiv$  > **Mes jeux et applications.**
<span id="page-180-0"></span>4. Utilisez le [mode sans échec](#page-71-0) pour déterminer si les applications que vous avez installées sont à l'origine du problème et désinstallez-les si nécessaire.

Si le lecteur fonctionne correctement en mode sans échec, une application tierce est probablement à l'origine du problème. Ces applications peuvent causer des problèmes : applications de verrouillage d'écran, verrous d'application qui utilisent le lecteur d'empreintes digitales, boosters de RAM et nettoyeurs de RAM.

5. [Réinitialisez](#page-228-0) le téléphone.

# **Épingler votre écran**

### **Activer l'épinglage**

Utilisez l'épinglage pour garder l'application actuelle affichée jusqu'à ce vous la désépingliez. Par exemple, vous pouvez épingler un jeu afin que votre enfant n'ait pas à naviguer sur votre téléphone.

Vous pouvez configurer un schéma, un code PIN ou un mot de passe à rendre obligatoire pour désépingler des applications.

- 1. Accédez à **[Paramètres](#page-36-0)** > **Sécurité** > **Paramètres avancés** > **Épinglage d'écran**.
- 2. Activez l'épinglage d'écran.
- 3. Par défaut, vous devez toujours saisir votre schéma, code PIN ou mot de passe à chaque annulation d'épinglage. Si vous ne voulez pas utiliser cette sécurité d'accès à vos autres écrans de téléphone, désactivez cette option.

### **Épingler et désépingler un écran**

Pour épingler un écran :

- 1. Assurez-vous d'avoir activé l'épinglage et d'avoir récemment ouvert l'application que vous souhaitez épingler.
- 2. [Faites glisser le doigt vers le haut](#page-33-0) depuis le bas de l'écran, maintenez-le enfoncé quelques instants, puis relâchez-le.
- 3. Dans la liste des applications récentes, appuyez sur l'icône de l'application, en haut de l'aperçu, pour afficher  $\frac{\pi}{ }$ .

Assurez-vous de bien appuyer sur l'icône de l'application et non sur l'aperçu, qui ouvre l'application.

4. Appuyez sur  $\P$ .

Pour la désépingler :

- 1. [Faites glisser le doigt vers le haut](#page-33-0) depuis le bas de l'écran et maintenez-le enfoncé quelques instants.
- 2. Si vous avez configuré un schéma, un code PIN ou un mot de passe lors de l'activation de l'épinglage, entrez-le pour déverrouiller l'écran.

# **Verrouiller la carte SIM**

### **Configurer le verrouillage de la carte SIM**

Votre carte SIM est livrée avec un code PIN par défaut fourni par votre opérateur. Il permet de configurer un verrouillage de la carte SIM (facultatif), afin d'empêcher l'utilisation de votre forfait cellulaire et de bloquer l'accès aux informations de compte en cas de vol de votre téléphone.

Si vous ajoutez un verrouillage de la carte SIM, vous devez saisir le code PIN à chaque fois que vous passez d'une carte SIM à une autre ou que vous redémarrez le téléphone.

- 1. Vérifiez que vous avez bien le code PIN fourni par votre opérateur avec la carte SIM. Si vous ne l'avez pas, contactez votre opérateur.
- 2. Accédez à **[Paramètres](#page-36-0)** > **Sécurité**.
- 3. Sous VERROUILLAGE DE LA SIM, appuyez sur le nom de la carte SIM.
- 4. Activez **Verrouiller la carte SIM** .
- 5. Saisissez le code PIN fourni par votre opérateur et suivez les instructions à l'écran.

### **Déverrouiller la carte SIM**

Lorsque vous y êtes invité, entrez le code PIN utilisé pour configurer le verrouillage de votre carte SIM.

**Mise en garde:** Si vous saisissez un code PIN incorrect plusieurs fois de suite, la carte SIM est désactivée.

#### **Si vous désactivez votre carte SIM par accident**

Si vous saisissez un code PIN incorrect plusieurs fois de suite, la carte SIM est désactivée.

Contactez votre opérateur pour obtenir une clé de déverrouillage PIN (PUK) pour ré-activer la carte SIM.

## <span id="page-182-0"></span>**Ajouter ou retirer des comptes**

### **Ajouter un compte Google**

Lorsque vous avez configuré votre téléphone, vous avez été invité à ajouter un compte Google. Si vous avez ignoré cette étape, veillez à en créer un maintenant pour pouvoir télécharger des applications sur Play Store, obtenir un flux d'information personnalisé et tirer pleinement parti des applications Agenda, Gmail et autres applications fournies avec [votre compte Google](#page-25-0).

Pour ajouter un compte Google :

- 1. Accédez à **[Paramètres](#page-36-0)**.
- 2. Appuyez sur **Comptes** > **Ajouter un compte**.
- 3. Appuyez sur **Google** et suivez les instructions qui s'affichent à l'écran pour ajouter un compte existant ou en créer un nouveau.
- 4. Une fois le compte ajouté, [Agenda](#page-91-0), [Contacts](#page-108-0) et d'autres fonctionnalités et applications de compte sont mises à jour avec les informations de ce compte. Vous pouvez examiner et modifier les éléments qui [se](#page-183-0) [synchronisent](#page-183-0) avec votre téléphone pour ce compte.

**Conseil:** Gardez vos applications [à jour](#page-69-0). Pour vérifier si de nouvelles versions des applications associées  $\dot{a}$  votre compte Google sont disponibles, ouvrez l'application Play Store et appuyez sur  $\equiv$  > Mes jeux et **applications**.

### **Ajouter un compte de messagerie ou d'application**

Les comptes sont ajoutés automatiquement lorsque vous :

- Configurez un [compte de messagerie électronique d](#page-15-0)'entreprise
- Configurez un [compte de messagerie personnelle](#page-15-0) pour des adresses non-Gmail
- Installez des applications nécessitant une authentification par nom d'utilisateur/mot de passe, tels que messagerie, shopping ou diffusion de contenu

Pour examiner ces comptes ou en ajouter un autre :

- 1. Accédez à **[Paramètres](#page-36-0)**.
- 2. Appuyez sur **Comptes** > **Ajouter un compte**.
- 3. Appuyez sur le type de compte à ajouter et suivez les instructions à l'écran.

Si le type de compte à ajouter n'apparaît pas, [installez](#page-69-0) l'application correspondante depuis Play Store, puis connectez-vous à votre compte via l'application.

4. Une fois le compte ajouté, les fonctionnalités et applications de compte sont mise à jour avec les informations de ce compte. Pour examiner et modifier les éléments qui [se synchronisent](#page-183-0) avec votre téléphone, appuyez sur le type de compte, puis sur le nom du compte.

#### **Supprimer un compte**

Si vous supprimez un compte, toute information [synchronisée](#page-183-0) sera supprimée de votre téléphone, mais pas de votre compte.

<span id="page-183-0"></span>Pour retirer un compte :

- 1. Accédez à **[Paramètres](#page-36-0)** > **Comptes**.
- 2. Appuyez sur le nom du compte.
- 3. Appuyez sur **Supprimer le compte**.

**Conseil:** Si vous rencontrez des problèmes lors de la suppression d'un compte d'entreprise, accédez à **Paramètres** > **Sécurité** > **Paramètres avancés** > **Applis d'admin. appareils**, désactivez l'application pour ce compte, puis réessayez de le supprimer.

## **Modifier le nom et les informations d'un compte Google**

Vous pouvez mettre à jour, ajouter et supprimer des informations de base pour votre compte Google :

- 1. Accédez à **[Paramètres](#page-36-0)** > **Google** > **Gérer votre compte Google**.
- 2. Appuyez sur **Informations personnelles**.
- 3. Mettez à jour les informations si nécessaire. Ajoutez ou modifiez votre photo de profil, modifiez votre nom et votre date de naissance. [En savoir plus.](https://support.google.com/contacts/answer/27442)

Vous avez oublié votre mot de passe Google ou vous souhaitez le modifier ? Découvrez comment [réinitialiser votre mot de passe](#page-220-0).

D'autres questions sur votre compte ? Lisez [l'aide de Google.](https://support.google.com/accounts#topic=3382296)

## **Synchroniser les applications à partir de votre compte Google**

### **À propos de la synchronisation**

#### **Qu'est-ce que la synchronisation ?**

Lorsque votre téléphone se synchronise, vos applications Google actualisent leurs données. Vous recevez également des notifications sur les mises à jour.

#### **Quelles sont les applications synchronisées ?**

Par défaut, les [applications Google](#page-25-0) se synchronisent automatiquement. Vous pouvez désactiver et réactiver la synchronisation automatique pour chaque application.

La synchronisation des applications non Google varie selon l'application.

#### **Si vous désactivez la synchronisation automatique**

La désactivation de la synchronisation automatique n'entraîne pas la suppression des applications ou des données. Elle empêche simplement l'application d'actualiser automatiquement vos données.

Pour recevoir des e-mails, des rappels d'agenda ou autres notifications provenant des applications Google, vous devez effectuer une synchronisation manuelle.

### **Découvrez les applications qui se synchronisent automatiquement**

**Découvrez les applications Google qui se synchronisent automatiquement**

- 1. Accédez à **[Paramètres](#page-36-0)** > **Comptes**.
- 2. Appuyez sur le nom du compte.
- 3. Appuyez sur **Synchronisation du compte**.
- 4. Consultez la liste de vos applications Google et observez la date de leur dernière synchronisation.

#### **Vérifiez les autres applications**

Pour savoir si vos autres applications se synchronisent automatiquement :

- 1. Accédez à **[Paramètres](#page-36-0)** > **Comptes**.
- 2. Consultez votre liste de comptes :
	- Si l'application n'apparaît pas dans la liste, elle ne peut pas se synchroniser automatiquement.
	- Si elle y apparaît, appuyez sur son nom pour afficher les options de synchronisation que vous pouvez régler.

#### **Désactiver la synchronisation automatique**

#### **Désactivation pour certaines applications Google**

- 1. Accédez à **[Paramètres](#page-36-0)** > **Comptes**.
- 2. Si votre téléphone contient plusieurs comptes, appuyez sur le compte de votre choix.
- 3. Appuyez sur **Synchronisation du compte**.
- 4. Désactivez les applications que vous ne souhaitez pas synchroniser automatiquement.

Par exemple, synchronisez votre Agenda et Gmail, mais pas Drive.

#### **Désactivation pour votre compte Google**

- 1. Accédez à **[Paramètres](#page-36-0)** > **Comptes**.
- 2. Désactivez **Synchronisation auto. données**

Pour recueillir les messages, e-mails, événements d'agenda ou autres mises à jour d'applications, vous devez synchroniser les comptes manuellement.

**Conseil:** La désactivation de la synchronisation automatique peut contribuer à [économiser la batterie](#page-131-0). Pour démarrer la synchronisation automatique après la recharge de la batterie, réactivez-la ...

#### **Effectuer une synchronisation manuelle**

- 1. Accédez à **[Paramètres](#page-36-0)** > **Comptes**.
- 2. Appuyez sur le nom du compte.
- 3. Appuyez sur **Synchronisation du compte** > > **Synchroniser maintenant**.

### **Résolution d'un problème**

Sélectionnez un problème pour découvrir les étapes de dépannage appropriées :

- [Problèmes de synchronisation de comptes](#page-220-0)
- [Mot de passe oublié pour un compte Google](#page-220-0)

• [Problèmes avec Facebook, WhatsApp et autres applications](#page-226-0)

## **Contrôler les informations collectées par Google**

Google recueille vos informations personnelles pour vous offrir des services personnalisés et des contenus adaptés, comme indiqué dans la [politique de confidentialité de Google](https://www.google.com/intl/en/policies/privacy/).

Vous pouvez consulter, supprimer et contrôler les informations vous concernant qui sont recueillies par Google. Apprenez-en davantage auprès de Google à propos de points suivants :

- [Affichage et contrôle](https://support.google.com/accounts/answer/7028918) des informations recueillies (recherches, YouTube, enregistrements de vos commandes vocales, localisation).
- [Suppression](https://support.google.com/websearch/answer/465) de votre historique de recherches et autres activités.
- [Consultation](https://support.google.com/accounts/answer/3118687) de votre historique de localisation.
- Toute [autre question](https://support.google.com/accounts#topic=3382296) concernant votre compte

# <span id="page-186-0"></span>**Aide visuelle**

#### **Ajuster les couleurs si vous êtes daltonien**

- 1. Accédez à **[Paramètres](#page-36-0)** > **Accessibilité**.
- 2. Appuyez sur **Correction couleur** et activez **Corriger les couleurs** .
- 3. Appuyez sur **Mode de correction** et sélectionnez une option.

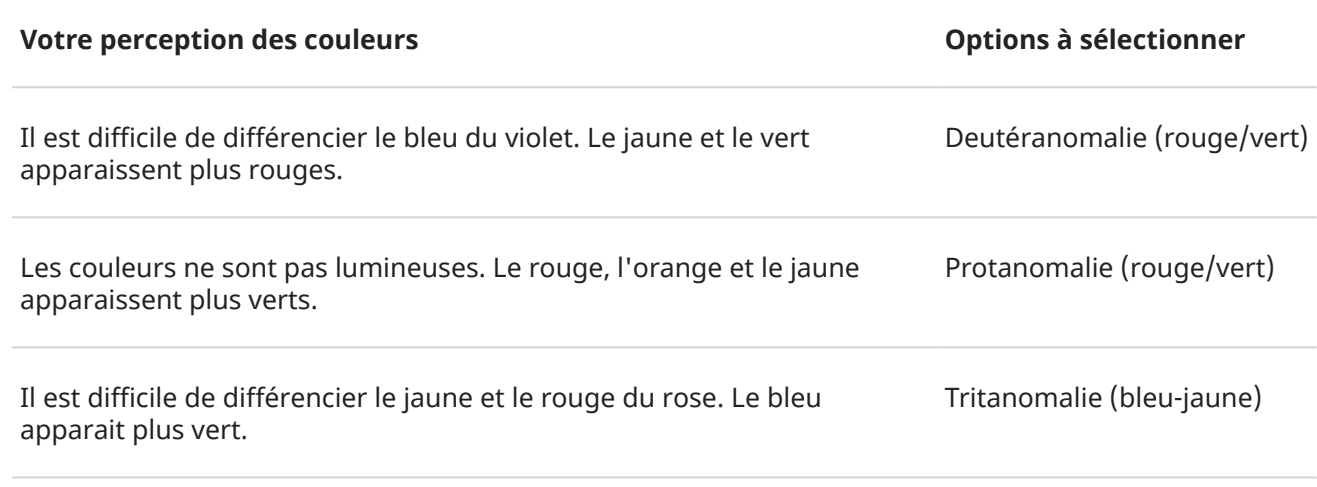

La correction des couleurs est une fonction expérimentale et peut ne pas fonctionner correctement partout sur votre téléphone.

Si les couleurs ne s'affichent pas comme vous le souhaitez, résolvez le problème [ici.](#page-205-0)

### **Agrandir l'écran**

Vous pouvez agrandir l'écran en appuyant trois fois dessus ou en faisant glisser deux doigts vers le haut depuis le bas de l'écran. Si vous utilisez [Navigation à trois boutons](#page-34-0), vous pouvez ajouter pour effectuer un agrandissement.

#### **Configuration**

Pour configurer le démarrage (zoom avant) et l'arrêt (zoom arrière) de l'agrandissement :

- 1. Accédez à **[Paramètres](#page-36-0)** > **Accessibilité** > **Agrandissement**.
- 2. Sélectionnez une option et activez-la $\bullet$ :
	- Pour appuyer sur l'écran trois fois, choisissez **Agrandir en appuyant trois fois**.
	- Pour faire glisser deux doigts vers le haut à partir du bas de l'écran (navigation par geste), sélectionnez **Agrandir avec un raccourci**.
	- Pour ajouter aux boutons (O **Example 20)** [\(Navigation à trois boutons\)](#page-34-0), choisissez **Agrandir avec un raccourci**.

Lorsque l'agrandissement est activé, une bordure orange s'affiche autour de l'écran.

#### **Utilisation de l'agrandissement**

Pour effectuer un zoom avant/arrière :

- <span id="page-187-0"></span>1. Commencez l'agrandissement à l'aide de la méthode sélectionnée : appuyez trois fois, faites glisser votre doigt du bas vers le haut de l'écran avec deux doigts ou appuyez sur ...
- 2. Appuyez sur la zone de l'écran à agrandir, puis :
	- Faites glisser deux doigts ou plus pour faire défiler.
	- Pincez deux doigts ou plus pour régler le zoom.

Pour effectuer un zoom temporaire :

- 1. Commencez l'agrandissement à l'aide de la méthode sélectionnée : appuyez trois fois, faites glisser votre doigt du bas vers le haut de l'écran avec deux doigts ou appuyez sur .
- 2. Appuyez de manière prolongée n'importe où sur l'écran, puis :
	- Faites glisser le doigt pour vous déplacer dans l'écran.
	- Soulevez votre doigt pour effectuer un zoom arrière.

Vous ne pouvez pas effectuer un zoom avant sur le clavier ou sur les boutons  $\Box$ 

**Conseil:** Vous pouvez également régler la taille de l['affichage et de la police.](#page-164-0)

#### **Activer/désactiver le son des touches**

- 1. Accédez à **[Paramètres](#page-36-0)** > **Son** > **Paramètres avancés**.
- 2. Effectuez l'une des actions suivantes :
	- Pour entendre une tonalité lorsque vous composez un numéro, activez **Tonalités du clavier**.
	- Pour entendre un clic lorsque vous verrouillez et déverrouillez l'écran, activez **Sons du verrouillage de l'écran**.
	- Pour entendre un clic lorsque vous appuyez sur un élément à l'écran, activez **Sons des touches**.
	- Pour sentir une vibration lorsque vous tapez sur le clavier, activez **Vibreur pour le toucher**.

Si vous ne souhaitez activer aucun de ces sons, il vous suffit de les désactiver  $\bigcap$ .

#### **Activer d'autres sons de notification**

Vous pouvez [attribuer une sonnerie](#page-55-0) pour les notifications d'applications spécifiques.

Vous pouvez également contrôler les sons qui vous avertissent d'autres événements :

- 1. Accédez à **[Paramètres](#page-36-0)** > **Son** > **Paramètres avancés**.
- 2. Pour entendre une tonalité de confirmation et ressentir une vibration lorsque vous connectez votre téléphone à un chargeur, activez **Sons et vibration de recharge** .

Si vous ne souhaitez activer aucun de ces sons, il vous suffit de les désactiver  $\bigcap$ .

### **Utiliser TalkBack pour lire les écrans**

Entendez la description de tout ce que vous touchez.

#### **Activer TalkBack**

- 1. Accédez à **[Paramètres](#page-36-0)** > **Accessibilité**.
- 2. Appuyez sur **TalkBack** et activez **Utiliser le service** .
- 3. Appuyez sur **Paramètres**, puis définissez les options de votre choix.

#### **Lorsque TalkBack est activé**

- Appuyez sur un élément. Votre téléphone en énonce le nom.
- Commencez la saisie. Le téléphone prononce chaque chiffre ou lettre.
- Faites glisser la barre d'état vers le bas. Votre téléphone prononce toutes les notifications.
- Ouvrez un message, un fichier ou un livre. Votre téléphone lit le texte à haute voix.

#### **Modifier le volume de la lecture**

- Appuyez sur un bouton de volume pour ouvrir les paramètres de volume, puis utilisez le curseur pour régler le niveau.
- Ou bien, pendant la lecture vocale, appuyez plusieurs fois sur un bouton de volume.

#### **Arrêter la lecture**

Pour interrompre ou reprendre la lecture, appuyez simultanément sur les touches d'augmentation et de réduction du volume pendant trois secondes, jusqu'à ce que vous entendiez la confirmation d'activation ou de désactivation de TalkBack. Vous pouvez modifier la fonction d'accessibilité liée à l'aide de ce [raccourci.](#page-191-0)

Ou bien désactivez TalkBack :

- 1. Accédez à **[Paramètres](#page-36-0)** > **Accessibilité**.
- 2. Appuyez sur **TalkBack** et désactivez **Utiliser le service** .

#### **Plus d'aide**

Vous pouvez également :

- Utiliser des [commandes vocales](#page-39-0)
- [Dicter du texte](#page-47-0) au lieu de le saisir manuellement

# **Aide auditive**

#### **Activer les sous-titres vidéo**

- 1. Accédez à **[Paramètres](#page-36-0)** > **Accessibilité**.
- 2. Appuyez sur **Préférences pour les sous-titres** et activez **Utiliser les sous-titres** .
- 3. Spécifiez les options (langue, taille du texte et style) des légendes.

#### **Utilisation de prothèses auditives**

Pour améliorer la compatibilité avec les prothèses auditives et réduire le feedback audio :

- <span id="page-189-0"></span>1. Appuyez sur  $\bigodot$ .
- 2. Appuyez sur > **Paramètres** > **Accessibilité**.
- 3. Activez **Assistance auditive** .

Pendant un appel, tenez le téléphone près de l'oreille, puis déplacez-le ou tournez-le pour obtenir la meilleure position d'écoute et de parole.

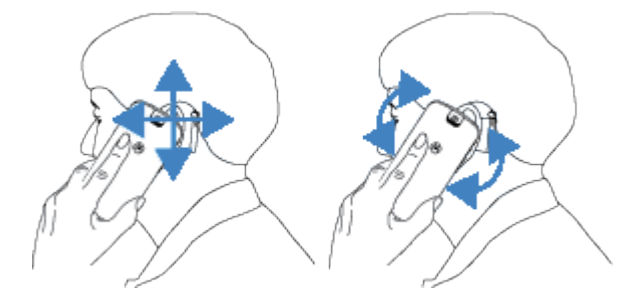

### **Configurer l'appareil TTY**

*Tous les opérateurs ne prennent pas en charge cette fonction.*

Pour des communications textuelles, vous pouvez envoyer des [SMS/MMS](#page-80-0) ou des [e-mails.](#page-87-0)

Si vous préférez vous connecter à un appareil TTY :

- 1. Appuyez sur  $\bigodot$ .
- 2. Appuyez sur > **Paramètres** > **Accessibilité** > **Mode TTY**.
- 3. Sélectionnez un mode :
	- **TTY complet** : permet de saisir et de lire du texte sur votre appareil TTY.
	- **TTY HCO** : permet de saisir du texte sur votre appareil TTY et d'écouter les réponses vocales sur votre téléphone.
	- **TTY VCO** : permet de parler dans votre téléphone et de lire des réponses textuelles sur votre appareil TTY.
- 4. Connectez votre téléphone et votre appareil TTY avec le câble audio fourni avec votre téléphone.

## **Assistance dextérité**

#### **Commutateur externe ou clavier**

Si vous ne pouvez pas utiliser un écran tactile, Switch Access vous permet de contrôler le téléphone à l'aide de touches de claviers ou de commutateurs externes pour sélectionner des éléments, faire défiler l'écran, saisir du texte, etc.

Pour utiliser Switch Access, vous devez disposer de l'un des éléments suivants :

- **Un commutateur externe.** Les commutateurs USB ou Bluetooth envoient des signaux de frappe sur votre téléphone.
- **Un clavier externe.** Les claviers USB ou Bluetooth standard peuvent fonctionner comme des commutateurs en attribuant une ou plusieurs touches à des actions.

Connectez le périphérique externe à votre téléphone en suivant les instructions du fabricant. [En savoir plus](#page-148-0) sur la connexion via Bluetooth.

### **Configuration de Switch Access**

- 1. Accédez à **[Paramètres](#page-36-0)** > **Accessibilité**.
- 2. Appuyez sur **Switch Access**.
- 3. Activez **Utiliser le service** .
- 4. Suivez les instructions qui s'affichent à l'écran pour sélectionner les éléments suivants :
	- Nombre de commutateurs
	- Options d'analyse
	- Affectations de commutateurs

Pour régler Switch Access ultérieurement :

- 1. Accédez à **[Paramètres](#page-36-0)** > **Accessibilité**.
- 2. Appuyez sur **Switch Access** > **Paramètres**.
- 3. Définissez les options.

### **Utilisation Switch Access**

- Pour démarrer l'analyse et la mise en surbrillance d'éléments sur l'écran, appuyez sur le commutateur ou la touche attribué(e).
- Pour sélectionner un élément en surbrillance, appuyez sur le commutateur ou la touche attribué(e), puis appuyez sur le commutateur ou la touche affecté(e) pour sélectionner des options.

### **Modifier la durée d'affichage pour effectuer une action**

S'il vous faut davantage de temps pour répondre aux notifications ou aux messages qui ne sont visibles que temporairement, vous pouvez régler la durée d'affichage :

- 1. Accédez à **[Paramètres](#page-36-0)** > **Accessibilité**.
- 2. Appuyez sur **Temps pour réagir**.
- 3. Choisissez le délai qui vous convient.

**Remarque:** certaines applications ne prennent pas en charge ce paramètre.

## **Utilisation des raccourcis d'accessibilité**

### **Utiliser le menu d'accessibilité**

Accédez rapidement à un menu d'accessibilité qui vous permet de mieux contrôler votre téléphone.

Pour l'activer :

1. Accédez à **[Paramètres](#page-36-0)** > **Accessibilité**.

- <span id="page-191-0"></span>2. Appuyez sur **Menu d'accessibilité**.
- 3. Activez **Utiliser le service**.

**Conseil:** Pour augmenter la taille des boutons dans ce menu, appuyez sur **Paramètres**, puis activez **Grands boutons** .

Si vous utilisez la [navigation par geste](#page-195-0) :

1. Faites glisser deux doigts vers le haut à partir du bas de l'écran.

Si vous avez défini ce geste pour d'autres [outils d'accessibilité,](#page-186-0) faites glisser deux doigts vers le haut et maintenez-les enfoncés pour passer d'un outil à l'autre.

2. Choisissez une option dans le menu.

Si vous utilisez [Navigation à trois boutons](#page-34-0) :

1. Appuyez sur en bas de l'écran.

Si d'autres [outils d'accessibilité](#page-186-0) utilisent cette icône, appuyez de manière prolongée dessus pour passer d'un outil à un autre.

2. Choisissez une option dans le menu.

#### **Appuyer sur les boutons de volume pour accéder aux services d'accessibilité**

Vous pouvez appuyer sur les boutons de volume pour activer ou désactiver une fonction d'accessibilité de votre choix [\(TalkBack](#page-187-0), [Switch Access\)](#page-189-0).

Pour activer le raccourci :

- 1. Accédez à **[Paramètres](#page-36-0)** > **Accessibilité**.
- 2. Appuyez sur **Raccourci (touches de volume)**.
- 3. Activez **Utiliser le service** .
- 4. Pour modifier la fonction d'accessibilité associée au raccourci, appuyez sur **Service associé au raccourci**.
- 5. Pour utiliser les boutons de volume depuis l'écran de verrouillage, activez **Autoriser depuis écran verrouillage** .

Pour utiliser le raccourci :

Appuyez de manière prolongée et simultanément sur les boutons de réduction et d'augmentation du volume pendant trois secondes.

Une indication sonore vous confirme l'activation ou la désactivation de la fonction.

## **Personnaliser le clavier**

#### **Accéder rapidement aux paramètres du clavier**

Sur le clavier, appuyez sur  $\circ$  ou  $\circ$  >  $\circ$  .

Vous pouvez également accéder aux paramètres du clavier dans **Paramètres** > **Système** > **Langues et saisie** > **Clavier virtuel** > **Gboard**.

#### **Modifier l'apparence du clavier**

Pour modifier la couleur d'arrière-plan de votre clavier :

- 1. Sur le clavier, appuyez sur ou  $\left( \frac{1}{2} \right) > 0$ .
- 2. Appuyez sur **Thème**.
- 3. Sélectionnez une couleur à utiliser comme arrière-plan.
- 4. Appuyez sur **Appliquer**.

Pour régler la hauteur du clavier afin de profiter d'une position de saisie plus confortable :

- 1. Sur le clavier, appuyez sur o ou  $\left( \frac{1}{2} \right)$  >  $\circ$ .
- 2. Appuyez sur **Préférences** > **Hauteur du clavier**.
- 3. Sélectionnez la hauteur souhaitée.

#### **Régler les sons du clavier**

Pour régler les sons de votre clavier :

- 1. Sur le clavier, appuyez sur  $\circ$  ou  $\circ$  >  $\circ$  .
- 2. Appuyez sur **Préférences**.
- 3. Pour entendre des sons lorsque vous utilisez le clavier, activez **Émettre un son à chaque touche** .
- 4. Pour régler le volume des sons, appuyez sur **Volume du son émis à chaque touche**.

#### **Régler les vibrations du clavier**

Le [clavier à l](#page-45-0)'écran vibre lorsque vous appuyez sur une touche. Vous pouvez désactiver les vibrations si vous ne souhaitez pas utiliser cette fonction ou si vous souhaitez améliorer la durée de vie de la batterie.

Pour régler les vibrations du clavier :

- 1. Sur le clavier, appuyez sur  $\bullet$  ou  $\bullet$  >  $\bullet$ .
- 2. Appuyez sur **Préférences**.
- 3. Effectuez l'une des tâches suivantes :
	- Activez ou désactivez **Retour haptique à chaque touche**.
	- Si cette option est activée, appuyez sur **Force de la vibration émise à chaque touche** et déplacez le curseur.

### **Désactiver la saisie basée sur les gestes**

Avec la [saisie basée sur les gestes](#page-45-0), vous faites glisser votre doigt sur les lettres d'un mot. Si vous souhaitez désactiver cette fonction et utiliser uniquement la saisie basée sur les touches :

- 1. Sur le clavier, appuyez sur ou  $\left( \frac{1}{2} \right) > 0$ .
- 2. Appuyez sur **Saisie gestuelle**.
- 3. Désactivez **Activer la saisie gestuelle** .

#### **Limiter ou désactiver les suggestions**

- 1. Sur le clavier, appuyez sur  $\bullet$  ou  $\bullet$  >  $\bullet$ .
- 2. Appuyez sur **Correction du texte**.
- 3. Modifiez les paramètres :
	- Si vous ne souhaitez pas obtenir de prédictions basées sur votre ancien mot, désactivez **Suggestions pour le mot suivant** . Vous ne verrez alors que des [suggestions](#page-46-0) pour le mot que vous saisissez.
	- Si vous ne souhaitez recevoir aucune suggestion, désactivez **Afficher bande de suggestions** .

#### **Désactiver la correction automatique ou la vérification de l'orthographe**

- 1. Sur le clavier, appuyez sur ou  $\left| \mathbf{G} \right|$  >  $\left| \mathbf{G} \right|$ .
- 2. Appuyez sur **Correction du texte**.
- 3. Modifiez les paramètres :
	- Si vous ne souhaitez pas que l'orthographe des mots soit corrigée pendant que vous saisissez du texte, désactivez **Correction automatique** .
	- Si vous ne souhaitez pas que les mots mal orthographiés soient soulignés, désactivez **Correcteur orthographique** .

# **Utiliser plusieurs langues**

### **Modifier la langue d'affichage**

Vous avez sélectionné la langue de votre téléphone pendant la configuration. Pour la modifier :

- 1. Accédez à **[Paramètres](#page-36-0)** > **Système** > **Langues et saisie** > **Langues**.
- 2. Appuyez de manière prolongée sur la langue souhaitée et faites-la glisser en première position dans la liste.
- 3. Si la langue souhaitée n'apparaît pas, appuyez sur  $+$  pour l'ajouter, puis faites-la glisser vers la première position.

Toutes les langues ajoutées à la liste s'affichent sur [la barre d'espace du clavier.](#page-46-0)

Pour supprimer une langue, accédez à **Paramètres** > **Système** > **Langues et saisie** > **Langues**, appuyez ensuite sur > **Supprimer**, sélectionnez la langue, puis appuyez sur .

### **Ajouter une langue au clavier**

Pour obtenir un clavier dans une langue non disponible parmi les langues d'affichage :

- 1. Sur le clavier, appuyez sur  $\circ$  ou  $\left( G\right) >\circ$ .
- 2. Appuyez sur **Langues**.
- 3. Appuyez sur **Ajouter un clavier**.
- 4. Sélectionnez la langue.
- 5. Appuyez sur **OK**.

Ensuite, [basculez entre les langues](#page-46-0) sur le clavier en appuyant sur ...

## <span id="page-195-0"></span>**Personnaliser le geste du bouton Marche/Arrêt**

Vous pouvez personnaliser le bouton Marche/Arrêt de sorte à ouvrir [Assistant Google](#page-39-0) ou votre appareil photo en appuyant dessus deux fois.

- 1. Accédez à **[Paramètres](#page-36-0)** > **Système** > **Gestes**.
- 2. Appuyez sur **Double appui sur Marche-Arrêt** et sélectionnez le résultat souhaité de ce geste.

## **Modifier Navigation système**

Vous pouvez sélectionner l'option de navigation à utiliser pour passer d'une application à une autre ou d'un écran à un autre.

- 1. Accédez à **[Paramètres](#page-36-0)** > **Système** > **Gestes**.
- 2. Appuyez sur **Navigation système**.
- 3. Choisissez une option :
	- **Navigation par gestes** : utilisez les gestes de glissement pour revenir à votre écran d'accueil, pour basculer entre les applications ou revenir à l'écran précédent. Pour régler la sensibilité du geste de retour, appuyez sur et déplacez le curseur. [En savoir plus.](#page-33-0)
	- **Navigation à trois boutons** : utilisez les boutons **et et . [En savoir plus.](#page-34-0)**

### **Activer et désactiver la lampe de poche**

Pour allumer ou éteindre la lampe de poche :

- 1. Ouvrez les [paramètres rapides.](#page-34-0)
- 2. Appuyez sur  $\boxed{P}$  ou  $\boxed{P}$ .

Ou, donnez deux petites secousses vers le bas pour allumer ou éteindre la lampe de poche.

Si l'appareil photo s'ouvre mais la lampe de poche ne s'allume pas, assurez-vous de donner un petit coup de poignet et non de faire un [mouvement de rotation](#page-114-0).

Pour contrôler le coup de poignet :

1. Accédez à **[Paramètres](#page-36-0)** > **Système** > **Gestes**.

Ou, [ouvrez](#page-62-0) l'application **Moto** et appuyez sur  $\equiv$  > Gestes.

2. Appuyez sur **Lampe express** et activez ou désactivez cette fonction.

## **Faire tourner votre poignet pour ouvrir l'appareil photo**

La fonction Capture rapide vous permet d'ouvrir instantanément l'appareil photo depuis n'importe quel écran, même l'écran de verrouillage.

Faites tourner votre poignet deux fois comme ceci :

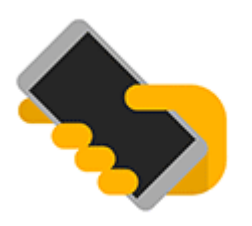

Le viseur s'ouvre, vous êtes prêt à prendre des photos.

Faites à nouveau pivoter votre poignet deux fois pour passer à l'appareil photo avant (selfie).

Si vous ne souhaitez pas que d'autres personnes accèdent à l'appareil photo, vous pouvez désactiver la fonction Capture rapide. Si vous utilisez le verrouillage de l'écran, aucun souci : seule l'application Appareil photo est accessible. Pour afficher des photos existantes ou accéder à d'autres fonctionnalités ou applications, vous devez déverrouiller le téléphone.

Pour activer ou désactiver la fonction Capture rapide, procédez comme suit :

1. Accédez à **[Paramètres](#page-36-0)** > **Système** > **Gestes**.

Ou, [ouvrez](#page-62-0) l'application **Moto** et appuyez sur  $\equiv$  > Gestes.

2. Activez **o** ou désactivez **la fonction Capture rapide.** 

## **Sauvegarder le téléphone**

#### **Sauvegarde sur Google**

Vous pouvez sauvegarder automatiquement les éléments suivants sur votre [compte Google](#page-25-0) :

- Applications et données d'applications
- Historique des appels
- **Contacts**
- Paramètres du téléphone (y compris mots de passe Wi-Fi et autorisations)
- Photos et vidéos (synchronisées sur [votre bibliothèque Google Photos,](#page-127-0) et non sur Google Drive)
- Messages SMS (si vous utilisez  $\Box$  Messages)

Toutes les applications ne sauvegardent pas automatiquement leurs données. Vérifiez auprès du développeur de l'application.

Pour sauvegarder automatiquement sur Google Drive :

- 1. Accédez à **[Paramètres](#page-36-0)** > **Système**.
- 2. Appuyez sur **Sauvegarde**.
- 3. Activez la fonction **Sauvegarder sur Google Drive** .
- 4. Si vous possédez plusieurs comptes Google, appuyez sur **Compte** pour en sélectionner un.
- 5. Suivez les instructions qui s'affichent à l'écran.

Pour sauvegarder les fichiers qui ne sont pas sauvegardés automatiquement (pièces jointes, téléchargements) :

- 1. [Ouvrez](#page-62-0) l'application  $\bigcirc$  Drive.
- 2. Appuyez sur +.
- 3. Appuyez sur **Envoyer**, puis sélectionnez les fichiers ou le dossier à télécharger.

### **Gérer votre sauvegarde dans Drive**

Sur votre téléphone :

- 1. [Ouvrez](#page-62-0) l'application  $\bigcirc$  Drive.
- 2. Appuyez sur  $\equiv$  > **Sauvegardes**.

Pour en savoir plus sur la gestion des sauvegardes de téléphone à partir d'un ordinateur, lisez l'[aide](https://support.google.com/drive/answer/6305834) [Google.](https://support.google.com/drive/answer/6305834)

### **Restaurer les données sauvegardées**

Lorsque vous [ajoutez votre compte Google sur un téléphone](#page-182-0), les photos, contacts, paramètres et données d'applications que vous avez précédemment sauvegardés sur ce compte sont restaurés sur le téléphone.

# <span id="page-198-0"></span>**Partager votre téléphone**

### **Partager le téléphone**

- **[Ajouter des utilisateurs.](#page-199-0)** Si vous partagez votre téléphone avec votre famille, vos amis, ou au sein d'une entreprise, vous pouvez configurer différents espaces utilisateur pour chacun des utilisateurs.
- **[Prêter à des invités.](#page-200-0)** Il s'agit d'un espace plus temporaire, que vous ou l'invité pouvez supprimer lorsque vous avez terminé.
- **[Épingler l](#page-180-0)'écran.** Permet de maintenir l'affichage d'une application ou d'un écran spécifique. Par exemple, vous pouvez épingler un jeu pour que votre enfant ne puisse accéder à aucune autre application de votre téléphone.

### **À propos des propriétaires, utilisateurs et invités**

Le propriétaire peut :

- Déterminer si les utilisateurs et les invités peuvent passer des appels et envoyer des SMS/MMS, ce qui leur permet également d'accéder à l'historique des appels et des SMS/MMS.
- Réinitialiser, mettre à jour et désinstaller les applications.
- Supprimer des utilisateurs et des invités, en supprimant les comptes associés et les données du téléphone.

Les utilisateurs et les invités peuvent :

- configurer les [comptes Google](#page-182-0) et d'autres types de compte ;
- Configurer un [verrouillage d](#page-172-0)'écran.
- Personnaliser l'écran d'accueil et les paramètres de leurs espaces.
- Ajouter et supprimer des applications de leurs espaces, et mettre à jour toutes les applications qu'ils utilisent, peu importe qui les a téléchargées.

**Important:** Pour empêcher les autres utilisateurs de se connecter à votre profil de propriétaire et ainsi d'accéder à vos informations, configurez le [verrouillage de l'écran](#page-172-0) avant de partager votre téléphone avec d'autres utilisateurs ou des invités.

Lorsque vous partagez votre téléphone avec des utilisateurs et des invités, certaines applications sont uniquement disponibles pour le propriétaire, et non pour les autres utilisateurs et invités.

#### **Basculer entre utilisateurs**

Seul le propriétaire peut passer au profil invité pour prêter le téléphone et peut basculer entre les profils utilisateur.

Pour basculer entre les profils utilisateur ou savoir lequel est actuellement actif, ouvrez les [paramètres](#page-34-0) [rapides](#page-34-0). En haut de l'écran, l'une des icônes suivantes s'affiche après avoir [défini un utilisateur](#page-199-0) ou [ajouté un](#page-200-0)  [invité.](#page-200-0)

#### **Icône Signification**

<span id="page-199-0"></span>Д

Propriétaire(Si vous avez configuré votre profil Contacts et inclus une photo, vous verrez cette photo et votre nom à la place.)

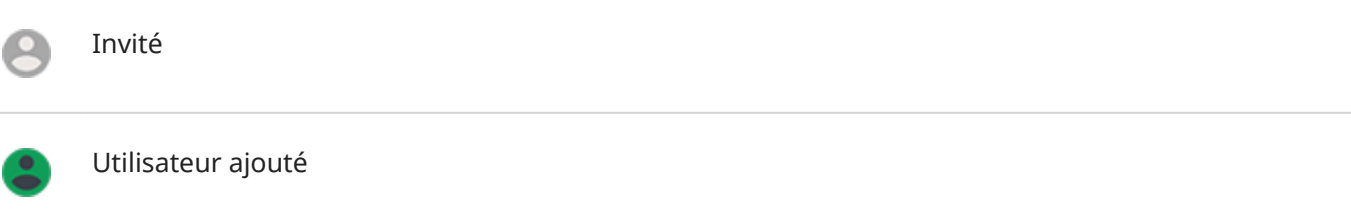

### **Ajouter, modifier et supprimer des utilisateurs**

#### **Ajouter un utilisateur**

Vous devez être le propriétaire de l'appareil pour ajouter des utilisateurs.

- 1. Pour empêcher les autres utilisateurs de se connecter à votre profil de propriétaire et ainsi d'accéder à vos informations, configurez le [verrouillage de l](#page-172-0)'écran avant de partager votre téléphone.
- 2. Accédez à **[Paramètres](#page-36-0)** > **Système** > **Paramètres avancés** > **Utilisateurs multiples**.

**Conseil:** Pour ajouter des utilisateurs à partir des paramètres rapides sur votre écran de verrouillage sans déverrouiller le téléphone, accédez à **Paramètres** > **Système** > **Paramètres avancés** > **Utilisateurs multiples** et activez **Ajouter des utilisateurs depuis l'écran de verrouillage** .

- 3. Appuyez sur **Ajouter utilisateur** > **OK**.
- 4. Donnez le téléphone au nouvel utilisateur pour configurer le profil.

#### **Limiter les appels et les SMS/MMS**

Dans votre profil de [propriétaire,](#page-198-0) vous pouvez contrôler si les utilisateurs peuvent appeler et envoyer des SMS/MMS avec votre téléphone :

1. Accédez à **[Paramètres](#page-36-0)** > **Système** > **Paramètres avancés** > **Utilisateurs multiples**.

Autrement, appuyez sur **P** > **Plus de paramètres** dans les paramètres rapides.

- 2. À côté du nom d'utilisateur, appuyez sur  $\bullet$ .
- 3. Pour permettre à l'utilisateur de passer des appels et d'envoyer des messages, activez la fonction **Activer les appels téléphoniques et les SMS**.

#### **Supprimer un utilisateur**

Vous pouvez vous supprimer en tant qu'utilisateur. Vous devez être le propriétaire de l'appareil pour supprimer d'autres utilisateurs.

1. Accédez à **[Paramètres](#page-36-0)** > **Système** > **Paramètres avancés** > **Utilisateurs multiples**.

Autrement, appuyez sur **P** > **Plus de paramètres** dans les paramètres rapides.

- <span id="page-200-0"></span>2. Procédez de l'une des manières suivantes :
	- Pour vous supprimer en tant qu'utilisateur, appuyez sur .
	- Pour supprimer d'autres utilisateurs si vous êtes le propriétaire de l'appareil, en regard du nom d'utilisateur, appuyez sur **. d**.
- 3. Appuyez sur **Supprimer le compte utilisateur**.

# **Ajout et suppression d'invités**

### **Prêt à des invités**

Créez un profil temporaire pour [partager](#page-198-0) votre téléphone avec quelqu'un.

- 1. Accédez à **[Paramètres](#page-36-0)** > **Système** > **Paramètres avancés** > **Utilisateurs multiples**.
- 2. Si vous souhaitez empêcher l'invité de passer des appels, appuyez sur  $\bullet$ , puis désactivez l'option **Activer les appels téléphoniques**.
- 3. Appuyez sur **Invité**.
- 4. Si vous avez prêté votre téléphone à un invité auparavant, appuyez sur **Non, nouvelle session** pour effacer ses paramètres ou appuyez sur **Oui, continuer** pour conserver les paramètres du dernier invité.

### **Fermeture de la session invité**

- 1. Accédez à **[Paramètres](#page-36-0)** > **Système** > **Paramètres avancés** > **Utilisateurs multiples**. Vous pouvez aussi appuyer sur **dans les paramètres rapides.**
- 2. Appuyez sur **Supprimer l'invité** > **Supprimer**.

Toutes les données et applications installées au cours de cette session sont supprimées.

## **Enregistrer votre numéro IMEI**

Le numéro IMEI (International Mobile Equipment Identity) est le code unique qui identifie votre téléphone. Vous en aurez besoin si vous contactez l'assistance concernant une garantie et il est important de le connaître si votre téléphone est volé.

Les fournisseurs d'accès peuvent utiliser le numéro IMEI pour bloquer un téléphone volé à partir de réseaux cellulaires et de nombreux services de police gardent une trace des téléphones volés à l'aide de ce numéro.

Vous pouvez ne jamais avoir besoin de votre numéro IMEI, mais il est préférable de l'enregistrer par prudence.

Pour trouver le numéro IMEI :

- 1. Accédez à **[Paramètres](#page-36-0)** > **À propos du téléphone**.
- 2. Voir **IMEI** pour votre numéro.
- 3. Enregistrez le numéro là où vous pouvez facilement y accéder.

Vous pouvez également trouver votre numéro IMEI en composant **\*#06#** dans l'application Téléphone. Sur certains téléphones, le numéro MEID HEX est votre numéro IMEI.

Si votre téléphone ne s'allume pas, recherchez le numéro IMEI sur votre reçu.

### **Trouver des informations juridiques et sur le produit**

Pour afficher l'étiquette électronique réglementaire de votre téléphone, accédez à **[Paramètres](#page-36-0)** > **À propos du téléphone** > **Libellés réglementaires**.

Pour les informations relatives à la sécurité, à l'environnement, à la garantie et pour les informations juridiques, accédez à **[Paramètres](#page-36-0)** > **À propos du téléphone** > **Informations légales**.

Des informations juridiques imprimées peuvent également avoir été fournies avec votre téléphone.

Pour trouver le numéro de modèle ou le numéro de série de votre téléphone, accédez à **[Paramètres](#page-36-0)** > **À propos du téléphone** > **Modèle et matériel** > **Référence**.

# **Téléphone lent ou instable**

#### **Cerner le problème**

Quel type de problème voyez-vous ?

- Si votre téléphone est lent lors de l'exécution de toutes les applications et tâches, le problème est sans doute lié à votre téléphone, et non à une application de votre téléphone. Essayez de procéder aux étapes de dépannage ci-dessous.
- Si le problème est spécifique à une application, essayez ces [étapes de dépannage spécifiques à une](#page-222-0) [application.](#page-222-0)
- Si vous utilisez le Wi-Fi et que votre téléphone est lent lorsque vous affichez des sites Web ou regardez des vidéos en ligne, il peut y avoir un problème avec votre connexion. Essayez d'utiliser un autre réseau Wi-Fi ou contactez votre fournisseur de services Internet.

### **Dépanner les performances du téléphone**

Après chaque étape, vérifiez si le problème est résolu :

- 1. Mettez votre téléphone hors tension puis de nouveau sous tension.
	- Appuyez de manière prolongée sur le bouton Marche/Arrêt, puis appuyez sur **Éteindre**.
	- Si votre téléphone est figé, redémarrez-le en appuyant de manière prolongée sur le bouton d'alimentation pendant 7 à 10 secondes.
- 2. Recherchez les mises à jour du système.

Accédez à **[Paramètres](#page-36-0)** > **Système** > **Paramètres avancés** > **Mises à jour du système**.

3. Recherchez les mises à jour des applications.

[Ouvrez](#page-62-0) l'application Play Store et appuyez sur  $\equiv$  > Mes jeux et applications.

4. Vérifiez la [mémoire de stockage disponible](#page-135-0) et libérez de l'espace si nécessaire.

## **Téléphone chaud**

#### **Présentation**

Il est normal que votre téléphone soit chaud, selon la façon dont vous l'utilisez.

Si jamais votre téléphone devient trop chaud, vous serez invité à l'éteindre pour qu'il puisse refroidir. Certains téléphones peuvent rester allumés, mais leurs fonctionnalités sont limitées le temps qu'ils refroidissent.

Si votre téléphone est trop chaud au toucher, utilisez un autre téléphone, une tablette ou un ordinateur pour contacter l'[assistance Motorola](https://www.motorola.com/support).

### **Raisons pour lesquelles votre téléphone peut devenir chaud**

Le fait d'effectuer une ou plusieurs des activités suivantes peut entraîner la surchauffe de votre téléphone :

- Lecture de vidéos, de jeux ou d'autres applications multimédia
- Utilisation de la navigation GPS
- Partage de la connexion de votre téléphone ou utilisation de celle-ci comme point d'accès Wi-Fi
- Utilisation du téléphone lorsqu'il est [en charge](#page-131-0)
- Téléchargement ou envoi d'un volume important de données

### **Moyens d'éviter que votre téléphone ne surchauffe**

- Mettez en pause les applications ou fonctionnalités nécessitant beaucoup de ressources jusqu'à ce que votre téléphone refroidisse.
- Utilisez toujours le chargeur fourni avec votre téléphone.
- Maintenez votre téléphone éloigné de toute source de chaleur directe ou de toute exposition excessive au soleil.
- Ne gardez pas votre téléphone dans des endroits fermés ou mal ventilés où la chaleur peut facilement accroître.
- Réduisez la [luminosité de l](#page-162-0)'écran de votre téléphone.

### **Si vous ne l'utilisez pas ou ne le chargez pas**

Parfois, un processus peut être bloqué en arrière-plan. Si votre téléphone est chaud mais que vous ne l'utilisez pas ou ne le chargez pas, éteignez-le, puis rallumez-le. Cette opération arrête le processus bloqué et résout le problème.

# **Le téléphone ne s'allume pas**

Si votre téléphone ne démarre pas, ne s'allume pas, affiche un écran noir ou vide ou s'allume mais s'éteint immédiatement, essayez ces étapes pour résoudre le problème.

1. Maintenez le bouton d'alimentation de votre téléphone enfoncé pendant 5 à 7 secondes ou jusqu'à 30 secondes.

Cette procédure devrait redémarrer votre téléphone.

2. [Chargez](#page-131-0) le téléphone.

Si votre téléphone dispose d'un [indicateur de charge](#page-9-0), vérifiez qu'une lumière blanche s'allume sur la partie supérieure avant du téléphone. Ceci indique que le téléphone est en charge, mais que la batterie est trop faible pour alimenter l'écran.

Si vous rencontrez des problèmes de chargement, essayez ces [étapes de dépannage](#page-213-0).

- 3. Si l'icône de la batterie ne s'affiche pas lorsque vous branchez votre téléphone sur le chargeur, le problème peut provenir de l'écran. Vérifiez que votre téléphone sonne en l'appelant depuis un autre téléphone. S'il sonne, le problème est lié à l'écran et vous pouvez essayer ces [étapes de dépannage](#page-204-0).
- 4. Effectuez une réinitialisation externe de votre téléphone. [Cliquez ici pour en savoir plus.](#page-229-0)

## <span id="page-204-0"></span>**Le téléphone redémarre ou arrête de fonctionner**

Si votre téléphone redémarre de façon aléatoire ou s'arrête et ne redémarre pas, essayez les solutions suivantes.

- 1. Redémarrer votre téléphone :
	- a. Maintenez le bouton d'alimentation enfoncé pendant environ 30 secondes.
	- b. Si cela ne fonctionne pas, connectez votre téléphone à un chargeur pendant au moins 5 minutes. Avec le chargeur toujours connecté, redémarrez le téléphone en maintenant le bouton d'alimentation enfoncé pendant 30 secondes.
- 2. Dépanner votre téléphone :
	- a. Vérifiez si une [mise à jour du logiciel](#page-227-0) est disponible pour votre téléphone.
	- b. Vérifiez la [mémoire de stockage disponible](#page-135-0) et [libérez de l](#page-135-0)'espace si nécessaire.

Il se peut que vous rencontriez des problèmes lorsque la mémoire de stockage interne de votre téléphone est presque pleine. Pour libérer de l'espace, supprimez les fichiers inutiles et effacez les données mises en cache.

- 3. Dépanner vos applications :
	- a. Recherchez les [mises à jour des applications](#page-71-0).
	- b. Utilisez le [mode sans échec](#page-71-0) pour déterminer si les applications que vous avez installées sont à l'origine du problème et désinstallez-les si nécessaire.

Si le problème persiste en mode sans échec, redémarrez votre téléphone et passez à la section suivante.

4. Restaurer les paramètres par défaut de l'appareil :

Pour arrêter tous les processus qui peuvent être à l'origine du problème, vous pouvez [restaurer les](#page-228-0) valeurs d['usine de votre téléphone](#page-228-0).

Cette opération efface toutes les données de votre téléphone.

### **L'écran est bloqué ou ne répond pas**

**Conseil:** Si votre téléphone affiche un écran noir lorsqu'il sonne, vous empêchant de répondre à l'appel, [effacez les données](#page-209-0) de l'application Téléphone.

Si votre téléphone se bloque, ne répond pas ou affiche un écran vide ou blanc, essayez les solutions suivantes :

- 1. Redémarrez votre téléphone. Maintenez le bouton d'alimentation enfoncé pendant environ 30 secondes.
- 2. Si cela ne fonctionne pas, chargez votre téléphone pendant au moins 5 minutes. Avec le chargeur toujours connecté, redémarrez le téléphone en maintenant le bouton d'alimentation enfoncé pendant 30 secondes.

**Si votre téléphone se bloque à nouveau**, vérifiez qu'il ne s'agit pas d'un problème plus grave :

1. Redémarrez votre téléphone pour le débloquer.

- <span id="page-205-0"></span>2. Vérifiez si une [mise à jour du logiciel](#page-227-0) est disponible pour votre téléphone.
- 3. Vérifiez la [mémoire de stockage disponible](#page-135-0) et [libérez de l](#page-135-0)'espace si nécessaire.

Il se peut que vous rencontriez des problèmes lorsque la mémoire de stockage interne de votre téléphone est presque pleine. Pour libérer de l'espace, supprimez les fichiers inutiles et effacez les données mises en cache.

4. Recherchez les [mises à jour des applications](#page-71-0).

**Si vous n'arrivez pas à débloquer le téléphone**, [restaurez-en](#page-228-0) les paramètres par défaut afin de supprimer tout processus susceptible d'être à l'origine du problème.

Cette opération efface toutes les données de votre téléphone.

## **L'écran affiche des couleurs incorrectes**

#### **Tout en niveaux de gris, noir et blanc**

Accédez à **[Paramètres](#page-36-0)** > **Bien-être numérique et contrôle parental** > **Mode Coucher** > **Désactivé**.

### **Effet négatif, couleurs inversées**

Accédez à **[Paramètres](#page-36-0)** > **Accessibilité** > **Inversion des couleurs**, puis désactivez la fonction .

#### **Tons et teintes différents ou manquants**

• Si certaines couleurs semblent fades ou si leurs teintes paraissent différentes, accédez à **[Paramètres](#page-36-0)** > **Accessibilité** > **Correction couleur** et désactivez **Corriger les couleurs** .

### **Arrière-plan sombre/clair**

Accédez à **[Paramètres](#page-36-0)** > **Affichage** > **Paramètres avancés**, puis désactivez **Thème foncé** .

# **Problèmes de carte SD**

#### **Le téléphone ne reconnaît pas la nouvelle carte SD**

Si votre téléphone ne reconnaît pas la nouvelle carte que vous avez [insérée](#page-11-0), essayez de suivre les étapes cidessous. Après chaque étape, vérifier si le problème est résolu.

- 1. Éteignez votre téléphone, puis rallumez-le.
- 2. Assurez-vous que la carte n'est pas endommagée ni mal insérée :
	- a. Éteignez votre téléphone et [retirez](#page-11-0) la carte. Voyez si elle est endommagée ou non. Si elle ne l'est pas, réinsérez la carte.
	- b. Assurez-vous que la carte est insérée correctement dans son logement et que l'outil pour carte se glisse facilement dans le téléphone.
	- c. Allumez le téléphone.
- 3. Vérifiez que la carte est montée :
	- a. Accédez à **[Paramètres](#page-36-0)** > **Stockage**.
	- b. Si **Éjecté** s'affiche sous le nom de la carte, appuyez sur le nom puis sur **INSTALLER**.
	- c. Éteignez votre téléphone, puis rallumez-le.
- 4. Vérifiez que le type et la capacité de la carte sont [compatibles avec votre téléphone.](#page-11-0) Si ce n'est pas le cas, utilisez une autre carte SD répondant à ces critères.
- 5. Insérez une autre carte SD pour constater si le problème provient de la carte originale et non de votre téléphone.

### **Le téléphone ne peut pas formater la carte SD**

Essayez les méthodes suivantes :

- Vérifiez que le type et la capacité de la carte sont [compatibles avec votre téléphone.](#page-11-0) Si ce n'est pas le cas, utilisez une autre carte SD répondant à ces critères.
- Essayez de formater la carte à l'aide d'un lecteur de carte SD et de l'application d'un formateur de carte SD sur un ordinateur Windows.

### **Le téléphone a cessé de lire la carte SD**

Après chaque étape, vérifiez si le problème est résolu :

- 1. Éteignez votre téléphone, puis rallumez-le.
- 2. Assurez-vous que la carte n'est pas endommagée ni mal insérée :
	- a. Éteignez votre téléphone et [retirez](#page-11-0) la carte. Voyez si elle est endommagée ou non. Si elle ne l'est pas, réinsérez la carte.
	- b. Assurez-vous que la carte est insérée correctement dans son logement et que l'outil pour carte se glisse facilement dans le téléphone.
	- c. Allumez le téléphone.
- 3. Vérifiez que la carte est montée :
	- a. Accédez à **[Paramètres](#page-36-0)** > **Stockage**.
	- b. Si **Éjecté** s'affiche sous le nom de la carte, appuyez sur le nom puis sur **INSTALLER**.
	- c. Éteignez votre téléphone, puis rallumez-le.
- 4. Si la carte est formatée en tant que mémoire de stockage portable, utilisez un autre appareil pour vérifier si la carte est lisible :
	- a. Insérez la carte dans un autre appareil.
	- b. Si cet appareil peut lire la carte et les fichiers sont présents, sauvegardez ces fichiers sur votre ordinateur.

Cette méthode ne fonctionne pas avec les cartes formatées en tant que mémoire de stockage interne.

- 5. Vérifiez les erreurs avec un lecteur de carte SD USB connecté à un ordinateur Windows :
	- a. Insérez la carte dans un lecteur de carte USB.
	- b. Ouvrez Poste de travail, cliquez avec le bouton droit sur la carte SD, puis sélectionnez **Propriétés** > **Service** > **Vérifier le disque**. En fonction de la taille de votre carte et de son utilisation, ce processus peut prendre jusqu'à une heure.
- 6. Formatez à nouveau la carte à l'aide d'un lecteur de carte SD et de l'application d'un formateur de carte SD sur un ordinateur Windows. Le formatage de la carte entraîne la suppression de toutes ses données. Avant de la formater à nouveau, si vous pouvez accéder aux fichiers de votre carte SD sur votre PC, copiez-les sur votre ordinateur. Ensuite, utilisez l'application du formateur de carte SD pour formater votre carte en FAT32.
- 7. Essayez une nouvelle carte SIM.

### **Les fichiers de la carte SD n'apparaissent pas dans les applications**

Si les fichiers de la carte SD n'apparaissent dans aucune de vos applications :

- 1. Installez une autre application de gestionnaire de fichiers à partir de Play Store. Utilisez cette application pour vérifier si les fichiers de la carte sont visibles.
- 2. Vérifiez si les fichiers sont visibles sur un ordinateur Windows :
	- a. Éteignez votre téléphone et [retirez](#page-11-0) la carte.
	- b. Insérez la carte dans l'emplacement pour carte SD de l'ordinateur ou dans un lecteur de carte SD USB.

Si une application spécifique ne parvient pas à afficher les fichiers de la carte :

- 1. Ouvrez l'application dans laquelle les fichiers ne sont pas visibles.
- 2. Dans les paramètres de l'application, définissez la carte SD comme emplacement de stockage et non la mémoire interne ou du téléphone.

#### **Les fichiers de la carte SD n'apparaissent pas sur votre ordinateur**

Après chaque étape de dépannage, vérifiez si le problème est résolu :

- 1. Utilisez un câble USB capable de transférer des données et qui n'est pas uniquement conçu pour le chargement.
- 2. Assurez-vous d'avoir [défini le type de connexion USB](#page-154-0) de sorte à permettre le transfert de fichiers.

# <span id="page-208-0"></span>**Problèmes d'émission ou de réception d'appels**

Après chaque étape de dépannage, vérifiez si le problème est résolu.

### **Icône C** manquante

Si **C** a disparu de votre écran d'accueil, vous avez simplement besoin d'[ajouter un raccourci](#page-50-0) pour l'application Téléphone.

#### **Carte SIM non reconnue**

Si vous voyez  $|x|$  ou dans la [barre d](#page-19-0)'état ou un message indiquant que la carte SIM n'est pas reconnue :

1. Mettez votre téléphone hors tension puis de nouveau sous tension.

Appuyez de manière prolongée sur le bouton Marche/Arrêt, puis appuyez sur **Éteindre**. Mettez ensuite votre téléphone sous tension pour établir une nouvelle connexion avec le réseau.

- 3. Éteignez votre téléphone, puis [retirez](#page-11-0) et réinsérez la carte SIM.
- 4. Contactez votre opérateur pour vous assurer que votre compte est correctement configuré.
- 5. Demandez à votre opérateur de remplacer la carte SIM.
- 6. Effectuez une [réinitialisation](#page-229-0) du téléphone externe.

### **Aucun signal**

- 1. Si en temps normal vous recevez un signal  $\sqrt{ }$ , mais que la [barre d](#page-19-0)'état affiche  $\sqrt{ }$  à votre position actuelle, déplacez-vous vers une autre zone où vous pouvez recevoir un signal, comme à l'extérieur. Si vous n'êtes pas certain que votre opérateur fournisse des services dans le lieu où vous vous trouvez, vérifiez la carte de couverture sur le site web de votre opérateur.
- 2. Si le [mode Avion](#page-143-0) est activé, désactivez-le.
- 3. Éteignez votre téléphone, puis rallumez-le.
- 4. Recherchez les [mises à jour des applications](#page-69-0).
- 5. Vérifiez qu'une [mise à jour logicielle](#page-227-0) est disponible pour le téléphone.
- 6. Vérifiez que le **Type de réseau préféré** est défini sur **International**. (**[Paramètres](#page-36-0)** > **Réseau et Internet** > **Réseau mobile** > **Paramètres avancés** > **Type de réseau préféré**.) Si vous rencontrez des problèmes de service lorsque cette fonction est définie sur **International**, modifiez les paramètres.
- 7. [Retirez](#page-11-0) la carte SIM et réinsérez-la.
- 8. Utilisez le [mode sans échec](#page-71-0) pour déterminer si les applications que vous avez installées sont à l'origine du problème et désinstallez-les si nécessaire.
- 9. [Réinitialisez](#page-228-0) le téléphone.

### **Signal disponible mais impossible de passer des appels**

1. Mettez votre téléphone hors tension puis de nouveau sous tension.

Appuyez de manière prolongée sur le bouton Marche/Arrêt, puis appuyez sur **Éteindre**. Mettez ensuite votre téléphone sous tension pour établir une nouvelle connexion avec le réseau.

#### <span id="page-209-0"></span>Résolution d'un problème : Problèmes liés aux appels et à la carte SIM

- 2. Videz le [cache](#page-72-0) de l'application Téléphone.
- 3. Utilisez le [mode sans échec](#page-71-0) pour voir si les applications que vous avez installées sont à l'origine du problème et désinstallez-les si nécessaire.
- 4. Vérifiez si une [mise à jour du logiciel](#page-227-0) est disponible pour votre téléphone.
- 5. [Réinitialisez](#page-228-0) le téléphone.

#### **Le téléphone ne sonne pas ou pas assez fort**

- 1. Vérifiez le réglage du [volume](#page-37-0).
- 2. Recherchez dans votre [barre d](#page-19-0)'état. Si ce symbole apparaît :
	- Ouvrez les [paramètres rapides](#page-34-0) et appuyez sur  $\odot$  pour désactiver Ne pas déranger. Votre téléphone sonnera lors d'appels entrants.
	- Assurez-vous que votre téléphone est configuré pour [bloquer les appels](#page-59-0) aux moments appropriés.
- 3. Vérifiez que votre [sonnerie](#page-55-0) n'est pas définie sur **Aucun**.
- 4. Vérifiez si le téléphone est connecté à un [appareil Bluetooth.](#page-148-0) Si tel est le cas, tous les signaux audio sont acheminés vers l'appareil Bluetooth.
- 5. Si vous utilisez une sonnerie que vous avez installée, essayez d'utiliser une sonnerie fournie avec le téléphone.
- 6. Utilisez le [mode sans échec](#page-71-0) pour voir si les applications que vous avez installées sont à l'origine du problème et désinstallez-les si nécessaire. Commencez par les applications de type lanceur d'applications, Task Killer ou anti-virus.

### **Impossible de répondre au téléphone lorsqu'il sonne**

- 1. Vérifiez que les notifications sont activées pour l'application Téléphone.
	- a. Appuyez de manière prolongée sur **C**, puis appuyez sur (i) > **Notifications**.
	- b. Assurez-vous que l'option **Afficher les notifications** est activée .
	- c. Appuyez sur **Appels entrants** et assurez-vous que l'option **Afficher sur l'écran** est activée .
- 2. [Effacez les données d](#page-72-0)e l'application Téléphone.

Appuyez de manière prolongée sur **(e)**, puis appuyez sur (i) > **Stockage** > **Effacer le stockage**.

### **Signal occupé en continu**

#### **Appels sortants**

- 1. Si vous entendez un signal occupé rapide lorsque vous appelez un numéro, tous les circuits cellulaires sont peut-être déjà utilisés, ce qui empêche l'appel d'aboutir. Essayez d'appeler plus tard.
- 2. Si vous entendez un signal occupé rapide chaque fois que vous appelez le même numéro, votre numéro est peut-être bloqué par une application. Essayez d'appeler à partir d'un autre numéro.

#### **Appels entrants**

Si vous recevez un signal et que vous pouvez effectuer des appels, mais que les appelants vous disent qu'ils obtiennent toujours un signal occupé lorsqu'ils vous appellent, vérifiez que vous n'avez pas [bloqué leurs](#page-103-0)  [numéros](#page-103-0).

## **Problèmes en cours d'appel**

Après chaque étape de dépannage, vérifiez si le problème est résolu.

### **L'écran devient noir**

- 1. Si vous utilisez un étui, un cache ou un protecteur d'écran, retirez-le et voyez s'il était à l'origine du problème.
- 2. Contrôlez le [capteur de proximité.](#page-9-0)

Composez un numéro et posez le téléphone sur une table (n'utilisez pas le mode haut-parleur), puis maintenez une main sur le capteur de proximité pour voir si vous pouvez éteindre et allumer l'écran.

3. Utilisez le [mode sans échec](#page-71-0) pour déterminer si les applications que vous avez installées sont à l'origine du problème et désinstallez-les si nécessaire.

#### **Les appels sont interrompus**

- 1. Vérifiez l'intensité du signal :
	- La faiblesse du signal de votre fournisseur de téléphonie mobile est une cause fréquente des appels interrompus. Dans la [barre d](#page-19-0)'état, regardez de combien de barres dispose votre connexion réseau. Si vous voyez seulement une ou deux barres, changez de lieu pour améliorer l'intensité du signal, en particulier si vous êtes à l'intérieur.
- 2. Éteignez votre téléphone, puis rallumez-le.

Appuyez de manière prolongée sur le bouton Marche/Arrêt, puis appuyez sur **Éteindre**. Allumez ensuite votre téléphone pour établir une nouvelle connexion avec le réseau.

- 3. En cours d'appel, vérifiez que le [capteur de proximité](#page-9-0) fonctionne en le recouvrant pour confirmer qu'il éteint votre écran, empêchant ainsi tout appui accidentel sur les touches pendant un appel. Vous pouvez également télécharger une application permettant de verrouiller automatiquement l'écran en cours d'appel ; recherchez « verrouillage de l'écran pendant les appels » dans Play Store.
- 4. Utilisez le [mode sans échec](#page-71-0) pour déterminer si les applications que vous avez installées sont à l'origine du problème et désinstallez-les si nécessaire.
- 5. Vérifiez qu'une [mise à jour logicielle](#page-227-0) est disponible pour le téléphone.
- 6. [Réinitialisez](#page-228-0) le téléphone.

#### **Mes interlocuteurs ne m'entendent pas lors des appels**

- 1. Vérifiez que rien ne recouvre le [microphone](#page-9-0) :
	- Si vous utilisez un étui, un cache ou un protecteur d'écran, retirez-le et voyez s'il était à l'origine du problème.
	- Vérifiez que le film de protection livré avec le téléphone a été retiré.

#### Résolution d'un problème : Problèmes liés aux appels et à la carte SIM

- 2. Vérifiez si votre téléphone utilise l'option Confidentialité voix. (Cette fonction n'est pas disponible sur tous les modèles.) Désactivez cette option pour voir si la qualité du son s'améliore :
	- a. Appuyez sur  $\bigodot$ .
	- b. Appuyez sur > **Paramètres** > **Appels**.
	- c. Désactivez **Confidentialité voix**.
- 3. Si le problème survient lors de l'utilisation du haut-parleur ou d'un casque Bluetooth, vérifiez l'intensité du signal.

Dans la [barre d](#page-19-0)'état, regardez de combien de barres dispose votre connexion réseau. Si vous voyez seulement une ou deux barres, changez de lieu pour améliorer l'intensité du signal, en particulier si vous êtes à l'intérieur.

4. Éteignez votre téléphone, puis rallumez-le.

Appuyez de manière prolongée sur le bouton Marche/Arrêt, puis appuyez sur **Éteindre**. Allumez ensuite votre téléphone pour établir une nouvelle connexion avec le réseau.

- 5. Vérifiez qu'une [mise à jour logicielle](#page-227-0) est disponible pour le téléphone.
- 6. Désactivez Voice Match.
	- a. Ouvrez l'application Google.
	- b. Appuyez sur **Plus** > **Paramètres** > **Voice** > **Voice Match**.
	- c. Désactivez **Hey Google** .

Dire « OK, Google » ne fonctionnera pas à partir de tous les écrans, mais vous pouvez appuyer d'abord sur le widget de recherche, puis dire « OK, Google ».

- 7. Utilisez le [mode sans échec](#page-71-0) pour déterminer si les applications que vous avez installées sont à l'origine du problème et désinstallez-les si nécessaire.
- 8. [Réinitialisez](#page-228-0) le téléphone.

### **Mauvaise qualité sonore des appels**

Commencez par vérifier le réglage du [volume](#page-37-0). En cours d'appel, vous pouvez régler le volume des appels uniquement avec les boutons de volume.

#### **Écouteurs filaires**

- 1. Assurez-vous que le casque est complètement enfiché dans la [prise casque.](#page-9-0)
- 2. Si vous utilisez un étui ou un cache, retirez-le et réinsérez le casque pour voir s'il causait des interférences.
- 3. Essayez un autre casque d'écoute pour déterminer si le problème est lié au casque d'origine.

#### **Écouteur**

- 1. Vérifiez que rien ne recouvre le [microphone](#page-9-0) :
	- Si vous utilisez un étui, un cache ou un protecteur d'écran, retirez-le et voyez s'il était à l'origine du problème.
	- Vérifiez que le film de protection livré avec le téléphone a été retiré.
- 2. Pendant un appel, essayez d'utiliser le haut-parleur ou un casque filaire pour voir si la qualité du son s'améliore. Si ce n'est pas le cas, le problème est sans doute lié à l'intensité du signal du réseau et non pas au matériel.

3. Éteignez votre téléphone, puis rallumez-le.

Appuyez de manière prolongée sur le bouton Marche/Arrêt, puis appuyez sur **Éteindre**. Allumez ensuite votre téléphone pour établir une nouvelle connexion avec le réseau.

- 4. Utilisez le [mode sans échec](#page-71-0) pour déterminer si les applications que vous avez installées sont à l'origine du problème et désinstallez-les si nécessaire.
- 5. Vérifiez qu'une [mise à jour logicielle](#page-227-0) est disponible pour le téléphone.
- 6. [Réinitialisez](#page-228-0) le téléphone.

#### **[Appareil Bluetooth](#page-148-0)**

Vérifiez le niveau de batterie de l'appareil Bluetooth et du téléphone, puis chargez-les si nécessaire. Les appareils Bluetooth peuvent se déconnecter ou émettre un bruit quand la batterie du téléphone ou de l'appareil Bluetooth est faible.

#### **Impossible d'effectuer/recevoir des appels**

Essayez ces [étapes de dépannage.](#page-208-0)

## <span id="page-213-0"></span>**Problèmes de charge**

Suivez ces étapes de dépannage. Après chaque étape, vérifiez si le problème est résolu.

- 1. Assurez-vous que la [fiche USB](#page-9-0) est correctement insérée dans le téléphone.
- 2. Si la batterie est complètement déchargée, connectez le chargeur. Attendez environ 10 minutes, que la batterie soit suffisamment chargée, puis appuyez sur le bouton Marche/Arrêt.
- 3. Si vous rechargez votre appareil via une prise électrique :
	- Si la prise électrique est contrôlée par un interrupteur, vérifiez que ce dernier est allumé.
	- Utilisez le chargeur fourni avec le téléphone.
	- Retirez tout étui qui pourrait entraver la connexion entre le port et le chargeur.
	- Vérifiez que le câble et la fiche du chargeur ne sont pas endommagés. En cas de dommage, essayez de recharger votre téléphone en le connectant à votre ordinateur via un câble USB.
	- Vérifiez que la prise électrique n'est pas endommagée ou qu'aucune pièce n'est desserrée. Si vous constatez des dégâts, essayez de brancher votre appareil sur une autre prise.
- 4. Si vous rechargez votre téléphone à partir de votre ordinateur, vérifiez la connexion USB :
	- a. Faites glisser la [barre d](#page-67-0)'état vers le bas.
	- b. Sur la notification USB, appuyez sur  $\vee$ , puis appuyez sur la notification.
	- c. Appuyez sur **Aucun transfert de données**.
- 5. Redémarrez le téléphone en maintenant le bouton Marche/Arrêt enfoncé pendant 7 à 10 secondes.
- 6. [Réinitialisez](#page-228-0) le téléphone.

### **Le téléphone chauffe pendant la charge**

Le chargeur TurboPower, qui assure une charge rapide et efficace, peut faire naturellement chauffer la batterie. Si la batterie atteint 44 °C, la vitesse de charge ralentit. Une fois la batterie refroidie, le chargeur recommence à charger rapidement.

#### **La charge TurboPower ne fonctionne pas**

Lorsque le niveau de la batterie est inférieur à 78 %, le chargeur TurboPower recharge celle-ci rapidement. Lorsque le niveau de la batterie est à 78 % ou plus, celle-ci se recharge à une vitesse normale.

Si le niveau de la batterie est inférieur à 78 % et si celle-ci se recharge lentement, débranchez votre téléphone du chargeur et rebranchez-le.

# **La batterie se décharge trop vite**

#### **L'autonomie de la batterie varie**

La façon dont vous utilisez votre téléphone a un effet direct sur l'autonomie de la batterie. La navigation, les jeux, l'utilisation du Web, les appels et l'envoi de SMS consomment de l'énergie. L'autonomie de votre batterie peut donc varier au jour le jour, en fonction de vos activités.

### **Si l'autonomie de la batterie est plus courte que prévu**

Si votre batterie semble avoir une autonomie plus courte que d'habitude, une solution simple et rapide consiste à redémarrer votre téléphone, surtout si vous ne l'avez pas éteint depuis plus d'une semaine.

- 1. Appuyez de manière prolongée sur le bouton Marche/Arrêt.
- 2. Appuyez sur **Redémarrer**.
- 3. Branchez votre téléphone et chargez-le normalement.

**Conseil:** Certains paramètres peuvent prolonger l['autonomie de la batterie](#page-131-0).

## **Problèmes de connexion Bluetooth**

#### **Activation automatique de la fonction Bluetooth**

Après chaque étape, vérifiez si le problème est résolu :

- 1. Lorsque Bluetooth est désactivé, votre téléphone peut tout de même effectuer des recherches et se connecter automatiquement à un appareil précédemment couplé. Pour éviter cela, désactivez [Recherche Bluetooth](#page-149-0).
- 2. Certaines applications tierces qui contrôlent les périphériques Bluetooth (montres intelligentes, bracelets connectés, commandes de véhicules, etc.) activent automatiquement la fonction Bluetooth. Cela peut vous empêcher de désactiver cette dernière.

Pour vérifier si l'une de vos applications tierces active automatiquement la fonction Bluetooth, utilisez le [mode sécurisé](#page-71-0) pour identifier l'application concernée, puis désinstallez cette dernière.

### **Impossible d'associer le téléphone**

Après chaque étape, vérifiez si le problème est résolu :

- 1. Vérifiez d'abord [les fonctions de base.](#page-217-0)
- 2. Assurez-vous que le téléphone et le périphérique Bluetooth sont en mode détectable.
- 3. Actualisez la liste des périphériques disponibles :
	- a. Accédez à **[Paramètres](#page-36-0)** > **Appareils connectés**.
	- b. Appuyez sur **Associer nouvel app.**.
- 4. Vérifiez qu'une [mise à jour logicielle](#page-227-0) est disponible pour le téléphone.
- 5. Si vous rencontrez des difficultés pour associer l'appareil à votre voiture, consultez les instructions du constructeur relatives à votre modèle.
- 6. [Réinitialisez](#page-228-0) les connexions du téléphone, puis redémarrez-le.

#### **Impossible de reconnecter le périphérique associé précédemment**

Dissociez le périphérique Bluetooth, puis associez-le à nouveau :

- 1. Accédez à **[Paramètres](#page-36-0)** > **Appareils connectés**.
- 2. En regard du nom du périphérique associé, appuyez sur **COLL > RETIRER.**
- 3. [Associez à nouveau le périphérique](#page-148-0).

#### **Impossible d'écouter de la musique**

Après chaque étape, vérifiez si le problème est résolu :

- 1. Vérifiez d'abord [les fonctions de base.](#page-217-0)
- 2. Vérifiez que le volume est suffisamment élevé sur votre téléphone, dans votre voiture ou sur l'appareil Bluetooth.
- 3. Vérifiez que d'autres appareils associés avec votre téléphone ne sont pas en train de lire de la musique.
Résolution d'un problème : Problèmes de connexion Bluetooth, Wi-Fi, USB 208

- 4. Vérifiez que **Multimédia** est bien activé :
	- a. Accédez à **[Paramètres](#page-36-0)** et appuyez sur **Bluetooth**.
	- b. En regard du nom de l'appareil associé, appuyez sur ...
	- c. Assurez-vous que **Multimédia** est bien coché.
- 5. Si le problème est lié à la voiture, vérifiez les instructions du véhicule.

#### **Impossible de passer ou d'entendre des appels**

Après chaque étape, vérifiez si le problème est résolu :

- 1. Vérifiez que d'autres appareils associés avec votre téléphone ne reçoivent pas vos appels.
- 2. Vérifiez que **Appels et notifications** est bien activé :
	- a. Accédez à **[Paramètres](#page-36-0)** et appuyez sur **Bluetooth**.
	- b. En regard du nom de l'appareil associé, appuyez sur ...
	- c. Assurez-vous que **Appels et notifications** est bien coché.
- 3. Si le problème est lié à la voiture, vérifiez les instructions du véhicule.

# **La connexion est interrompue**

Après chaque étape, vérifiez si le problème est résolu :

- 1. Vérifiez le niveau de la batterie de votre téléphone et de l'appareil Bluetooth et chargez-les si nécessaire. Les appareils Bluetooth peuvent se déconnecter ou créer du bruit quand le téléphone ou la batterie Bluetooth est faible.
- 2. Réglez le positionnement :
	- Assurez-vous de porter ou de positionner l'appareil de manière appropriée.
	- Maintenez les objets métalliques, tels que les clés ou les pièces de monnaie, à l'écart du téléphone et de l'appareil pour éviter les interférences.
- 3. Effacez les données de cette application système :
	- a. Accédez à **[Paramètres](#page-36-0)** > **Applications et notifications**, puis appuyez sur .
	- b. Appuyez sur > **Afficher les processus système**.
	- c. Appuyez sur **Bluetooth** > **Stockage** > **Effacer le stockage**.

#### **Le périphérique associé n'a pas accès aux contacts**

Vérifiez que la fonction de partage des contacts est activée :

- 1. Accédez à **[Paramètres](#page-36-0)** > **Appareils connectés**.
- 2. En regard du nom de l'appareil associé, appuyez sur ...
- 3. Assurez-vous que **Partage de contacts** est allumé.
- 4. Vérifiez et réglez les paramètres de partage sur le périphérique associé lui-même ou dans l'application dédiée.

# <span id="page-217-0"></span>**Pour le corriger, vérifiez les fonctions de base**

Après chaque étape, vérifiez si le problème est résolu :

- 1. Vérifiez le niveau de batterie sur votre téléphone et sur l'appareil Bluetooth. Rechargez ces derniers si nécessaire.
- 2. Tâchez de ne pas éloigner le téléphone et le périphérique Bluetooth de plus de 9 mètres (plus ils sont proches, plus les performances augmentent).
- 3. Sur votre téléphone, désactivez la fonction Bluetooth, puis réactivez-la.
- 4. Éteignez le périphérique Bluetooth afin de le déconnecter, puis rallumez-le pour le [reconnecter](#page-149-0)  automatiquement au téléphone.
- 5. Redémarrez à la fois votre téléphone et l'appareil Bluetooth.

Si le problème n'est pas résolu, suivez les étapes de résolution de problèmes spécifiques décrites dans les sections précédentes.

# **Problèmes Wi-Fi**

Après chaque étape de dépannage, vérifiez si le problème est résolu.

### **Impossible de se connecter à un réseau**

- 1. Lorsque vous [saisissez le mot de passe](#page-141-0) pour vous connecter :
	- Localisez le mot de passe sur le routeur Wi-Fi et assurez-vous de le saisir correctement sur votre téléphone.
	- Si le bouton **SE CONNECTER** est grisé, le mot de passe que vous avez saisi n'est pas assez long. Confirmez le mot de passe du routeur et saisissez-le à nouveau sur votre téléphone.
- 2. Vérifiez si une [mise à jour du logiciel](#page-227-0) est disponible pour votre téléphone.
- 3. Vérifiez que le micrologiciel du routeur Wi-Fi est à jour.
- 4. [Réinitialisez](#page-228-0) les connexions réseau du téléphone.
- 5. [Réinitialisez](#page-228-0) le téléphone.

### **La connexion est interrompue**

Après chaque étape de dépannage, vérifiez si le problème est résolu.

- 1. Désactivez la [recherche de réseaux Wi-Fi.](#page-142-0)
- 2. Réglez le Wi-Fi pour que la connexion reste active en permanence, même lorsque le téléphone est en veille.
- 3. Ignorez la connexion réseau, puis [configurez](#page-141-0) à nouveau la connexion Wi-Fi.
- 4. Vérifiez si une [mise à jour du logiciel](#page-227-0) est disponible pour votre téléphone.
- 5. Redémarrez votre routeur sans fil en le débranchant du secteur pendant environ 30 secondes, puis rebranchez-le. Une fois que le routeur sans fil a redémarré, essayez de vous reconnecter.
- 6. Sur un ordinateur, connectez-vous à votre routeur et tâchez de régler un ou plusieurs de ces paramètres du routeur :
	- Si le routeur est doté de plusieurs bandes, désactivez la bande inférieure.
	- Modifiez le paramètre de sécurité/cryptage du SSID et choisissez WPA-PSK au lieu du mot de passe WPA.
	- N'utilisez pas la sélection automatique du canal. Au lieu de cela, attribuez un canal fixe, tel que le canal 6.
- 7. [Réinitialisez](#page-228-0) les connexions du téléphone.

# **Problèmes de point d'accès**

Si vous ne parvenez pas à connecter un ordinateur ou une tablette au [point d](#page-145-0)'accès Wi-Fi de votre téléphone :

- 1. Le réseau cellulaire qu'utilise votre téléphone est peut-être hors de portée. Vérifiez l'icône de signal dans la barre d'état pour vous assurer de disposer d'une bonne connexion. Si ce n'est pas le cas, essayez ces [étapes de dépannage](#page-208-0).
- 2. Saisissez de nouveau le [mot de passe](#page-146-0) sur l'appareil pour vous assurer qu'il correspond au mot de passe [du point d](#page-146-0)'accès configuré sur votre téléphone. Assurez-vous que le type de chiffrement et les paramètres de sécurité sont identiques sur l'appareil et votre téléphone.
- 3. Déconnectez, puis reconnectez l'appareil :
	- a. Désactivez la connexion de votre appareil.
	- b. Désactivez le point d'accès du téléphone.
	- c. Redémarrez l'appareil.
	- d. Attendez 1 minute, puis [activez](#page-145-0) le point d'accès de votre téléphone.
	- e. Reconnectez votre appareil.

Si vous avez connecté un ordinateur ou une tablette mais ne parvenez pas à accéder à certains sites Web :

- 1. Redémarrez votre ordinateur ou tablette.
- 2. Assurez-vous que la version du navigateur est à jour.

# **Impossible de transférer des fichiers ou de connecter le téléphone à un ordinateur**

Si vous ne parvenez pas à connecter votre téléphone à un ordinateur à l'aide d'une [connexion USB](#page-154-0), essayez ces étapes de dépannage.

### **Vérifiez votre ordinateur**

#### **Ordinateur Windows**

- 1. Vérifiez les paramètres de votre ordinateur pour vous assurer que Windows détecte automatiquement les nouveaux matériels.
- 2. Redémarrez votre ordinateur.

#### **Ordinateur Mac**

Résolution d'un problème : Problèmes de connexion Bluetooth, Wi-Fi, USB 211

- Vérifiez que votre ordinateur exécute Mac OS X 10.5 ou versions ultérieures.
- Vérifiez qu'[Android File Transfer](https://www.android.com/filetransfer/) est installé sur votre ordinateur et ouvert.
- Redémarrez votre ordinateur.

### **Vérifiez votre téléphone**

- 1. Vérifiez si une [mise à jour du logiciel](#page-227-0) est disponible pour votre téléphone.
- 2. Maintenez le bouton d'alimentation de votre téléphone enfoncé pendant 5 à 7 secondes ou jusqu'à 30 secondes.

### **Vérifiez votre connexion USB**

- 1. Essayez un autre câble USB. Tous les câbles USB ne permettent pas de transférer des fichiers.
- 2. Pour tester le port USB de votre téléphone, connectez votre téléphone à un autre ordinateur.
- 3. Pour tester le port USB de votre ordinateur, connectez un autre appareil à votre ordinateur.

# <span id="page-220-0"></span>**Vous avez oublié votre code de déverrouillage**

Si vous avez oublié votre code PIN, schéma ou mot de passe de déverrouillage de l'écran, vous devez effacer votre téléphone, le reconfigurer, puis définir un [nouveau verrouillage d](#page-172-0)'écran.

- 1. Assurez-vous de connaître votre adresse et votre mot de passe Gmail, qui vous seront nécessaires lors de la configuration du téléphone. Si vous les avez oubliés, vous pouvez les récupérer sur le site Web Google.
- 2. Effectuez une [réinitialisation externe](#page-229-0) de votre téléphone.

# **Impossible de se connecter à Google**

Si vous avez oublié l'adresse et le mot de passe Gmail de votre compte Google :

- 1. Rendez-vous sur le [site Web de Google](https://support.google.com/android/troubleshooter/2402620) pour réinitialiser le mot de passe.
- 2. Sur un ordinateur, connectez-vous à Gmail et vérifiez que le nouveau mot de passe fonctionne.
- 3. Attendez 24 heures après le changement de votre mot de passe avant de réinitialiser votre appareil. Pour des raisons de sécurité, vous ne pourrez pas utiliser votre compte pour configurer un téléphone après réinitialisation si vous avez modifié votre mot de passe au cours des dernières 24 heures.

# **Problèmes de synchronisation de comptes**

Si votre compte présente des problèmes de synchronisation, un message ou une icône  $\mathbb{CP}$  peut apparaître.

Dans la plupart des cas, ces problèmes sont temporaires et votre compte se synchronise de nouveau au bout de quelques minutes. Si ces problèmes de synchronisation persistent, essayez les solutions ci-dessous.

### **Synchroniser un compte manuellement**

- 1. Accédez à **[Paramètres](#page-36-0)** > **Comptes**.
- 2. Appuyez sur le compte à synchroniser.
- 3. Appuyez sur **Synchronisation du compte**.

Si votre téléphone se synchronise, le problème est résolu. Dans le cas contraire, essayez les solutions de dépannage ci-dessous.

### **Dépannage de base**

Après chaque étape de dépannage, effectuez une synchronisation manuelle pour vérifier que la synchronisation fonctionne.

- 1. Vérifiez que la synchronisation automatique est activée.
	- a. Accédez à **[Paramètres](#page-36-0)** > **Comptes**.
	- b. Appuyez sur le compte.

L'icône  $\bigcirc$ , située en regard du nom de compte, indique qu'une partie ou l'ensemble des informations du compte sont configurées pour la synchronisation automatique.

L'icône  $\mathcal{R}_v$ , située en regard du nom de compte, signifie que le compte ne sera pas synchronisé automatiquement.

2. Assurez-vous que votre connexion Internet fonctionne.

La synchronisation requiert une connexion Internet. Pour tester votre connexion, ouvrez un navigateur et chargez un site Web. Si le site Web ne se charge pas, accédez à l'aide pour pouvoir établir une connexion à [Wi-Fi](#page-217-0) ou à des [données cellulaires.](#page-208-0)

3. Vérifiez si le problème est lié à votre compte.

La synchronisation requiert une connexion à votre compte Google. Assurez-vous de pouvoir vous connecter à votre compte par d'autres moyens et sur un autre appareil. Par exemple, essayez de vous connecter à votre compte Gmail à l'aide du navigateur installé sur votre ordinateur.

- Si vous pouvez vous connecter, le problème est lié à votre téléphone. Vous pouvez passer à la solution suivante.
- Si vous ne parvenez pas à vous connecter, [le problème est peut-être lié à votre compte.](#page-220-0)
- 4. Vérifiez si une [mise à jour du logiciel](#page-227-0) est disponible pour votre téléphone.

### **Dépannage avancé**

Après chaque étape de dépannage, effectuez une synchronisation manuelle pour vérifier que la synchronisation fonctionne.

- 1. [Supprimez, puis ajoutez de nouveau](#page-182-0) votre compte.
- 2. Effacez la mémoire cache et les données de l'application Contacts.
	- a. Si vous avez enregistré des contacts depuis la dernière synchronisation, sauvegardez-les. Ouvrez l'application **Contacts** et appuyez sur  $\equiv$  > **Paramètres** > **Exporter**, exportez-les vers un fichier VCF et envoyez-vous le fichier par e-mail.
	- b. Effacez le [cache et les données](#page-72-0) de l'application Contacts.
	- c. Téléchargez le fichier VCF que vous vous êtes envoyé, puis importez ces contacts (**Contacts** >  $\equiv$  > **Paramètres** > **Importer**).

# **Problèmes d'application ou de widget**

# **Application ou widget manquant(e) sur l'écran d'accueil**

Si un widget disparaît de votre écran d['accueil,](#page-19-0) [ajoutez-le](#page-50-0) en appuyant de manière prolongée sur un espace vide de votre écran d'accueil.

Si une application disparaît de votre écran d'accueil, le raccourci pour ouvrir l'application a été supprimé. Il vous suffit donc d'[ajouter un raccourci.](#page-50-0)

Si une application disparaît de votre liste, vous devez la [réinstaller.](#page-69-0)

### **L'application rencontre un incident, ne s'ouvre pas ou ne fonctionne pas**

Après chaque étape, vérifiez si le problème est résolu :

1. Mettez votre téléphone hors tension puis de nouveau sous tension.

Appuyez de manière prolongée sur le bouton Marche/Arrêt, puis appuyez sur **Éteindre**.

- 2. Vérifiez que vous n'avez désactivé aucune autorisation pour l'application. Si des autorisations sont désactivées, [activez-les](#page-71-0) et réessayez d'utiliser l'application.
- 3. [Mettez à jour l](#page-70-0)'application.
- 4. Forcez l['arrêt de l'application.](#page-72-0) Ceci arrête complètement l'application, y compris les services en arrièreplan qui peuvent être la cause de votre problème.
- 5. [Videz le cache de l](#page-72-0)'application. Ceci permet de libérer de l'espace en supprimant les fichiers temporaires.
- 6. [Effacez les données de l](#page-72-0)'application. Ceci efface toutes les données enregistrées dans cette application.
- 7. Contactez le développeur d'application.
	- a. [Ouvrez](#page-62-0) l'application Play Store.
	- b. Appuyez sur  $\equiv$  > **Mes jeux et applications**.
	- c. Appuyez sur l'application et faites glisser votre doigt vers le bas pour afficher les informations de contact.
- 8. Si toutes ces mesures échouent, supprimez l['application](#page-72-0).

**Conseil:** Pour déterminer quelle application tierce est à l'origine des problèmes de performance, [utilisez](#page-71-0)  [le mode sans échec.](#page-71-0)

### **Applications désactivées en mode sans échec**

Si des applications sont désactivées parce que vous êtes en [mode sans échec](#page-71-0), vous ne pouvez pas les utiliser tant que vous ne quittez pas ce mode.

Pour quitter le mode sans échec, éteignez votre téléphone, puis rallumez-le.

## **Problèmes avec les applications que vous avez installées**

Après chaque étape, vérifiez si le problème est résolu :

- 1. Recherchez les [mises à jour](#page-70-0) de votre application.
- 2. Si vous pouvez ouvrir l'application, appuyez sur  $\equiv$  ou  $\rightarrow$  Aide et cherchez des informations de dépannage.
- 3. [Effacez la mémoire cache de l](#page-72-0)'application.
- 4. Consultez le site web du développeur pour obtenir de l'aide.
	- a. [Ouvrez](#page-62-0) l'application Play Store.
	- b. Appuyez sur  $\equiv$  > **Mes jeux et applications**.
	- c. Appuyez sur l'application et faites glisser votre doigt vers le bas pour voir un lien vers le site web.

# **Problèmes d'appareil photo**

## **Photo floue**

Nettoyez l'objectif à l'aide d'un chiffon doux et sec, puis reprenez la photo.

Si les nouvelles photos semblent encore floues :

- Augmentez la résolution [\(taille de la photo](#page-119-0)) dans l'application Appareil photo. Une taille de photo réduite entraîne une diminution de la qualité de l'image.
- Évitez d'utiliser le zoom lors de la prise d'une photo. Un zoom avant sur une photo numérique génère toujours une pixellisation. Si vous utilisez le zoom pendant la prise de vue, la pixellisation sera d'autant plus visible.
- Pour prendre une photo panoramique en intérieur, passez en mode normal. Le mode panoramique fonctionne mieux en extérieur ; l'algorithme qui superpose les images n'est pas optimisé pour les prises de vue en intérieur et les gros plans.

### **Photos supprimées accidentellement**

Vous pouvez essayer de [récupérer](#page-138-0) des photos récemment supprimées.

Si vous parvenez à les récupérer, veillez à [sauvegarder vos photos](#page-127-0) sur le cloud.

### **Impossible de supprimer une photo**

Si une photo ou une vidéo déjà supprimée réapparait, vérifiez si elle se trouve sur votre carte SD. Pour la supprimer, utilisez l'application Fichiers. (Si vous ne disposez pas de cette application, [téléchargez](#page-69-0) un gestionnaire de fichiers et utilisez-le pour supprimer la photo de votre carte.)

Vous pouvez également [retirer](#page-137-0) votre carte du téléphone et l'insérer dans un ordinateur pour supprimer les photos de cette carte.

### **Problèmes avec l'appareil photo WhatsApp**

Si vous avez installé WhatsApp et que vous rencontrez des difficultés pour prendre des photos ou filmer via l'application :

- 1. Recherchez les [mises à jour](#page-70-0) de votre application.
- 2. [Effacez la mémoire cache de l](#page-72-0)'application.
- 3. Si le problème persiste, ouvrez WhatsApp, appuyez sur > **Paramètres** > **Aide** et recherchez des informations sur votre problème.

# **Erreur : Relancez l'appareil photo**

Après chaque étape de dépannage, vérifiez si le problème est résolu :

- 1. Éteignez votre téléphone, puis rallumez-le.
- 2. Videz le [cache](#page-72-0) de l'application Appareil photo.
- 3. Recherchez les [mises à jour](#page-70-0) de votre application Appareil photo.
- 4. Utilisez le [mode sans échec](#page-71-0) pour déterminer si les applications que vous avez installées sont à l'origine du problème et désinstallez-les si nécessaire.

Si l'appareil photo fonctionne correctement en mode sans échec, une application tierce est probablement à l'origine du problème.

5. Si vous stockez des photos/vidéos sur votre carte SD, [retirez](#page-137-0) la carte et vérifiez si vous pouvez prendre des photos sans que l'erreur ne se produise. Si cela est le cas, remplacez la carte SD par une nouvelle carte. Assurez-vous que la nouvelle carte est certifiée A1 et dispose d'une vitesse d'écriture élevée.

## **Erreur : Appareil photo occupé**

Cette erreur peut se produire si vous utilisez l'appareil photo dans une application, puis passez à une autre application qui demande la permission d'accéder à l'appareil photo.

Après chaque étape de dépannage, vérifiez si le problème est résolu :

- 1. Éteignez votre téléphone, puis rallumez-le.
- 2. Vérifiez quelles sont les applications qui ont l'[autorisation](#page-71-0) d'accéder à l'appareil photo.

#### **[Paramètres](#page-36-0)** > **Applications et notifications** > **Paramètres avancés** > **Gestionnaire d'autorisations** > **Appareil photo**

Consultez la liste des applications de votre téléphone qui sollicitent l'accès à l'appareil photo et supprimez l'accès pour les applications qui vous semblent suspectes ou que vous n'utilisez pas.

3. Effacez le [cache et les données](#page-72-0) de l'application Appareil photo.

### **Erreur : Corbeille est pleine**

Si vous recevez des messages signalant que la corbeille est pleine :

- 1. [Ouvrez](#page-62-0) l'application **Photos**.
- 2. Appuyez sur **Bibliothèque** > **Corbeille**.
- 3. Appuyez sur > **Vider la corbeille**.
- 4. Appuyez sur **Vider la corbeille** pour confirmer la suppression.

# **Problèmes de messagerie**

Si vous rencontrez des problèmes de [réception ou d](#page-80-0)'envoi de SMS/MMS, procédez de l'une des manières suivantes :

- 1. Recherchez les [mises à jour](#page-70-0) pour votre application de messagerie.
- 2. Vérifiez si une [mise à jour du logiciel](#page-227-0) est disponible pour votre téléphone.
- 3. Mettez votre téléphone hors tension puis de nouveau sous tension.
- 4. Si le problème persiste, suivez la procédure ci-dessous selon sa spécificité. Après chaque étape de dépannage, vérifiez si le problème est résolu.

# **Point d'exclamation (!) rouge sur le SMS/MMS**

Si l'icône **A** apparaît, votre SMS/MMS n'a pas été envoyé.

- 1. Vérifiez l'intensité du signal :
	- La faiblesse du signal de votre fournisseur de téléphonie mobile est une cause fréquente des messages non envoyés. Dans la [barre d](#page-19-0)'état, regardez de combien de barres dispose votre connexion réseau. Si vous voyez seulement une ou deux barres, déplacez-vous pour améliorer l'intensité du signal, en particulier si vous êtes en intérieur.
- 2. Ouvrez la conversation, puis [renvoyez](#page-80-0) le message.

### **Notifications non émises**

- 1. Réglez vos [paramètres de notification.](#page-84-0)
- 2. Si vous utilisez un lanceur tiers, essayez de [repasser](#page-53-0) au lanceur Moto. Si cela résout le problème, cherchez alors à utiliser un autre lanceur tiers.

# **Impossible d'envoyer ou de recevoir des SMS/MMS**

- 1. Redéfinissez votre réseau préféré sur **International**.
- 2. Si vous possédiez auparavant un iPhone et si vous rencontrez des problèmes pour envoyer ou recevoir des messages vers ou depuis un iPhone, il se peut que votre numéro de téléphone soit encore associé à iMessaging. Vous devez [désenregistrer votre compte](https://selfsolve.apple.com/deregister-imessage).
- 3. Contactez votre opérateur.

### **Impossible d'envoyer ou de recevoir des photos ou des vidéos**

Votre forfait données doit prendre en charge les MMS (messages multimédia) et [les données cellulaires](#page-143-0)  [doivent être activées](#page-143-0).

# **L'application Messages s'est arrêtée**

- 1. Vérifiez que vous n'avez désactivé aucune autorisation pour l'application Messages. Si des autorisations sont désactivées, [activez-les](#page-71-0) et réessayez d'utiliser l'application.
- 2. Forcez l['arrêt de l'application.](#page-72-0) Ceci arrête complètement l'application, y compris les services en arrièreplan qui peuvent être la cause de votre problème.

3. Désinstallez les dernières mises à jour d'applications récentes.

Appuyez de manière prolongée sur **D**, puis appuyez sur **(i) IInfos appli** >  $\rightarrow$  **Désinstaller les mises à jour**.

- 4. [Videz le cache de l](#page-72-0)'application. Ceci permet de libérer de l'espace en supprimant les fichiers temporaires.
- 5. [Réinitialisez](#page-228-0) le téléphone.

### **Le clavier ne fonctionne pas**

Si votre clavier présente des problèmes, comme l'absence de barre d'espace :

- 1. Recherchez les [mises à jour](#page-70-0) de l'application du clavier.
- 2. Éteignez votre téléphone, puis rallumez-le.
- 3. Videz le [cache](#page-72-0) de l'application du clavier.

# **Problèmes avec Facebook, WhatsApp et d'autres applications**

Si vous rencontrez des problèmes avec des applications de messagerie que vous avez installées :

- 1. Recherchez les [mises à jour](#page-70-0) de votre application.
- 2. Si vous pouvez ouvrir l'application, appuyez sur  $\equiv$  ou  $\blacktriangleright$  **Aide** et cherchez des informations de dépannage.
- 3. Éteignez votre téléphone, puis rallumez-le.
- 4. [Effacez la mémoire cache de l](#page-72-0)'application.

# **Problèmes de Gmail**

Pour obtenir de l'aide sur l'utilisation de Gmail, lisez les [informations de dépannage de Google](https://support.google.com/mail?topic=3394215#topic=7065107).

# **Problèmes de Play Store**

Pour obtenir de l'aide sur l'utilisation de Play Store, lisez les [informations de dépannage de Google.](https://support.google.com/googleplay#topic=3364672)

# <span id="page-227-0"></span>**Mettre à jour le logiciel Android**

Pour des performances optimales, assurez-vous de mettre à jour votre téléphone avec la dernière version disponible du logiciel Android.

### **Vérifier le numéro de version d'Android**

Pour vérifier la version d'Android installée sur votre téléphone :

- 1. Accédez à **[Paramètres](#page-36-0)** > **À propos du téléphone** > **Version d'Android**.
- 2. Le numéro affiché correspond à la version d'Android de votre téléphone.

### **Installer des mises à jour du logiciel Android**

Votre téléphone vous indique lorsqu'une mise à jour du logiciel Android est disponible.

Pour vérifier manuellement la présence de mises à jour, accédez à **[Paramètres](#page-36-0)** > **Système** > **Paramètres avancés** > **Mises à jour du système**.

Si une mise à niveau est disponible, suivez les instructions à l'écran pour l'installer.

#### **Conseils:**

- Afin d'économiser les frais de données, utilisez une [connexion Wi-Fi](#page-141-0) pour télécharger les mises à jour logicielles.
- Pour des raisons de sécurité, votre téléphone peut télécharger automatiquement des mises à jour de sécurité (hors mises à niveau du système d'exploitation) via votre réseau mobile si le Wi-Fi n'est pas disponible dans les quelques jours suivant la réception d'une notification indiquant qu'une mise à jour de sécurité est disponible. Dans ce cas, des frais de données peuvent s'appliquer en fonction de l'opérateur.

Une fois une mise à jour installée, vous ne pourrez pas revenir à une version précédente du logiciel.

### **Vérifier si et quand des mises à jour sont disponibles**

Types de mises à jour :

- **Les mises à jour de sécurité** contiennent des correctifs et améliorations de Google pour votre version actuelle du système d'exploitation Android. Motorola fournit régulièrement ces mises à jour sur la plupart des téléphones.
- **Les mises à jour du système d'exploitation Android** sont de nouvelles versions du système d'exploitation Android. Motorola fournit dès que possible les mises à jour du système d'exploitation de Google sur les téléphones éligibles.

Pour savoir si une mise à jour du système d'exploitation sera disponible pour votre téléphone, ou si votre téléphone est toujours éligible pour les mises à jour de sécurité, consultez le site Web des [mises à jour](https://support.motorola.com/us/en/softwareupgrade)  [logicielles](https://support.motorola.com/us/en/softwareupgrade) correspondant à votre pays. C'est également à partir de ce site Web que les collaborateurs de notre service d'assistance obtiennent les informations relatives aux mises à jour Android. Si la date de sortie des mises à jour pour votre téléphone n'y est pas indiquée, nous n'en savons pas plus.

Concernant les mises à jour du système d'exploitation Android, vu le grand nombre de modèles de téléphone, de régions et de canaux de distribution, il se peut que nous ayons des centaines de versions de logiciels à tester avant de distribuer une mise à jour pour votre téléphone. En raison des dépendances relatives aux opérateurs et autres partenaires clés, les certifications, tests indépendants et demandes de

<span id="page-228-0"></span>modifications prennent plus de temps. Ainsi, tous les propriétaires de téléphone ne reçoivent pas les mises à jour en même temps, même s'ils se trouvent dans la même région.

# **Réinitialiser Wi-Fi, données cellulaires et Bluetooth**

Si vous rencontrez des problèmes de connexion, vérifiez les informations suivantes :

- [Wi-Fi](#page-141-0)
- **[Bluetooth](#page-148-0)**
- [Données mobiles](#page-143-0)
- [Point d](#page-144-0)'accès (partage Internet)

Puis, si les problèmes persistent, essayez de réinitialiser tous les paramètres réseau :

- 1. Accédez à **[Paramètres](#page-36-0)** > **Système** > **Paramètres avancés** > **Options de réinitialisation**.
- 2. Appuyez sur **Réinitialiser le Wi-Fi, les données mobiles et le Bluetooth** > **RÉINITIALISER LES PARAMÈTRES**.
- 3. Appuyez sur **RÉINITIALISER LES PARAMÈTRES**.
- 4. Essayez de vous reconnecter au réseau Wi-Fi, aux données cellulaires et au Bluetooth, ou essayez de partager votre connexion Internet.

# **Réinitialisation du téléphone**

# **À quoi sert une réinitialisation ?**

La réinitialisation du téléphone efface toutes les données et restaure les paramètres d'usine. Les données suivantes seront effacées du téléphone :

- [Compte Google](#page-25-0)
- Fichiers multimédias (musique, photos, vidéos)
- Paramètres et données système
- Paramètres et données d'application (y compris les SMS/MMS)
- Applications téléchargées

### **Avant la réinitialisation**

1. Sauvegardez vos données.

Si votre téléphone fonctionne et si vous pouvez le déverrouiller :

- Si vos photos et vidéos ne sont pas automatiquement enregistrées dans votre bibliothèque Google Photos, [sauvegardez-les](#page-127-0) ou copiez-les [sur un ordinateur.](#page-154-0)
- Vérifiez que les changements apportés aux contacts ou à l'agenda sont [synchronisés](#page-183-0) avec un compte.
- <span id="page-229-0"></span>2. Assurez-vous de connaître vos informations de sécurité :
	- Le nom d'utilisateur du compte Google sur votre téléphone (**Paramètres** > **Comptes**).
	- Le mot de passe de ce compte Google. Si vous avez oublié ce mot de passe, vous pouvez le [réinitialiser](#page-220-0). Attendez 24 heures avant de réinitialiser le téléphone si vous réinitialisez votre mot de passe.
	- Si vous avez défini un verrouillage d'écran, assurez-vous de bien vous souvenir du code PIN, du schéma ou du mot de passe.

Pour restaurer vos données après la réinitialisation, vous devrez saisir des informations de sécurité. Cette mesure permet d'assurer que la réinitialisation a bien été générée par vous ou quelqu'un en qui vous avez confiance, pour éviter que quiconque puisse utiliser votre téléphone sans votre autorisation.

# **Réinitialiser le téléphone à partir des paramètres**

Pour effacer toutes vos données et réinitialiser votre téléphone :

- 1. Accédez à **[Paramètres](#page-36-0)** > **Système**.
- 2. Appuyez sur **Paramètres avancés** > **Options de réinitialisation** > **Effacer toutes les données (rétablir la configuration d'usine)**.

### **Réinitialiser le téléphone lorsqu'il est impossible d'ouvrir Paramètres**

Si vous ne pouvez pas ouvrir [Paramètres,](#page-36-0) effectuez une réinitialisation externe.

- 1. Chargez votre batterie à 30 % ou plus.
- 2. Éteignez le téléphone.
- 3. Appuyez simultanément et de manière prolongée sur les boutons de diminution du volume et Marche/ Arrêt jusqu'à ce que le téléphone s'allume.
- 4. Appuyez sur le bouton de diminution du volume jusqu'à ce que l'option Recovery mode apparaisse.
- 5. Appuyez sur le bouton Marche/Arrêt pour redémarrer en mode Restauration.
- 6. Utilisez les boutons de volume pour accéder à l'option **Wipe data/factory reset**, puis appuyez sur le bouton Marche/Arrêt pour la sélectionner.
- 7. Utilisez les boutons de volume pour accéder à l'option **Rétablir la configuration d'usine**, puis appuyez sur le bouton Marche/Arrêt pour la sélectionner.

Patientez quelques secondes, le temps que la réinitialisation se termine.

8. Utilisez les boutons de volume pour accéder à l'option **Reboot system now**, puis appuyez sur le bouton Marche/Arrêt pour la sélectionner.

Patientez quelques minutes que le redémarrage se termine. Si le téléphone ne redémarre pas, appuyez de manière prolongée sur le bouton Marche/Arrêt jusqu'à ce que l'écran devienne noir, puis relâchez-le pour qu'il s'allume normalement.

9. Si vous réinitialisez votre téléphone car vous soupçonnez une application tierce d'être à l'origine de problèmes, assurez-vous de ne pas copier toutes les applications lors de la reconfiguration du téléphone. [Restaurez](#page-70-0) les applications une par une en utilisant le téléphone pendant un certain temps entre chacune. Si le téléphone ne présente aucun problème, installez l'application suivante et testez à nouveau le téléphone.

# **Obtenir plus d'aide**

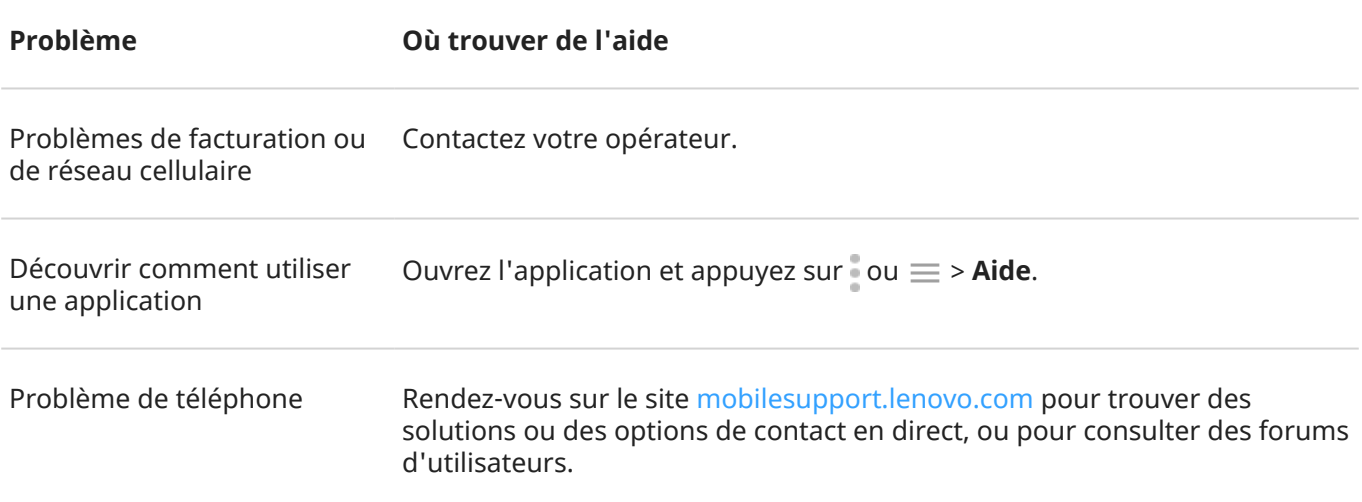